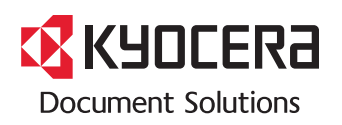

> PRINT > COPY > SCAN > FAX

ECOSYS M6535cidn

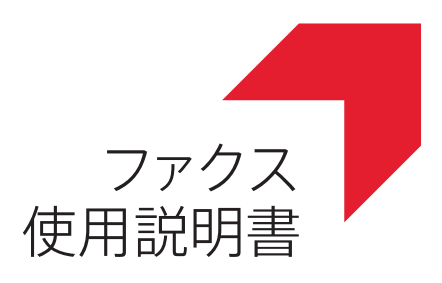

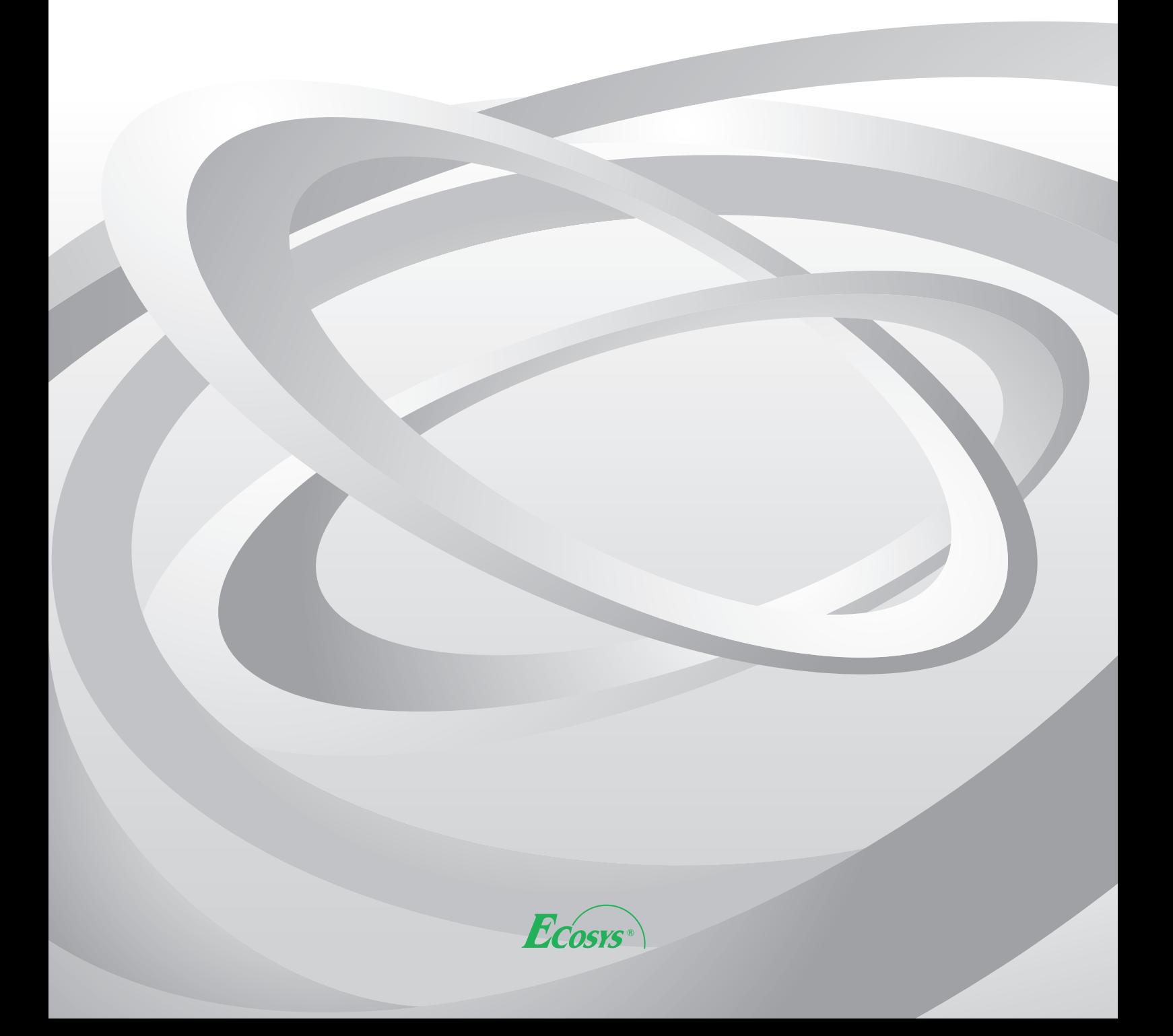

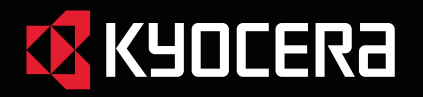

# ECOSYS M6535cidn

使用説明書 メニュー

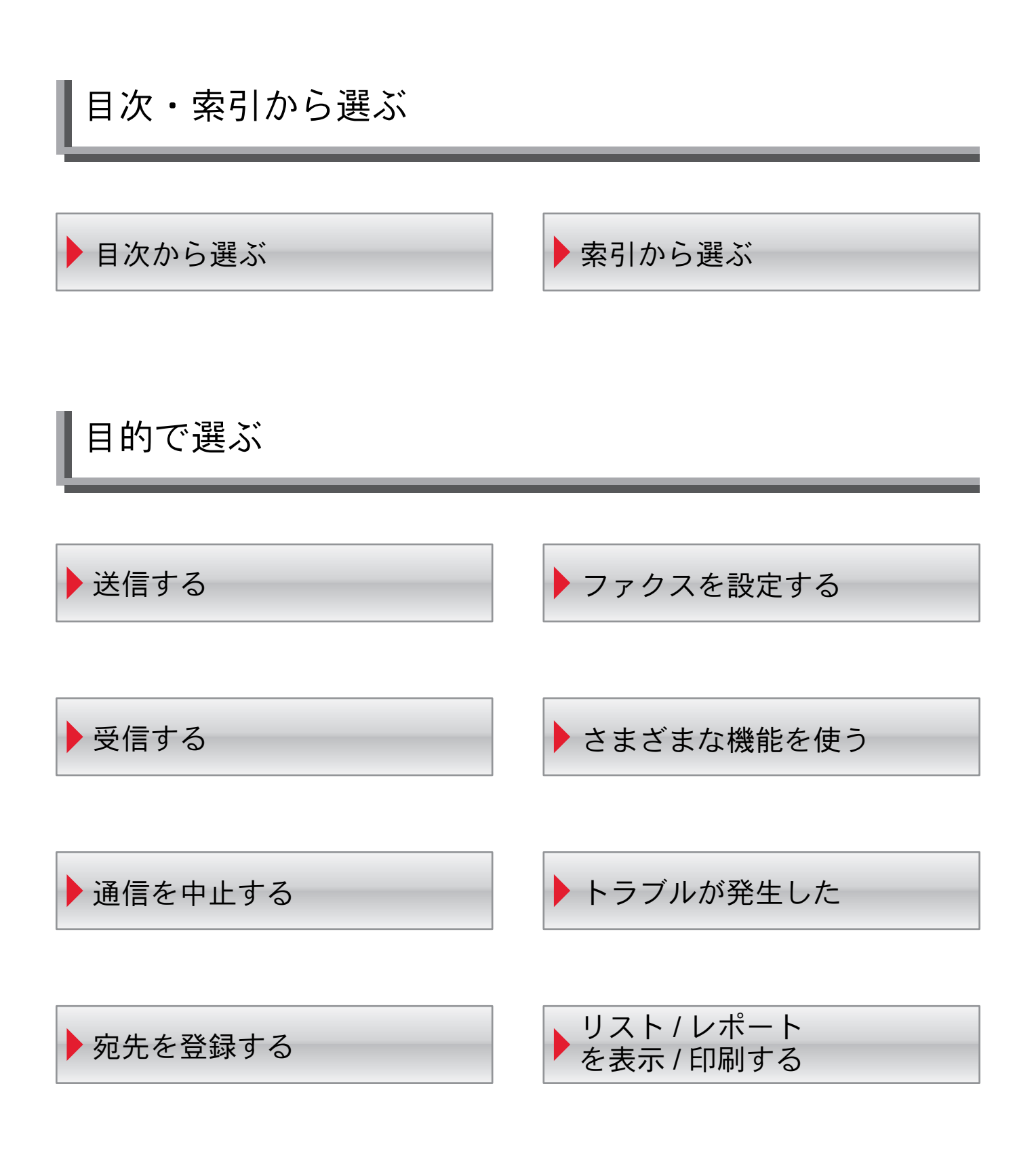

# メニュー 目的で選ぶ

# <span id="page-2-1"></span>送信する

- ▶ [基本的な送信のしかた](#page-35-0)
- [同報送信](#page-44-0)
- [リダイヤルを使う](#page-39-0)
- ▶ [ファクスダイレクト送信](#page-51-0)
- [手動送信](#page-52-0)
- ▶ [手動送信\(](#page-96-0)外付け電話併用)

# <span id="page-2-0"></span>受信する

- ▶ [受信方法の種類](#page-61-0)
- ▶ [ファクス専用自動受信](#page-61-1)
- [手動受信](#page-63-0)
- ▶ [手動受信\(](#page-97-0)外付け電話併用)
- [両面印刷](#page-65-0)
- ▶ 2in1[印刷](#page-65-1)
- [一括印刷](#page-65-2)

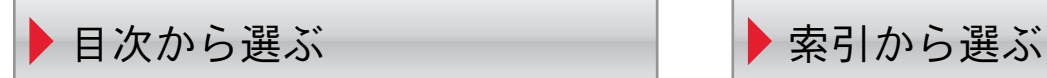

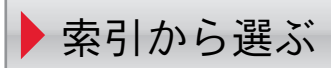

# <span id="page-3-0"></span>通信を中止する

- ▶[送信を中止する](#page-38-0)
- [ダイレクト送信の中止](#page-51-1)
- ▶ [タイマー送信\(待機中\)の中止と即時送信](#page-54-0)
- ▶[受信を中止する\(通信の切断\)](#page-62-0)
- ▶ [ポーリング送信の中止](#page-83-0)

# <span id="page-3-1"></span>宛先を登録する

- ▶[宛先の新規登録\(アドレス帳\)](#page-26-0)
- ▶ [ワンタッチキーの登録](#page-32-0)
- ▶ [お気に入りを使う](#page-59-0)
- ▶[文字の入力方法](#page-169-0)

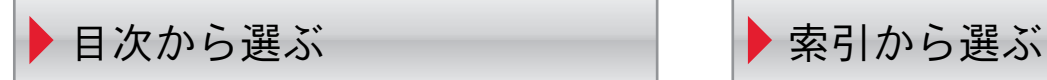

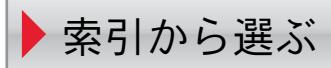

# <span id="page-4-0"></span>ファクスを設定する

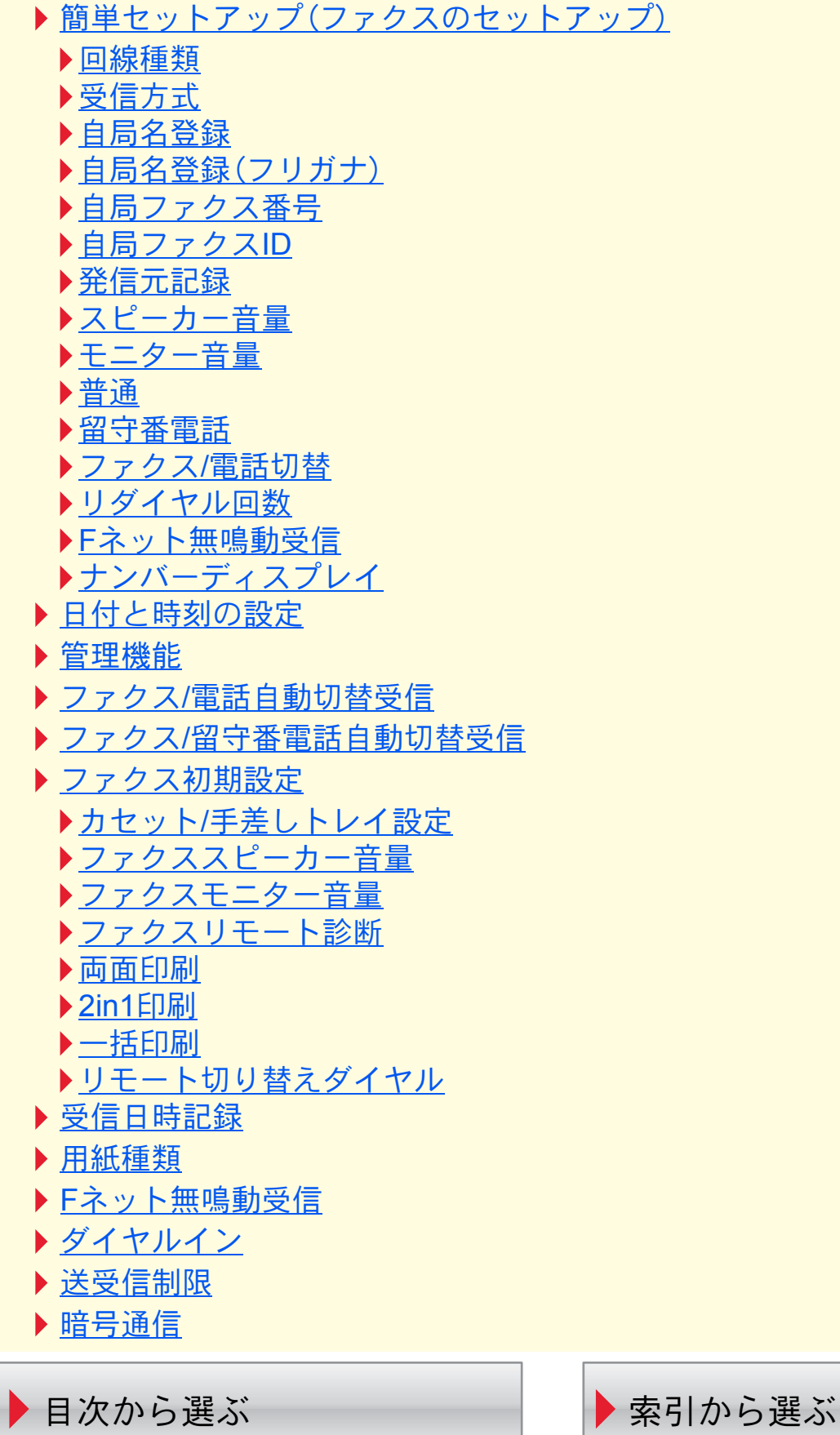

# <span id="page-5-1"></span>さまざまな機能を使う

- ▶ [チェーンダイヤルを使う](#page-57-0)
- ▶ [メモリー転送](#page-69-0)
- ▶F[コードボックス機能](#page-75-0)
- ▶ [お気に入りを使う](#page-59-0)
- [ポーリング通信](#page-82-0)
- ▶ [ジョブ終了通知](#page-56-0)
- [パソコンから](#page-99-0)FAXを送信する
- ▶ [リモート切替機能](#page-98-0)
- [ファクスタイマー送信](#page-53-0)
- [送信予約](#page-54-1)
- ▶ [割り込み送信](#page-55-0)
- ▶ ファクス/[電話自動切替受信](#page-92-0)
- ▶ ファクス/[留守番電話自動切替受信](#page-94-0)
- [使用禁止時間](#page-157-0)

<span id="page-5-0"></span>トラブルが発生した

- ▶送/[受信中のランプ表示について](#page-161-0)
- [電源を切るときの注意](#page-162-0)
- ▶ [こんな表示が出たら](#page-163-0)
- ▶ [エラーコード一覧表](#page-164-0)
- ▶ [トラブルが発生した場合](#page-166-0)

# <span id="page-5-2"></span>リスト / レポートを表示 / 印刷する

- ▶ [アドレス帳リストの出力](#page-31-0)
- ▶F[コードボックスリストの印刷のしかた](#page-80-0)
- ▶ [通信結果や登録した内容を確認する](#page-130-0)
- ▶ [ファクスジョブの送信](#page-131-0)/受信履歴を確認する
- [管理レポートを印刷する\(結果通知設定\)](#page-132-0)
- ▶ [通信管理レポート\(ファクス発信レポート](#page-135-0)/ファクス着信レポート)
- [ステータスページ](#page-136-0)

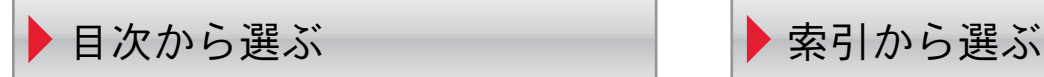

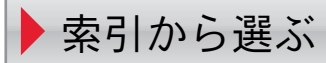

# <span id="page-6-1"></span><span id="page-6-0"></span>目次

 $\mathbf 2$ 

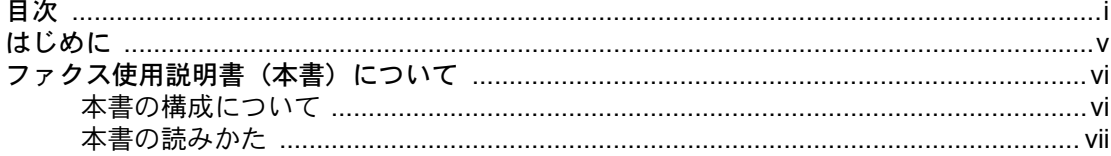

#### $\blacktriangleleft$

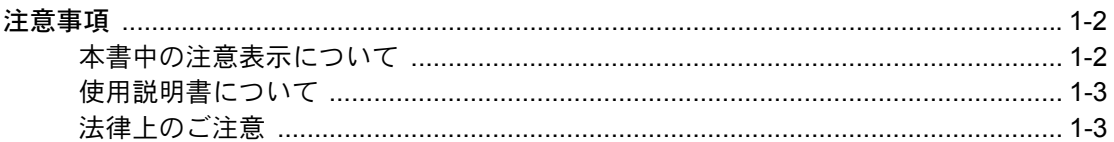

### ファクスを使用する前に ……………………………………………………… 2-1

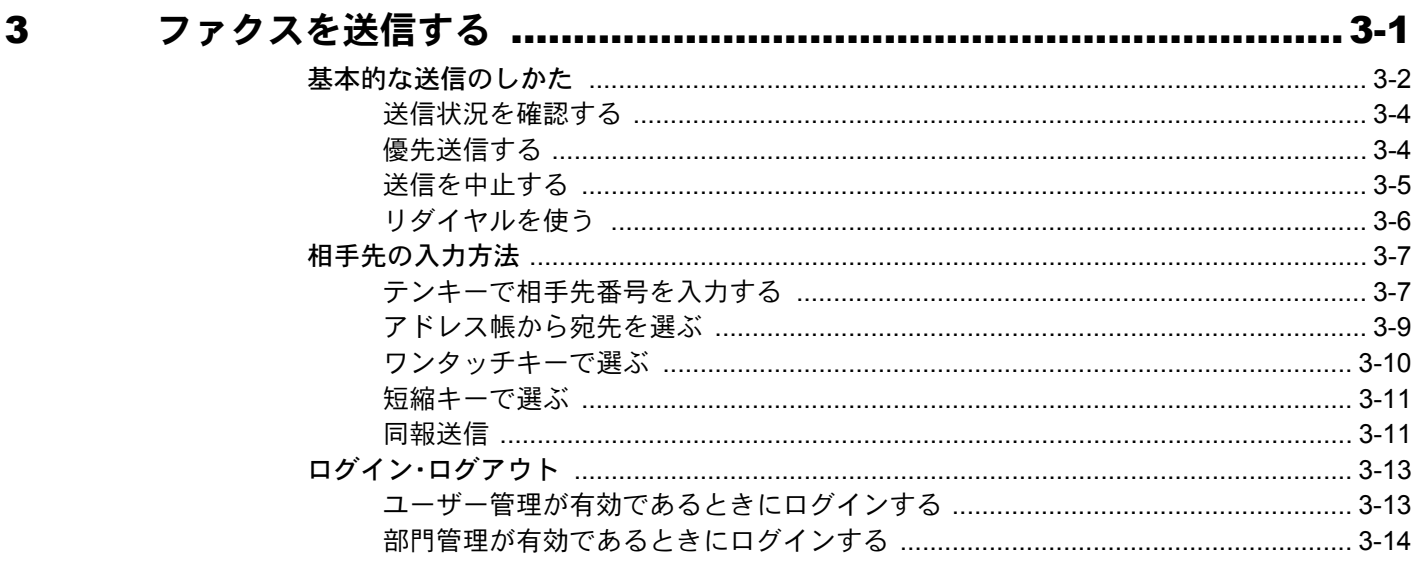

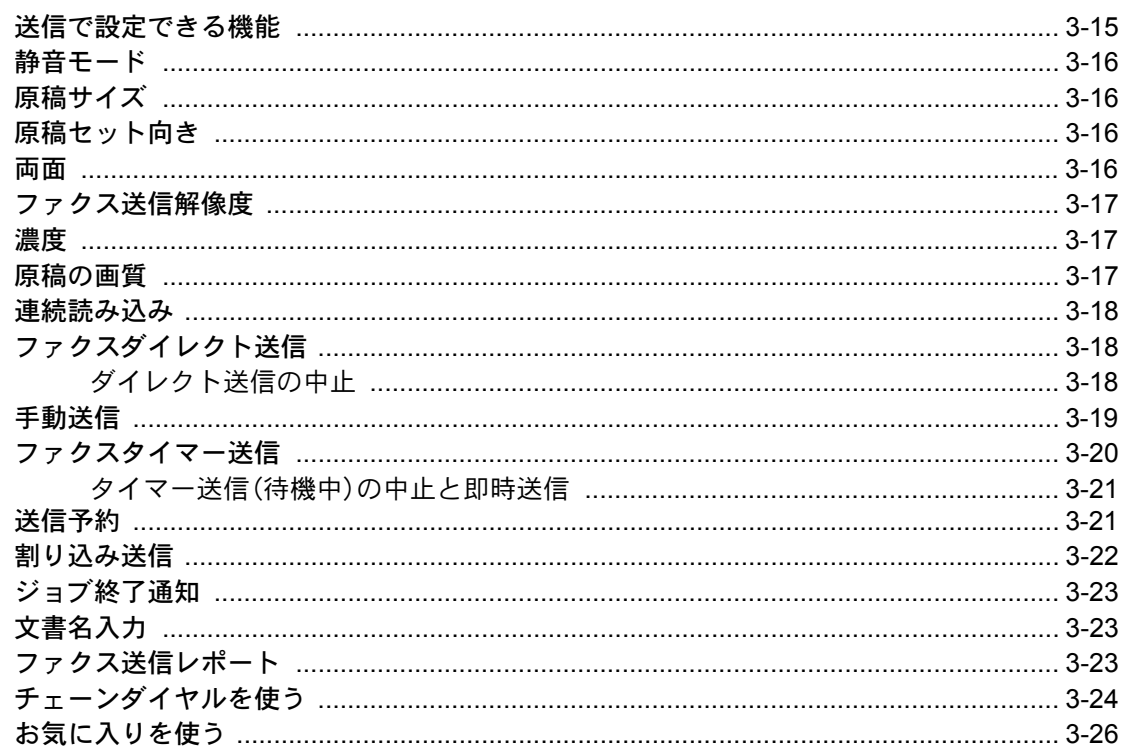

#### $\overline{\mathbf{4}}$

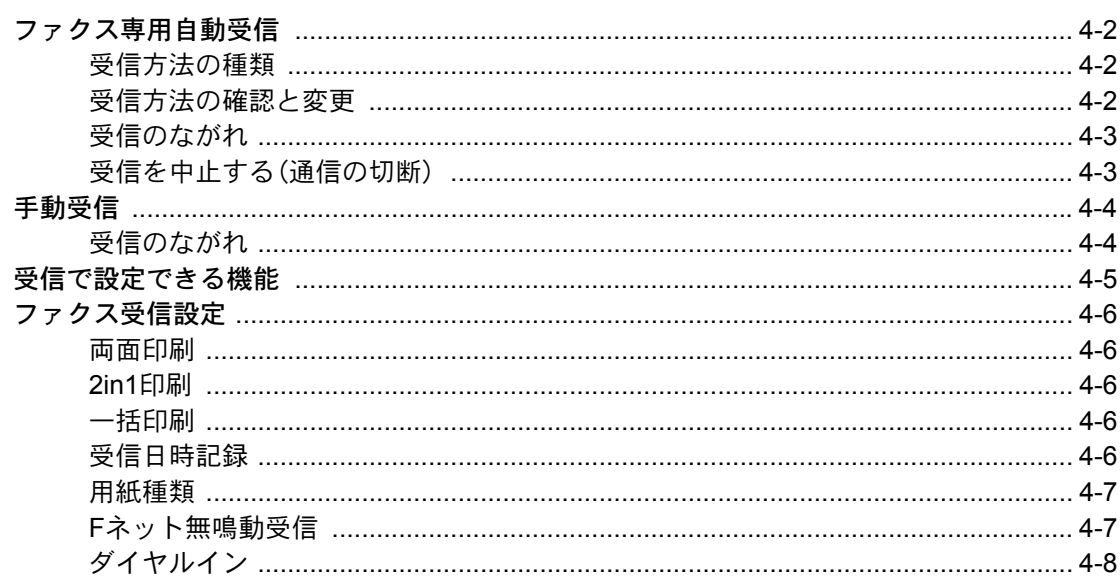

#### 5

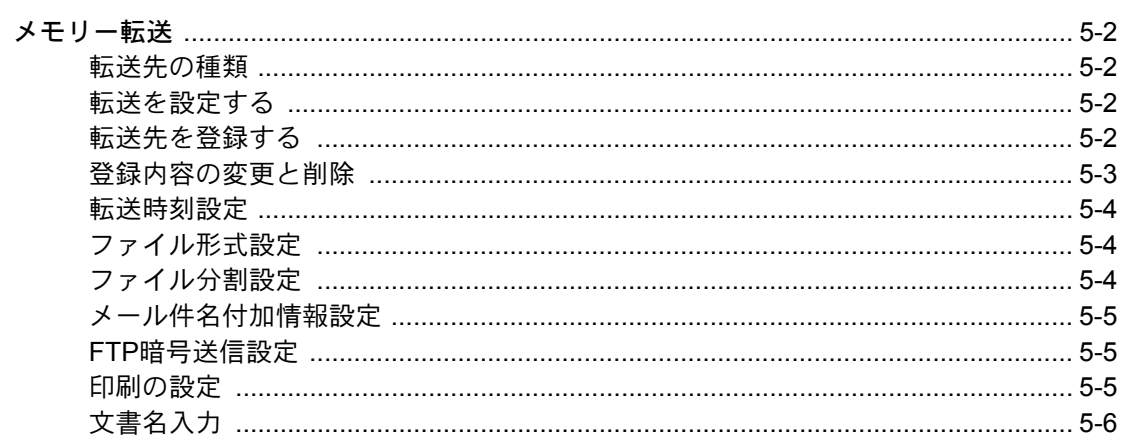

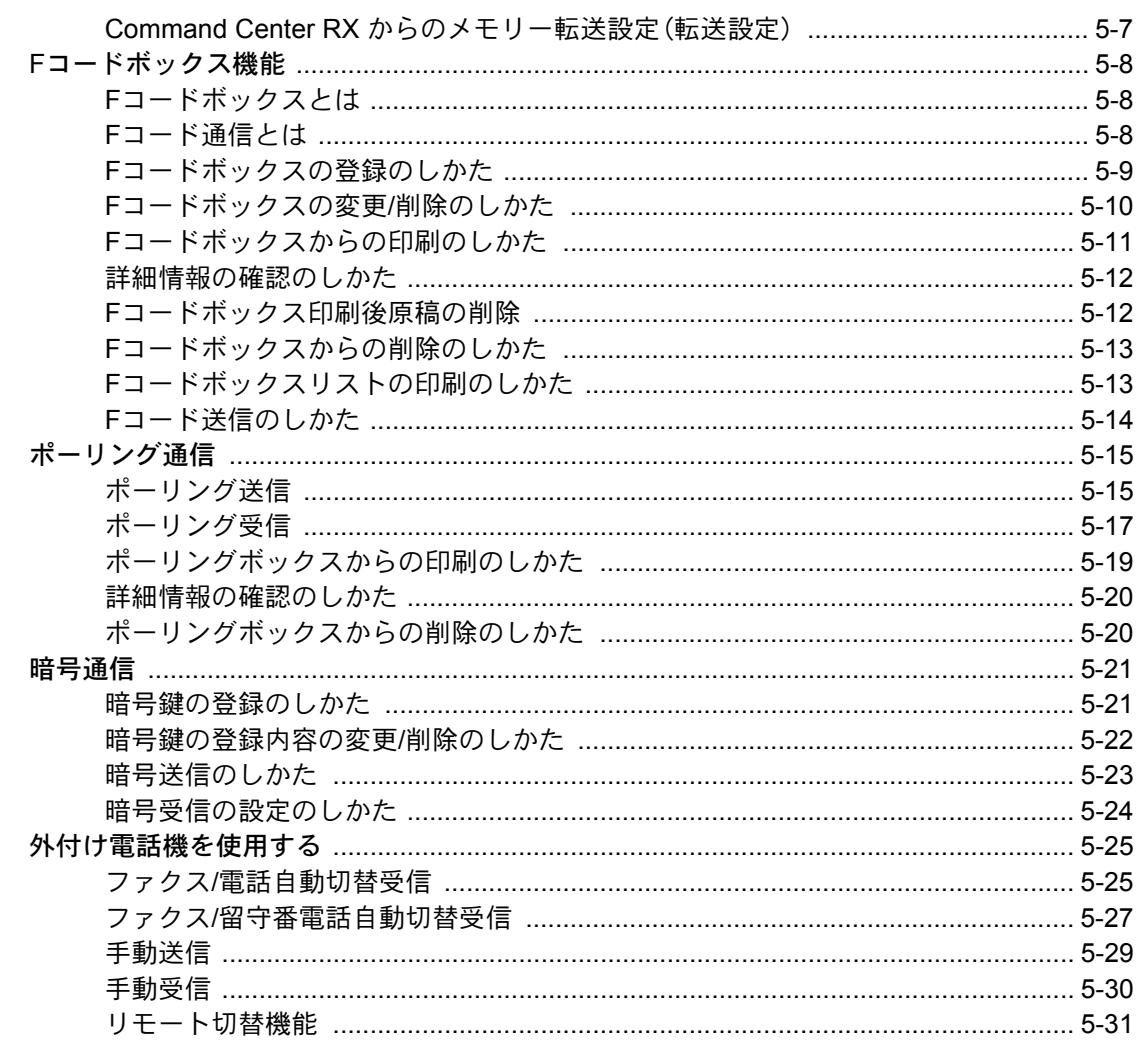

#### $6\phantom{a}$

 $\overline{\mathbf{7}}$ 

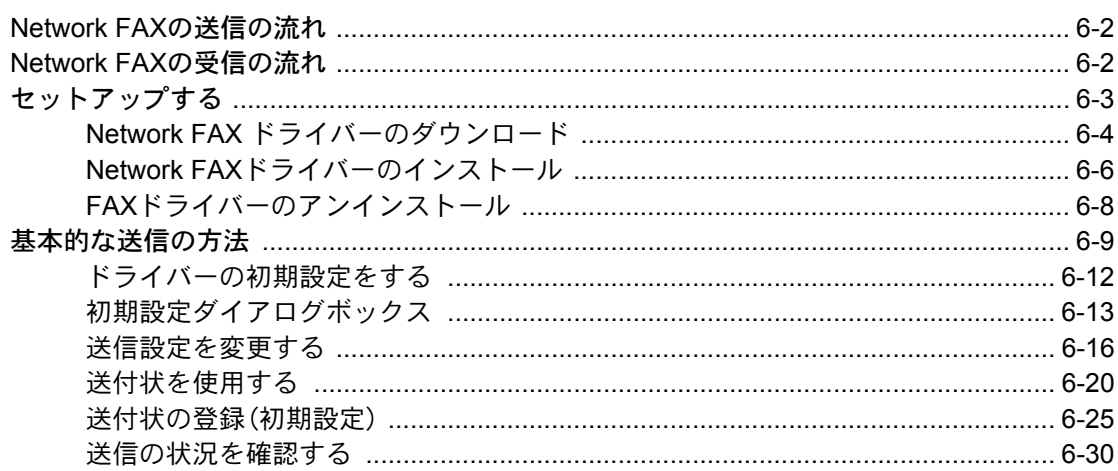

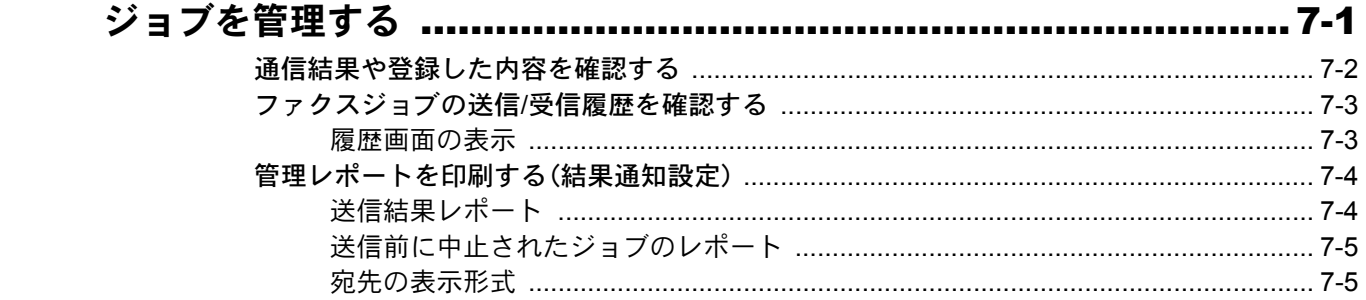

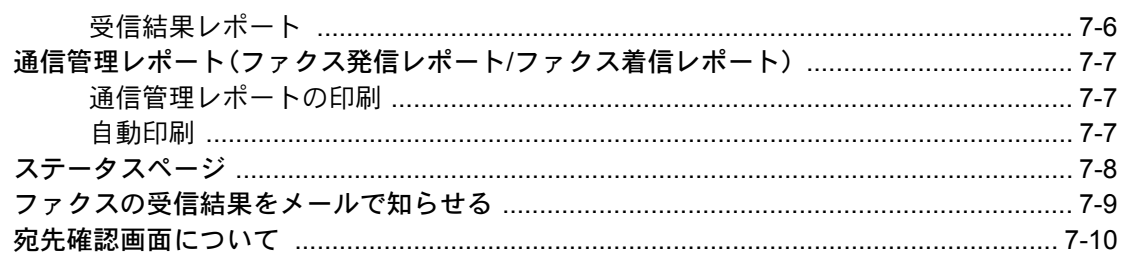

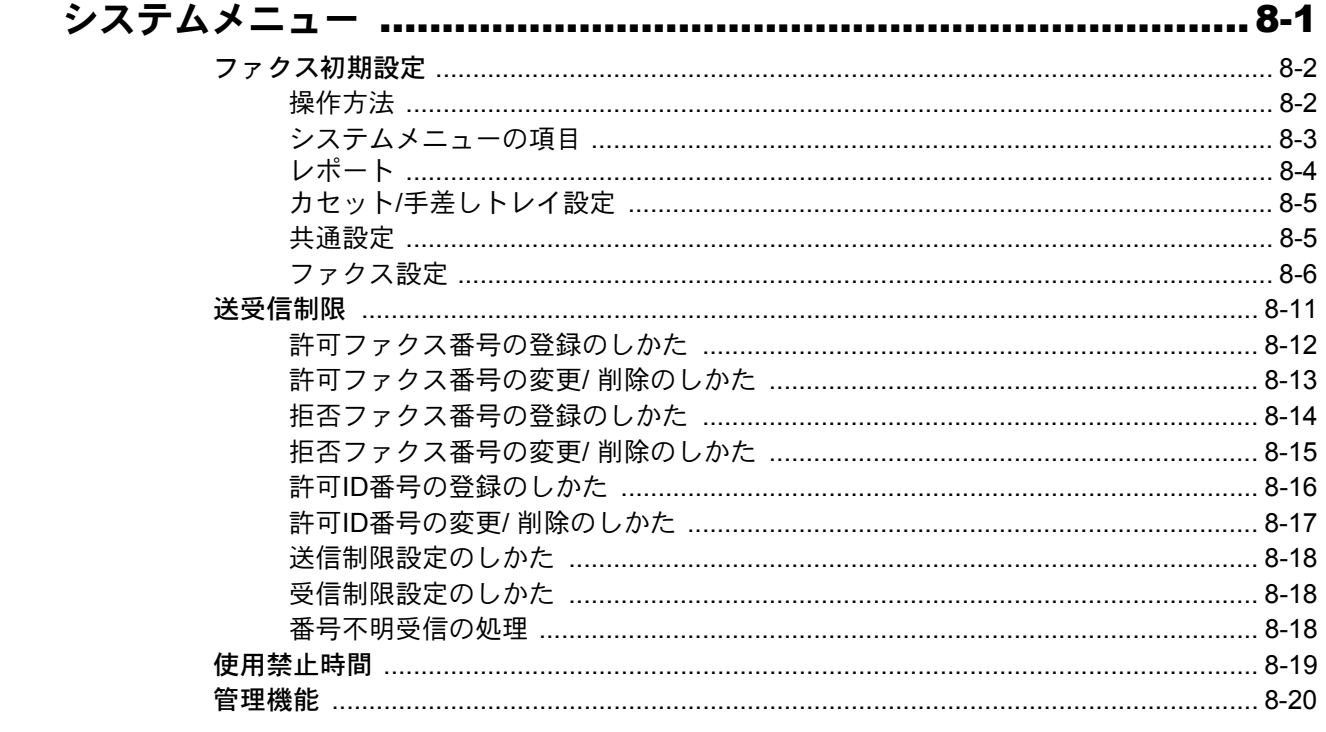

8

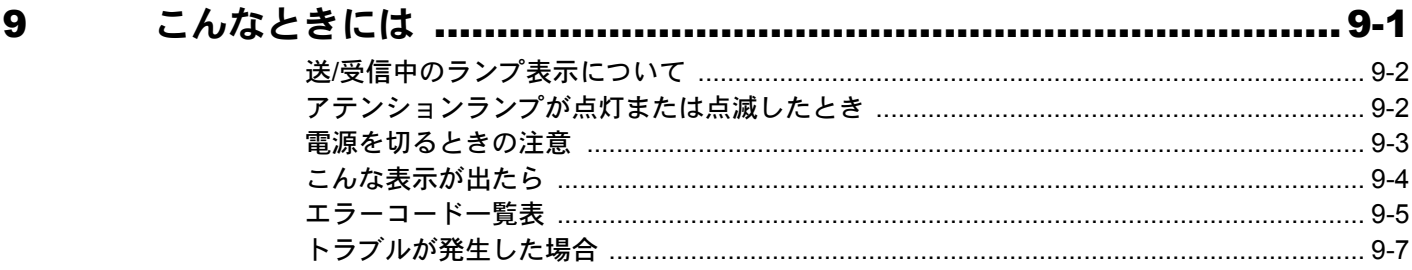

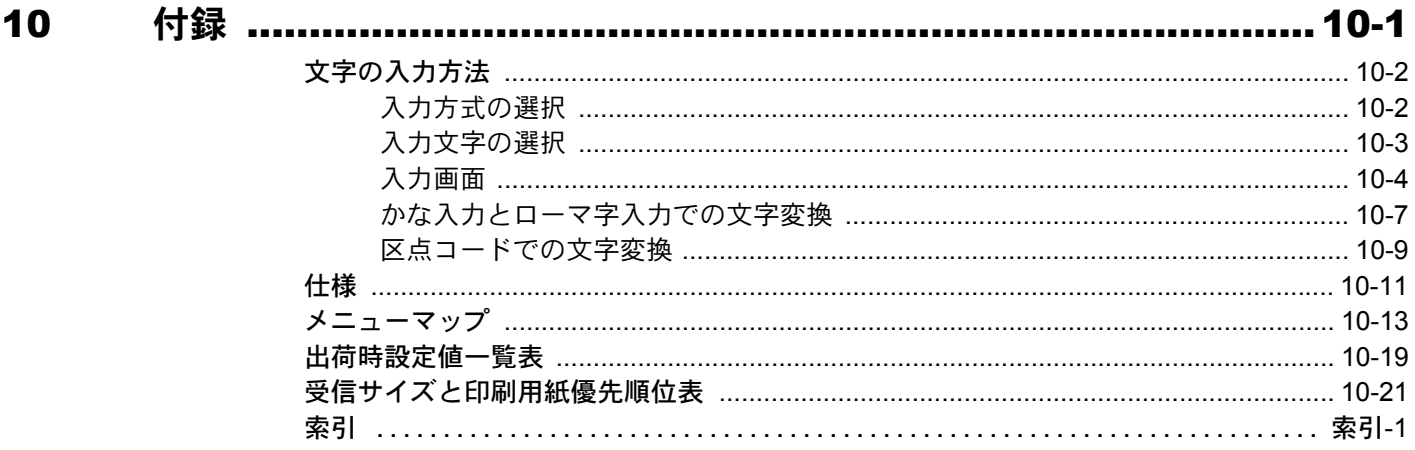

# <span id="page-10-0"></span>はじめに

この使用説明書は、ファクスを良好な状態でご使用いただくために、正しい操作方法・日常の手入れおよび簡単なトラブ ルの処置などができるようにまとめたものです。

ご使用前に必ずこの使用説明書をお読みください。

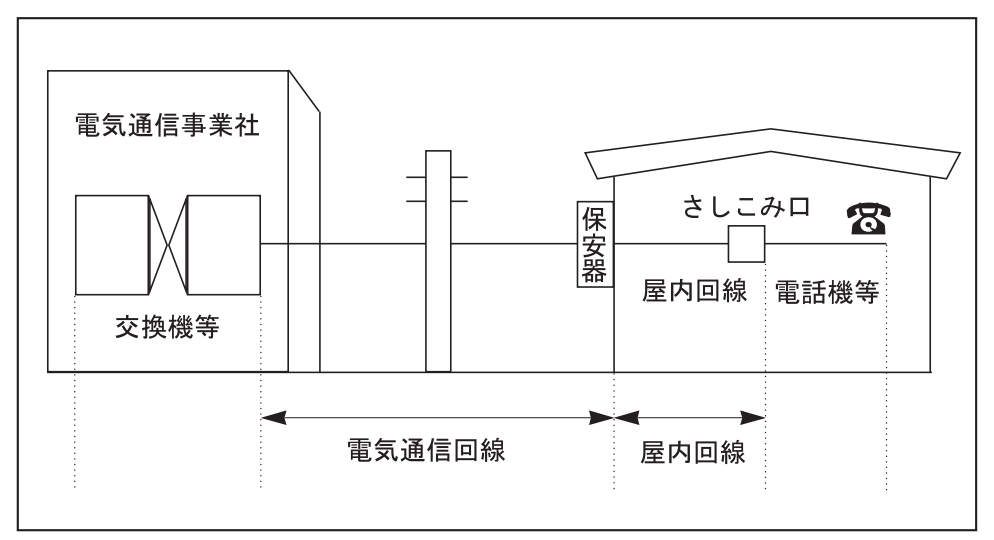

### 「電気通信回線への接続方法]

### IP 電話回線のご使用について

ブロードバンド通信網(光ファイバー、CATV、ADSLなど)によるIP電話回線をご利用になるときは、送/受信が正常に行 えないことがあります。その場合は、ご加入の回線事業者へお問い合わせください。

### 图参考

一時的な回避方法として、送信設定の[送信開始速度]や受信設定の[受信開始速度]の設定値を変更すると送/受信で きる場合があります。

[送信開始速度\(](#page-145-0)8-7ページ) [受信開始速度\(](#page-147-0)8-9ページ)

### ナンバーディスプレイをご契約されている際の注意について

本製品はナンバーディスプレイ表示に対応していないため、ナンバーディスプレイサービスはご利用いただけませ ん。また、受信が正常に行えないことがあります。一時的な回避方法として、ナンバーディスプレイの設定を[契約して いる]に変更すると受信できる場合があります。いずれにしても、利用の如何にかかわらずナンバーディスプレイ料金 が発生しますので、サービス提供会社にご連絡ください。

◆ 簡単セットアップ(ファクスのセットアップ) (2-7ページ)

# <span id="page-11-0"></span>ファクス使用説明書(本書)について

# <span id="page-11-1"></span>本書の構成について

本説明書は、次の章で構成されています。

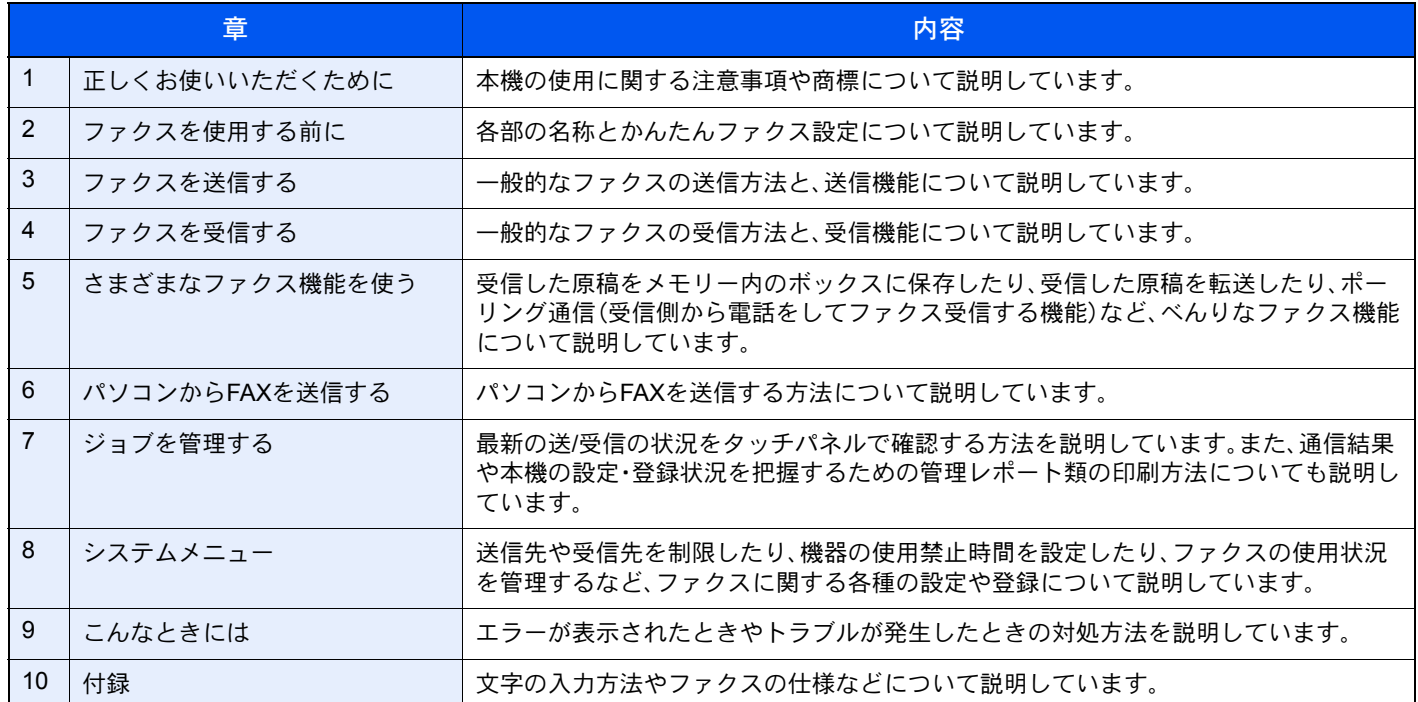

<span id="page-12-0"></span>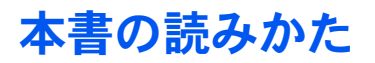

ここでは、Adobe Reader Xを例に説明しています。

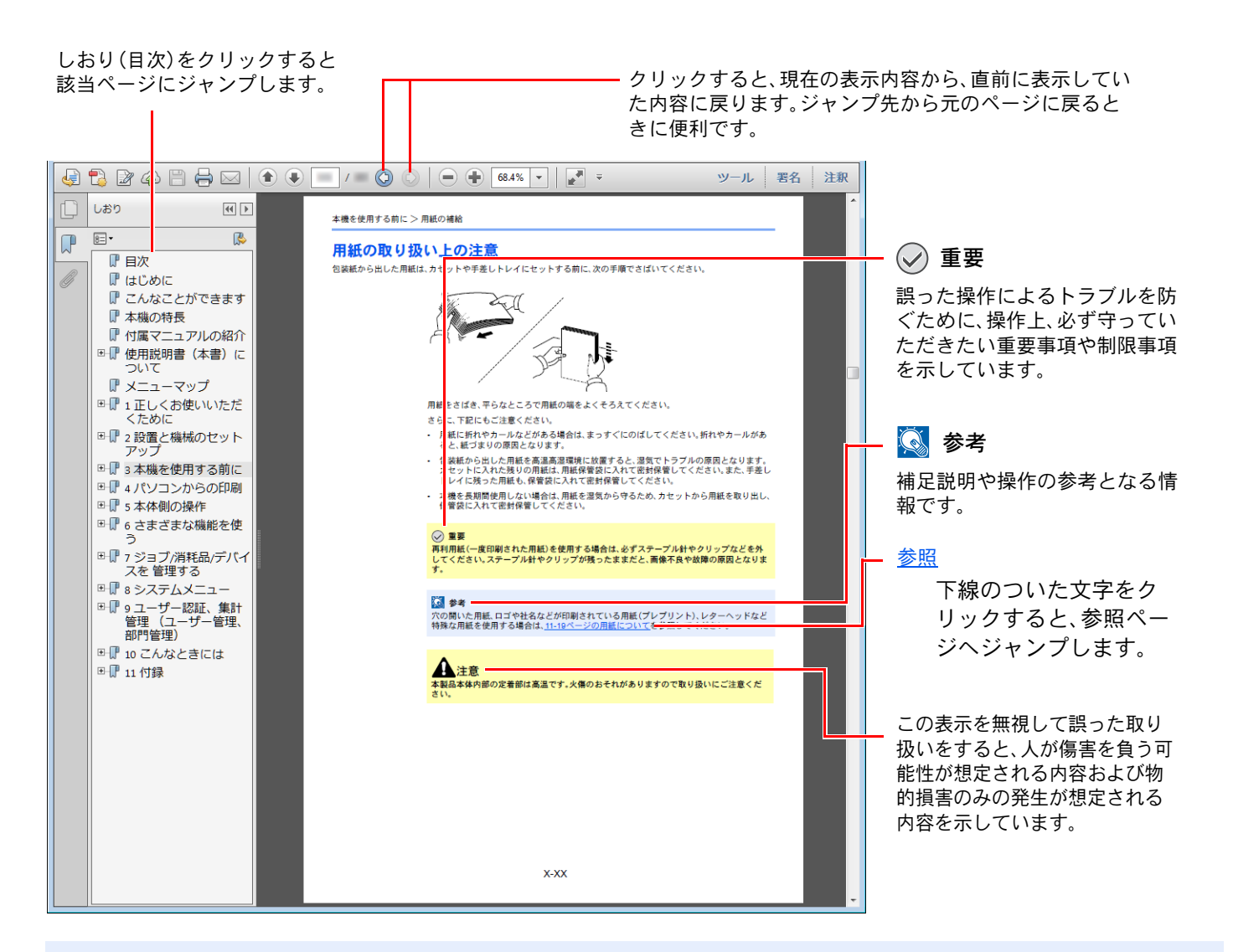

### 18 参考

Adobe Readerの表示は、お使いの状況によって異なります。しおり(目次)やツールが表示されていない場合は、 Adobe Readerのヘルプを参照してください。

本書中では、説明の内容によって、次のように表記しています。

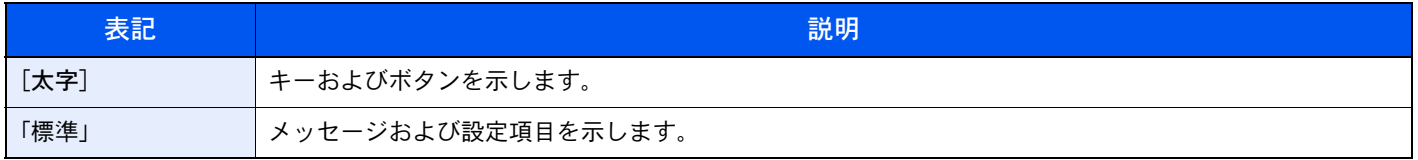

### 操作手順の表記について

本書中では、タッチパネルのキーを連続して操作する手順を、次のように > でつないで表記しています。

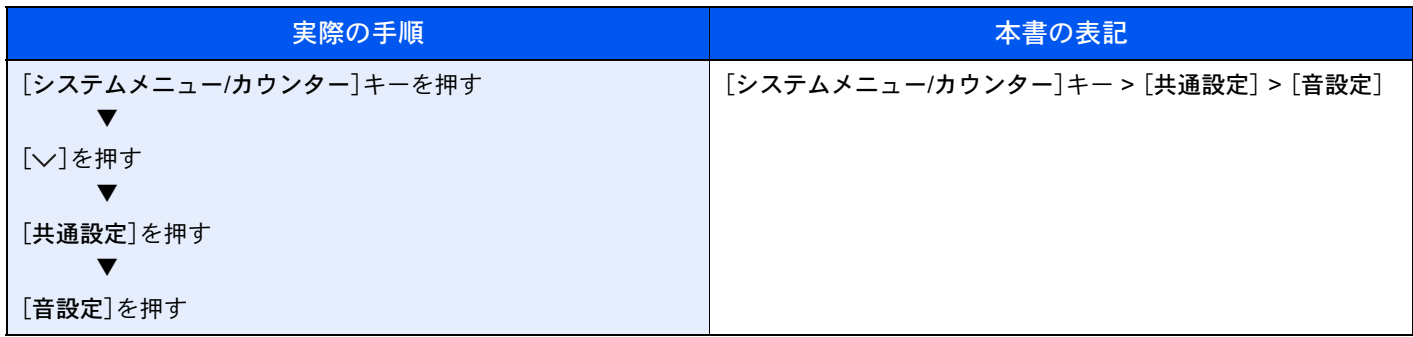

### <span id="page-14-1"></span><span id="page-14-0"></span>正しくお使いいただくために  $\blacksquare$

本機をご使用になる前に、最初に必ずお読みください。ここでは次の内容を説明しています。

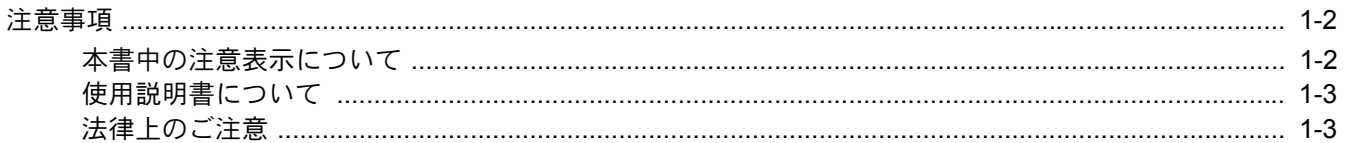

# <span id="page-15-0"></span>注意事項

# <span id="page-15-1"></span>本書中の注意表示について

この使用説明書及び本製品への表示では、本製品を正しくお使い頂き、あなたや他の人々への危害や財産への損害を未 然に防止するために、いろいろな絵表示をしています。その表示と意味は次のようになっています。

> 警告:この表示を無視して誤った取り扱いをすると、人が死亡または重傷を負う可能性 が想定される内容を示しています。

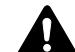

注意:この表示を無視して誤った取り扱いをすると、人が傷害を負う可能性が想定され る内容および物的損害のみの発生が想定される内容を示しています。

### 絵表示

△記号は、注意(危険・警告を含む)を促す内容があることを告げるものです。図の中に具体的な注意内容が描かれていま す。

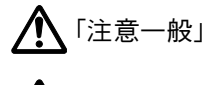

「高温注意」

記号は禁止の行為であることを告げるものです。図の中に具体的な禁止内容が描かれています。

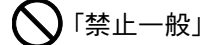

**(N)**「分解禁止」

●記号は行為を規制したり指示する内容を告げるものです。図の中に具体的な指示内容が描かれています。

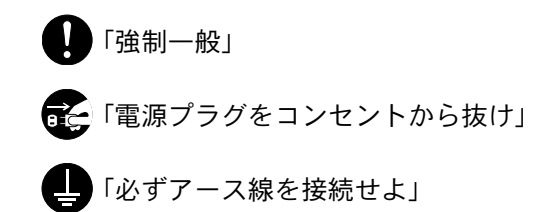

本製品使用時の汚れなどによって本使用説明書の注意・警告事項が判読できない場合や、本使用説明書を紛失した場合 には、弊社製品取り扱い店等へご連絡の上、新しい使用説明書を入手してください。(有償)

### お願い

使用説明書の内容は、機械性能改善のために、予告なく変更する場合がありますのでご了承ください。

### <span id="page-16-0"></span>使用説明書について

本使用説明書は、ファクス機能についての説明書です。

ご使用前には必ず本体の使用説明書と合わせてお読みください。

ご使用にあたって、次の内容については本体の使用説明書をお読みください。

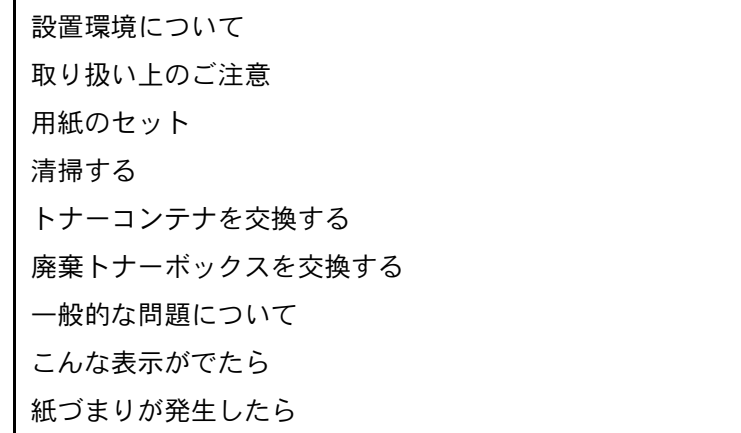

### <span id="page-16-1"></span>法律上のご注意

本資料の全部または一部を無断で複写複製(コピー)することは、著作権法上での例外を除き、禁じられています。

### 商標について

- Microsoft、Windows、Windows XP、Windows Server 2003、Windows Vista、Windows Server 2008、Windows 7、 Windows Server 2012、Windows 8およびInternet Explorerは、Microsoft Corporationの米国およびその他の国におけ る登録商標または商標です。
- Adobe Acrobat、Adobe Reader、PostScriptは、Adobe Systems, Incorporated(アドビシステムズ社)の商標です。
- Ethernetは、ゼロックス社の登録商標です。
- IBMおよびIBM PC/ATは、米国International Business Machines Corporationの商標です。

その他、本使用説明書中に記載されている会社名や製品名は、各社の商標または登録商標です。なお、本文中には™およ び®は明記していません。

> この装置は、クラスB 情報技術装置です。この装置は、家庭環 境で使用することを目的としていますが、この装置がラジオ やテレビジョン受信機に近接して使用されると、受信障害を 引き起こすことがあります。取扱説明書に従って正しい取り 扱いをして下さい。 VCCI-B

# <span id="page-17-1"></span><span id="page-17-0"></span>2 ファクスを使用する前に

### この章では、次の項目について説明します。

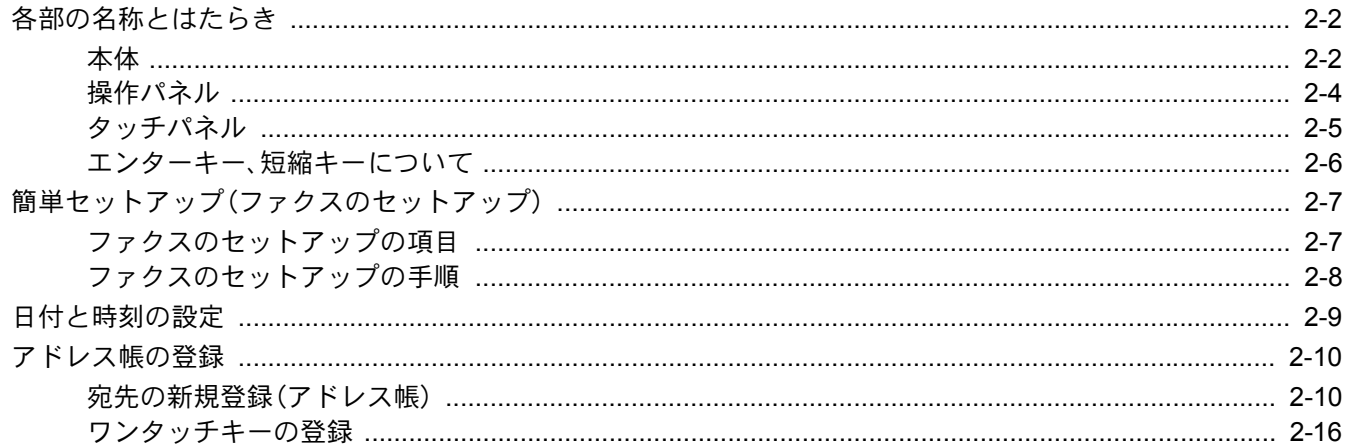

# <span id="page-18-0"></span>各部の名称とはたらき

<span id="page-18-1"></span>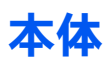

本機をファクスとして利用するときに使用する部位について説明しています。ファクス以外の機能を使用するときの部 位については、次を参照してください。

◆ 本体の使用説明書

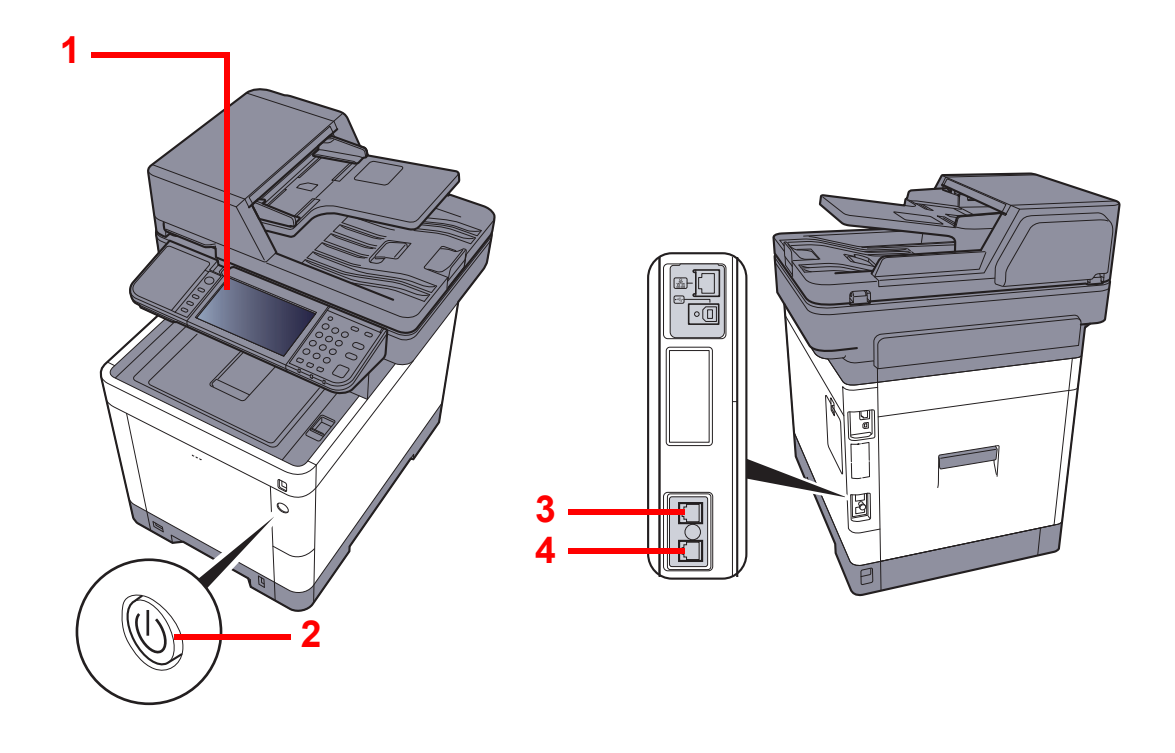

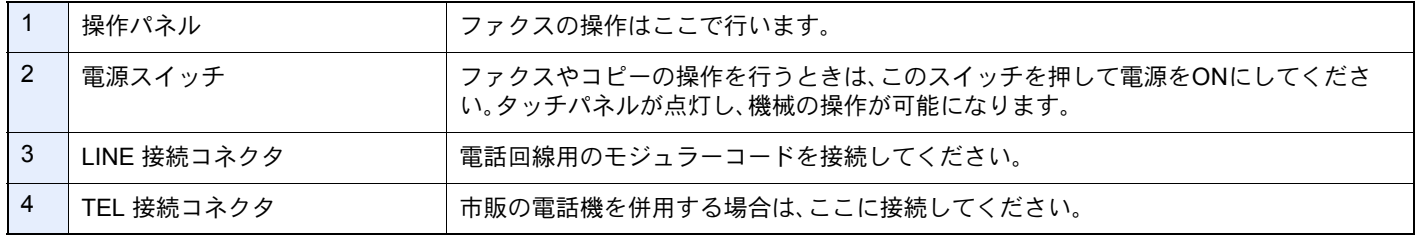

重要 電源を切ると、ファクスを自動受信できなくなりますのでご注意ください。

### 原稿送り装置

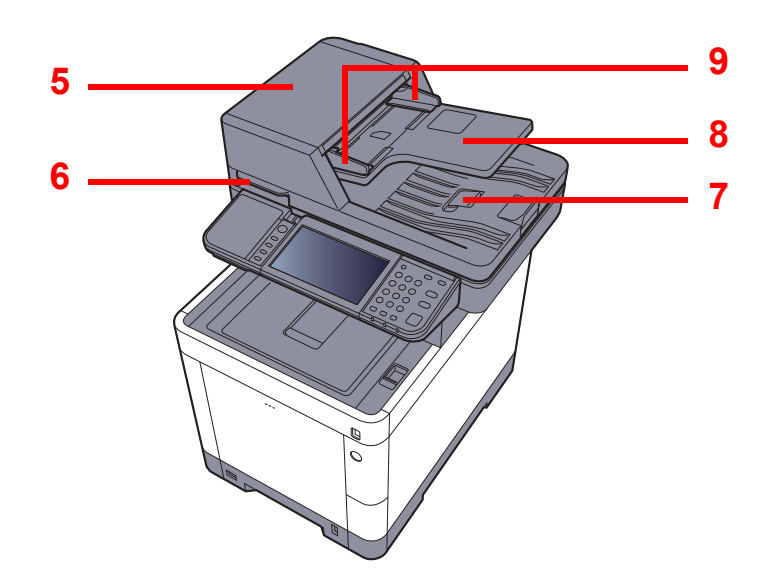

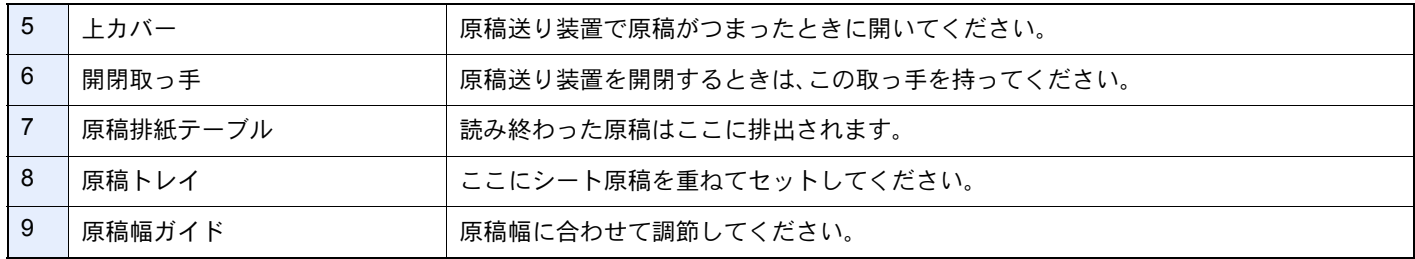

# <span id="page-20-0"></span>操作パネル

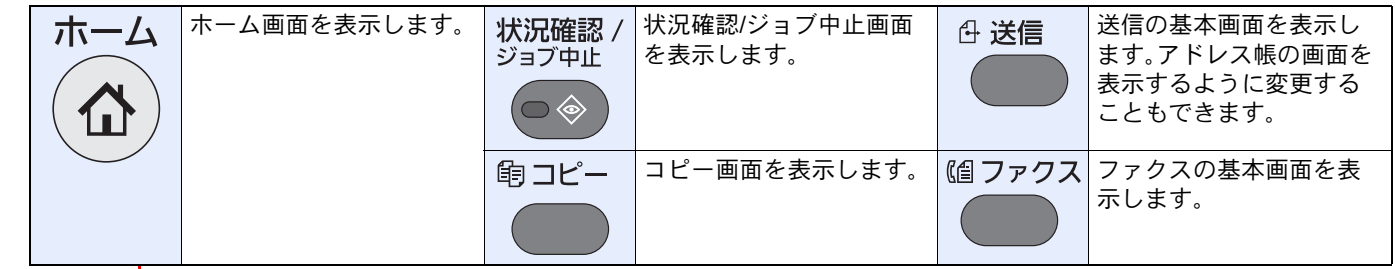

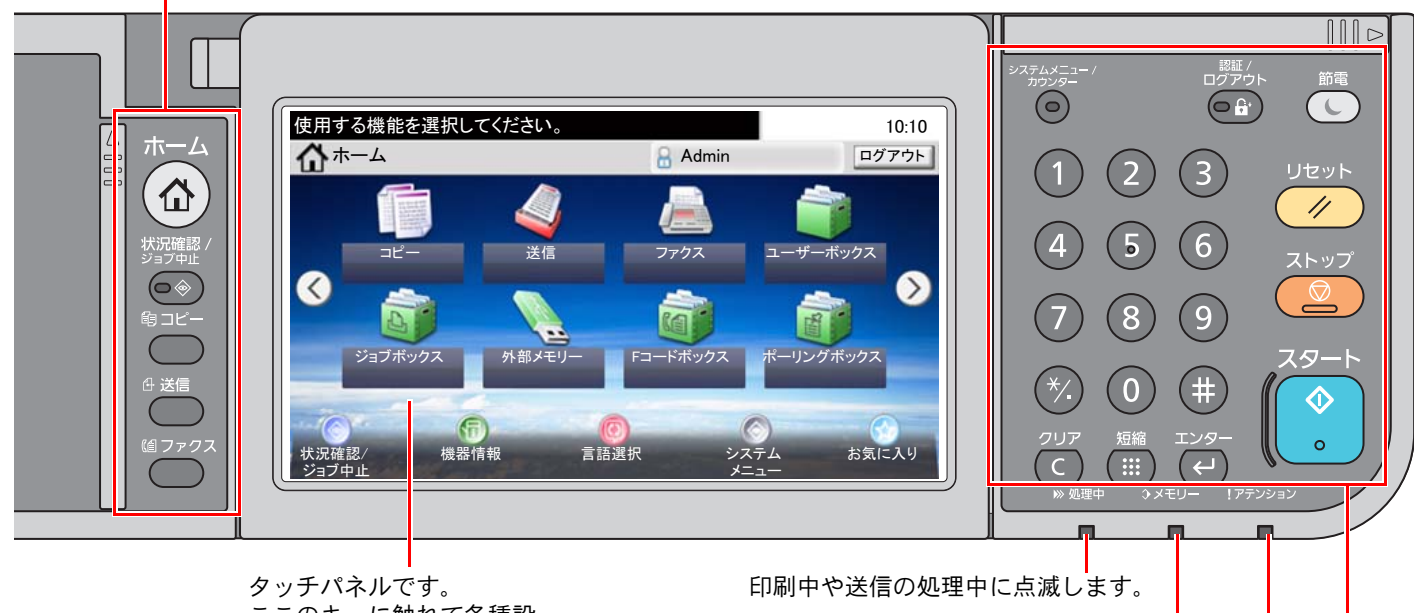

ここのキーに触れて各種設 定を行います。

エラーが発生してジョブが停止すると点灯または点 滅します。 用品)にアクセス中に点滅します。

本体メモリー、ファクス用メモリー、USBメモリー(汎

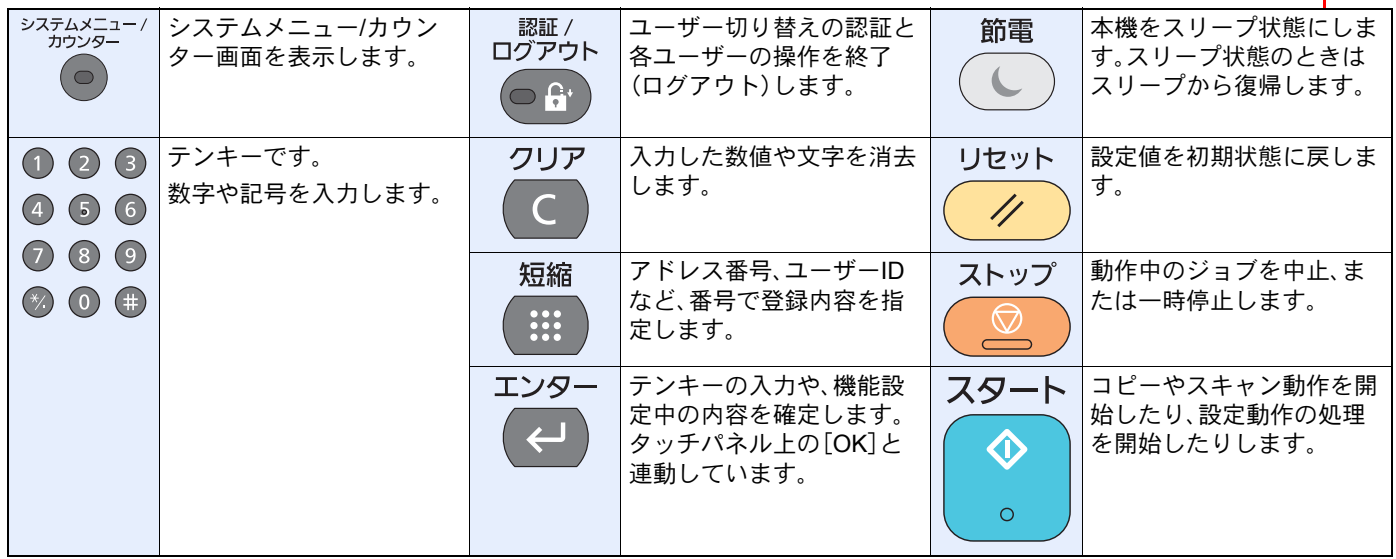

# <span id="page-21-0"></span>タッチパネル

### ホーム画面

操作パネルの[ホーム]キーを選択すると表示される画面です。アイコンをタッチすると対応する画面が表示されます。 ホーム画面に表示するアイコンや画面の背景は変更することができます。

ホーム画面の編集については、次を参照してください。

#### 本体の使用説明書  $\blacktriangleright$

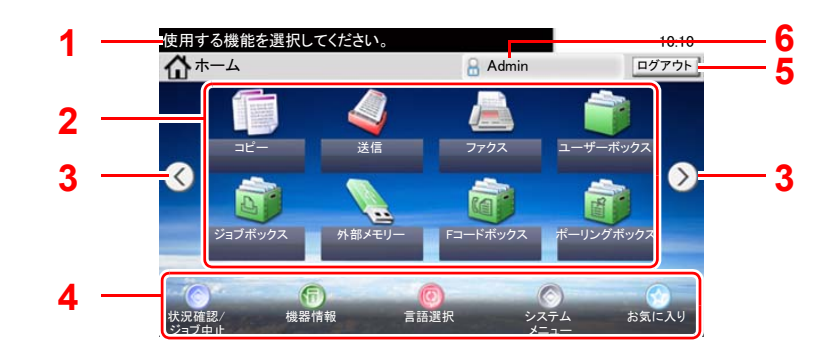

\*設定やオプションの構成により、実際の画面と異なる場合があります。

<span id="page-21-6"></span><span id="page-21-5"></span><span id="page-21-4"></span><span id="page-21-3"></span><span id="page-21-2"></span><span id="page-21-1"></span>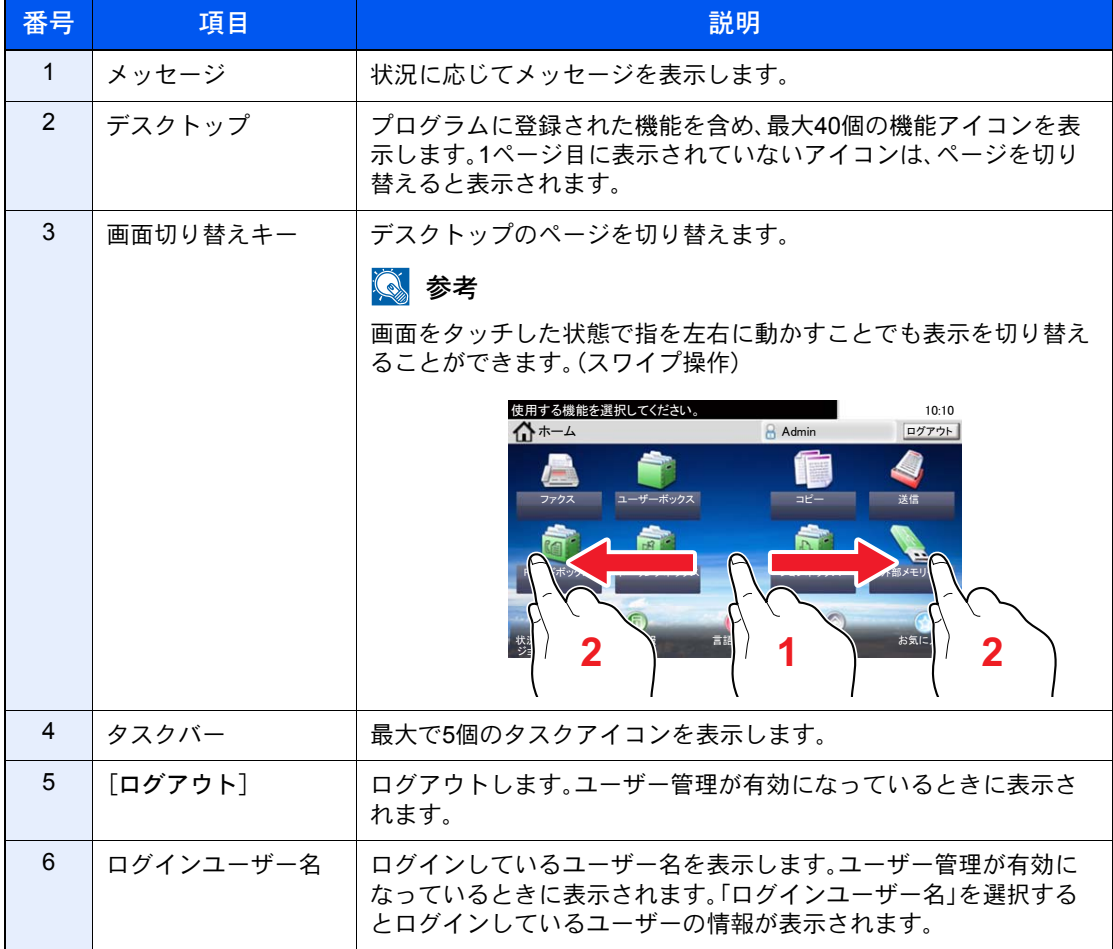

タッチパネルの操作

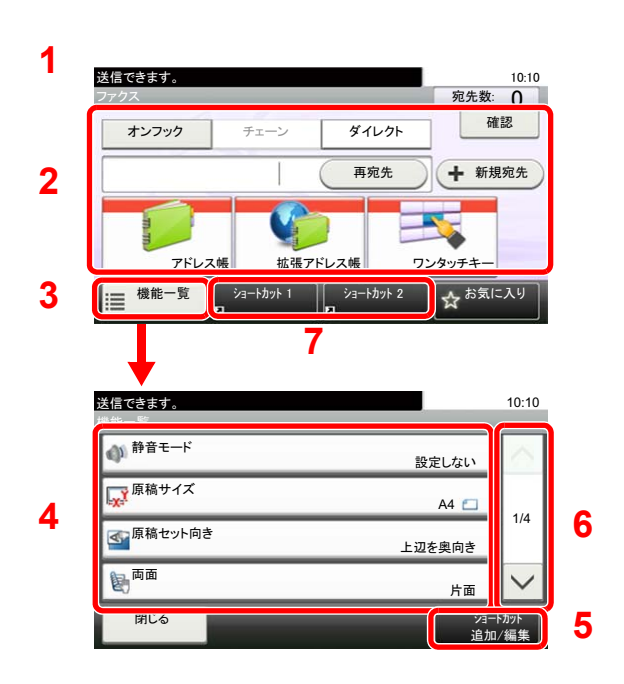

- <span id="page-22-1"></span>1 本機の状態や必要な操作のメッセージを表示します。
- <span id="page-22-2"></span>2 相手先を入力します。
- <span id="page-22-3"></span>3 機能を設定します。
- <span id="page-22-4"></span>4 選択できる機能や設定値を表示します。
- <span id="page-22-6"></span>5 ショートカットに機能を登録することができます。
- <span id="page-22-5"></span>6 画面をスクロールして表示しきれない部分を表示します。
- <span id="page-22-7"></span>7 ショートカットに登録した機能を表示します。

### <span id="page-22-0"></span>エンターキー、短縮キーについて

操作パネルにある[エンター]キー、および[短縮]キーの使いかたについて説明します。

### [エンター]キー((←))の使いかた

[エンター]キーは、「OK ー]や「閉じる ー]のように、エンターのマーク(ー)が表示されているキーと同じ働きをします。

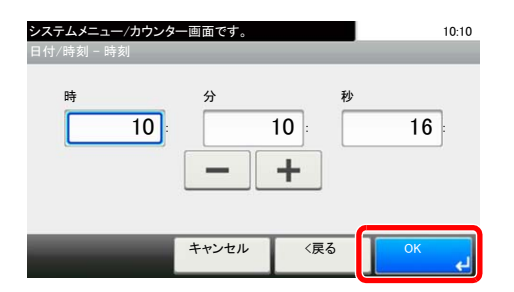

### [短縮]キー( ....))の使いかた

[短縮]キーは、送信するときの宛先を短縮番号で指定するときなど、番号を直接テンキーで入力する場合に使用します。 短縮番号については、次を参照してください。

### ◆ 短縮キーで選ぶ (3-11ページ)

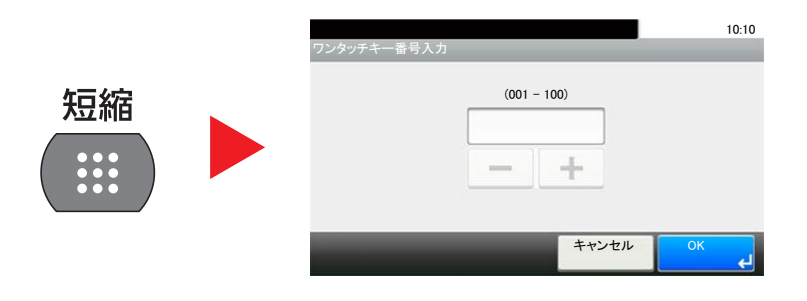

# <span id="page-23-16"></span><span id="page-23-0"></span>簡単セットアップ(ファクスのセットアップ)

簡単セットアップでは、ウィザード形式で以下の設定を行います。ファクスをご使用になる前に必ず設定を行ってくだ さい。

### <span id="page-23-17"></span>ファクスのセットアップの項目

<span id="page-23-9"></span><span id="page-23-8"></span><span id="page-23-7"></span><span id="page-23-6"></span><span id="page-23-5"></span><span id="page-23-4"></span><span id="page-23-3"></span><span id="page-23-2"></span><span id="page-23-1"></span>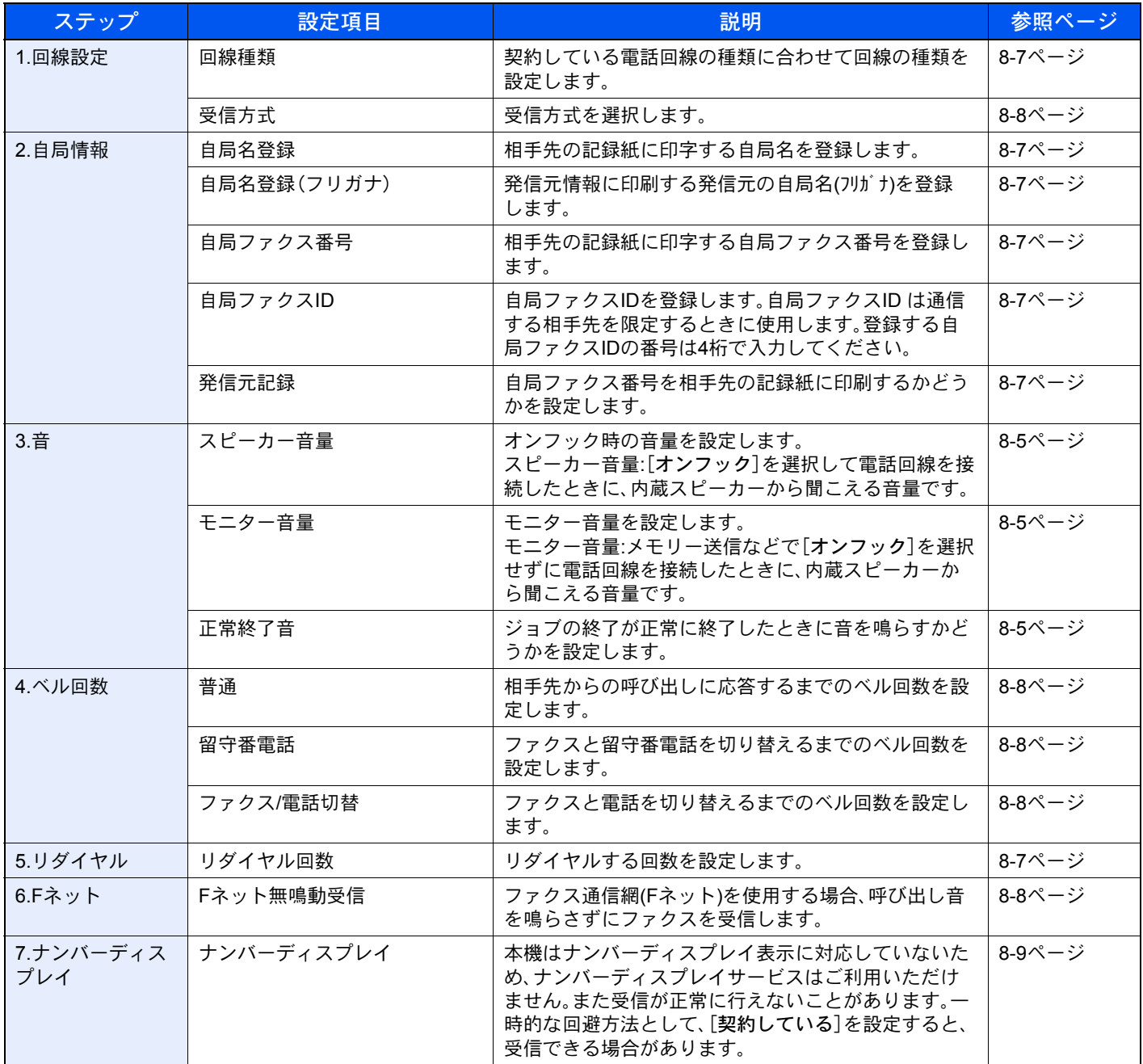

<span id="page-23-15"></span><span id="page-23-14"></span><span id="page-23-13"></span><span id="page-23-12"></span><span id="page-23-11"></span><span id="page-23-10"></span>6 参考

各設定はシステムメニューで変更することができます。

◆ ファクス初期設定 (8-2ページ)

### <span id="page-24-0"></span>ファクスのセットアップの手順

### *1* 画面を表示する

[システムメニュー/カウンター]キー > [簡単セットアップウィザード]

### *2* 機能を選択する

### *3* 設定する

ウィザードを開始します。画面の指示に従って設定します。[次へ>] >

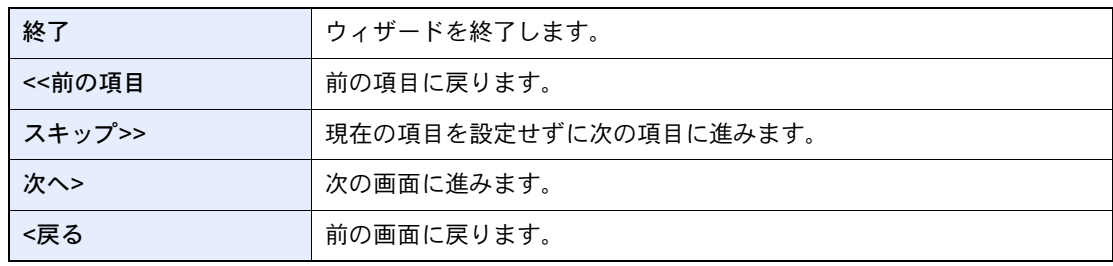

# <span id="page-25-1"></span><span id="page-25-0"></span>日付と時刻の設定

日付と時刻を設定します。ご使用の地域の日付と時刻を入力してください。

本機でファクスを送ると、本機に設定されている日付と時刻がファクスのヘッダに記録されます。ご使用の地域での日 付、時刻、GMT(世界標準時)からの時差を設定してください。

### 16 参考

日付と時刻を設定する前に、必ず時差を設定してください。

日付と時刻の設定は、本機を設置して最初に電源を入れたときに、機械のセットアップウィザードで設定します。

管理者権限が必要な機能を設定する場合、管理者の権限でログインする必要があります。ログインユーザー名とログ インパスワードの工場出荷時の値は下記が設定されています。

ログインユーザー名: 3500 ログインパスワード: 3500

### *1* 画面を表示する

[システムメニュー/カウンター]キー > [日付/タイマー/節電]

### *2* 設定する

[時差] > [日付/時刻] > [日付形式]

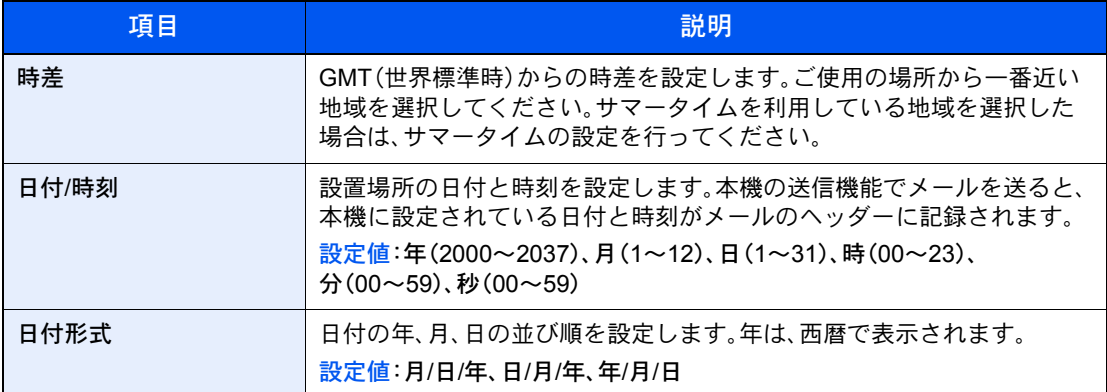

# <span id="page-26-1"></span>アドレス帳の登録

アドレス帳やワンタッチキーに宛先を登録したり登録内容を変更したりできます。登録した宛先は、メール送信やフォ ルダーへの送信、ファクス送信などに利用できます。

2 参考

アドレス帳の登録・編集は、Command Center RXでも行えます。

◆ 本体の使用説明書

### <span id="page-26-2"></span><span id="page-26-0"></span>宛先の新規登録(アドレス帳)

アドレス帳に宛先を登録します。アドレス帳の登録方法には、個人登録および複数の個人登録をまとめて登録するグ ループ登録の2種類があります。

### <span id="page-26-3"></span>宛先(個人)の登録

アドレス帳に新しい宛先を登録します。最大200件の宛先が登録できます。各宛先には、宛先名、ファクス番号、Fコード 通信、暗号通信、送信開始速度、ECMが登録できます。

### 16 参考

ユーザー管理が有効の場合は、管理者の権限でログインしてください。システムメニューでも、アドレス帳に宛先を登 録することができます。

### *1* 画面を表示する

ホーム画面の[ファクス] > [アドレス帳] > [メニュー] > [新規登録] > [個人]

### *2* 名前を登録する

1 アドレス帳に表示される宛先名を入力 > [次へ>]

### 1 参考

32文字まで入力できます。 文字の入力方法は、次を参照してください。

◆ 文字の入力方法 (10-2ページ)

2 宛先名のフリガナを入力 > [次へ>]

### 1 参考

32文字まで入力できます。 文字の入力方法は、次を参照してください。

◆ 文字の入力方法 (10-2ページ)

3 アドレス番号を指定したい場合は、[アドレス番号]を選択します。

4 [+]、[-]またはテンキーで、任意のアドレス番号(001~250)を入力します。 自動で番号を割り当てる場合は、000を設定してください。

### 2 参考

アドレス番号は、宛先1件ごとの識別番号です。空いている番号を選択できます。

すでに使用されているアドレス番号を指定すると、[登録]を選択したときエラーメッ セージが表示され、登録できません。

**5** [OK]を選択します。

### *3* ファクス番号を登録する

- 1 [ファクス]を選択します。
- 2 ファクス番号を入力します。

### 2 参考

32桁まで入力できます。 テンキーを使って、数値を入力します。

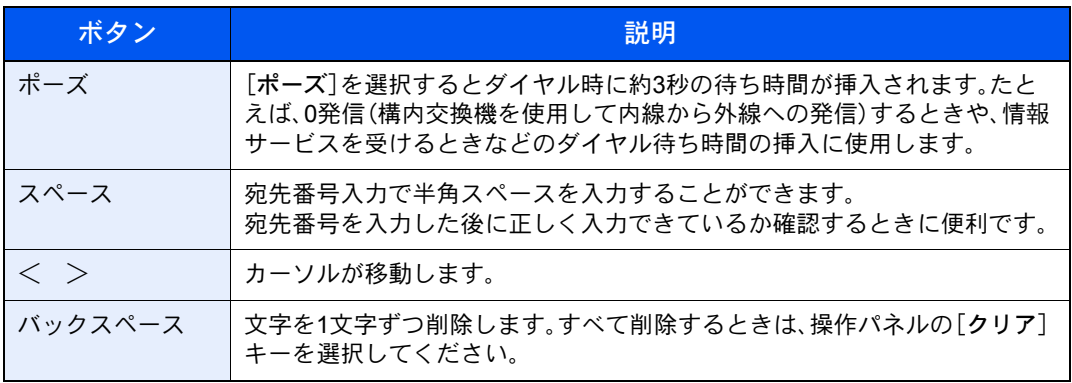

### *4* 送信設定を選択する

送信開始速度、ECMと暗号送信が設定できます。

- 1 [詳細設定]を選択します。
- 2 「送信開始速度」、「ECM」、「暗号送信」を選択して各項目を設定し、[OK]を選択します。

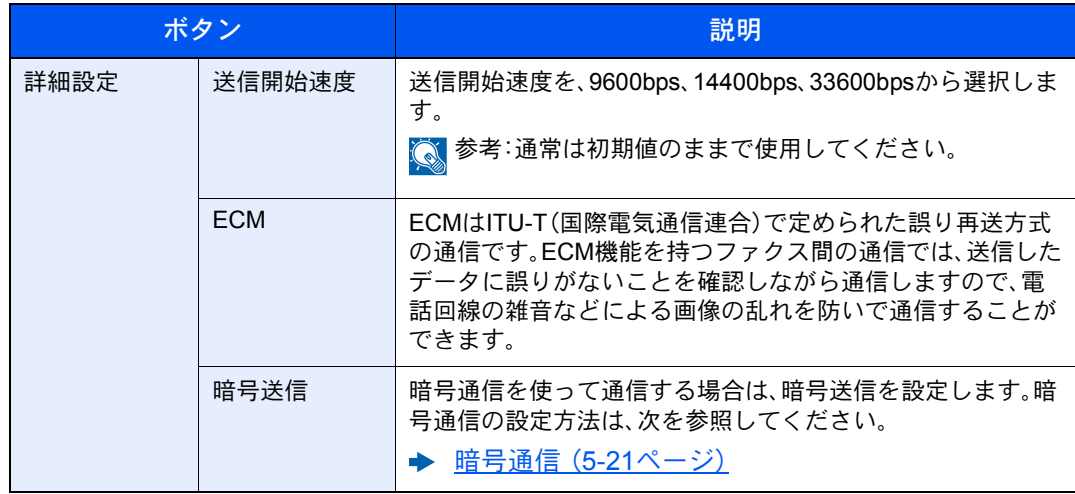

### *5* <sup>F</sup>コードを設定する

Fコード通信を使用するときは、サブアドレスとパスワードを登録します。

- 1 [Fコード]を選択します。
- 2 「サブアドレス」、「パスワード」を選択して、各項目を入力し、[OK]を選択します。 Fコード通信の設定方法は、次を参照してください。

**→ Fコード送信のしかた (5-14ページ)** 

### *6* 登録する

- 1 [OK]を選択します。
- 2 宛先が正しく設定できているか確認して、[登録]を選択してください。アドレス帳に宛先 が追加されます。

### <span id="page-28-0"></span>グループの登録

個人登録された複数の宛先をまとめて、グループとして登録します。宛先を一度に指定できるので便利です。50 件まで のグループが登録できます。

グループ登録には、個人登録された宛先が必要です。あらかじめ必要な個人登録を行ってください。

### 1. 参考

ユーザー管理が有効の場合は、管理者の権限でログインしてください。 システムメニューでも、グループを登録することができます。

*1* 画面を表示する

ホーム画面の[ファクス] > [アドレス帳] > [メニュー] > [新規登録] > [グループ]

### *2* 名前を登録する

1 アドレス帳に表示されるグループ名を入力 > [次へ>]

3 参考 32文字まで入力できます。 文字の入力方法は、次を参照してください。

◆ 文字の入力方法 (10-2ページ)

2 グループ名のフリガナを入力 > [次へ>]

#### 8 参考

32文字まで入力できます。 文字の入力方法は、次を参照してください。

→ 文字の入力方法 (10-2ページ)

3 アドレス番号を指定したい場合は、[アドレス番号]を選択します。

4 [+]、[-]またはテンキーで、任意のアドレス番号(001~250)を入力します。 自動で番号を割り当てる場合は、000を設定してください。

### 3 参考

アドレス番号は、宛先1件ごとの識別番号です。空いている番号を選択できます。

すでに使用されているアドレス番号を指定すると、[登録]を選択したときエラーメッ セージが表示され、登録できません。

5 [OK]を選択します。

### *3* メンバー(宛先)を選択する

1 [メンバー] > [+]

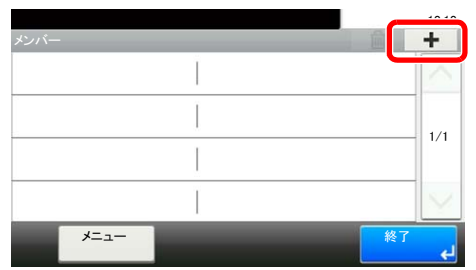

2 グループに登録する宛先(個人)を選択します。

### 2 参考

チェックボックスを選択してグループに追加する宛先を選択します。選択された宛先は チェックマークがつきます。

選択を解除するときは、チェックボックスを選択してチェックマークを消します。 宛先は、フリガナやアドレス番号で並べ替えたり、検索したりできます。

→ アドレス帳から宛先を選ぶ (3-9ページ)

- 3 [OK]を選択します。 チェックボックスにチェックマークがついている宛先がメンバーに追加されます。
- 4 選択した宛先がグループに追加されたことを確認して、[終了]を選択します。

### *4* 登録する

[登録]を選択します。 アドレス帳にグループが追加されます。

#### アドレス帳の変更/削除

登録した宛先(個人)やグループを変更/削除します。

### アドレス帳の変更

### *1* 画面を表示する

1 ホーム画面の[ファクス] > [アドレス帳] > [メニュー] > [編集]

2 編集する宛先またはグループを選択します。

3 参考

宛先とグループは、フリガナ、アドレス番号で並べ替えたり検索したりできます。 ◆ アドレス帳から宛先を選ぶ (3-9ページ)

### *2* 変更する

個人登録の宛先を編集する場合

1 「名前」、「フリガナ」、「ファクス」、「アドレス番号」、送信先の種類やアドレスを変更します。 変更方法は、次を参照してください。

◆ [宛先\(個人\)の登録\(](#page-26-3)2-10ページ)

2 変更が終わったら、[登録] > [はい]

グループを編集する場合

- 1 「名前」、「フリガナ」、「アドレス番号」を変更します。 変更方法は、次を参照してください。
	- ◆ グループの登録 (2-12ページ)
- 2 [メンバー]を選択します。
- 3 グループから宛先を削除する場合は、削除する宛先を選択して[m]を選択します。確認画 面で[はい]を選択すると、削除されます。

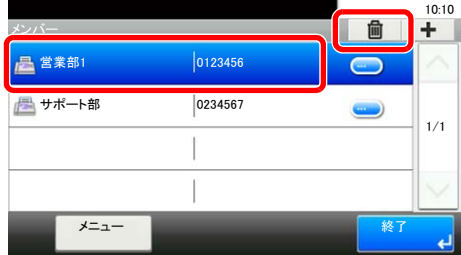

4 宛先を追加する場合は、[+]を選択して、追加するメンバーを選択し追加します。

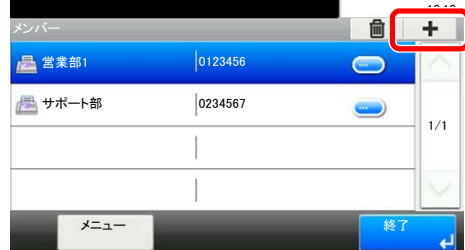

5 メンバーの変更が終わったら、[終了]を選択します。

6 変更が終わったら、[登録] > [はい] 変更したグループが登録されます。

宛先の削除

### *1* 画面を表示する

ホーム画面の[ファクス] > [アドレス帳] > [メニュー] > [削除]

### *2* 削除する

- 1 削除する宛先またはグループを選択します。
- 2 [はい]を選択します。

### <span id="page-31-0"></span>アドレス帳リストの出力

アドレス帳を登録している宛先のリストを出力できます。 リストは、宛先の見出し順とアドレス番号順から選択できます。

### *1* 画面を表示する

[システムメニュー/カウンター]キー > [アドレス帳/ワンタッチ] > [リスト印刷]

### *2* 印刷する

[ファクスリスト(見出し)]または[ファクスリスト(番号)] > [はい] リストが印刷されます。

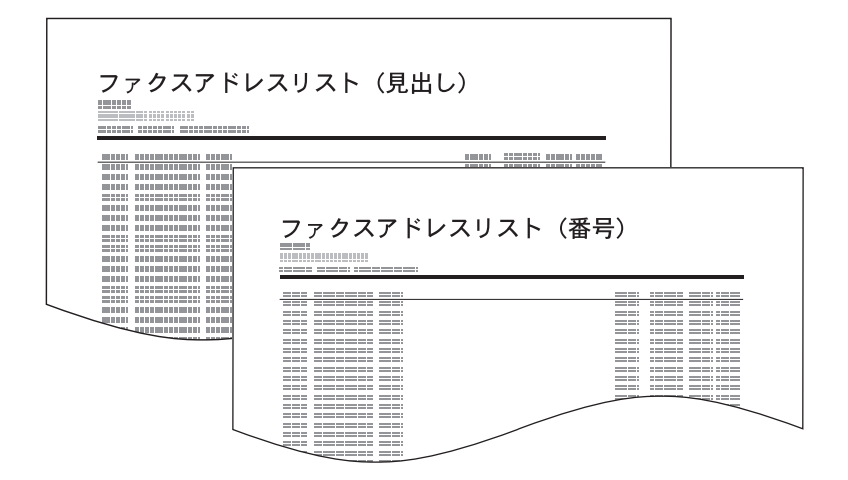

### <span id="page-32-1"></span><span id="page-32-0"></span>ワンタッチキーの登録

ワンタッチキーに宛先を登録します。

### 宛先の登録

ワンタッチキーに新しい宛先を登録します。100件までのワンタッチキーが登録できます。登録はファクス画面で行って ください。 ワンタッチキーには、アドレス帳に登録された宛先が必要です。あらかじめ必要な登録を行ってください。

### *1* 画面を表示する

[システムメニュー/カウンター]キー > [アドレス帳/ワンタッチ] > [ワンタッチキー]

### **2 ワンタッチキーを登録する**

1 登録するワンタッチキーを選択して、[+]を選択します。

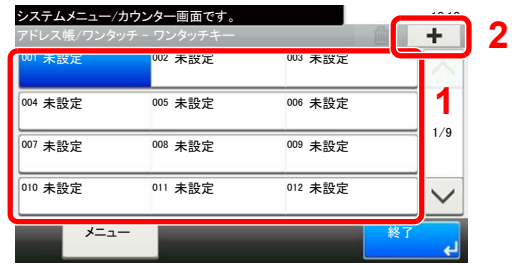

2 アドレス帳から、宛先(個人またはグループ)を1件選択します。

### 图参考

宛先は、フリガナやアドレス番号で並べ替えたり、検索したりできます。

→ アドレス帳から宛先を選ぶ (3-9ページ)

3 基本画面に表示されるワンタッチキー名を入力 > [次へ>]

3 参考 24文字まで入力できます。 文字の入力方法は、次を参照してください。

→ 文字の入力方法 (10-2ページ)

4 [登録]を選択します。 ワンタッチキーに宛先が登録されます。

### ワンタッチキーの変更/削除

ワンタッチキーを変更/削除します。

### *1* 画面を表示する

[システムメニュー/カウンター]キー > [アドレス帳/ワンタッチ] > [ワンタッチキー] 編集したい内容によって、操作手順が異なります。

### *2* 変更/削除する

変更する

- 1 変更するワンタッチキーを選択し、[メニュー] > [編集]
- 2 別の宛先に変更する場合は、[宛先]を選択して、宛先を選択し[OK]を選択します。
- 3 基本画面に表示されるワンタッチキー名を変更する場合は、[名前]を選択して、名前を入 力し[OK]を選択します。
- 4 [登録]を選択します。 ワンタッチキーに宛先が登録されます。

### 削除する

1 削除するワンタッチキーを選択して、[m]を選択します。

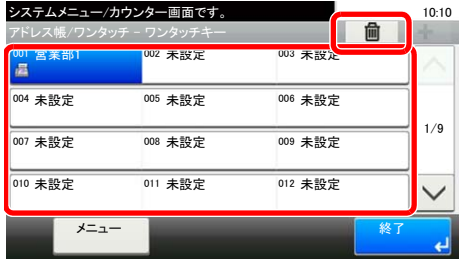

2 [はい]を選択します。

# <span id="page-34-1"></span><span id="page-34-0"></span>3 ファクスを送信する

### この章では、次の項目について説明します。

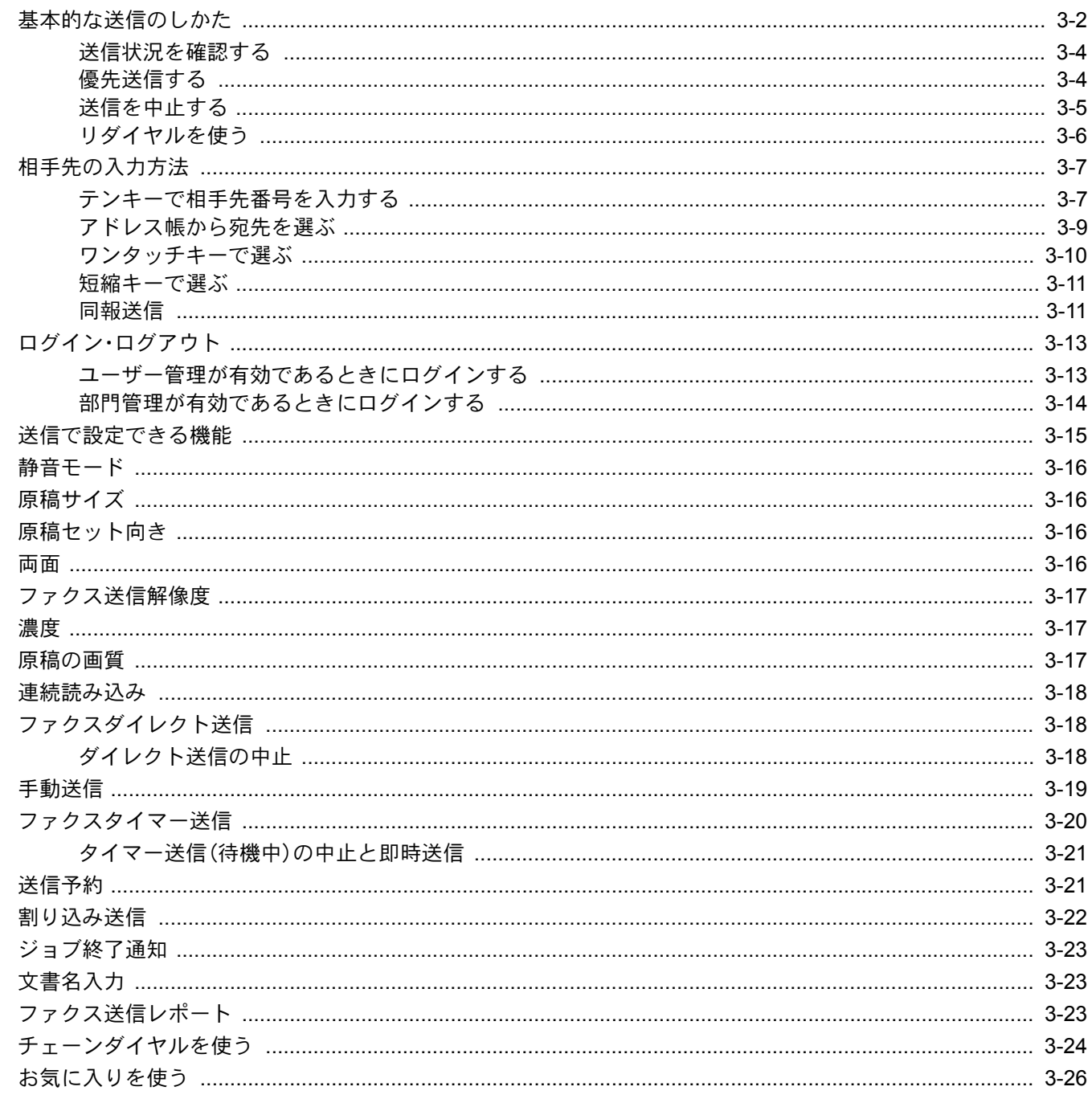

# <span id="page-35-1"></span><span id="page-35-0"></span>基本的な送信のしかた

基本的なファクスの使いかたを説明します。

*1* ホーム画面の[ファクス]を選択する

ファクスの基本画面が表示されます。

*2* 原稿をセットする

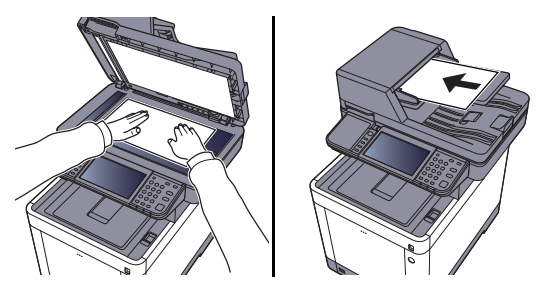

原稿のセットのしかたは、次を参照してください。

→ 本体の使用説明書

### *3* 送信方法を選択する

送信方法には、メモリー送信とダイレクト送信の2つがあります。

メモリー送信:原稿をメモリーに読み込んでから通信を開始します。初期状態ではメモリー送 信です。

ダイレクト送信:相手先にダイヤルし、通信を開始してから原稿を読み込みます。

[ダイレクト]を選択すると、送信方法がダイレクト送信になり、タッチパネル上のキー表示が 反転されます。キー表示が反転した[ダイレクト]を選択すると、送信方法がメモリー送信にな ります。

ダイレクト送信については、次を参照してください。

◆ ファクスダイレクト送信 (3-18ページ)

### *4* 宛先を選択する

送信する宛先を指定します。

→ 相手先の入力方法 (3-7ページ)

### *5* 機能を設定する

[機能一覧]を選択して、使用する送信機能を設定します。

**→ 送信で設定できる機能 (3-15ページ)**
#### *6* ファクス送信を開始する

[スタート]キーを押します。

原稿の読み込みが完了すると、送信を開始します。

原稿を原稿送り装置にセットしている場合

原稿送り装置にセットした原稿を読み込み、メモリーに記憶した後に相手先にダイヤルしま す。

原稿を原稿ガラスにセットしている場合

原稿ガラスにセットした原稿をメモリーに記憶した後に相手先にダイヤルします。

#### 16 参考

連続読み込みが設定されている場合は、原稿ガラスの原稿をメモリーに記憶した後、続けて 次の原稿を読み込むことができます。1ページ読み込むごとに、読み込み継続の操作を行い、 すべての原稿をメモリーに記憶した後に相手先にダイヤルします。

→ 連続読み込み (3-18ページ)

### 送信状況を確認する

- *1* [状況確認/ジョブ中止]キーを選択する
- *2* 送信ジョブ状況確認画面を表示する

[送信ジョブ状況]を選択します。 受付時刻や宛先、状況がジョブごとに一覧表示されます。

### 優先送信する

送信待ちのファクス送信ジョブを優先して送信できます。

*1* [状況確認/ジョブ中止]キーを選択する

#### *2* 優先送信するジョブを選択する

- 1 [送信ジョブ状況]を選択します。
- 2 優先して送信したいファクス送信ジョブを選択して、[メニュー] > [優先送信] > [はい] 選択したファクス送信ジョブを優先して送信し、その他のファクス送信ジョブの送信優先 順位を下げます。

#### 图参考

送信中のファクス送信ジョブがある場合は、送信中のジョブが終了してから優先送信を設 定したファクス送信ジョブを送信します。

#### 送信中のファクス送信ジョブが同報送信のときは・・・

送信中のファクス送信ジョブが複数の宛先への送信(同報送信)の場合、通信中の宛先への送 信が終わった後に優先送信を設定したファクス送信ジョブを送信します。優先送信が終われ ば残りの宛先への送信を再開します。

ただし、優先送信するファクス送信ジョブが同報送信の場合は、送信中の同報送信が終わって から送信します。

### 送信を中止する

本機で通信を中止する方法は、送信方法(メモリー送信またはダイレクト送信)や通信形態によって異なります。ここで は、さまざまなケースでの中止方法を説明します。

#### メモリー送信(原稿読み込み中)の中止

#### *1* [ストップ]キーを選択する

メモリー送信で、原稿の読み込みを中止するには、操作パネルの[ストップ]キーまたは、タッ チパネルの[キャンセル]を選択してください。原稿の読み込みを中止し、原稿を排出します。 原稿送り装置に原稿が残っているときは、原稿排紙テーブルから取り出してください。

#### メモリー送信(通信中)の中止

#### 13 参考

送信を中止しても、中止するまでに送信されたファクスは相手の方に届く場合があります。誤って受信していないか 相手の方に確認してください。

#### *1* [状況確認/ジョブ中止]キーを選択する

#### *2* 送信を中止する

- 1 [送信ジョブ状況]を選択します。
- 2 送信を中止するジョブを選択して、[中止] > [はい] 送信を中止します。

#### 图参考 [ストップ]キーまたは[中止]を選択しても送信される場合があります。

#### 送/受信の中止(通信の切断)

現在通信している回線を切り、送/受信を中止します。

#### *1* [状況確認/ジョブ中止]キーを選択する

#### *2* 通信を切断する

[ファクス] > [回線を切る] 通信を切断した時点で送信を中止します。

#### 图 参考

ダイレクト送信、タイマー送信、ポーリング送信の中止方法はそれぞれの項目を参照してく ださい。

ダイレクト送信の中止方法は、次を参照してください。

◆ ダイレクト送信の中止 (3-18ページ)

タイマー送信の中止または即時送信方法は、次を参照してください。

- [タイマー送信\(待機中\)の中止と即時送信\(](#page-54-0)3-21ページ)
- ポーリング送信の中止方法は、次を参照してください。
- **→ ポーリング通信 (5-15ページ)**

## リダイヤルを使う

リダイヤルは、直前に入力された番号にもう一度ダイヤルする機能です。 送信しようとしても、相手先が応答しない。もう一度同じ相手先にファクスしたい。そんなときに[再宛先]を選択する と、直前にダイヤルした相手先を宛先リストに呼び出すことができます。

#### *1* [再宛先]を選択する

#### *2* [スタート]キーを押す

送信を開始します。

#### 2 参考

次の条件で再宛先情報は破棄されます。

- ・電源を切ったとき
- ・次の送信操作を行ったとき(新しい再宛先情報が登録されます。)
- ・ログアウトしたとき

## 相手先の入力方法

## テンキーで相手先番号を入力する

テンキーで相手先のファクス番号を入力する方法を説明します。

#### 图参考

「新規宛先の入力(ファクス)」を[禁止する]に設定している場合は、ファクス番号を直接入力することができません。 アドレス帳またはワンタッチキーで宛先を選択してください。

→ 新規宛先の入力(ファクス) (8-10ページ)

#### *1* ファクス番号の入力画面を表示する

[新規宛先]を選択します。

#### 3 参考

テンキーで番号を選択するとファクス番号の入力画面に替わります。

#### *2* 相手先ファクス番号を入力する

#### **Q**参考

64桁まで入力できます。

テンキーを使って、数値を入力します。

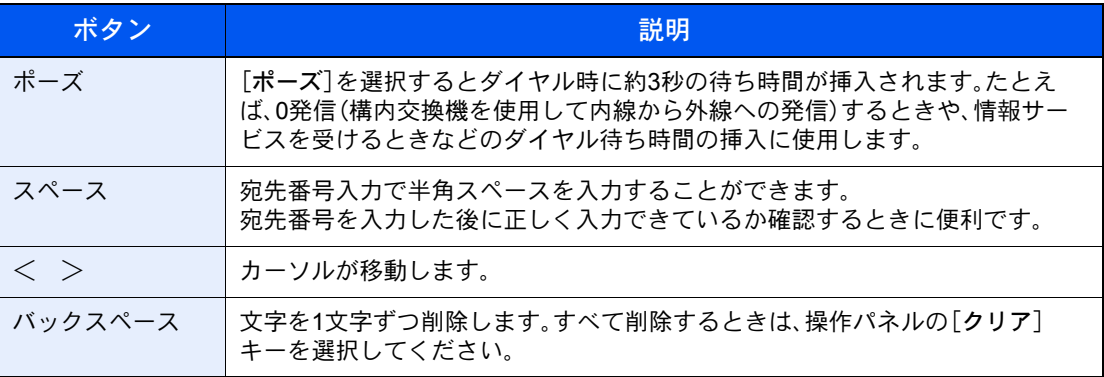

#### *3* 送信設定する

Fコード通信、暗号送信、送信開始速度とECMが設定できます。

[オンフック]、[Fコード]または[詳細設定]を選択して送信設定を変更できます。

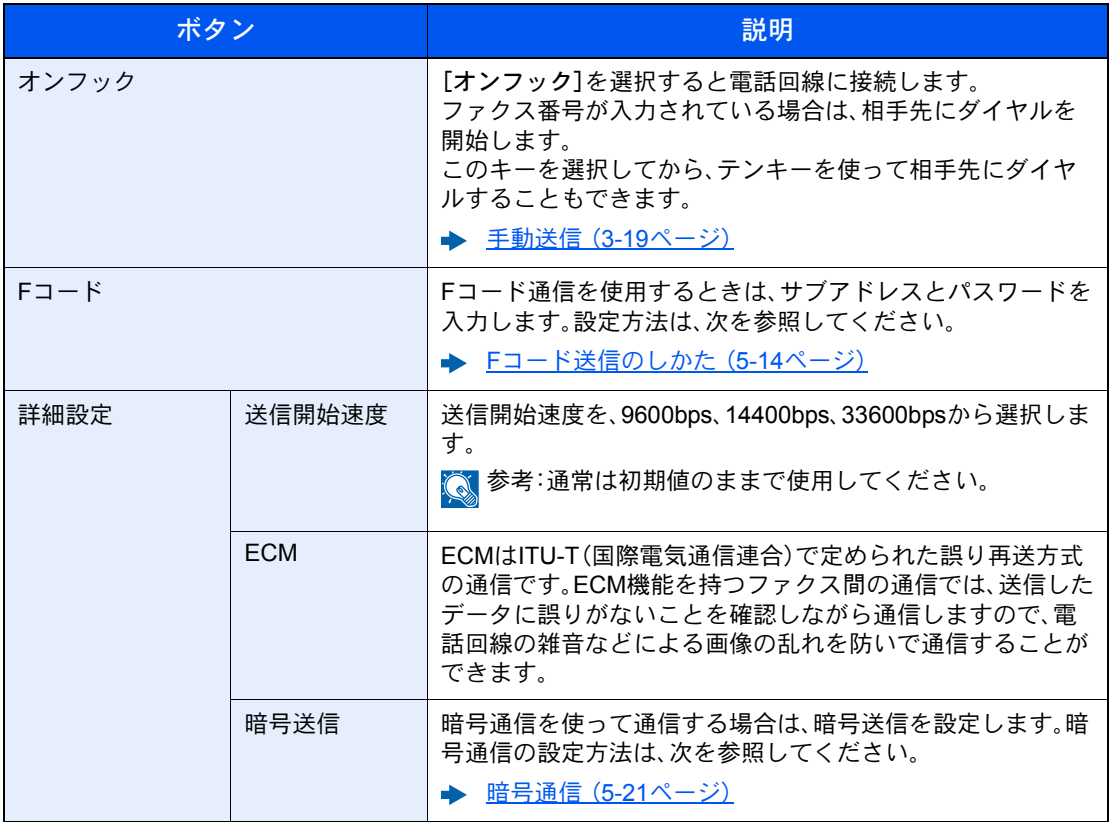

#### *4* [OK]を選択する

相手先の入力が完了します。

#### **Q**参考

「新規宛先の入力確認」を「設定する」に設定している場合は、入力したファクス番号を確認 するための画面が表示されます。もう一度同じファクス番号を入力して[OK]を選択してく ださい。

→ 本体の使用説明書

[次の宛先]を選択すると続けて別の宛先を入力することができます。

#### → 同報送信 (3-11ページ)

ファクス以外にも、メール送信、フォルダー(SMB/FTP)送信を組み合わせて一度に送信する ことができます。

→ 本体の使用説明書

### <span id="page-42-3"></span>アドレス帳から宛先を選ぶ

アドレス帳に登録されている宛先を選択します。

2 参考 アドレス帳に宛先を登録する方法は、次を参照してください。

◆ アドレス帳の登録 (2-10ページ)

拡張アドレス帳については、次を参照してください。

**◆ Command Center RX操作手順書** 

*1* 画面を表示する

[アドレス帳]を選択します。

#### *2* 宛先を選択する

チェックボックスを選択して宛先を選択します。選択された宛先はチェックマークがつきま す。

宛先の検索

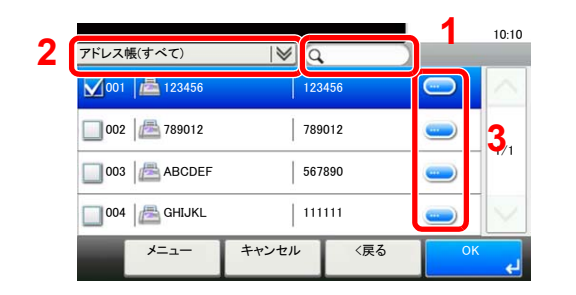

- <span id="page-42-0"></span>1 登録されている宛先名(フリガナ)で検 索します。
- <span id="page-42-2"></span>2 登録されている宛先の種類(すべて、 ファクス、グループ)で絞り込み検索し ます。
- <span id="page-42-1"></span>3 それぞれの宛先の詳細を参照します。

[短縮]キーを選択すると、アドレス番号で宛先を指定できます。

[メニュー]を選択すると、より詳しい検索ができます。

絞り込み:登録されている宛先の種類(すべて、ファクス、グループ)で絞り込み検索します。 検索(フリガナ)、番号検索:フリガナまたはアドレス番号で検索します。 表示順(フリガナ)、表示順(番号):フリガナまたはアドレス番号で並べ替えます。

#### 3 参考

宛先は複数選択できます。

選択を解除するときは、チェックボックスを選択してチェックマークを消します。

#### *4* [OK]を選択する

選択した宛先が宛先リストに登録されます。

## <span id="page-43-0"></span>ワンタッチキーで選ぶ

ワンタッチキーで宛先を選択します。

#### 6 参考

ワンタッチキーに宛先を登録する方法は、次を参照してください。

- ◆ ワンタッチキーの登録 (2-16ページ)
	- *1* 画面を表示する

[ワンタッチキー]を選択します。

### *2* 宛先を選択する

1 宛先が登録されているワンタッチキーを選択します。

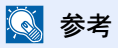

[短縮]キーを選択すると、ワンタッチ番号でワンタッチキーが指定できます。

2 [OK]を選択します。 選択した宛先が宛先リストに登録されます。

### 短縮キーで選ぶ

3桁(001~100)のワンタッチキー番号(短縮番号)を指定して、宛先を選択できます。

#### 16 参考

ワンタッチキーに宛先を登録する方法は、次を参照してください。

◆ アドレス帳の登録 (2-10ページ)

#### *1* 画面を表示する

[ワンタッチキー]を選択します。

#### *2* 短縮番号を入力する

- 1 [短縮]キーを選択します。
- 2 テンキーでワンタッチキー番号(短縮番号)を入力します。
- **3** [OK]を選択します。 入力した宛先が選択されます。
- 4 [OK]を選択します。 選択した宛先が宛先リストに登録されます。

### <span id="page-44-0"></span>同報送信

1回の操作で同じ原稿を複数の宛先に送ることができる機能です。本機は送信する原稿をいったんメモリーに蓄積(記 憶)し、その後で指定された宛先に自動的にダイヤルと送信を繰り返します。

#### 2 参考

宛先にグループを使用すれば、1回の操作で最大100ケ所の相手先に送信することができます。

Fコード通信やタイマー送信と合わせて使用できます。

ダイレクト送信が選択されている場合は、送信時にメモリー送信に切り替わります。

#### *1* ホーム画面の[ファクス]を選択する

#### *2* 宛先を選択する

ファクス番号を入力する

#### 3 参考

「新規宛先の入力(ファクス)」を[禁止する]に設定している場合は、ファクス番号を直接入 力することができません。アドレス帳またはワンタッチキーで宛先を選択してください。

- → 新規宛先の入力(ファクス) (8-10ページ)
- 1 [新規宛先]を選択します。

2 相手先ファクス番号を入力します。

```
3 参考
```
64桁まで入力できます。

テンキーを使って、数値を入力します。

- 3 [次の宛先]を選択します。 次のファクス番号が入力できます。
- 4 すべての宛先が入力できたら、[OK]を選択します。

#### 2 参考

「新規宛先の入力確認」を「設定する」に設定している場合は、入力したファクス番号を確 認するための画面が表示されます。もう一度同じファクス番号を入力して[OK]を選択し てください。

◆ 本体の使用説明書

#### 宛先をアドレス帳から選択する

- 1 [アドレス帳]を選択します。
- 2 すべての宛先にチェックマークをつけて、[OK]を選択します。

图参考 アドレス帳については、次を参照してください。

→ アドレス帳から宛先を選ぶ (3-9ページ)

#### 宛先をワンタッチキーから選択する

- 1 [ワンタッチキー]を選択します。
- 2 すべての宛先を選択して、[OK]を選択します。

#### 8 参考

ワンタッチキーについては、次を参照してください。

◆ ワンタッチキーで選ぶ (3-10ページ)

#### *3* すべての宛先が選択できたら、[スタート]キーを押す

## ログイン・ログアウト

## ユーザー管理が有効であるときにログインする

ユーザー管理を有効にすると、本機を使用する際に、ユーザー名とパスワードを入力する必要があります。

通常のログイン

#### *1* ログインユーザー名とログインパスワードを入力する

1 操作中にこの画面が表示されたら、「ログインユーザー名」の[キーボード]を選択してログ インユーザー名を入力します。

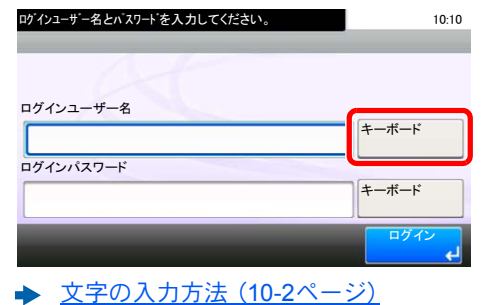

2 [パスワード] > ログインパスワードを入力 > [OK]

3 参考

ユーザーの認証方法が[ネットワーク認証]に設定されている場合、認証先が表示され、 認証先を[ローカル]または[ネットワーク]から選択できます。

### *2* [ログイン]を選択する

簡単ログイン

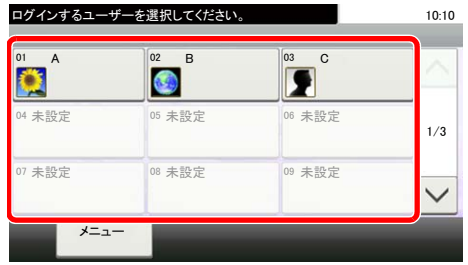

操作中にこの画面が表示されたら、ユーザーを選択してログインします。

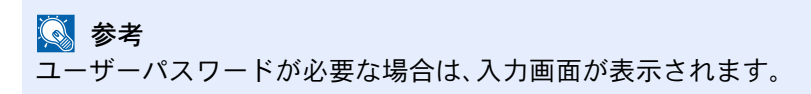

◆ 本体の使用説明書

ログアウト

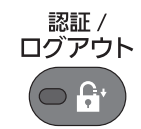

ログアウトするときは、[認証/ログアウト]キーを選択します。ログインユーザー名とパスワー ドを入力する画面に戻ります。

### 部門管理が有効であるときにログインする

部門管理を有効にすると、本機を使用する際に部門コードを入力する必要があります。

ログイン

1 本機を操作して次の画面が表示されたら、テンキーで部門コードを入力して、[ログイン] を選択します。

#### 图参考

入力を間違えたときは、[クリア]キーを選択して入力し直してください。 登録された部門コードと一致しない場合はエラー音が鳴り、ログインできません。正しい部 門コードを入力してください。

[カウンター参照]を選択すると、使用した枚数を参照できます。

ログアウト

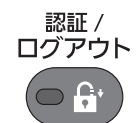

操作が終了したら、[認証/ログアウト]キーを選択します。部門コードを入力する画面に戻りま す。

## 送信で設定できる機能

[機能一覧]を選択すると、機能が表示されます。[へ][ )を選択して画面を切り替えます。

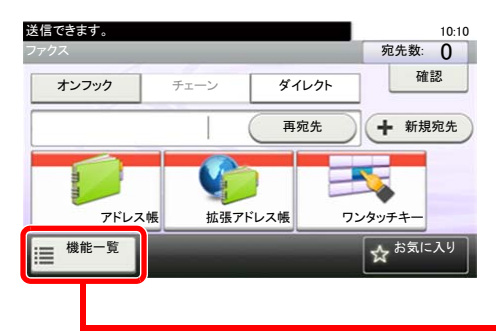

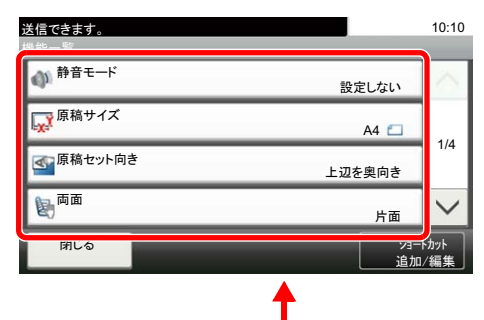

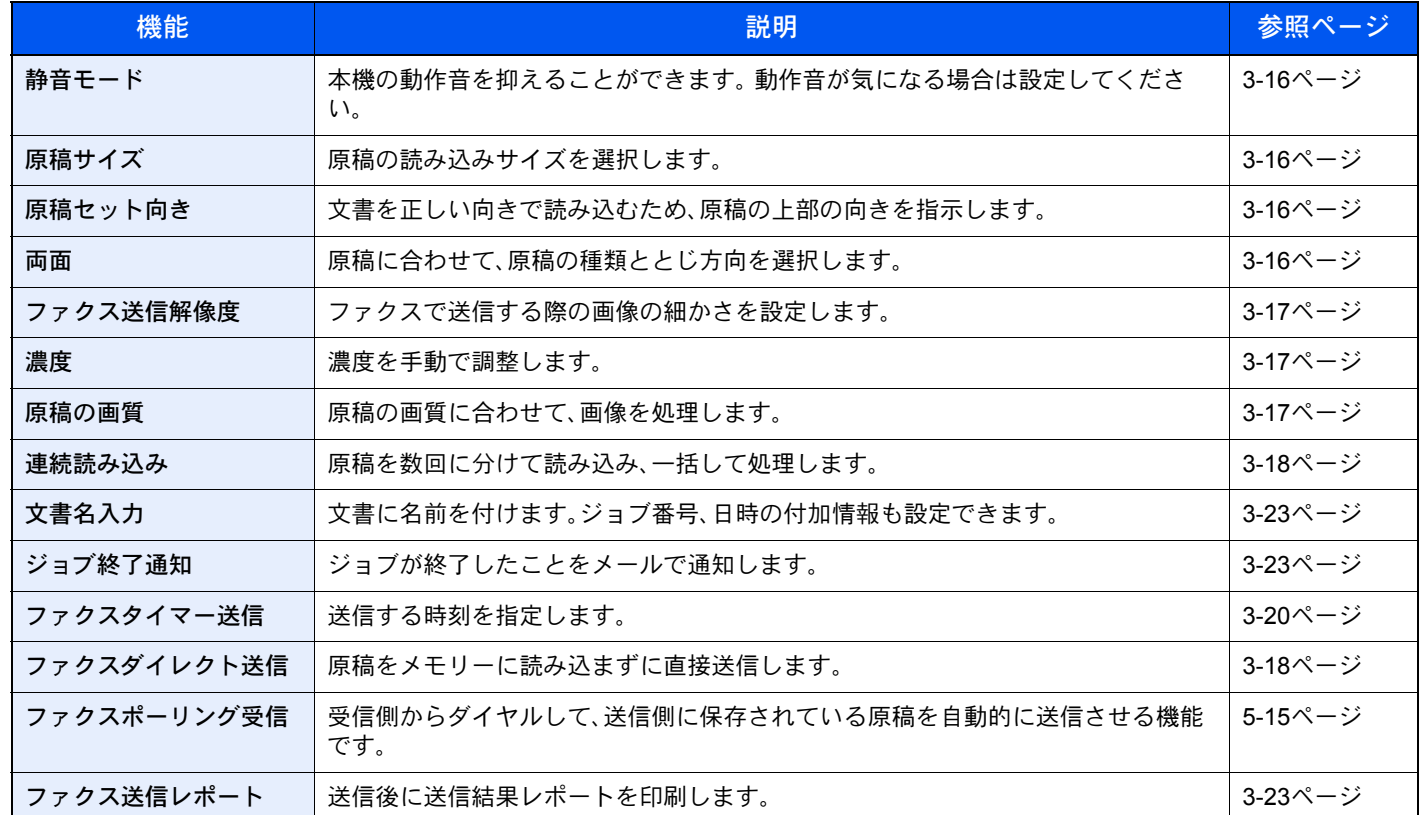

#### その他の送信機能

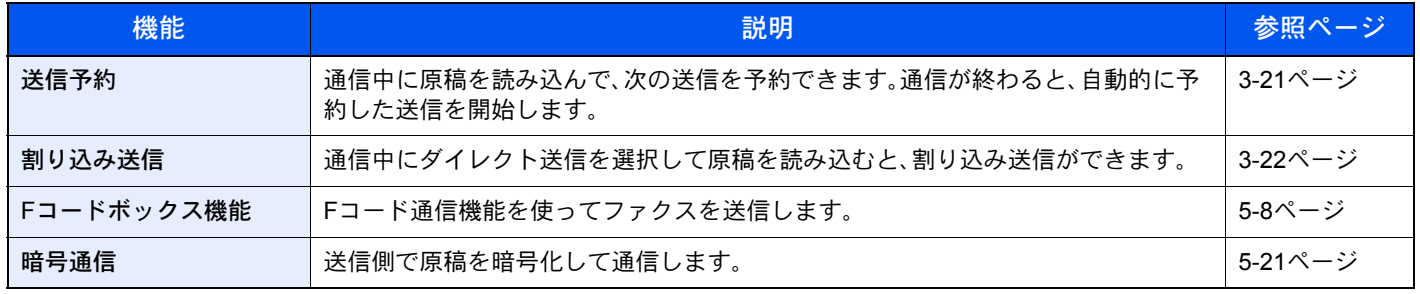

<span id="page-49-0"></span>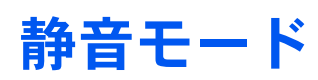

本機の動作音を抑えることができます。動作音が気になる場合は設定してください。

→ 本体の使用説明書

## <span id="page-49-1"></span>原稿サイズ

原稿の読み込みサイズを選択します。

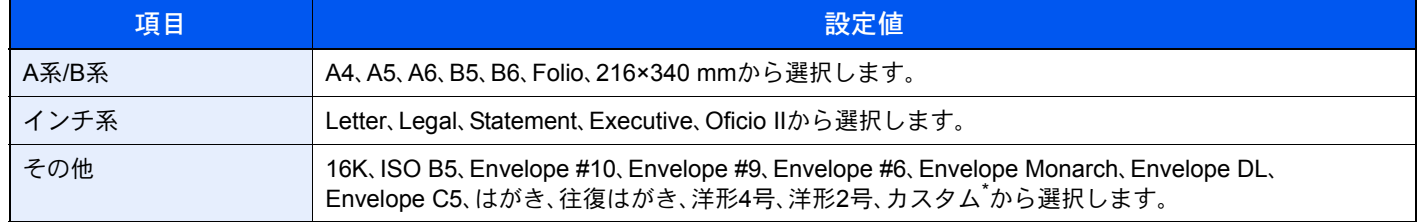

\* カスタム原稿サイズの登録方法は、次を参照してください。 ◆ 本体の使用説明書

图参考 不定形サイズの原稿を使用する場合は、必ず原稿サイズを設定してください。

## <span id="page-49-2"></span>原稿セット向き

文書を正しい向きで読み込むため、原稿の上部の向きを指示します。両面原稿を設定する場合は、セットした原稿の向 きを設定する必要があります。

## <span id="page-49-3"></span>両面

原稿に合わせて、原稿の種類ととじ方向を選択します。

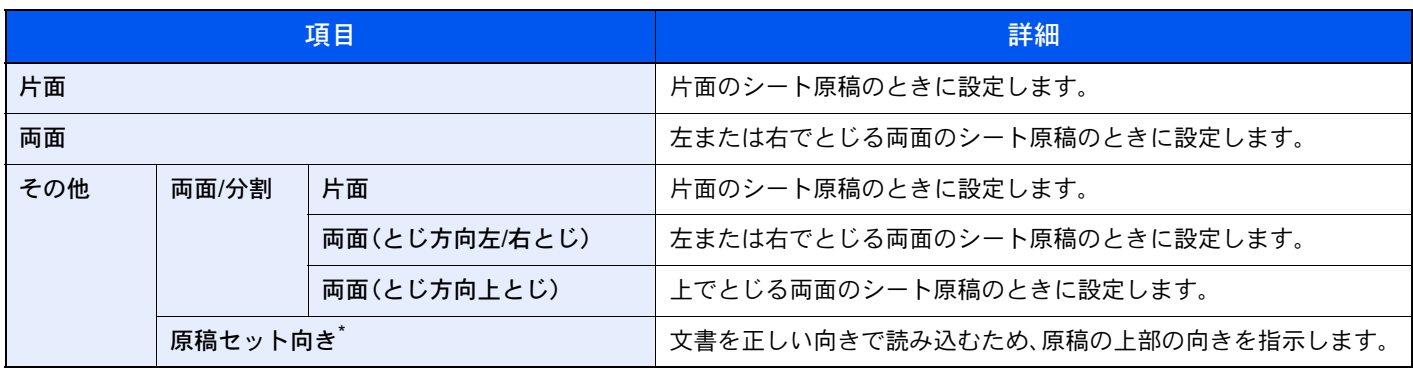

\* [片面]を選択した場合は表示されません。

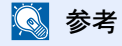

ダイレクト送信時は、[両面原稿]を使用できません。

## <span id="page-50-0"></span>ファクス送信解像度

ファクスで送信する際の画像の細かさを設定します。数値が大きいほど、きめが細かくなりますが、ファイルサイズが大 きくなり、送信時間が長くなります。

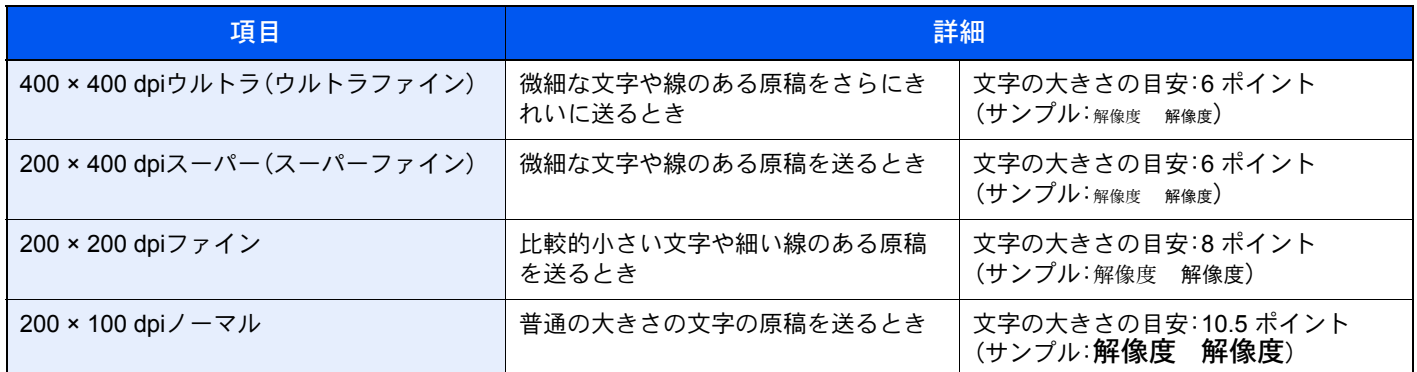

#### 16 参考

工場出荷時は[200 × 100 dpiノーマル]に設定されています。解像度を高くすると画像は鮮明になりますが、ファクス の送信時間は長くなります。

## <span id="page-50-1"></span>濃度

濃度を手動で調整します。

#### 图参考 濃度のうすい原稿をこくしたい場合は「こく」に、濃度のこい原稿をうすくしたい場合は「うすく」に調整してくださ

い。

## <span id="page-50-2"></span>原稿の画質

原稿の画質に合わせて、画像を処理します。

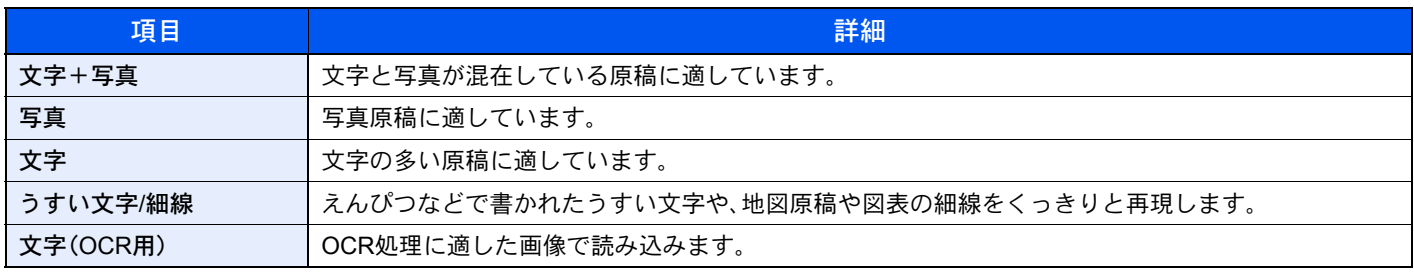

<span id="page-51-0"></span>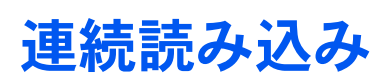

原稿を数回に分けて読み込み、一括して処理します。[読み込み終了]を選択するまで、原稿を読み込み続けます。

## <span id="page-51-2"></span>ファクスダイレクト送信

原稿をメモリーに読み込まずに直接送信します。相手先と回線がつながってから原稿の読み込みを開始しますので、 ファクスが確実に送信されているか確認したい場合に使用します。

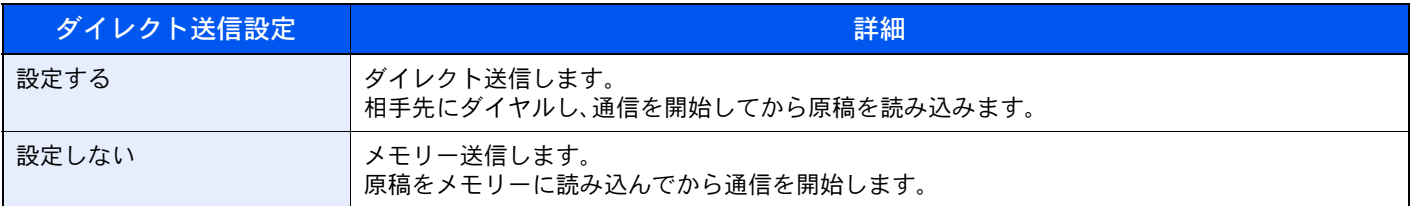

#### 图参考

ダイレクト送信は、1回の送信で指定できる宛先は1件です。

ファクスの基本画面で[ダイレクト]を選択すると、タッチパネル上のキー表示が反転され、ダイレクト送信が設定さ れます。

## <span id="page-51-1"></span>ダイレクト送信の中止

ダイレクト送信で、送信中に中止するときは、操作パネルの[ストップ]キー、またはタッチパネルの[中止]を選択してく ださい。読み込み中の原稿を排出し、送信の初期画面に戻ります。原稿送り装置に原稿が残っているときは、原稿送り装 置から取り出してください。

2 参考

[ストップ]キーまたは[中止]を選択しても送信される場合があります。

## <span id="page-52-0"></span>手動送信

相手先との回線がつながったことを確認した後、[スタート]キーを押して送信する方法です。

图参考 電話機(市販品)を接続すれば、原稿を送信する前に相手と電話で話すことができます。

#### *1* ホーム画面の[ファクス]を選択する

- *2* 原稿をセットする
- *3* [オンフック]を選択する
- *4* テンキーで相手先のファクス番号にダイヤルする

#### 1 参考

操作を途中で中止するときは、[回線を切る]を選択してください。

#### *5* [スタート]キーを押す

「ピー」という音が聞こえたら、相手先のファクスとつながっています。[スタート]キーを押し てください。送信が開始します。

## <span id="page-53-0"></span>ファクスタイマー送信

送信する時刻を指定します。同報送信などの機能と併用することができます。

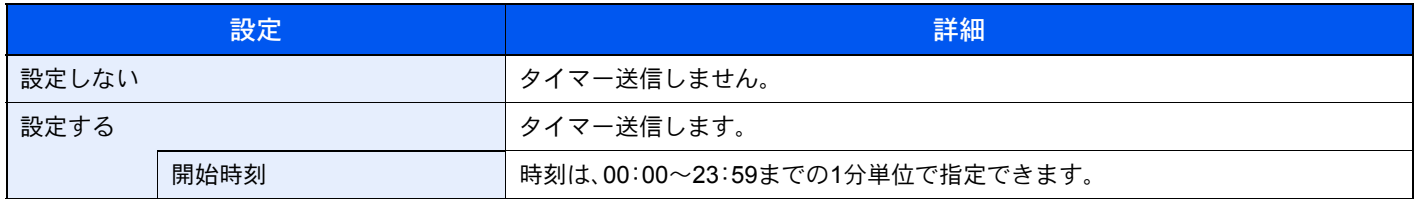

重要

タッチパネル上に表示されている現在時刻が合っていないと、指定時刻に正しく通信できません。表示されている現 在時刻が合っていないときは正しく調整してください。

#### → 日付と時刻の設定 (2-9ページ)

#### 1 参考

ダイレクト送信は選択できません。

タイマー送信は、30件まで宛先を指定できます。

指定時刻が同じタイマー送信が2つ以上ある場合、指定された順に通信が開始されます。ただし指定順が逆でも、同じ 宛先へは、異なる宛先よりも先に送信されます。

タイマー送信は、指定時刻の前にキャンセルできます。また、指定時刻の前に送信することもできます。

[タイマー送信\(待機中\)の中止と即時送信\(](#page-54-0)3-21ページ)

#### 一括送信機能

タイマー送信を使用して、同じ宛先のファクスを同じ送信開始時刻にセットすると、10件までを一度にまとめて送信し ます。同じ宛先に通信を繰り返すといったムダがなくなり、通信コストの削減につながります。

#### 2 参考

ダイレクト送信は一括送信されません。

同報送信を使用して同じ送信開始時刻のファクスを2件以上セットしたときに、それぞれの宛先の中に同じ相手先番 号がある場合は一括送信されません。

送信開始時刻に、同じ相手先に対してリダイヤル待機中のファクスがある場合は、リダイヤル待機原稿もあわせて一 括送信されます。

部門管理を有効にしているときは、同じ部門コードでタイマー送信を使用した原稿だけが一括送信されます。

### <span id="page-54-0"></span>タイマー送信(待機中)の中止と即時送信

タイマー送信で待機中のジョブを中止する、または指定時刻を待たずに今すぐ送信するには、次の手順で行ってください。

*1* 画面を表示する

[状況確認/ジョブ中止]キー > [予約ジョブ]

#### *2* ジョブの中止と即時送信

#### ジョブを中止する場合

中止するジョブを選択し、[中止] > [はい] ジョブを中止します。

#### 即時送信する場合

即時送信するジョブを選択し、[メニュー] > [今すぐ開始] > [はい] 送信を開始します。

## <span id="page-54-1"></span>送信予約

通信中に原稿を読み込んで、次の送信を予約できます。通信が終わると、自動的に予約した送信を開始します。送信予約 を使用すれば、同報送信などで通信が長引くときに待つ必要がなくなります。

**Q**参考

タイマー送信や割り込み送信と合わせて35件まで予約することができます。

同報送信を使用できます。

- *1* ホーム画面の[ファクス]を選択する
- *2* 原稿をセットする
- *3* 宛先を選択し、使用する送信機能がある場合は設定する

#### *4* [スタート]キーを押す

原稿の読み込みを開始して、次の送信を予約します。

#### 3 参考

「送信前の宛先確認」を「設定する」に設定している場合は、[スタート]キーを押したときに、 宛先確認画面が表示されます。

◆ 宛先確認画面について (7-10ページ)

#### *5* 通信が終わると、予約した送信が開始します。

## <span id="page-55-0"></span>割り込み送信

通信中にダイレクト送信を選択して原稿を読み込むと、割り込み送信ができます。同報送信などで通信が長引く場合や、 次の送信が予約されている場合でも、割り込み送信を使用した原稿を先に送信します。

#### 图参考

送信予約とタイマー送信の合計がすでに35件ある場合は、割り込みできません。

- *1* ホーム画面の[ファクス]を選択する
- *2* 割り込み送信する原稿をセットする

#### *3* [ダイレクト]を選択する

ダイレクト送信の操作については、次を参照してください。

◆ ファクスダイレクト送信 (3-18ページ)

#### *4* 宛先を指定し、[スタート]キーを押す

原稿は待機中になり、送信できる状態になれば送信が開始します。

#### 2 参考

「送信前の宛先確認」を「設定する」に設定している場合は、[スタート]キーを押したときに、 宛先確認画面が表示されます。

◆ 宛先確認画面について (7-10ページ)

割り込み送信の待機中に送信を中止するときは、操作パネルの[ストップ]キーまたは、タッ チパネルの[中止]を選択してください。

◆ ダイレクト送信の中止 (3-18ページ)

#### *5* 割り込み送信が終了すると、中断していた通信や送信予約が自動的に開始し ます。

## <span id="page-56-1"></span>ジョブ終了通知

ジョブが終了したことをメールで通知します。

◆ 本体の使用説明書

通知メールに画像を添付することができます。

→ 終了通知設定 (8-4ページ)

## <span id="page-56-0"></span>文書名入力

文書に名前を付けます。ジョブ番号、日時の付加情報も設定できます。

→ 本体の使用説明書

## <span id="page-56-2"></span>ファクス送信レポート

送信後にレポートを印刷させて、正常に送信されたかを確認することができます。

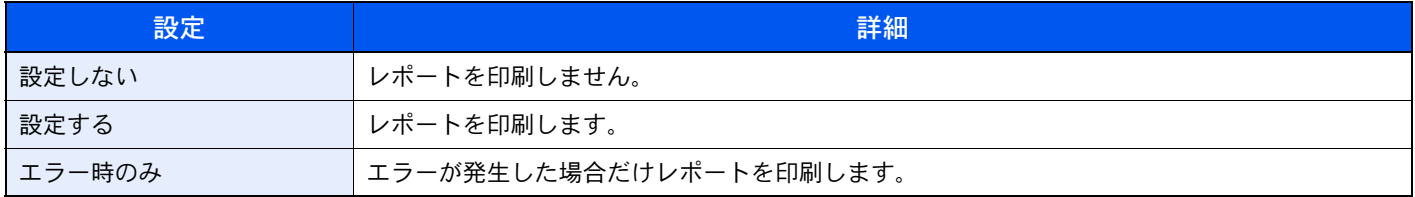

#### 图参考

この設定は送信結果レポートで[ジョブごとに指定]を設定している場合に表示されます。

→ 送信結果レポート (7-4ページ)

## チェーンダイヤルを使う

チェーンダイヤルは、複数の宛先に共通する番号でチェーン番号を作成し、相手先のファクス番号をつなげてダイヤル する機能です。

国際電話や遠方の送信相手にFaxを送信する場合に、電話会社をチェーン番号として複数登録しておき、料金の安い電話 会社を選択して送信することもできます。

#### 6 参考

よく使用するチェーン番号は、アドレス帳またはワンタッチキーに登録しておくと便利です。

アドレス帳への登録は、次を参照してください。

◆ 宛先の新規登録(アドレス帳) (2-10ページ)

ワンタッチキーへの登録は、次を参照してください。

◆ ワンタッチキーの登録 (2-16ページ)

例として、「001」をチェーン番号に使用します。

#### *1* チェーン番号を選択する

ワンタッチキーを使用する場合は、「001」が登録された宛先を選択します。

#### 图参考

アドレス帳を使用する場合は、「アドレス帳から宛先を選ぶ」を参照して「001」が登録されて いる宛先を選択してください。

◆ アドレス帳から宛先を選ぶ (3-9ページ)

テンキーで入力する場合は、[新規宛先]を選択し、「001」を入力して[OK]を選択してくださ い。

#### *2* [チェーン]を選択する

#### *3* チェーン番号につなげるファクス番号を入力します

ファクス番号をアドレス帳から選択する

- 1 [アドレス帳]を選択して宛先を選択します。 複数の宛先を選択できます。
- 2 [OK]を選択すると宛先にはすべて「001」が自動的に付加されます。

アドレス帳で宛先を選択する手順については、次を参照してください。

◆ アドレス帳から宛先を選ぶ (3-9ページ)

#### ファクス番号をワンタッチキーから選択する

- 1 [ワンタッチ]を選択して宛先を選択します。 複数の宛先を選択できます。
- 2 [OK]を選択すると宛先にはすべて「001」が自動的に付加されます。

#### ファクス番号をテンキーで入力する

- 1 [アドレス入力]を選択します。
- 2 「001」がすでに入力されていますので、続けてファクス番号を入力してください。

3 [メニュー] > [次の宛先] 次のファクス番号が入力できます。すべての宛先が入力できたら、[OK]を選択してくださ い。

#### 3 参考

「新規宛先の入力確認」を「設定する」に設定している場合は、入力したファクス番号を確認 するための画面が表示されます。もう一度同じファクス番号を入力して[OK]を選択してく ださい。

→ 本体の使用説明書

## お気に入りを使う

送信する相手先や送信時刻など送信条件をお気に入りとして登録できます。登録後は、お気に入り画面から選択するだ けで呼び出すことができます。また、ウィザード形式で登録しておくと各設定を確認しながら送信することができます。 お気に入りの登録のしかたは、次を参照してください。

◆ 本体の使用説明書

*1* ホーム画面の[お気に入り]を選択する

*2* お気に入りを選択する

- ウィザードモードの場合
- 1 画面が順番に表示されますので、設定を行い、[次へ]を選択します。 最後まで設定したら確認画面が表示されます。

#### 1 参考

設定を変更するときは、[<戻る]を選択して、設定しなおしてください。

2 原稿をセットし、[スタート]キーを押します。

プログラムモードの場合

原稿をセットし、[スタート]キーを押します。

# 4 ファクスを受信する

#### この章では、次の項目について説明します。

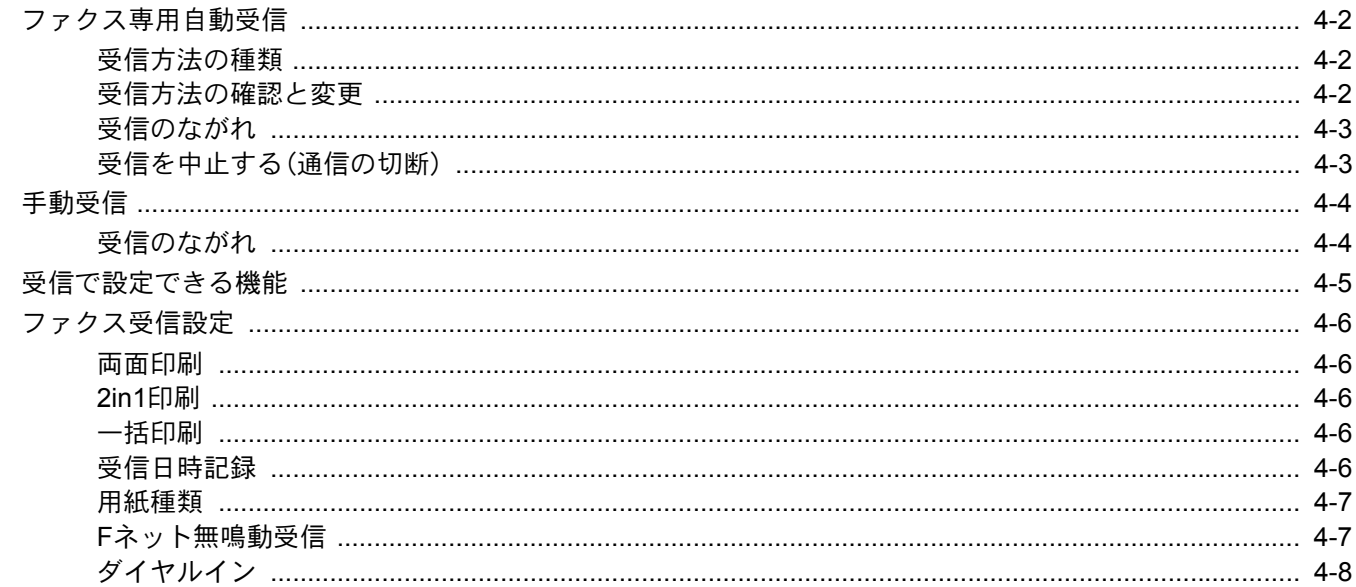

## <span id="page-61-0"></span>ファクス専用自動受信

本機で電話を受けずにファクス専用として使用する場合は、ファクス専用自動受信にしてください。受信時には特に操 作の必要はありません。

### <span id="page-61-1"></span>受信方法の種類

本機の受信方法は、次のとおりです。

- ファクス専用自動受信
- ファクス/電話自動切替受信(5-25[ページ\)](#page-92-0)
- ファクス/留守番電話自動切替受信(5-27[ページ\)](#page-94-0)
- 手動受信(4-4[ページ](#page-63-0))

### <span id="page-61-2"></span>受信方法の確認と変更

- *1* 画面を表示する [システムメニュー/カウンター]キー > [ファクス] > [受信設定] > [受信方式]
- *2* 受信方法を選択する

希望の受信方式を選択します。

ファクス専用自動受信を行うときは、[自動(普通)]を選択してください。

## <span id="page-62-0"></span>受信のながれ

#### *1* 受信の開始

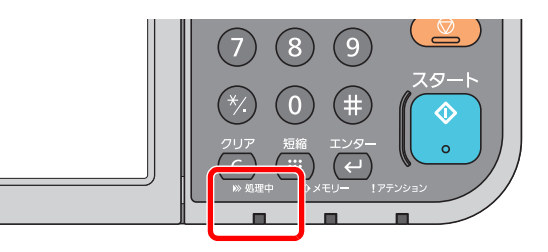

ファクスが送られてくると、[処理中]ランプが点滅し自動で受信を開始します。

#### 2 参考

本機に電話機(市販品)を接続すれば、呼び出し音が鳴った後、受信を開始します。 呼び出し音が鳴る回数は変更することができます。

◆ ファクス設定 (8-6ページ)

#### 代行受信とは

用紙切れや紙づまりなどで印刷できない場合、本機は送られてきた原稿をいったん画像メモ リーに記憶します。印刷可能な状態になると、印刷を行います。

保存できる枚数は原稿によって変わりますが、目安として、解像度ノーマルでA4サイズ原稿が 256枚以上保存できるようになっています。

代行受信が行われると、状況確認画面の印刷ジョブにファクス受信印刷ジョブが表示されま す。受信原稿を印刷するときは、用紙を補給するか、紙づまりを解除してください。

状況確認画面については、次を参照してください。

◆ 本体の使用説明書

#### *2* 受信印刷

受信した原稿は、印刷された面を下にして内部トレイに排出されます。

### <span id="page-62-1"></span>受信を中止する(通信の切断)

通信中の回線を切って、受信を中止するときは、次の手順で行ってください。

*1* [状況確認/ジョブ中止]キーを選択する

#### *2* 通信を切断する

[ファクス] > [回線を切る]

通信を切断した時点で受信を中止します。

## <span id="page-63-0"></span>手動受信

相手先との回線がつながったことを確認した後、[手動受信]を選択して受信する方法です。

**Q**参考 手動受信を使用するには、受信方式を手動受信に変更する必要があります。受信方式の変更については、次を参照して ください。

→ ファクス設定 (8-6ページ)

本機に電話機(市販品)を接続すれば、相手と話した後に原稿を受信することができます。

## <span id="page-63-1"></span>受信のながれ

*1* 本体に着信する

着信すると、本体から呼び出し音が鳴ります。

#### *2* [オンフック]を選択する

[オンフック]を選択すると、回線が接続されます。

#### *3* [手動受信]を選択する

受信を開始します。

## <span id="page-64-0"></span>受信で設定できる機能

受信方法やファクスの印刷方法を設定できます。

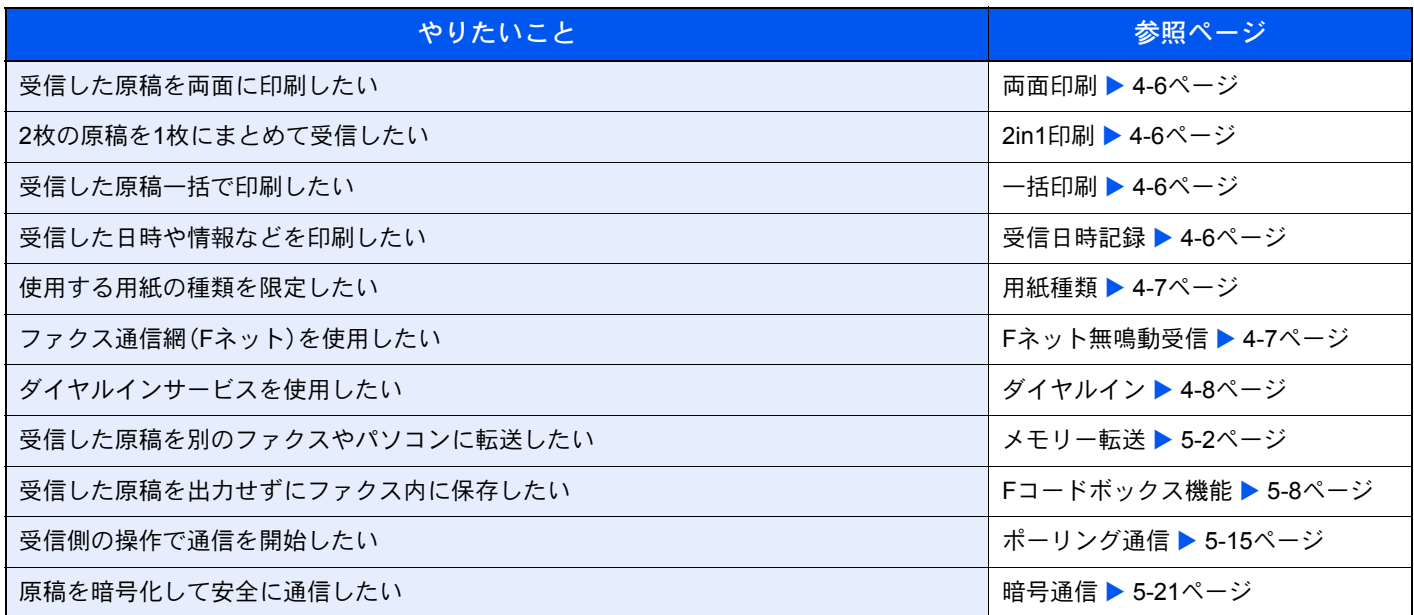

## <span id="page-65-0"></span>ファクス受信設定

### <span id="page-65-1"></span>両面印刷

複数ページの受信データが、すべて同じ幅であるとき、受信データと同じ幅の用紙に両面で印刷します。

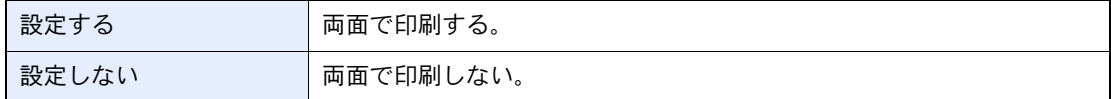

設定方法は、次を参照してください。

◆ ファクス初期設定 (8-2ページ)

### <span id="page-65-2"></span>2in1印刷

A5サイズで複数ページの原稿を受信したときに、2ページをA4 の用紙1 枚にまとめて印刷します。2in1印刷と両面印刷 を両方設定すると2in1印刷は機能しません。

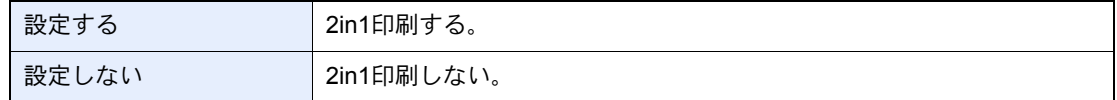

設定方法は、次を参照してください。

◆ ファクス初期設定 (8-2ページ)

## <span id="page-65-3"></span>一括印刷

受信した原稿が複数枚あるときに、全てのページの受信が完了してから一括で出力します。

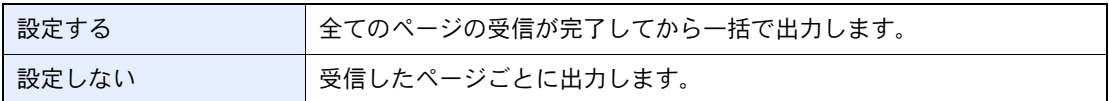

設定方法は、次を参照してください。

◆ ファクス初期設定 (8-2ページ)

### <span id="page-65-4"></span>受信日時記録

受信日時記録は、ファクスが印刷されるときに、受信した日時、相手先の情報、ページ数を本機側で付加し、各ページの先 頭に印刷する機能です。時差がある地域から送られてきた原稿を、いつこちらが受信したか確認できます。

#### 16 参考

受信データが複数ページに分割されるときは、最初の1ページに受信日時記録が印刷され、 次のページ以降には印刷されません。メモリー転送時に、転送された受信データには、受信 日時記録は付加されません。

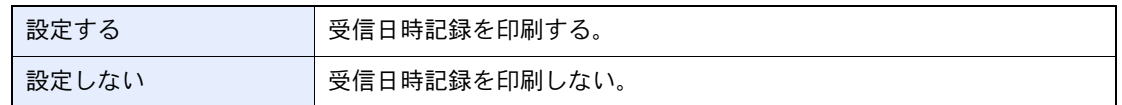

設定方法は、次を参照してください。

◆ ファクス初期設定 (8-2ページ)

### <span id="page-66-0"></span>用紙種類

ファクスが印刷されるときに使用する用紙を、用紙の種類で限定できます。

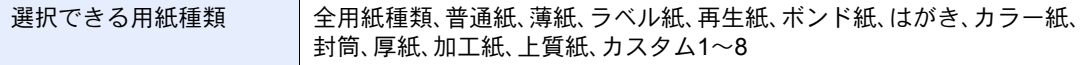

設定方法は、次を参照してください。

→ ファクス初期設定 (8-2ページ)

ファクス受信出力をするカセットを設定する

用紙種類を限定することで、用紙種類を設定した該当のカセットからファクス受信が可能となります。

#### *1* 画面を表示する

[システムメニュー/カウンター]キー > [カセット/手差しトレイ設定] > [カセット1~4]または[手差しトレイ]

ファクス受信で使用するカセットを選択してください。

#### *2* 用紙サイズを設定する

- 1 [用紙サイズ] > [A系/B系]
- 2 用紙サイズを選択します。

重要

ファクス受信で使用できる用紙サイズは、A4、B5、A5、Folioです。

用紙サイズの設定は、次を参照してください。

→ 本体の使用説明書

#### *3* 用紙種類を設定する

- 1 [用紙種類]を選択します。
- 2 用紙種類を選択します。

#### *4* 受信用紙種類を設定する

ファクスの受信用紙の設定を行います。用紙種類の選択では手順3で選択したものと同じ用紙種類を選 択してください。

設定方法は、次を参照してください。

◆ ファクス初期設定 (8-2ページ)

### <span id="page-66-1"></span>Fネット無鳴動受信

電気通信事業社が提供するファクス通信網(Fネット)に接続してファクス通信をする場合は、「Fネット無鳴動受信」を [設定する]にしてください。

設定方法は、次を参照してください。

◆ ファクス初期設定 (8-2ページ)

## <span id="page-67-0"></span>ダイヤルイン

電気通信事業社のダイヤルインサービスを利用することにより、1回線で電話とファクスとの併用を可能にする機能で す。

ダイヤルインサービスでは、契約時に電気通信事業社から電話用とファクス用の2つの番号が与えられます。相手先に対 して、電話用とファクス用にそれぞれ別の番号を伝えておけば、相手側では、電話をかけるときは電話用の番号を使い、 ファクスを送るときはファクス用の番号を使います。

本機側では、それらの番号を事前に電話用とファクス用に登録しておくため、電話かファクスかを区別して受信するこ とができます。

> 1 参考 ダイヤルインサービスのサービス内容や契約方法については、電気通信事業社の営業窓口 にお問い合わせください。また、サービスをお受けになるときは、ダイヤルイン番号を4桁送 出でお申し込みください。ファクス/電話自動切替受信やファクス/留守番電話自動切替受信 との併用はできません。電話を受けるためには、電話機(市販品)を接続することが必要で す。

#### 受信の流れ

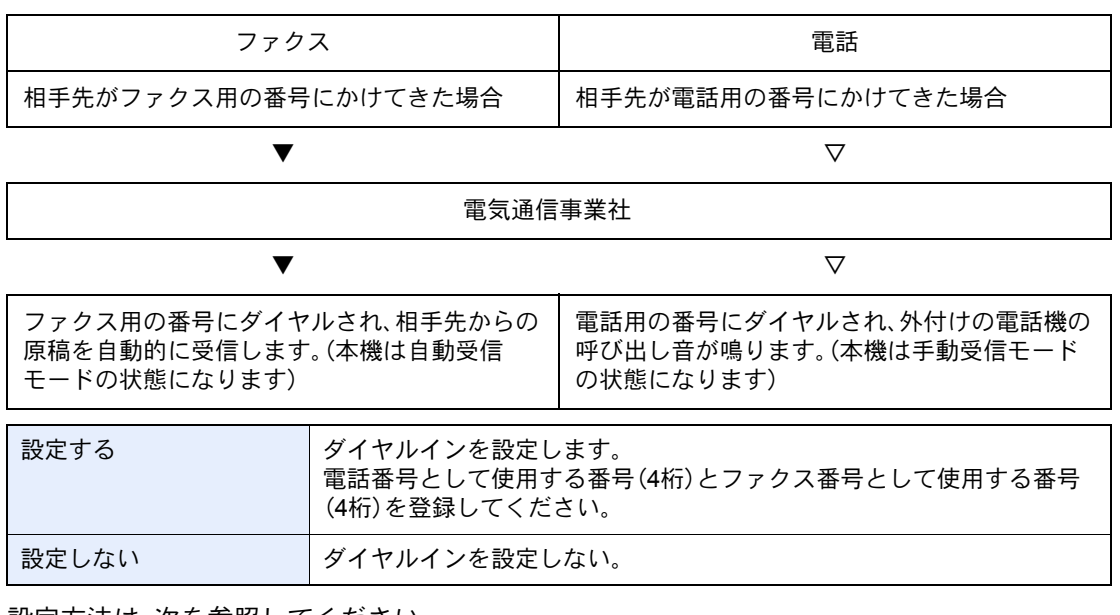

設定方法は、次を参照してください。

◆ ファクス初期設定 (8-2ページ)

# 5 さまざまなファクス機能を使う

#### この章では、次の項目について説明します。

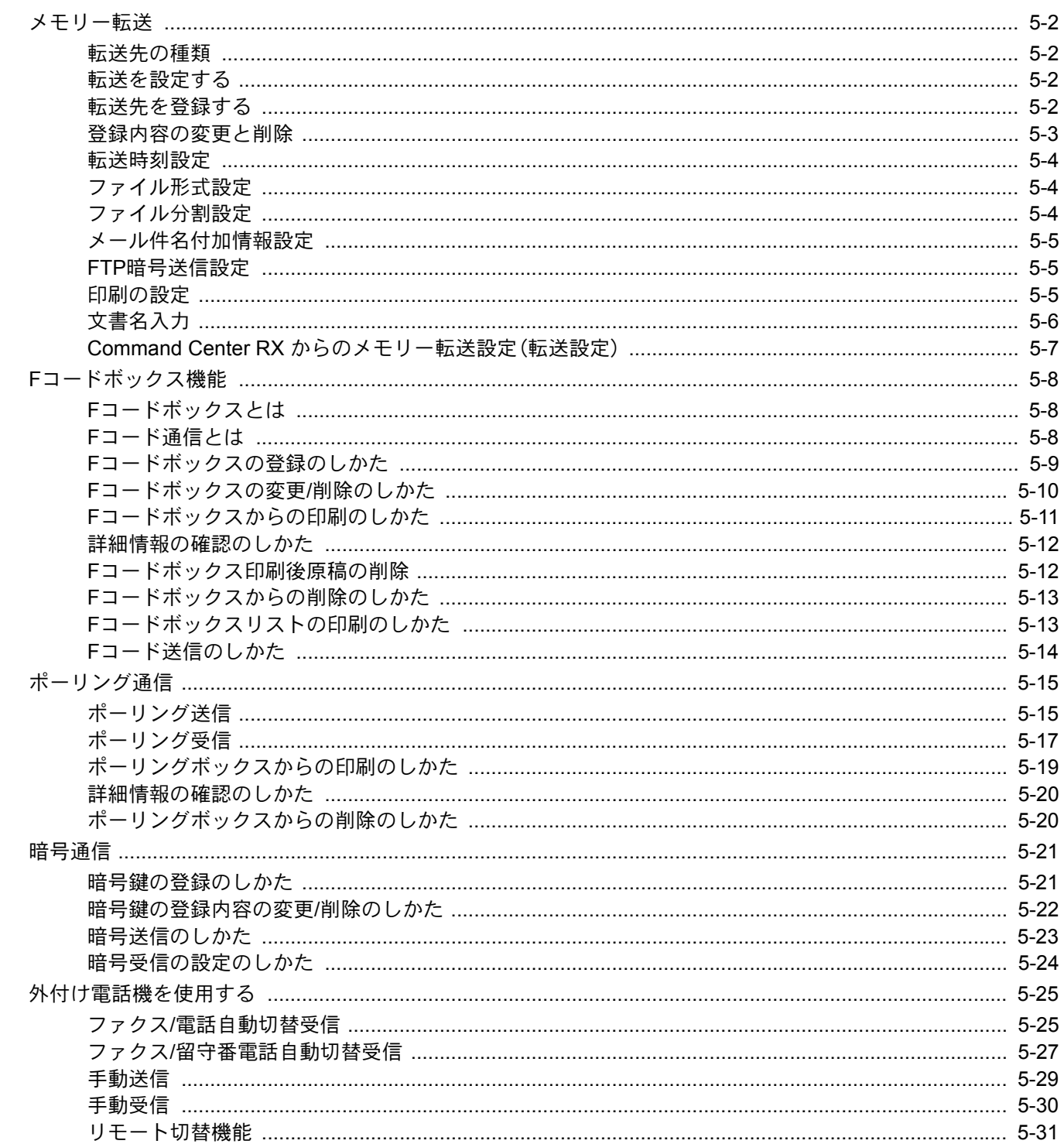

## <span id="page-69-1"></span><span id="page-69-0"></span>メモリー転送

ファクスを受信したとき、受信画像を他のファクスやコンピューターに転送したり、印刷を設定したりできます。

### <span id="page-69-2"></span>転送先の種類

転送先に指定できるのは1件です。転送を[設定する]に設定すると、受信したすべての原稿を指定先に転送します。 他のファクス、メール送信、フォルダー(SMB)送信、フォルダー(FTP)送信に転送することができます。

### <span id="page-69-3"></span>転送を設定する

転送を設定するときは、次の手順を行ってください。

*1* 画面を表示する [システムメニュー/カウンター]キー > [ファクス] > [転送設定] > [転送]

#### *2* 設定する

転送する場合は[設定する]を選択します。

#### 图 参考

転送を設定しない場合は「設定しない」を選択します。

### <span id="page-69-4"></span>転送先を登録する

転送先を登録するときは、次の手順を行ってください。

*1* 画面を表示する

[システムメニュー/カウンター]キー > [ファクス] > [転送設定] > [転送先]

*2* 設定する

1 [+]を選択します。

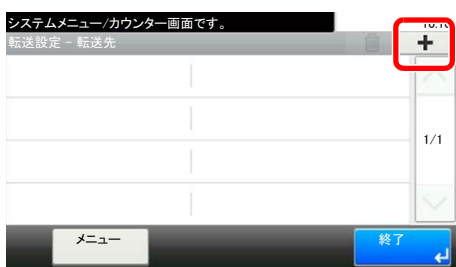

宛先の追加画面を表示し、以下の手順で転送先を登録してください。登録できる転送先は1件 です。

転送先をアドレス帳から選択するとき

- 1 [アドレス帳]または[拡張アドレス帳]を選択してください。
- 2 転送する宛先(個人)を選択してください。

転送先を直接入力するとき

- 1 [アドレス入力(ファクス)]、[アドレス入力(メール)]または[アドレス入力(フォルダー)] を選択してください。
- 2 転送先に登録するアドレスを入力してください。 転送先に「アドレス入力(メール)]または「アドレス入力(フォルダー)]を選択した場合は、 アドレスを入力してください。
	- → 本体の使用説明書

#### 图参考

- 文字の入力方法は、次を参照してください。
- ◆ 文字の入力方法 (10-2ページ)

#### *3* [終了]を選択する

### <span id="page-70-0"></span>登録内容の変更と削除

登録内容の変更と削除をするときは、次の手順を行ってください。

*1* 画面を表示する

[システムメニュー/カウンター]キー > [ファクス] > [転送設定] > [転送先]

*2* 変更/削除する

#### 変更する

1 [...]を選択して、変更します。

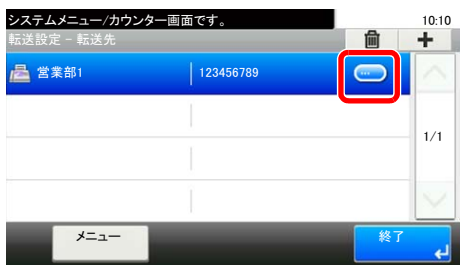

#### 削除する

1 転送先を選択して、[ 個 ]を選択します。

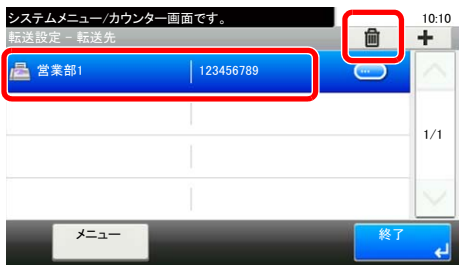

*3* [終了]を選択する

### <span id="page-71-0"></span>転送時刻設定

転送が有効になる開始時刻と終了時刻を登録します。

*1* 画面を表示する

[システムメニュー/カウンター]キー > [ファクス] > [転送設定] > [有効時間]

#### *2* 設定する

- 1 [終日]または[時間指定]を選択してください。[時間指定]を選んだ場合は開始時間と終了 時間を入力してください。
- 2 開始時刻を設定して、「次へ」を選択します。

2 参考 時刻は24 時間制で入力してください。

3 終了時刻を設定して、[OK]を選択します。

### <span id="page-71-1"></span>ファイル形式設定

メール送信、フォルダー(SMB)送信、またはフォルダー(FTP)送信する場合に、ファイル形式をPDF、TIFF、XPSまたは OpenXPSから選択します。

*1* 画面を表示する

[システムメニュー/カウンター]キー > [ファクス] > [転送設定] > [ファイル形式]

#### *2* 設定する

[PDF]、[TIFF]、[XPS]または[OpenXPS]を選択します。

#### 8 参考

ファイル形式で[PDF]を選択した場合、PDF暗号化機能を使用することができます。

◆ 本体の使用説明書

### <span id="page-71-2"></span>ファイル分割設定

メール送信、フォルダー(SMB)送信、またはフォルダー(FTP)送信する場合に、ページ分割するかどうか設定します。

*1* 画面を表示する

[システムメニュー/カウンター]キー > [ファクス] > [転送設定] > [ファイル分割]

#### *2* 設定する

[ページごと]または[設定しない]を選択します。 ページごとにファイルを作成する場合は、[ページごと]を選択します。
# メール件名付加情報設定

メールの件名に情報を付加するかどうか設定します。情報を付加する場合は、送信元名または送信元ファクス番号から 選択します。

### *1* 画面を表示する

[システムメニュー/カウンター]キー > [ファクス] > [転送設定] > [メール件名付加情報]

### *2* 設定する

[送信元名]、[送信元ファクス番号]または[設定しない]を選択します。

# FTP暗号送信設定

転送するときにFTP暗号送信をするかどうか設定します。

#### 2 参考

FTP暗号送信機能を使用する場合、セキュアプロトコル設定の「SSL」の設定を[使用する]に してください。

→ 本体の使用説明書

*1* 画面を表示する

[システムメニュー/カウンター]キー > [ファクス] > [転送設定] > [FTP暗号送信]

### *2* 設定する

[設定する]または[設定しない]を選択します。

# 印刷の設定

転送するときに本機で印刷するかどうか設定します。

#### *1* 画面を表示する

[システムメニュー/カウンター]キー > [ファクス] > [転送設定] > [印刷]

### *2* 設定する

[設定する]または[設定しない]を選択します。

# 文書名入力

転送時に作成するファイルの文書名を設定します。その他、日時やジョブ番号、またはファクス番号の情報も付加できま す。

### *1* 画面を表示する

[システムメニュー/カウンター]キー > [ファクス] > [転送設定] > [文書名]

#### *2* 設定する

1 ファイル名を入力します。

### 16 参考

文字の入力方法は、次を参照してください。

→ 文字の入力方法 (10-2ページ)

付加情報を入れていない場合、ファイル名が同じになり、フォルダー(SMB)送信やフォル ダー(FTP)送信で転送するとファイルを上書きしますので注意してください。

- 2 [次へ]を選択します。
- 3 付加情報を設定します。

文書名に付加情報を入れないときは、[なし]を選択し、送信元情報付加の[なし]または[ファクス番号] を設定してください。文書情報を入れるときは、[日時]、[番号]、[ジョブ番号&日時]または[日時&ジョ ブ番号]を選択し、送信元情報付加の[なし]、[番号/アドレスを前に付ける]または[番号/アドレスを後ろ に付ける]を設定してください。

文書名のサンプル

例)doc00352720140826181723.pdf

doc(ファイル名) + ジョブ番号6ケタ + 年月日時分秒 + ファイル形式(工場出荷初期値は.pdf)

# Command Center RX からのメモリー転送設定(転送設定)

本機にネットワーク接続されたコンピューターからCommand Center RX を使ってメモリー転送の設定を行えます。 ネットワークの設定については、次を参照してください。

→ 本体の使用説明書

Command Center RXへのアクセス

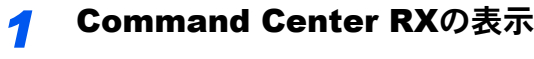

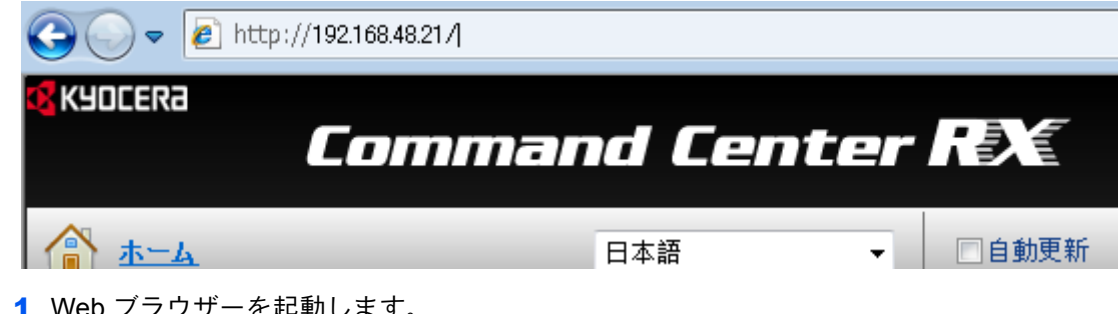

- :b ノフワサーを起動します。
- 2 アドレスバーまたはロケーションバーに本機のIPアドレスを入力します。

例)192.168.48.21/

本機およびCommand Center RX に関する一般情報と現在の状態が、Web ページに表示され ます。

# **2 Command Center RXで設定する**

画面左のナビゲーションバーから項目を選択します。項目によっては、別途、設定が必要にな ります。

Command Center RX に制限がかけられている場合、スタートページ以外のページにアクセス するためには、ユーザー名とパスワードを入力する必要があります。

**← Command Center RX 操作手順書** 

# Fコードボックス機能

# Fコードボックスとは

受信原稿を保存するボックスをFコードボックスと呼びます。Fコード通信機能を使って、受信した原稿をFコードボッ クスに保存することができます。

Fコードボックスの操作方法は、次の項目を参照してください。

- F[コードボックスの登録のしかた](#page-76-0) ▶ 5-9ページ
- F[コードボックスの変更](#page-77-0)/削除のしかた▶ 5-10ページ

Fコードボックスに保存されている受信原稿の操作方法は、次の項目を参照してください。

- F[コードボックスからの印刷のしかた](#page-78-0) ▶ 5-11ページ
- [詳細情報の確認のしかた](#page-79-0) ▶ 5-12ページ
- F[コードボックス印刷後原稿の削除](#page-79-1) ▶ 5-12ページ
- F[コードボックスからの削除のしかた](#page-80-0) ▶ 5-13ページ
- F[コードボックスリストの印刷のしかた](#page-80-1) ▶ 5-13ページ

Fコードボックスに送信する方法は、次の項目を参照してください。

• F[コード送信のしかた](#page-81-0) ▶ 5-14ページ

# <span id="page-75-0"></span>Fコード通信とは

Fコード通信とは、ITU-T(国際電気通信連合)の勧告に準拠したサブアドレスやパスワードを付加して送/受信する通信 をいいます。Fコードを使用することにより、本来弊社機間でしかできなかった親展通信(受信側機に設けられた原稿受 け渡しボックスに送る通信)やポーリング通信(受信側から操作して送信側の原稿を受信する通信)などの通信が他社機 との間でも可能になります。本機では、Fコード通信を使って、受信した原稿をFコードボックスに保存するなど、高度な 通信ができます。

#### 2 参考

Fコード通信を行うためには、相手機にも同様のFコード通信機能が備わっている必要があります。

Fコードを使った通信は、各種機能通信とも併用することができます。また、FコードサブアドレスやFコードパスワード をアドレス帳やワンタッチキーに登録しておけば、送信時に入力を省略することができます。詳しくは、各通信方法や登 録方法の手順内の記述を参照してください。

#### Fコードについて

本機では、FコードサブアドレスとFコードパスワードがFコードにあたります。

Fコードサブアドレス

Fコードサブアドレスは0~9までの数字とスペース、「#」、「\*」を使って20桁まで入力することができます。本機で受信 する場合は、FコードサブアドレスはFコードボックスの指定に使用します。

Fコードパスワード

Fコードパスワードは0~9までの数字とスペース、「#」、「\*」の文字を使って20桁まで入力することができます。本機で 受信する場合はFコードパスワードを使用しません。

Fコード送信の操作方法は、次を参照してください。

**→ Fコード送信のしかた (5-14ページ)** 

# <span id="page-76-0"></span>Fコードボックスの登録のしかた

Fコードボックスは20個まで登録することができます。

13 参考

ユーザー管理が有効の場合は、管理者の権限でログインしてください。

システムメニューでも、Fコードボックスを登録することができます。

*1* ホーム画面の[Fコードボックス]を選択する

# *2* 設定する

- 1 [メニュー] > [新規登録]
- 2 ボックス名称を入力して、[次へ>]を選択します。 文字の入力方法は、次を参照してください。
	- ◆ 文字の入力方法 (10-2ページ)
- 3 サブアドレスを入力して、「次へ>」を選択します。

#### 2 参考

サブアドレスは、0~9の数字とスペース、「#」、「\*」の文字を使って、20桁まで入力できます。

4 それぞれの情報を入力して[OK]を選択します。

設定する項目は次のとおりです。

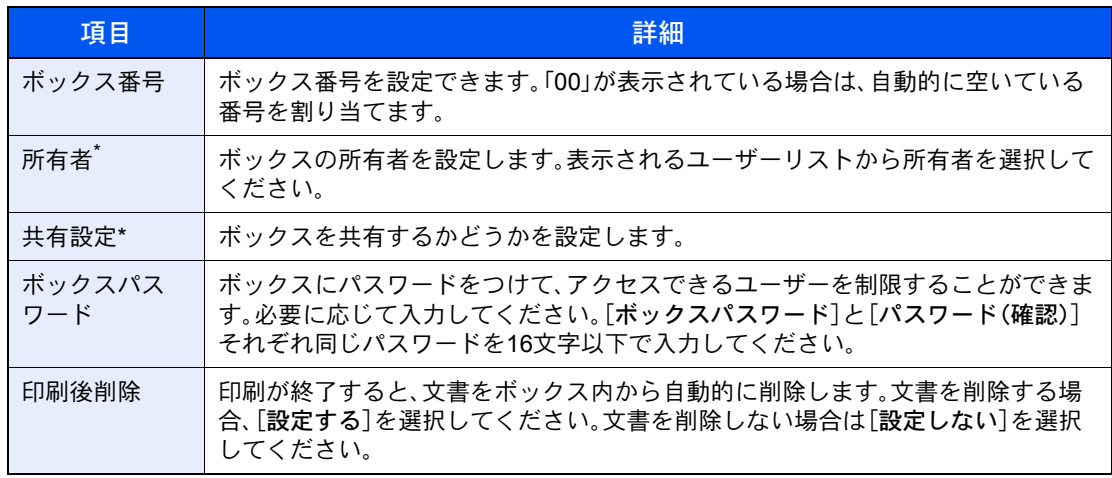

\* ユーザー管理を設定しているときに表示されます。

# *3* 内容を確認し、[登録]を選択する

ボックスが作成されます。

# <span id="page-77-0"></span>Fコードボックスの変更/削除のしかた

16 参考 システムメニューでも、Fコードボックスを変更/削除することができます。

# *1* ホーム画面の[Fコードボックス]を選択する

# *2* 変更/削除する

#### 変更する

- 1 [メニュー] > [編集]
- 2 変更するボックスを選択して、設定を変更してください。

設定する項目は次のとおりです。

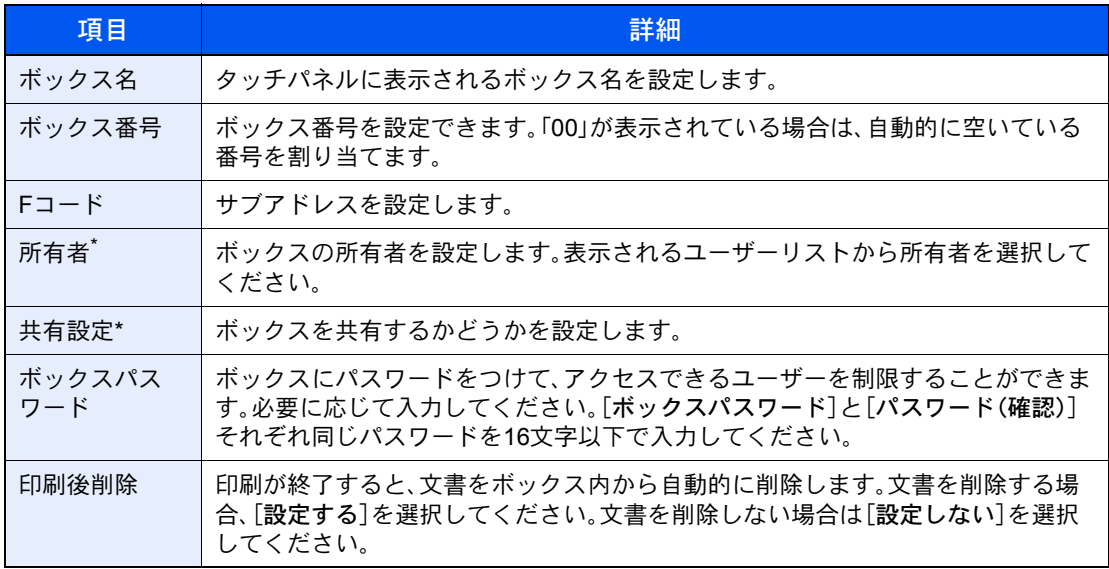

\* ユーザー管理を設定しているときに表示されます。

#### 削除する

- 1 [メニュー] > [削除]
- 2 削除するボックスを選択します。
- 3 [はい]を選択します。 ボックスを削除します。

# <span id="page-78-0"></span>Fコードボックスからの印刷のしかた

Fコードボックスへ送られた原稿は、次の操作を行って印刷してください。

# *1* ホーム画面の[Fコードボックス]を選択する

# *2* ファイルを選択する

1 印刷したい文書が入っているボックスを選択します。

### 图参考

Fコードボックスにパスワードが設定されているときに、次の場合はパスワードの入力が必 要です。

ユーザー管理が無効の場合

ユーザー管理が有効でユーザー権限でログインしているときに、別の所有者のFコードボッ クスを選択した場合

- 2 印刷したい文書を選択します。
- 3 [印刷]を選択します。

### *3* 印刷する

1 印刷設定を変更できます。

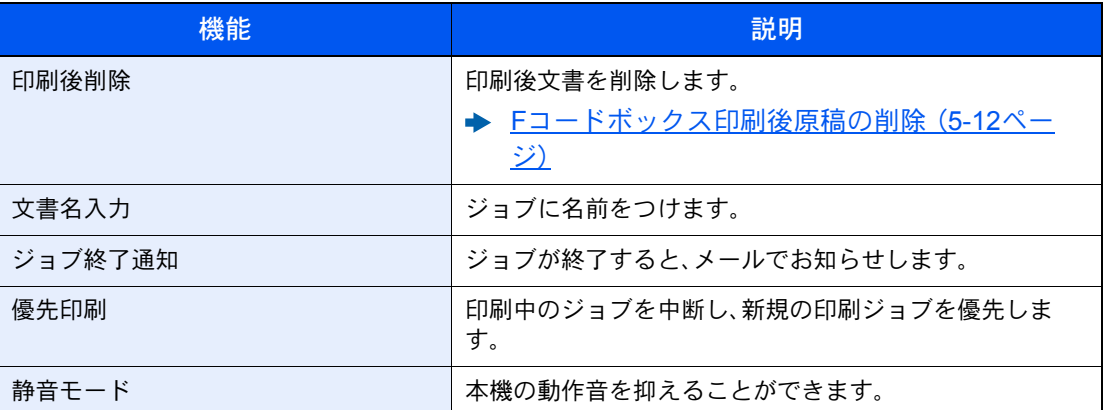

2 [スタート]キーを押すと印刷を開始します。

# <span id="page-79-0"></span>詳細情報の確認のしかた

Fコードボックスへ送られた原稿の詳細情報を確認できます。

### *1* ホーム画面の[Fコードボックス]を選択する

# *2* ファイルを選択する

- 1 確認したい文書が入っているボックスを選択します。
- 2 詳細情報を確認する原稿の[...]を選択してください。選択した原稿の詳細情報が表示され ます。

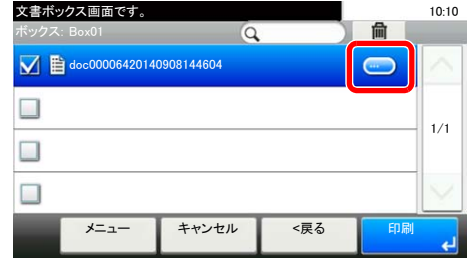

# <span id="page-79-1"></span>Fコードボックス印刷後原稿の削除

Fコードボックスに送信された原稿を、印刷後に自動的に削除できます。次の操作を行ってください。

*1* ホーム画面の[Fコードボックス]を選択する

# *2* ファイルを選択する

- 1 印刷したい文書が入っているボックスを選択します。
- 2 印刷したい文書を選択します。
- 3 「印刷]を選択します。

### **3 設定する**

[印刷後削除] > [設定する]

### *4* 印刷する

[スタート]キーを押します。 印刷後原稿は削除されます。

# <span id="page-80-0"></span>Fコードボックスからの削除のしかた

Fコードボックスへ送られた原稿を削除するときは、次の操作を行ってください。

*1* ホーム画面の[Fコードボックス]を選択する

# *2* 削除する

- 1 削除したい文書が入っているボックスを選択します。
- 2 削除したい文書を選択して[m]を選択します。

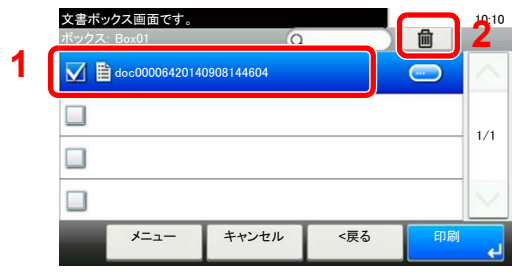

3 [はい]を選択します。 削除されます。

# <span id="page-80-1"></span>Fコードボックスリストの印刷のしかた

登録されているFコードボックスのボックス番号、ボックス名の一覧が記載されたFコードボックスリストを印刷するこ とができます。また、Fコードボックスに原稿がある場合はそのページ数が表示されます。

### 6 参考

ユーザー管理が有効の場合は、管理者がログインしたときに印刷できます。

### *1* 画面を表示する

[システムメニュー/カウンター]キー > [文書ボックス] > [Fコードボックス]

# *2* 印刷する

[リスト印刷] > [はい]

リストが印刷されます。

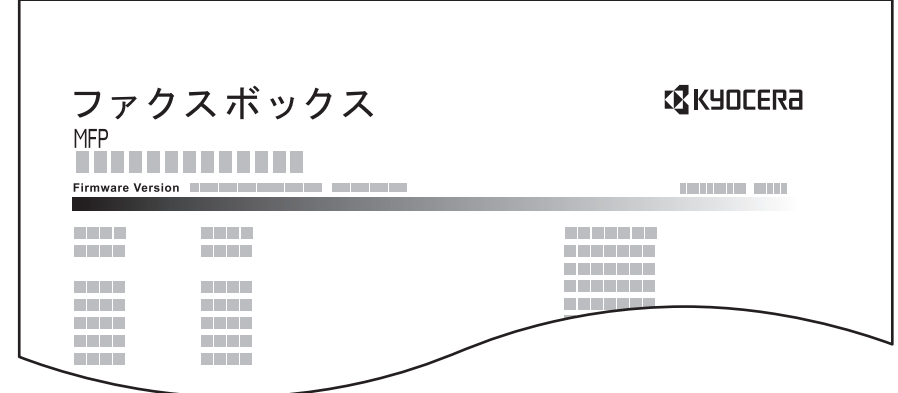

# <span id="page-81-0"></span>Fコード送信のしかた

相手先のFコードボックスを指定して送信する場合は、次の手順で行ってください。

2 参考

Fコード送信を行う場合は、あらかじめ受信側に設定されているFコードサブアドレスとFコードパスワードを確認し てください。

Fコード送信時は、暗号送信を行うことができません。

本機で受信する場合の設定方法は、次を参照してください。

**→ Fコードボックスの登録のしかた (5-9ページ)** 

### *1* ホーム画面の[ファクス]を選択する

*2* 原稿をセットする

#### *3* 宛先を選択します

[新規宛先]を選択して、相手先のファクス番号を入力してください。

#### 11 参考

アドレス帳の宛先にFコードを登録している場合には、その宛先が使用できます。また、アド レス帳でFコードを登録している宛先をワンタッチキーに使用している場合はそれらも使 用できます。

### *4* 設定する

- 1 [Fコード] > [サブアドレス]
- 2 テンキーでサブアドレスを入力して[OK]を選択します。 サブアドレスは、0~9の数字とスペース、「#」、「\*」の文字を使って、20桁まで入力できま す。
- 3 [パスワード]を選択します。
- 4 テンキーでパスワードを入力して[OK]を選択します。 Fコードパスワードは0~ 9の数字とスペース、「#」、「\*」の文字を使って、20桁まで入力で きます。
- $5$  [OK] > [OK]

### *5* 送信する

送信先を確認して、[スタート]キーを押します。

#### 图参考

「送信前の宛先確認」を「設定する」に設定している場合は、[スタート]キーを押したときに、 宛先確認画面が表示されます。

◆ 宛先確認画面について (7-10ページ)

# ポーリング通信

ポーリング通信とは、受信側から操作して送信側の原稿を受信する通信方法です。受信側は自分の都合に合わせて原稿 を受け取ることができます。本機では、ポーリング送信とポーリング受信ができます。

重要 この通信は、受信側から送信側にダイヤルする操作を行うため、電話料金は通常受信側の負担になります。

# ポーリング送信

ポーリング送信用として原稿をポーリングボックスに保存します。相手先からのポーリング受信要求があると自動的に 送信します。

相手先に送信されたポーリング送信用の原稿は自動的に削除されますが、送信済み文書削除を[設定しない]にしておけ ば、原稿は削除するまでポーリングボックスに保存されます。同じ原稿を何度でもポーリング送信することができます。

→ ポーリング送信後原稿の削除 (5-15ページ)

# 6 参考

ポーリング送信用の原稿は10 件まで保存できます。

相手先からポーリング受信要求があるまでは、送信する原稿を後から追加、上書きすることができます。

[上書き保存許可設定\(](#page-82-0)5-15ページ)

### <span id="page-82-1"></span>ポーリング送信後原稿の削除

相手先に送信されたポーリング送信用の原稿を自動的に削除します。同じ原稿を複数の相手先にポーリング送信する場 合は、[設定しない]にしてください。

*1* 画面を表示する

[システムメニュー/カウンター]キー > [文書ボックス] > [ポーリングボックス]

### *2* 設定する

[送信済み文書削除] > [設定しない]または[設定する]

### <span id="page-82-0"></span>上書き保存許可設定

上書き保存するときは[許可する]にしてください。

ポーリングボックスに保存された文書で、同じ文書名を付けた場合、上書き保存できます。

[禁止する]を設定した場合、同じ文書名を付けても、上書き保存されません。

### *1* 画面を表示する

[システムメニュー/カウンター]キー > [文書ボックス] > [ポーリングボックス]

### *2* 設定する

[上書き保存許可] > [許可する]または[禁止する]

ポーリング送信のしかた

- *1* ホーム画面の[ポーリングボックス]を選択する
- *2* 原稿をセットする

# *3* 画面を表示する

[文書保存]を選択します。

*4* 必要に応じて、原稿の種類や読み込み濃度などを設定する

設定できる機能は次のとおりです。

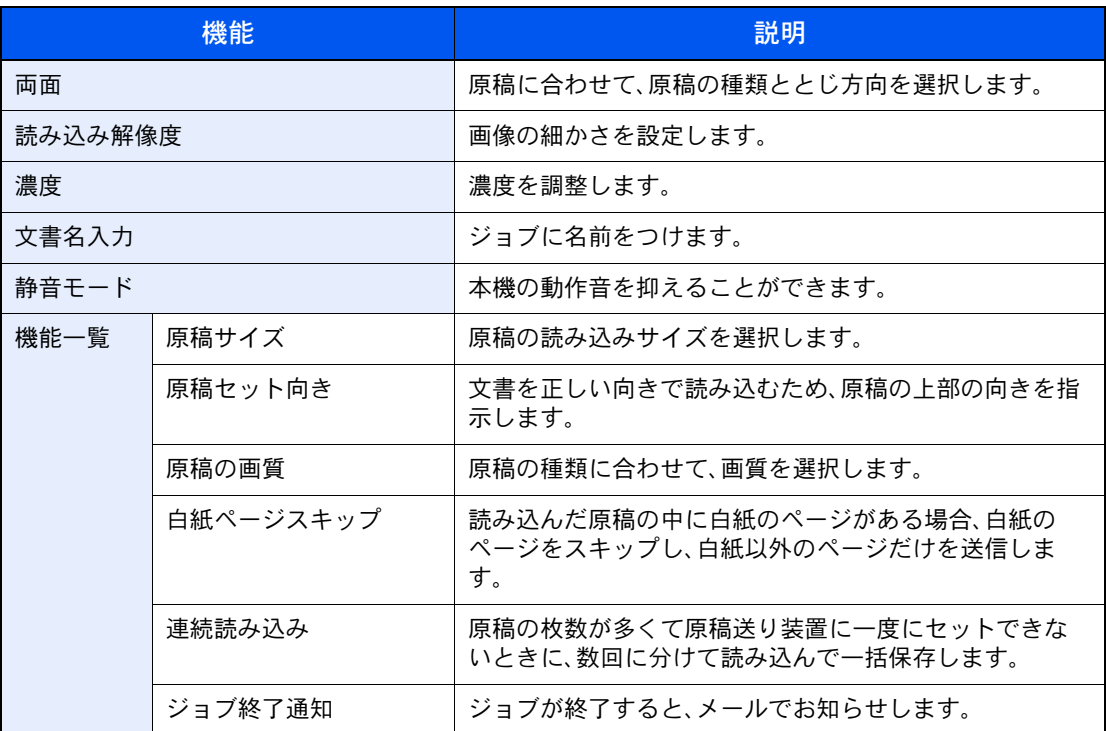

各機能については、次を参照してください。

◆ ファクスを送信する (3-1ページ) 本体の使用説明書

# *5* 保存する

[スタート]キーを押してください。原稿を読み込み、ポーリングボックスに保存します。

### ポーリング送信の中止

ポーリング送信を中止するには、ポーリングボックス内に保存されているポーリング送信用 原稿を削除してください。削除方法は、次を参照してください。

◆ ポーリングボックスからの削除のしかた (5-20ページ)

# ポーリング受信

受信側からダイヤルして、送信側に保存されている原稿を自動的に送信させる機能です。

#### 8 参考

ポーリング受信は、複数の相手先を指定できません。暗号通信が登録されている宛先を指定した場合、暗号通信を無効 にしてポーリング受信をします。

ポーリング受信を行うためには、相手先があらかじめポーリング送信を準備している必要があります。

さらに、Fコードを使用すると、次のような通信が可能になります。

### Fコード掲示板受信

Fコードを使用することによって、相手先が他社機であっても、Fコード掲示板送信機能を備えていれば通信することが できます。(本機ではFコードサブアドレスとFコードパスワードです。)

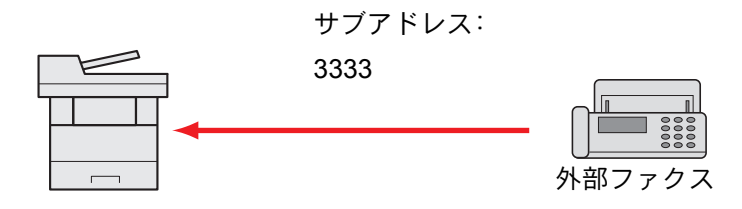

### 重要

相手先が、Fコード掲示板送信機能を備えていることが必要です。ファクスによっては、原稿 を保存できなかったり、ポーリング送信ができなかったりする場合があります。それぞれの 状況に合わせた機能が備わっていることを、送信側と受信側であらかじめ確認してくださ い。

相手先に設定されているFコードサブアドレスとFコードパスワードをあらかじめ確認して ください。

# 3 参考 Fコードについての詳細は、次を参照してください。 **→ Fコード通信とは (5-8ページ)**

Fコード掲示板通信での受信方法は、次を参照してください。

- 
- **→ Fコードを使用するポーリング受信のしかた (5-18ページ)**

<span id="page-85-1"></span>ポーリング受信のしかた

#### ■ 参考

相手先がFコードを使用しているときは、次のF[コードを使用するポーリング受信のしかた](#page-85-0) を参照してください。

### *1* ホーム画面の[ファクス]を選択する

#### *2* ポーリング受信を設定する

[機能一覧] > [ファクスポーリング受信] > [設定する]

### *3* 宛先を選択する

宛先の選択方法は、次を参照してください。

[相手先の入力方法\(](#page-40-0)3-7ページ)

#### *4* [スタート]キーを押す

受信のための動作を開始します。

#### 6 参考

「送信前の宛先確認」を「設定する」に設定している場合は、[スタート]キーを押したときに、 宛先確認画面が表示されます。

**→ 宛先確認画面について (7-10ページ)** 

#### <span id="page-85-0"></span>Fコードを使用するポーリング受信のしかた

ポーリング受信時に、相手先で設定されているFコード(本機ではFコードサブアドレスとFコードパスワード)を入力しま す。相手先が他社機であっても、同様のFコード通信機能を備えていれば通信が可能です。

# 重要

相手先に設定されているFコードをあらかじめ確認してください。

*1* ホーム画面の[ファクス]を選択する

### *2* ポーリング受信を設定する

ポーリング受信の設定方法は、次を参照してください。

◆ ポーリング受信のしかた (5-18ページ)

### *3* 宛先を選択し、Fコード設定する

Fコードの設定方法は、次を参照してください。

**→ Fコード送信のしかた (5-14ページ)** 

宛先の選択方法は、次を参照してください。

[相手先の入力方法\(](#page-40-0)3-7ページ)

#### 3 参考

宛先は、テンキー入力、Fコードが登録されているアドレス帳およびワンタッチキーを組み 合わせて選択することができます。

# *4* [スタート]キーを押す

受信のための動作を開始します。

### 2 参考

「送信前の宛先確認」を「設定する」に設定している場合は、[スタート]キーを押したときに、 宛先確認画面が表示されます。

◆ 宛先確認画面について (7-10ページ)

# ポーリングボックスからの印刷のしかた

ポーリングボックスに保存されている原稿を印刷できます。

# *1* ホーム画面の[ポーリングボックス]を選択する

# *2* ファイルを選択する

- 1 印刷したい文書を選択します。
- 2 [メニュー] > [印刷]

# *3* 印刷する

1 印刷設定を変更できます。

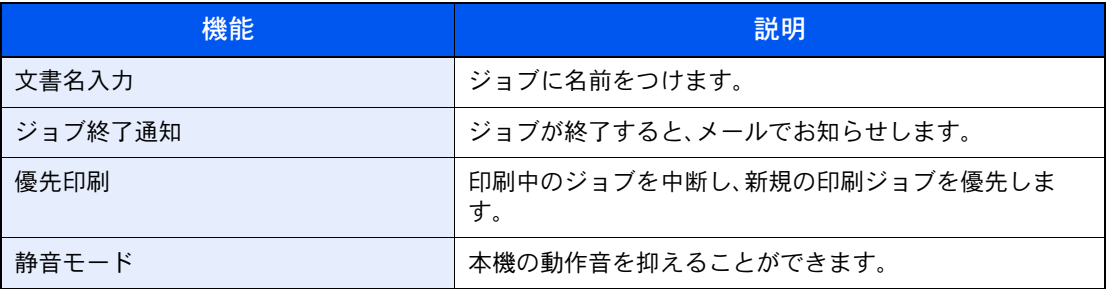

各機能については、次を参照してください。

- ◆ 本体の使用説明書
- 2 [スタート]キーを押します。 印刷を開始します。

# 詳細情報の確認のしかた

ポーリングボックスに保存されている原稿の詳細情報を確認できます。

# *1* ホーム画面の[ポーリングボックス]を選択する

# *2* ファイルを選択する

- 1 確認したい文書を選択します。
- 2 [...]を選択します。選択した原稿の詳細情報が表示されます。

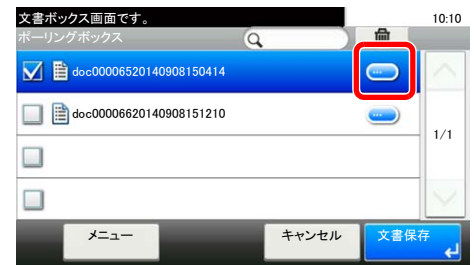

# <span id="page-87-0"></span>ポーリングボックスからの削除のしかた

ポーリングボックスに保存されている原稿を削除します。

**Q**参考 送信済み文書削除を[設定する]にしている場合は、ポーリング送信後の原稿は自動的に削 除されます。

- → ポーリング送信後原稿の削除 (5-15ページ)
- *1* ホーム画面の[ポーリングボックス]を選択する

# *2* 削除する

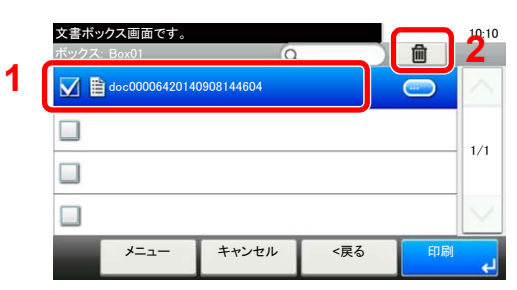

1 削除したい原稿を選択して[m]を選択します。

2 [はい]を選択します。 削除されます。

# 暗号通信

送信側で原稿を暗号化して通信する方法です。したがって、通信途中にある送信原稿を第3者が何らかの方法により盗み 見ようとした場合でも、本当の原稿の内容を知ることはできません。送られた原稿は受信側で元の原稿に戻して(平文化 されて)印刷されます。第3者には絶対に知られてはならないような極秘の機密文書などを送る際に非常に有効な通信方 法です。

> 重要 暗号通信を行うためには、相手機が同方式の暗号通信機能を備えた弊社機であることが必 要です。

暗号通信では、原稿の暗号化、平文化を行うために、送信側と受信側で同じ16桁の暗号鍵を使 用しますが、その暗号鍵が送信側と受信側で合致しない場合、暗号通信は成立しません。した がって、送信側と受信側であらかじめ取り決めを行い、両者で同じ暗号鍵を2桁の鍵番号と一 緒に登録しておく必要があります。

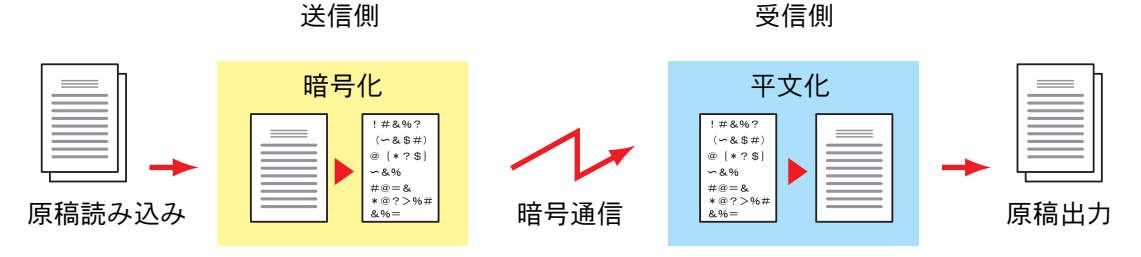

#### 送信・受信側での設定内容

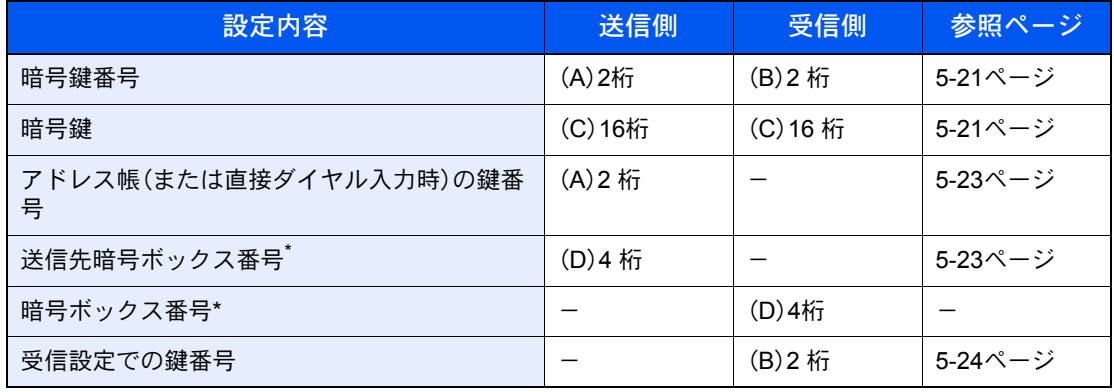

<span id="page-88-1"></span>本機で受信する場合は、暗号ボックスを使用しません。

#### 图参考

アルファベットが同じものは同じ文字列を設定してください。例えば、暗号鍵(C)は送信、受 信側で同じ文字列です。

# <span id="page-88-0"></span>暗号鍵の登録のしかた

暗号鍵は、送信側では暗号通信用として使用するアドレス帳を登録する(または直接テンキー で相手先を入力する)ときに、受信側では暗号受信設定をするときに必要になります。

暗号鍵の作成には、0~9までの数字とアルファベットのA~Fの文字を使用し、それらを任意 に16個ならべたものが暗号鍵となります。作成した暗号鍵には、01~20の2桁の鍵番号をつけ て登録します。

#### 2 参考

暗号鍵は20個まで登録することができます。

### *1* 画面を表示する

[システムメニュー/カウンター]キー > [ファクス] > [送受信共通設定] > [暗号鍵登録]

### *2* 設定する

1 未登録の暗号鍵の[...]を選択します。

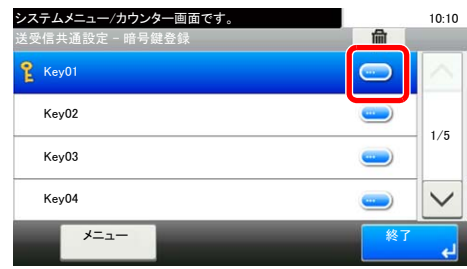

2 暗号鍵(16桁)を入力します。

### 1 参考

暗号鍵は、数字(0~9)とアルファベット(A~F)を使って登録してください。

- 3 [OK]を選択します。
- 4 他の暗号鍵を登録するときは手順2の1~3を繰り返してください。

### *3* 登録を終了する

[終了]を選択します。

# 暗号鍵の登録内容の変更/削除のしかた

#### *1* 画面を表示する

[システムメニュー/カウンター]キー > [ファクス] > [送受信共通設定] > [暗号鍵登録]

### *2* 変更/削除する

#### 変更する

1 変更する暗号鍵の[...]を選択します。

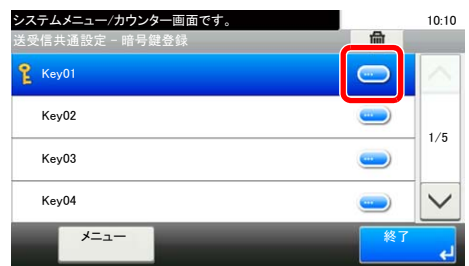

2 暗号鍵を入力し直します。

3 [OK]を選択します。

#### 削除する

1 削除する暗号鍵を選択し、[m]を選択します。

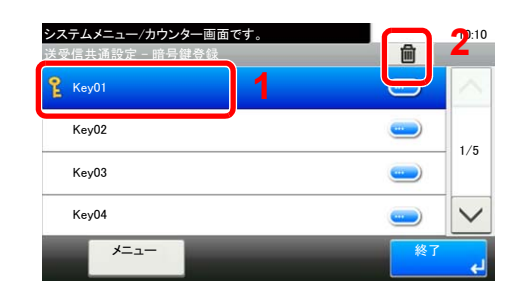

2 [はい]を選択します。 登録が削除されます。

*3* 変更/削除を終了する

[終了]を選択します。

# <span id="page-90-0"></span>暗号送信のしかた

暗号送信を行う場合は、暗号通信用として登録したアドレス帳を使用します。または、直接テンキーでダイヤルするとき に暗号送信を設定して送信してください。

# 2 参考

暗号送信は、同報送信でも行うことができます。暗号通信時は、Fコード送信を行うことがで きません。

### *1* 事前に暗号鍵を登録しておく

受信側と取り決めた暗号鍵を登録してください。 暗号鍵の登録のしかたは、次を参照してください。

◆ 暗号鍵の登録のしかた (5-21ページ)

- *2* ホーム画面の[ファクス]を選択する
- *3* 原稿をセットする

#### *4* 宛先を選択する

[新規宛先]を選択して、相手先のファクス番号を入力してください。

#### 图 参考

アドレス帳またはワンタッチキーの宛先に暗号送信の設定がされている場合には、その宛 先が使用できます。

#### *5* 暗号送信を設定する

- 1 [詳細設定] > [暗号送信] > [暗号化] > [設定する] > [暗号鍵番号]
- 2 受信側と取り決めた暗号鍵を登録した暗号鍵番号を選択してください。

暗号鍵の登録のしかたは、次を参照してください。

→ 暗号鍵の登録のしかた (5-21ページ)

# *6* 暗号ボックスの選択

暗号ボックスの選択が必要な場合は、次の手順を行います。

- 1 [暗号ボックス] > [設定する] > [暗号ボックス番号]
- 2 テンキーで暗号ボックス番号(0000~9999)を入力します。
- 3 [OK]を選択します。

### *7* 暗号送信の設定を完了する

 $[OK] > [OK] > [OK]$ 

# *8* 送信する

[スタート]キーを押します。 送信を開始します。

### 2 参考

「送信前の宛先確認」を「設定する」に設定している場合は、[スタート]キーを押したときに、 宛先確認画面が表示されます。

◆ 宛先確認画面について (7-10ページ)

# <span id="page-91-0"></span>暗号受信の設定のしかた

暗号通信を行う場合、受信側では次の手順にしたがって操作を行ってください。

*1* 事前に暗号鍵を登録しておく 送信側と取り決めた暗号鍵を登録してください。 暗号鍵の登録のしかたは、次を参照してください。 ◆ 暗号鍵の登録のしかた (5-21ページ)

*2* 画面を表示する

[システムメニュー/カウンター]キー > [ファクス] > [受信設定]

# *3* 暗号受信を設定する

- 1 [暗号受信] > [設定する]
- 2 送信側と取り決めた暗号鍵を登録した暗号鍵番号を選択します。
- **3** [OK]を選択します。 相手先から暗号送信を受信することができます。

# 外付け電話機を使用する

本機に電話機(市販品)を接続していろいろな機能を使用することができます。

# ファクス/電話自動切替受信

1回線で電話とファクスの両方を使用するときに便利な受信方法です。ファクス原稿が送られてくれば自動的に受信し、 相手先が電話のときは本機に接続された電話機(市販品)で呼び出し音が鳴り、応答を促します。

重要

ファクス/電話自動切替受信するためには、本機に電話機(市販品)を接続することが必要で す。

電話機で呼び出し音が設定回数分鳴った後は、受信側が応答しない場合でも発信側に電話 料金がかかります。

受信の流れ

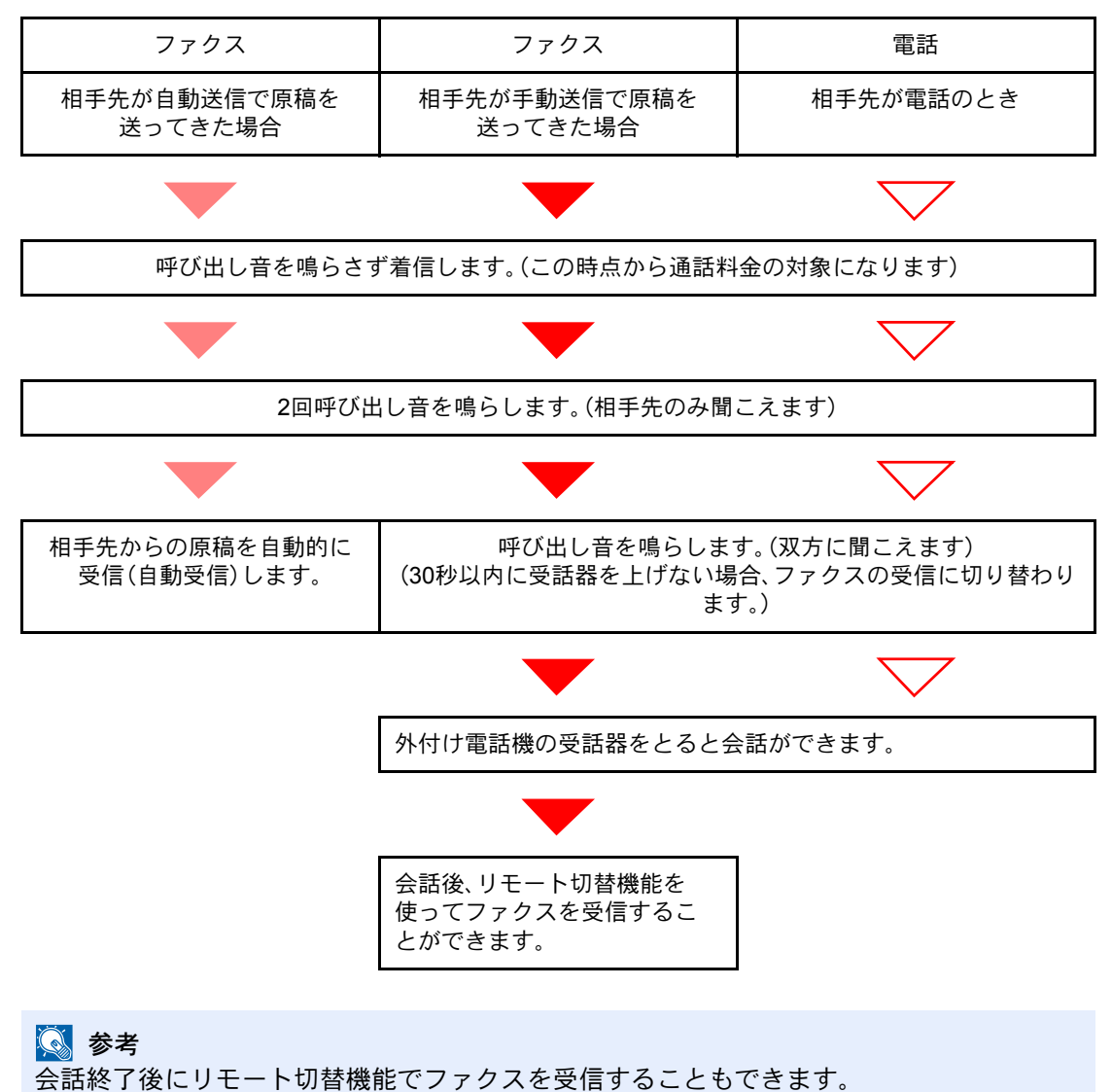

◆ リモート切替機能 (5-31ページ)

#### 準備事項

ファクス受信方法を[自動( ファクス/電話)]に設定する。

◆ ファクス設定 (8-6ページ)

*1* 相手先からの呼び出し

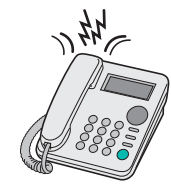

まず接続された電話機で呼び出し音が鳴ります。ただし、呼び出し音が鳴る回数(ファクス/電 話自動切替用)が「0」に設定されている場合は呼び出し音が鳴りません。

#### 3 参考

呼び出し音が鳴る回数は変更することができます。

→ ベル回数(ファクス/電話切替) (8-8ページ)

# *2* 応答します

相手先が電話のとき

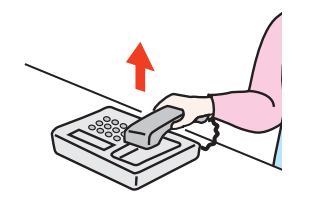

1 本機に接続された電話機(市販品)で呼び出し音が鳴り、応答を促します。30秒間以内に電 話の受話器を上げてください。

### **Q**参考

30秒間以内に受話器を上げない場合、ファクスの受信に切り替わります。

2 会話をしてください。

#### 16 参考

会話終了後にリモート切替機能でファクスを受信することもできます。 → リモート切替機能 (5-31ページ)

#### 相手先がファクスのとき

ファクスの受信を開始します。

# ファクス/留守番電話自動切替受信

留守番電話機とファクスを併用するときに便利な方法です。ファクス原稿が送られてくれば自動的に受信し、相手先が 電話のときは接続された留守番電話機の機能にしたがうため、不在の場合には相手先からのメッセージを留守番電話に 残すことができます。

# 重要

ファクス/ 留守番電話自動切替受信機能の使用時、相手先からの電話がつながってから、1 分 間経過するまでの間に30 秒以上無音状態が続くと、本機の無音検出機能が働き、ファクス受 信に切り替わります。

#### 8 参考

ファクス/留守番電話自動切替受信をするためには、本機に留守番機能付電話機(市販品)を 接続することが必要です。

応答メッセージ等は、各留守番電話機の使用説明書を参照してください。

本機の呼び出しベルの回数は、留守番電話の呼び出しベルの回数よりも多くしてください。

◆ ベル回数(留守番電話) (8-8ページ)

#### 受信の流れ

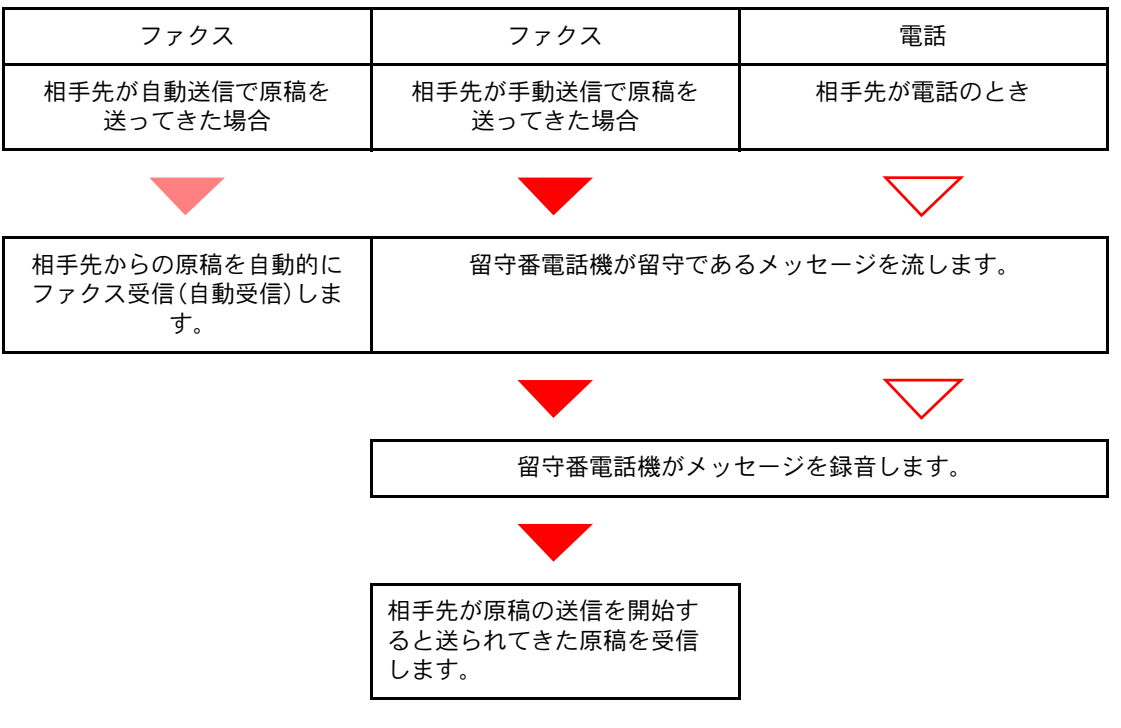

#### 準備事項

ファクス受信方法を[自動(留守番電話)]に設定する。

◆ ファクス設定 (8-6ページ)

*1* 相手先からの呼び出し

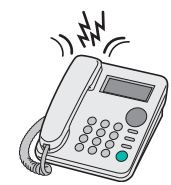

接続された電話機で設定された回数の呼び出し音が鳴ります。

**Q**参考 電話機で呼び出し音が鳴っているときに受話器を上げた場合は、手動受信のときと同じ状 態になります。

→ 手動受信 (5-30ページ)

# *2* 留守番電話が応答します

相手先は電話だが不在のとき

留守番電話機から応答メッセージが流れ、用件の録音を開始します。

2 参考 録音中に無音状態が30秒間続くとファクスの受信に切り替わります。

相手先がファクスのとき

ファクスの受信を開始します。

# 手動送信

原稿を送信する前に相手と電話で話したいときや、相手先機がファクスへの切り替えを必要とするときは、この方法で 送信してください。

- *1* 原稿をセットする
- *2* 相手先にダイヤルする

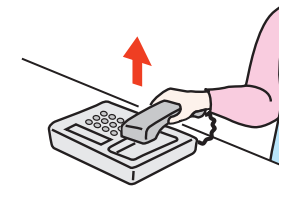

電話の受話器を上げて、相手先にダイヤルしてください。

*3* 相手先のファクスとつながったかどうか確認する

相手先がファクスの場合は、「ピー」という音が聞こえます。相手先の話し声が聞こえた場合 は、そのまま会話することができます。

- *4* ホーム画面の[ファクス] > [オンフック]
- *5* [スタート]キーを押す

送信を開始します。

*6* 受話器を戻す

送信が開始したら、受話器を元に戻してください。

# <span id="page-97-0"></span>手動受信

相手先との回線がつながったことを確認してから受信できます。

图参考 手動受信を使用するには、受信方法を[手動受信]に設定する必要があります。 → 受信設定 (8-8ページ)

# *1* 相手先からの呼び出し

相手先から着信すると、接続された電話で呼び出し音が鳴ります。

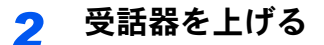

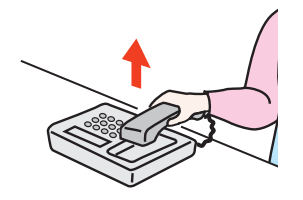

電話の受話器を上げてください。

# *3* 相手先のファクスとつながったかどうか確認する

相手先がファクスの場合は、「ポーッポーッ」という音が聞こえます。相手先の話し声が聞こえ た場合は、そのまま会話することができます。

# **4 ホーム画面の[ファクス] > [オンフック] > [手動受信]**

受信を開始します。

### 16 参考

トーン信号を送出できる電話機を使用している場合は、リモート切替機能で電話機から受 信を開始させることができます。

◆ リモート切り替えダイヤル (8-8ページ)

# *5* 受話器を戻す

受信が開始したら、受話器を元に戻してください。

# <span id="page-98-0"></span>リモート切替機能

接続された電話機からの操作で、ファクスの受信を開始させることができます。本機と電話機(市販品)を離れた場所に 設置して併用するときに便利な機能です。

#### 3 参考

リモート切替を行うためには、トーン信号を送出できる電話機(市販品)を本機に接続する ことが必要です。ただし、トーン信号を発信することができる電話機でも、種類によっては この機能をうまく使用できない場合があります。詳しくは弊社代理店またはお買い上げ店 までご連絡ください。

工場出荷時では、リモート切替ダイヤル(2桁)は55です。

リモート切替ダイヤルの番号を変更できます。

◆ リモート切り替えダイヤル (8-8ページ)

リモート切替ダイヤルの使いかた

接続された電話機からの操作でファクスの受信を開始させるときは、次の操作を行ってくだ さい。

*1* 接続された電話機で呼び出し音が鳴る

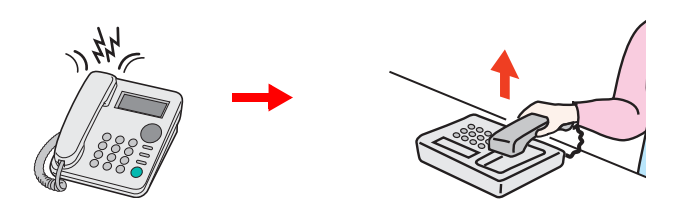

電話機の受話器を上げてください。

1 参考

呼び出し音が鳴る回数は変更することができます。

◆ ファクス設定 (8-6ページ)

# *2* リモート切替ダイヤルの番号(2桁)を押す

受話器からファクスの発信音が聞こえたら、2桁のリモート切替ダイヤルを電話機側のダイヤ ルボタンで入力してください。回線は本体側に切り替わり、受信が開始されます。

# 6 パソコンからFAXを送信する

### この章では、次の項目について説明します。

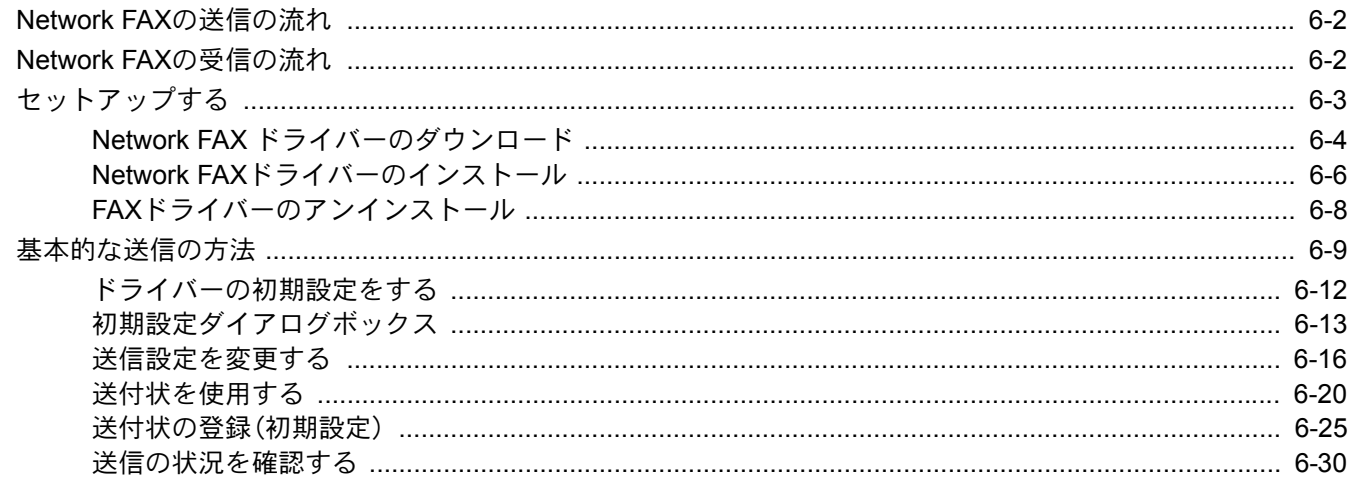

Network FAXとは、本機に接続されたコンピューターでファクスの送/受信をする機能です。主な特徴は次のとおりです。

- コンピューターで作成した書類を、印刷することなくファクス送/受信が可能
- 宛先指定にアドレス帳(本体内/コンピューター内)を利用可能
- 送付状の添付
- 送信と同時に印刷も可能
- 送信結果のメール通知
- Fコード通信対応
- 印刷と同じ簡単操作

# <span id="page-100-0"></span>Network FAXの送信の流れ

Network FAXの送信は次の流れで行います。

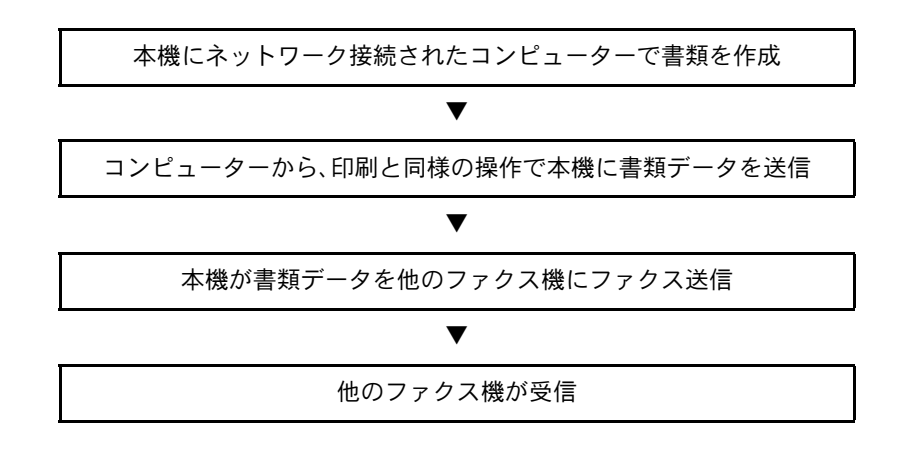

# <span id="page-100-1"></span>Network FAXの受信の流れ

Network FAXの受信は次の流れで行われます。

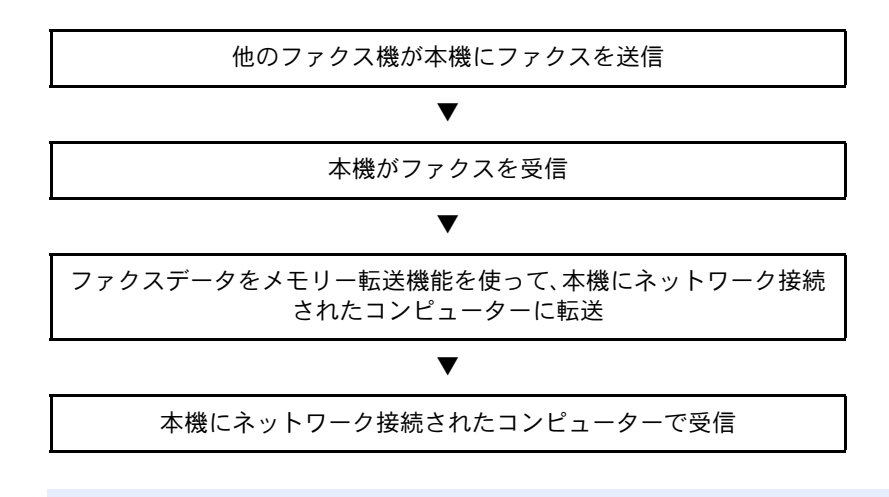

#### 图参考

メモリー転送では、ネットワーク上のコンピューターで受信する以外にも、受信したファク スをメールで転送したり、他のファクスに転送したりできます。

# <span id="page-101-0"></span>セットアップする

Network FAX を使用するためには、次の準備が必要です。

#### コンピューターとの接続

ネットワークケーブルで本体とコンピューターをネットワークに接続します。

◆ 本体の使用説明書

#### 本体の登録

メモリー転送機能で受信先コンピューターやファイル形式を選択します。

### **Q**参考

メモリー転送機能では、コンピューターへの転送や、受信したファクスをメールの添付ファ イルにして転送することもできます。

◆ メモリー転送 (5-2ページ)

# <span id="page-102-0"></span>Network FAX ドライバーのダウンロード

Network FAX ドライバーを弊社のホームページからダウンロードする手順について説明します。

- 1 Web ブラウザーを起動してください。
- 2 アドレスバーまたはロケーションバーに弊社のホームページで以下を入力してください。 http://www.kyoceradocumentsolutions.co.jp/download/ ダウンロードページが表示されます。
- 3 お使いのモデル名をドロップダウンリストから選択し、[検索]をクリックしてください。

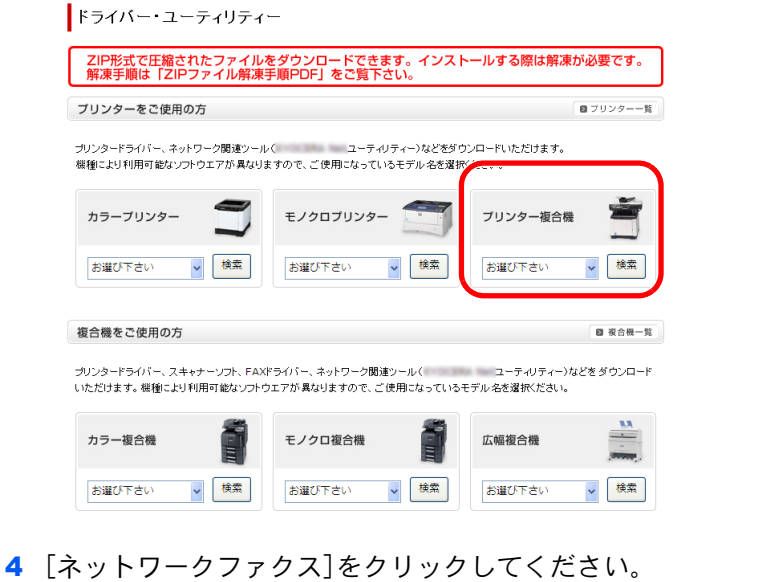

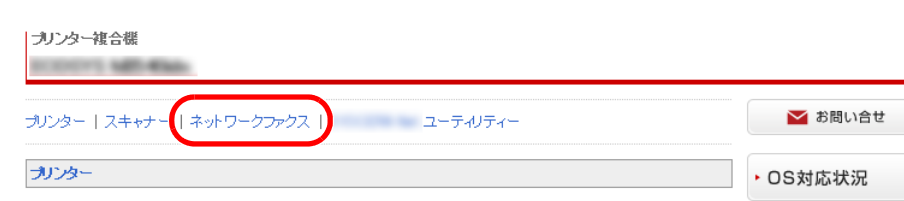

5 [FAX ドライバー(Windows 用)]をクリックしてください。

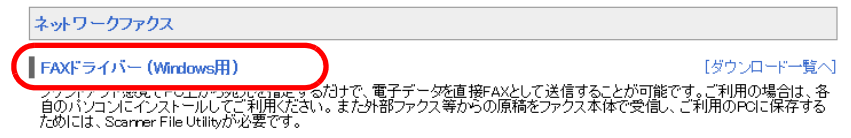

6 使用許諾契約書の使用条件に同意いただけましたら、[契約書に同意してダウンロード]を クリックしてください。

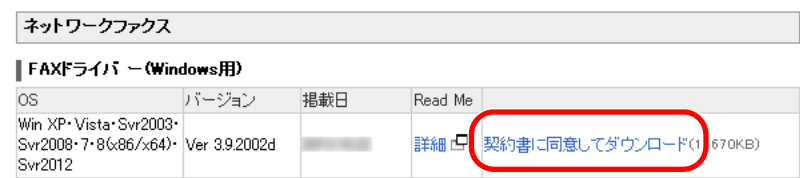

7 画面にしたがって、FAX ドライバーをお使いのパソコンにダウンロードしてください。

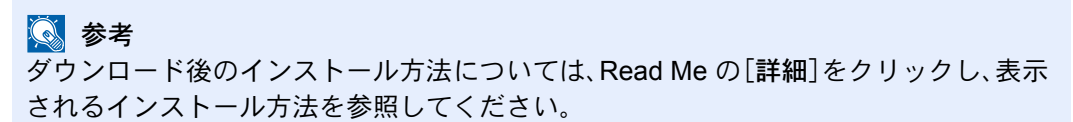

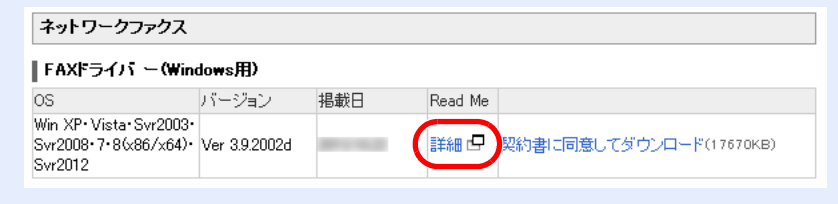

# <span id="page-104-0"></span>Network FAXドライバーのインストール

Network FAXを使用するコンピューターにFAXドライバーをインストールします。(画面はWindows 7です。)

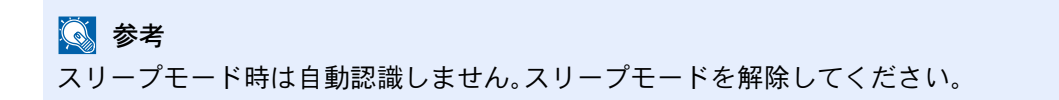

*1* DVDを挿入する

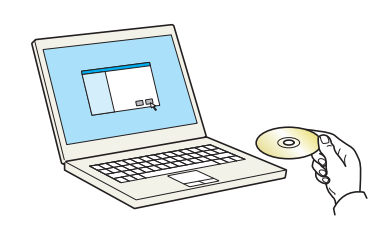

# 2 参考

ソフトウェアをインストールするときは、管理権限でログオンする必要があります。 「新しいハードウェアの検索ウィザード」が表示された場合、[キャンセル]をクリックして ください。

自動再生画面が表示されたら、[setup.exeの実行]をクリックしてください。

ユーザーアカウント制御画面が表示された場合、[はい]([許可])をクリックしてください。

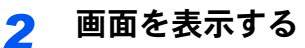

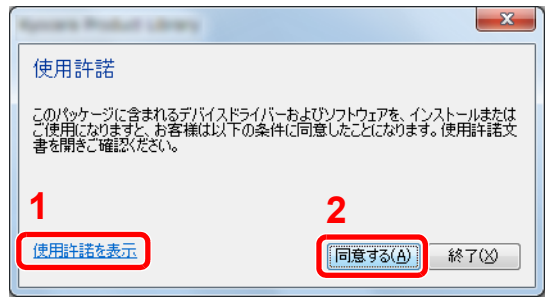

- 1 [使用許諾を表示]をクリックして、 使用許諾契約をお読みください。
- 2 [同意する]をクリックします。

# *3* FAX Driverを選択する

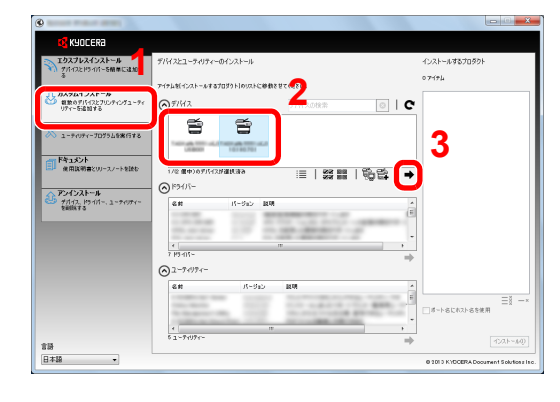

- 1 [カスタムインストール]を選択し ます。
- 2 インストールするデバイスを選択 します。
- 3 「→】をクリックします。

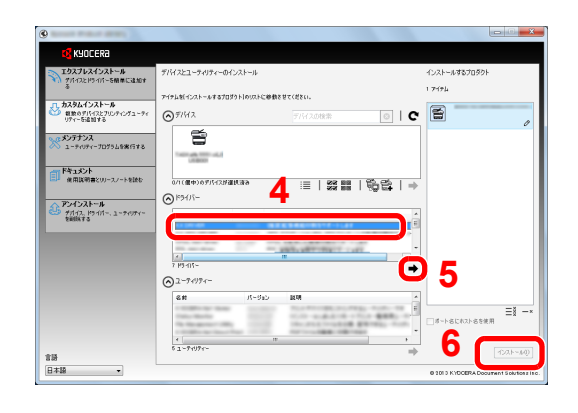

- 4 [FAX Driver]を選択します。
- 5 [→]をクリックします。
- 6 [インストール]をクリックします。

# 图参考

本機の電源が切れている場合、本機は検索されません。本機が検索されない場合、本機とパ ソコンがネットワークで接続され、本機の電源が入っていることを確認して、C(更新)をク リックしてください。

Windowsセキュリティ画面が表示された場合、[このドライバーソフトウェアをインストー ルします]をクリックしてください。

# *4* インストールを終了する

画面の指示に従い、必要に応じてシステムを再起動してください。これでFAXドライバーのイ ンストール作業は終了です。

# <span id="page-106-0"></span>FAXドライバーのアンインストール

FAXドライバーを削除するときは、以下の手順で行ってください。

### 8 参考

ソフトウェアをアンインストールするときは、管理権限でログオンする必要があります。

### *1* 画面を表示する

Windowsの[スタート]ボタン > [すべてのプログラム] > [Kyocera] > [プロダクトライブラ リーのアンインストール] ソフトウェアアンインストールウィザードが表示されます。

# *2* アンインストールする

削除するソフトウェアのチェックボックスにチェックを入れ、[アンインストール]をクリッ クします。

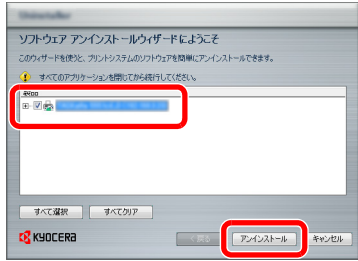

# *3* アンインストールを終了する

画面の指示に従い、必要に応じてシステムを再起動してください。これでソフトウェアのアン インストール作業は終了です。

2 参考 ソフトウェアのアンインストールはProduct Libraryを使って行うことも可能です。

Product Libraryの画面でアンインストールを選択し、画面の表示に従ってソフトウェアをア ンインストールします。

# <span id="page-107-0"></span>基本的な送信の方法

- *1* 送信する原稿を作成する
	- 1 コンピュータ上で任意のアプリケーションで送信する原稿を作成してください。
	- 2 原稿サイズや向きを設定してください。
	- 3 ファイルメニューから[印刷]を選択してください。使用されているアプリケーションの印 刷画面が開きます。

# *2* 印刷画面で設定する

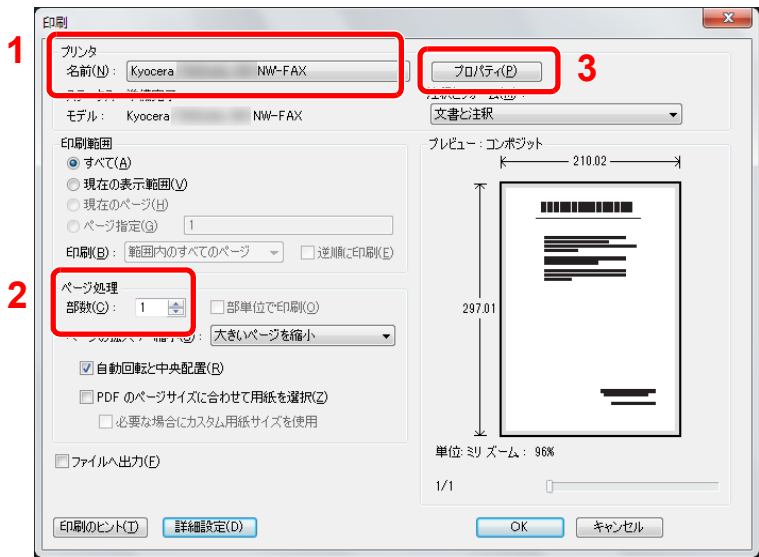

- 1 プリンタ名リストで使用する本体の製品名(Kyocera XXX NW-FAX)を選択してください。
- 2 印刷ページなどの設定を行ってください。

# **Q**参考

印刷部数は1部になっていることを確認してください。以下の画面はご使用のアプリケー ションによって異なります。

3 [プロパティ]をクリックしてください。プロパティウィンドウが開きます。
# *3* ファクス設定タブで設定する

1 ファクス設定タブが開いている状態で、原稿サイズなど各種送信設定を行い、[OK]をク リックしてください。

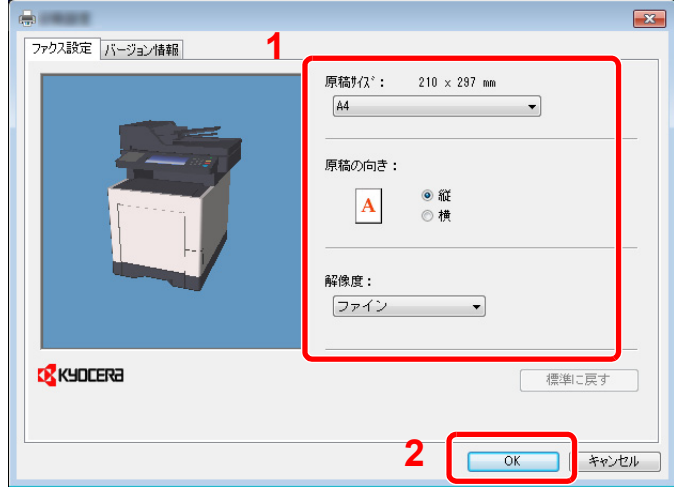

設定方法は、次を参照してください。

- ◆ ドライバーの初期設定をする (6-12ページ)
- 2 アプリケーションの印刷画面に戻ります。[OK]をクリックしてください。送信設定画面が 表示されます。

#### *4* 送信設定画面で設定する

送信設定画面では、送信時刻を設定したり、Fコードの設定などができます。

詳しい設定については、次を参照してください。

◆ 送信設定を変更する (6-16ページ)

# *5* 送付状を設定する

送付状を使用するときは、[送付状]タブで設定を行ってください。 詳しい設定については、次を参照してください。 ◆ 送付状を使用する (6-20ページ)

# *6* 送信先を設定する

- 1 [宛先設定]タブで送信先のファクス番号をキーボードより入力してください。
- 2 [宛先リストに追加]をクリックしてください。送信先の情報が宛先リストに表示されま す。複数の相手先に送るときは、操作を繰り返し行ってください。
- 3 アドレス帳を使用するときは、[アドレス帳より選択]をクリックして、送信先を選択して ください。

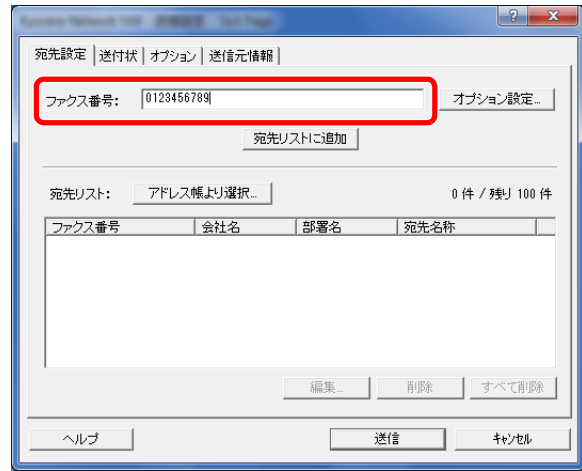

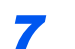

*7* [送信]をクリックしてください。送信を開始します。

# <span id="page-110-0"></span>ドライバーの初期設定をする

印刷設定画面のファクス設定タブで原稿サイズなど送信条件をここで設定してください。

# *1* 画面を表示する

- 1 スタートボタンから[コントロールパネル]、[ハードウェアとサウンド]の[デバイスとプ リンター]と順にクリックしてください。
- 2 使用する本体の製品名を右クリックし、ドロップダウンメニューから[印刷設定]を選択し てください。印刷設定画面が開きます。

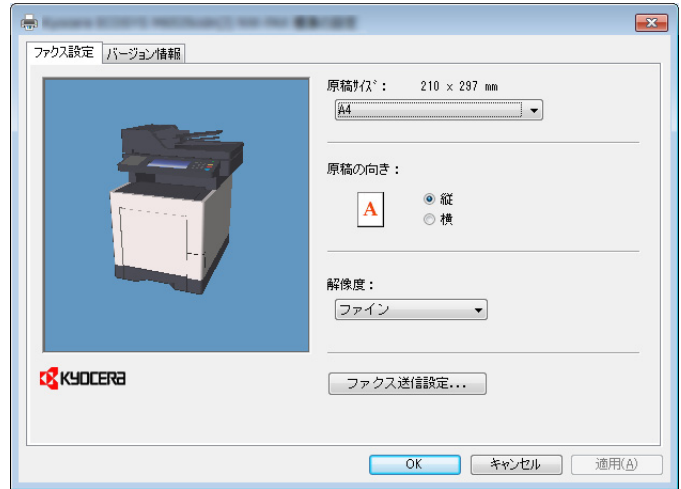

# *2* 設定する

次の項目が設定できます。

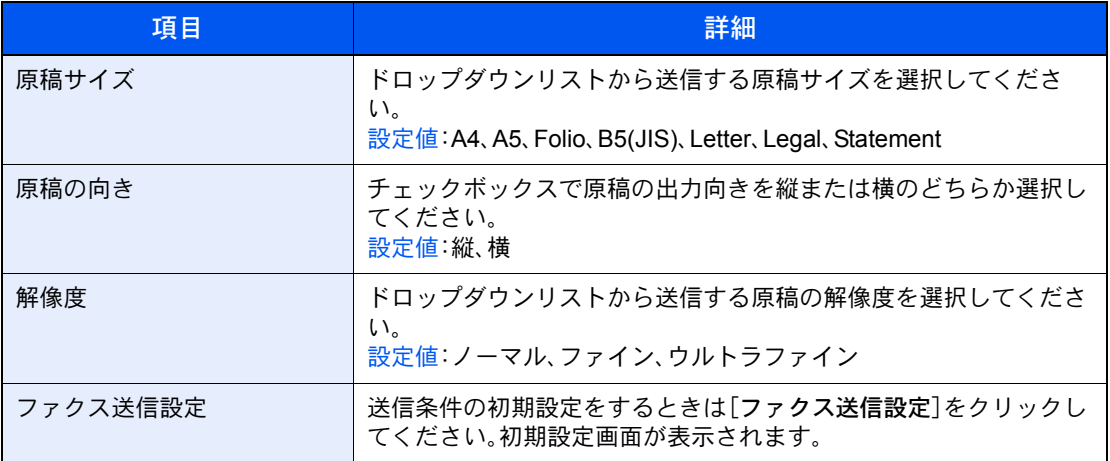

# <span id="page-111-1"></span>初期設定ダイアログボックス

基本的に使用する送信条件を設定しておくと、通信毎に設定する手間が省けます。 初期設定ダイアログボックスは次の手順で開きます。

- *1* 画面を表示する
	- 1 スタートボタンから[コントロールパネル]、[ハードウェアとサウンドのデバイスとプリ ンター]の表示の順にクリックしてください。
	- 2 使用する本体の製品名を右クリックし、ドロップダウンメニューから[印刷設定]を選択し てください。[印刷設定]ダイアログボックスで[ファクス送信設定]ボタンをクリックして ください。

# <span id="page-111-0"></span>*2* 設定する

(1)送信オプションタブ

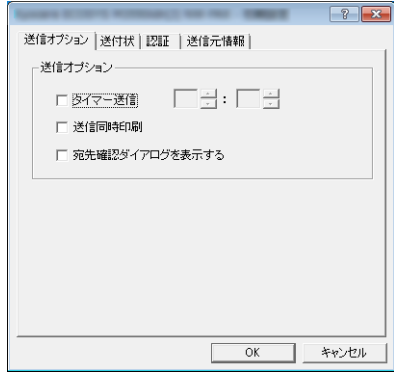

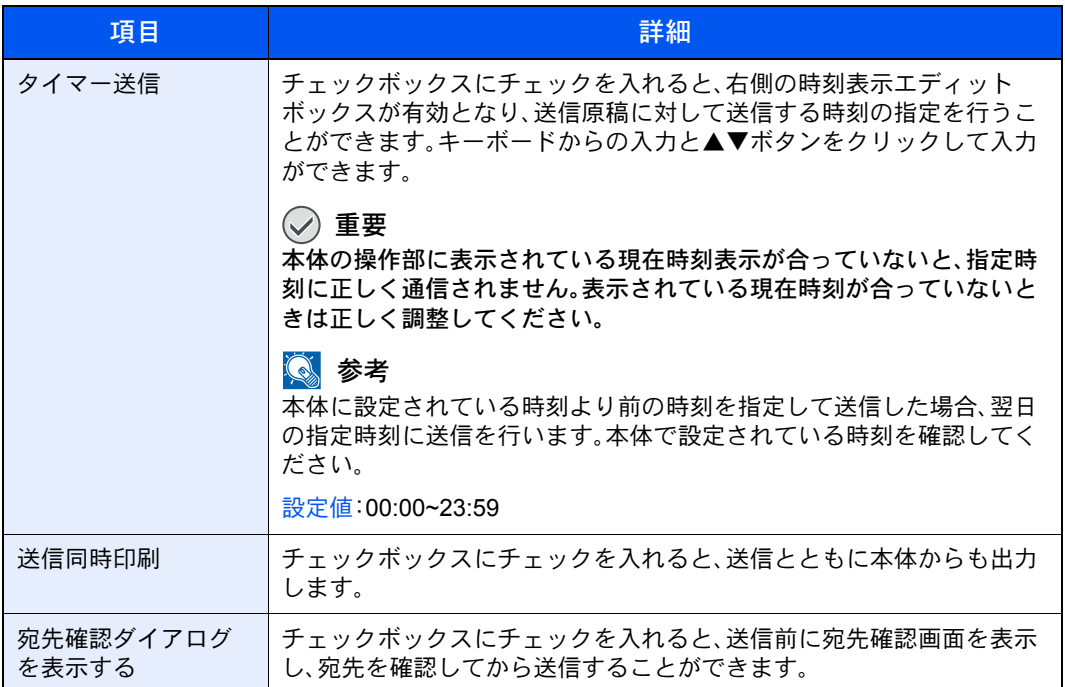

### (2)送付状タブ

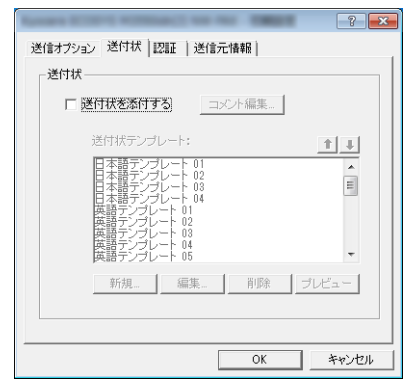

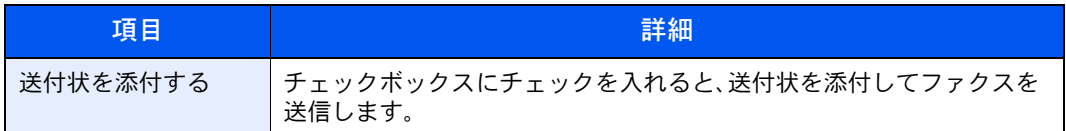

### (3)認証タブ

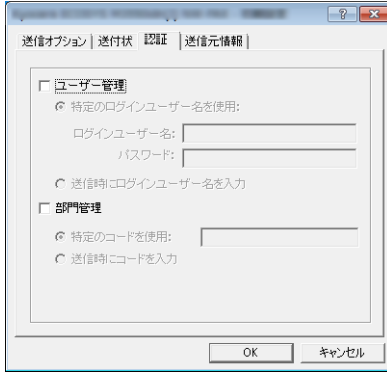

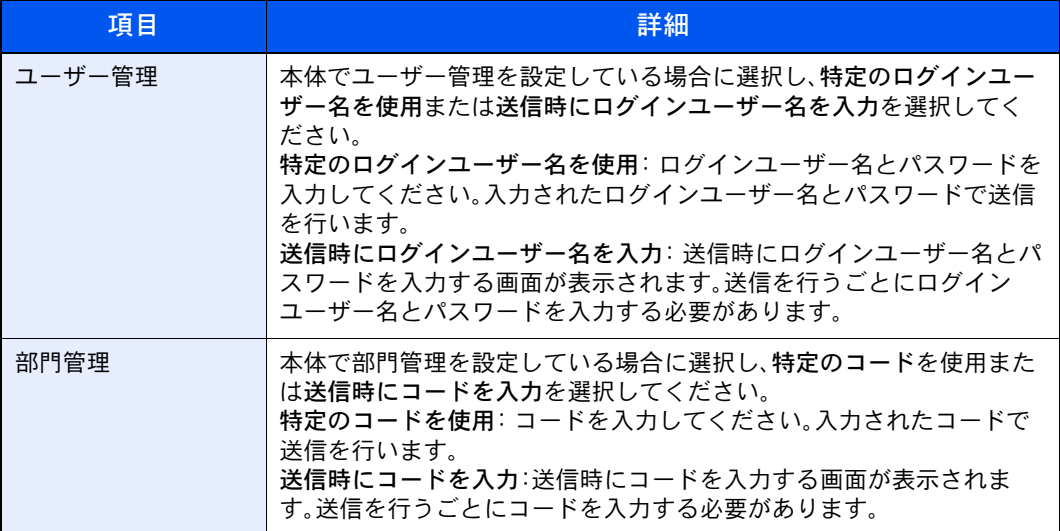

<span id="page-113-0"></span>(4)送信元情報タブ

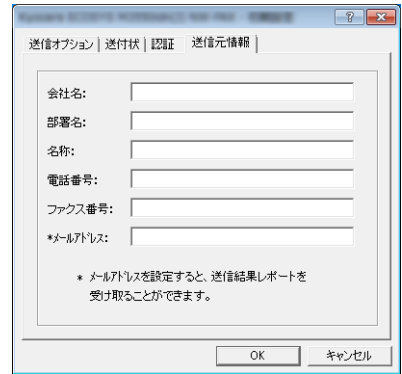

送付状を添付する際、以下の送信元情報を入力してください。

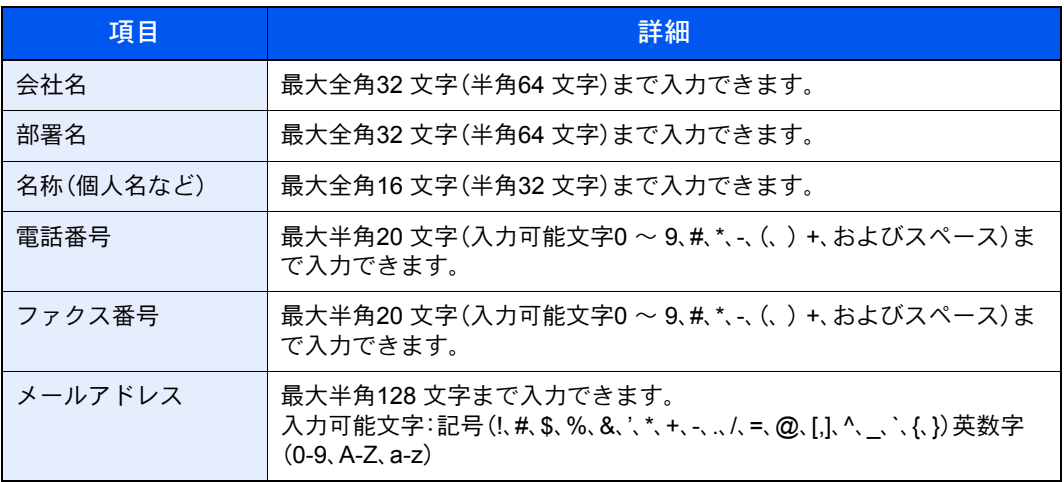

# 图参考

メールアドレスを入力すると、送信結果レポートをE メールで受信することができま す。本体でE メールの設定が必要です。

→ 本体の使用説明書

<span id="page-114-0"></span>送信設定を変更する

<span id="page-114-1"></span>送信時に送信設定を変更することができます。

#### (1)アドレス帳より送信先の選択

アドレス帳は、本体のアドレス帳、Windows 標準のアドレス帳から相手先を選択することができます。

#### 8 参考

アドレス帳 for Network FAX をお持ちの方は、アドレス帳 for Network FAX データファイル (.fdt)から選択することができます。

本体のアドレス帳を使用するときは、本体のアドレス帳に相手先が登録されている必要があります。 詳しい設定については、次を参照してください。 → アドレス帳の登録 (2-10ページ)

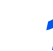

*1* [アドレス帳より選択]ボタンをクリックする

宛先の選択ダイアログボックスが開きます。

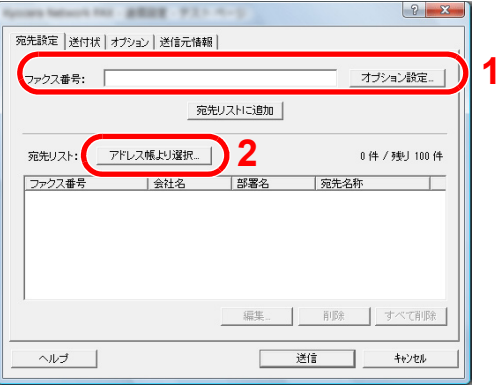

入力可能文字数:半角64文字

入力可能文字0~9、#、\*、-、スペース(先頭の-, スペースは不可)

# *2* アドレス帳を選択する

本体に登録しているアドレス帳を使用する場合、[アドレス帳]のドロップダウンメニューか ら[アドレス帳/ 機種名]を選択してください。

### 2 参考

Windows 標準のアドレス帳を使用する場合は、Windows アドレス帳を選択してください。

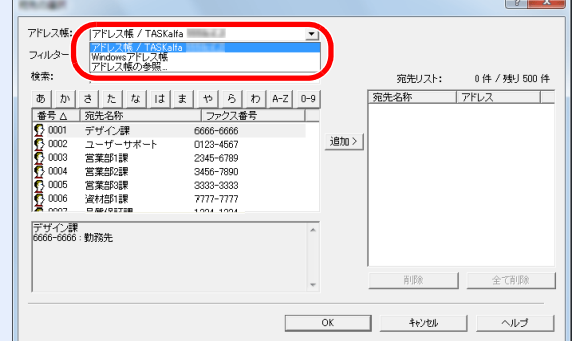

アドレス帳 for Network FAX データファイル(.fdt)を追加する場合は、[アドレス帳の参照] を選択して、[追加]をクリックし、アドレス帳データファイルを選択してください。

#### *3* 宛先を選択する

アドレス帳に登録されている宛先が左側のリストに表示されます。宛先をグループで選択す る場合は、[フィルター]のドロップダウンメニューで[グループ]を選択してください。

送信する宛先を選択して[追加>]ボタンをクリックしてください。送信する宛先が宛先リスト (右側のリスト)に登録されます。

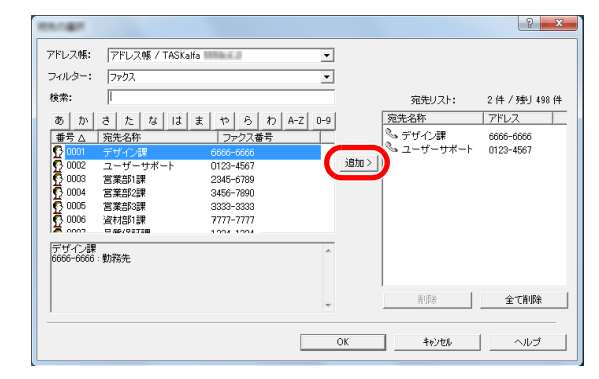

#### 图参考

- リストは並び替え(ソート)することができます。リストの項目(番号、宛先名称、ファク ス番号、アドレス)をクリックしてください。ソートしている項目に△または▽が表示さ れます。また、検索に検索文字列を入力すると、ソートしている項目で該当する宛先を選 択します。
- 相手先を選択するとリストの下のフィールドに相手先の詳細情報が表示されます。ま た、グループを選択した場合はリストの下のフィールドにメンバーが表示されます。グ ループ内で複数のFAX番号が登録されているメンバーが含まれている場合は、番号の選 択画面が表示されます。

宛先リストに表示されている宛先より削除するときは、削除する宛先を選択し[削除]ボタン をクリックしてください。また、すべての宛先を削除するときは、[すべて削除]ボタンをク リックしてください。

# *4* [OK]ボタンをクリックする

送信設定ダイアログボックスに戻り、宛先リストに登録した宛先を表示します。

(2)Fコード通信

图参考 Fコード通信を行うためには、相手機にも同様のFコード通信機能が備わっている必要があ ります。

# *1* オプション設定ダイアログボックスを開く

[送信設定]ダイアログボックスの[宛先設定]タブで[オプション設定]ボタンをクリックしてください。

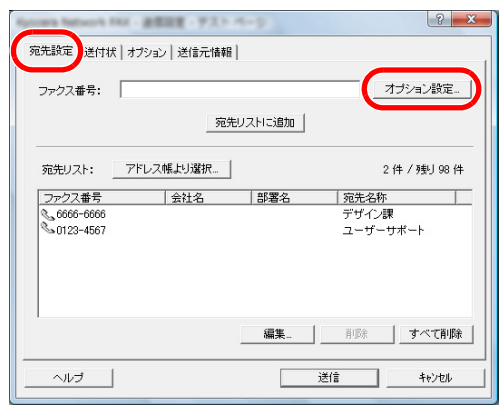

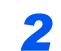

*2* 相手側のサブアドレスとパスワードの入力をする

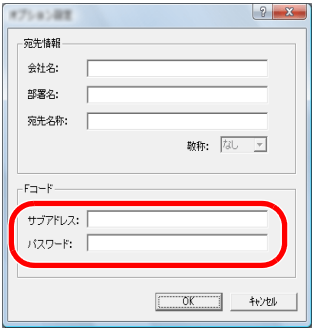

・入力可能文字数:半角20文字

・入力可能文字:0~9、#、\*、スペース(先頭のスペースは不可)

# *3* [OK]ボタンをクリックする

送信設定ダイアログボックスに戻ります。

### (3)送付状の設定

ファクスの1枚目に送付状を付けて送信できます。送付状は標準のテンプレート以外に、オリジナルのテ ンプレートを作成し使用することもできます。

送付状を付けて送信する場合は、[送付状]タブで[送付状を添付する]チェックボックスに チェックを入れてください。

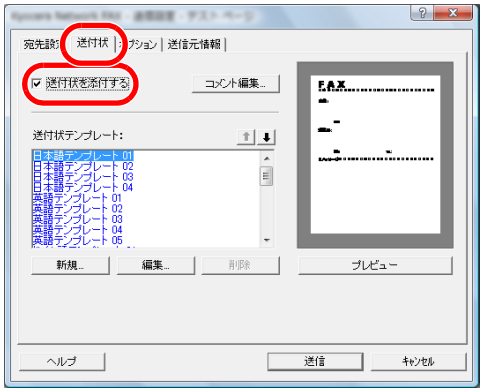

(4)オプション設定

[オプション]タブをクリックすると「(1)送信オプションタブ」で設定した内容を変更できます。

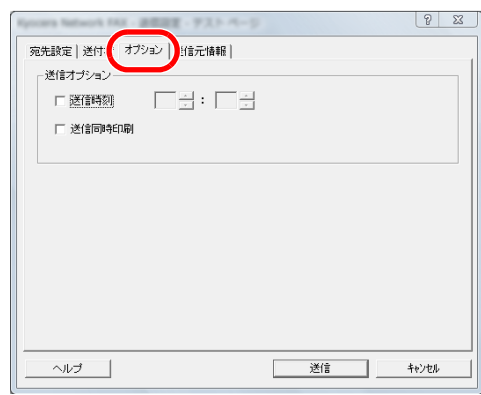

設定の方法は、次を参照してください。 ◆ (1)送信オプションタブ (6-13ページ)

# <span id="page-118-0"></span>送付状を使用する

# 送付状の選択(送信設定)

ファクスの1枚目に送付状を付けて送信します。

#### 送付状について

送付状はテンプレートから選択できます。送付状には次のような宛先情報や送信元情報が記 載されます。

日本語テンプレート01のサンプル

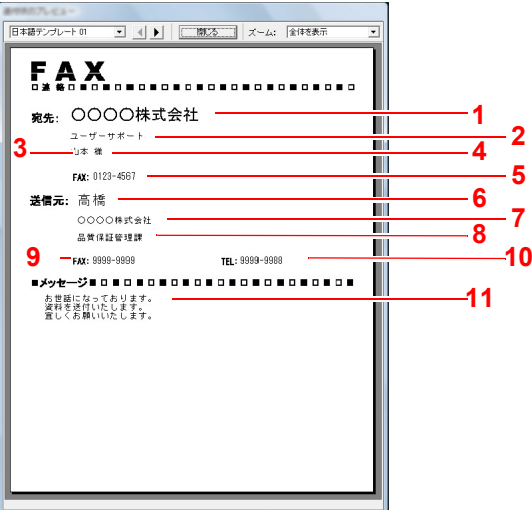

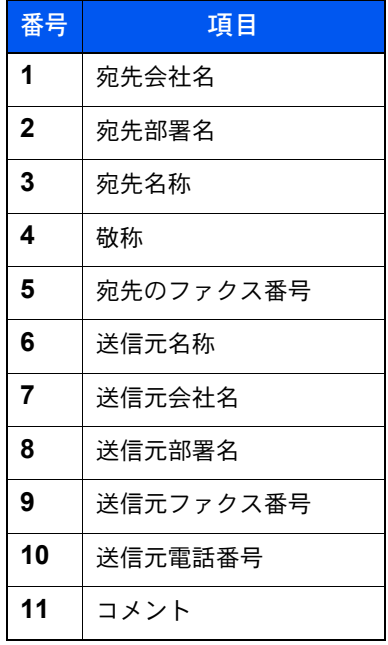

#### 送付状を付けて送信する

送付状を付けて送信する手順は次のとおりです。

### *1* 送信設定ダイアログボックスを開く

「基本的な送信の方法」の手順1~7を行い、送信設定ダイアログボックスを開きます。

[基本的な送信の方法\(](#page-107-0)6-9ページ)

相手先をアドレス帳から選択する場合は、相手先を選択し、手順4に進んでください。 ◆ (1)アドレス帳より送信先の選択 (6-16ページ)

# *2* ファクス番号を入力する

[宛先設定]タブで相手先のファクス番号を入力し、[オプション設定]ボタンをクリックして ください。

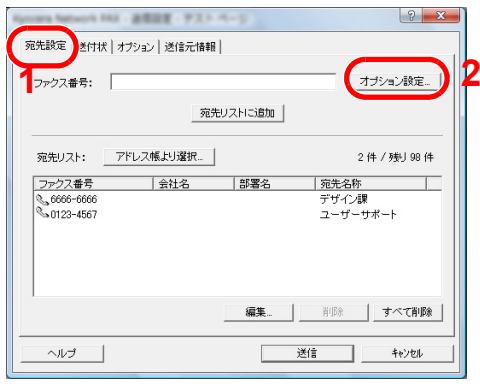

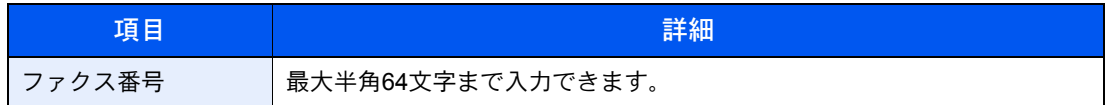

# *3* 宛先情報を入力する

入力後、[OK]ボタンをクリックしてください。

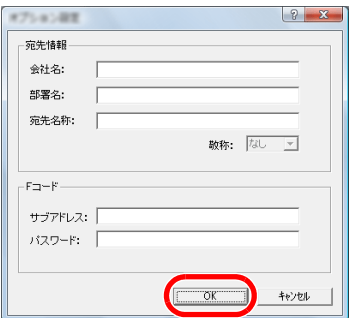

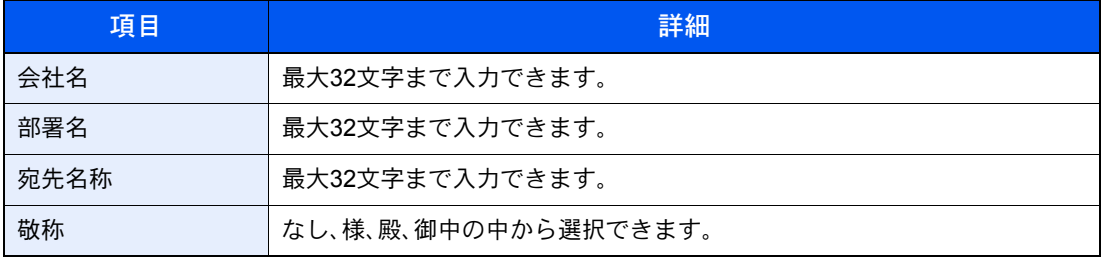

#### 1 参考

送付状タブの[送付状を添付する]が設定されていない場合、送付状の確認画面が表示され ます。送付状を添付するときは、[送付状を添付する]ボタンをクリックしてください。

# *4* 宛先を宛先リストに追加する

- 1 [宛先リストに追加]ボタンをクリックして、[宛先リスト]に追加してください。
- 2 [宛先リスト]に追加した相手先の宛先情報を変更するときは、変更する相手先を選択し て、[編集]をクリックしてください。宛先情報を修正し、[OK]ボタンをクリックしてくださ い。

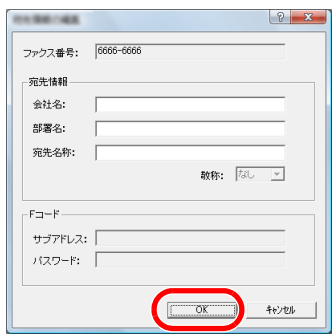

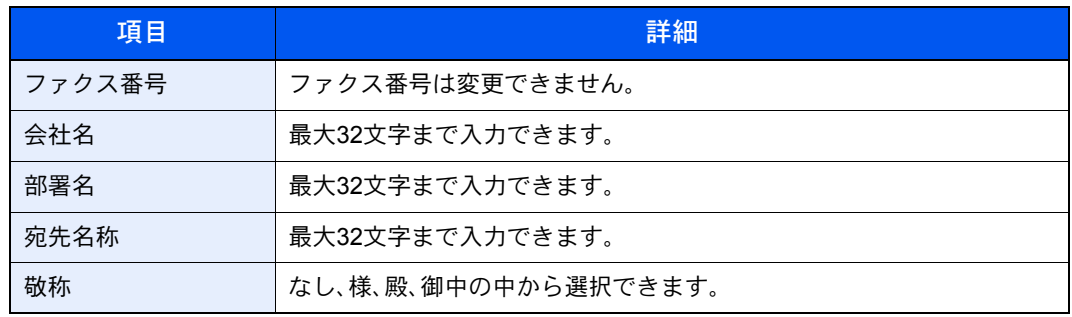

- 3 送信元情報を初期設定ダイアログで設定していない場合には、[送信元情報]タブをクリッ クして、送信元情報を設定してください。
	- ◆ (4)送信元情報タブ (6-15ページ)

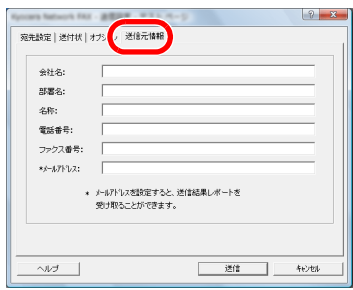

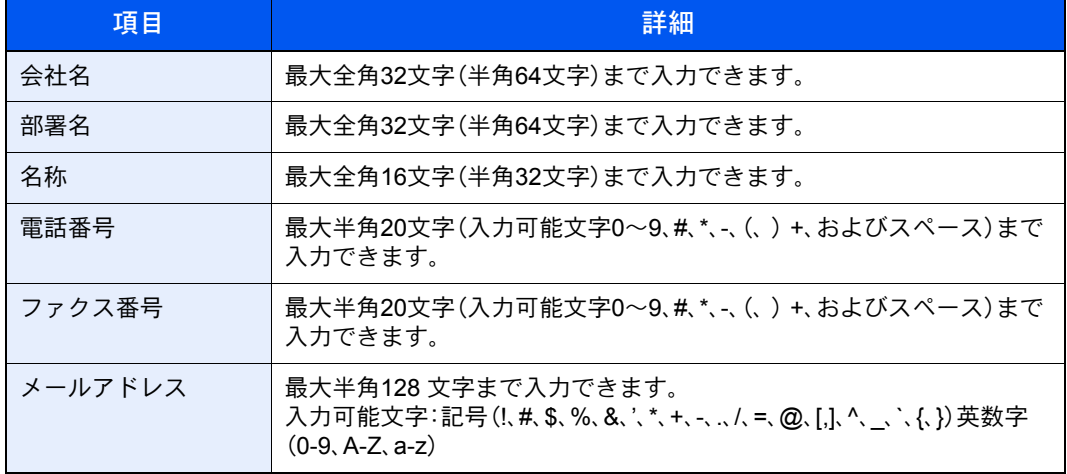

### *5* 送付状を添付する

[送付状]タブをクリックし、[送付状を添付する]チェックボックスにチェックを入れてくだ さい。

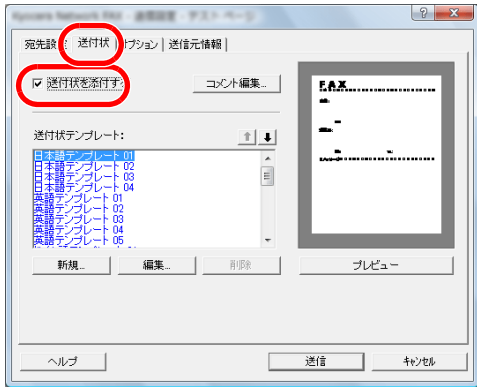

### *6* 添付する送付状を選択する

送付状テンプレートリストから送付状のテンプレートを選択してください。

#### 16 参考

初期設定で送付状を登録しておけば、送信ごとに送付状を選択する作業を省くことができ ます。

- [送付状の登録\(初期設定\)\(](#page-123-0)6-25ページ)
- オリジナルの送付状テンプレートを作成することができます。
- ◆ 送付状テンプレートの新規作成 (6-27ページ)

# *7* 送付状の内容を確認する

1 [プレビュー]ボタンをクリックしてください。現在選択しているテンプレートのプレ ビューを表示します。

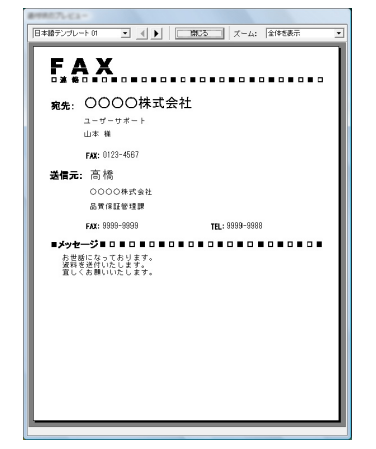

別のテンプレートを表示するときは、ダイアログボックス上部のドロップダウンメニュー または、◀または▶ボタンをクリックしてください。テンプレートの表示倍率もドロップダ ウンメニューで25~250%の範囲で変更できます。

#### 重要

送信する前に必ずプレビュー画面で宛先の名称や会社名などがすべて表示されている か確認してください。宛先名称など、自動的に挿入される情報の文字数が多い場合、枠に 入りきらない文字は正しく印刷されません。文字が正しく表示されていない場合は、宛 先情報や送信元情報の文字数を減らすか、使用するテンプレートを編集してください。

2 「閉じる]ボタンをクリックしてください。

# *8* コメントを編集する

1 [コメント編集]ボタンをクリックしてください。

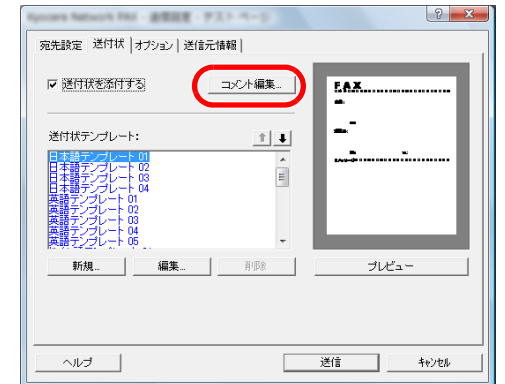

2 送付状に記載するコメントを入力して、[OK]ボタンをクリックしてください。

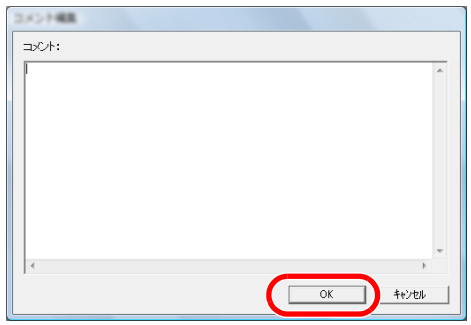

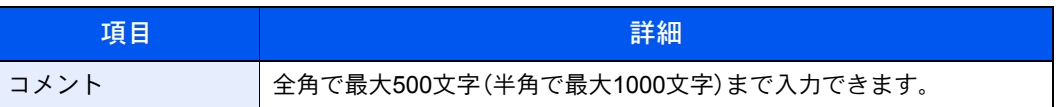

*9* 送信する

[送信]ボタンをクリックしてください。送信を開始します。

# <span id="page-123-0"></span>送付状の登録(初期設定)

初期設定で送付状を登録しておけば、送信ごとに送付状を選択する作業を省くことができます。

テンプレートの選択

初期設定に登録する送信状のテンプレートを選択します。登録方法は次のとおりです。

### *1* 初期設定ダイアログボックスを開く

「初期設定ダイアログボックス」の手順を行い、初期設定ダイアログボックスを開きます。 ◆ 初期設定ダイアログボックス (6-13ページ)

### *2* 送付状を添付する

[送付状]タブをクリックし、[送付状を添付する]チェックボックスにチェックを入れてくだ さい。

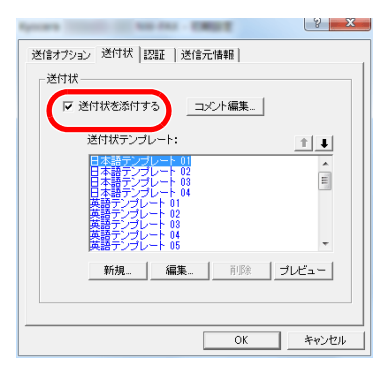

# *3* 添付する送付状を選択する

送付状テンプレートリストから送付状のテンプレートを選択してください。

**Q**参考 オリジナルの送付状テンプレートを作成することができます。 ◆ 送付状テンプレートの新規作成 (6-27ページ)

# *4* 送付状の内容を確認する

1 [プレビュー]ボタンをクリックしてください。現在選択しているテンプレートのプレ ビューを表示します。

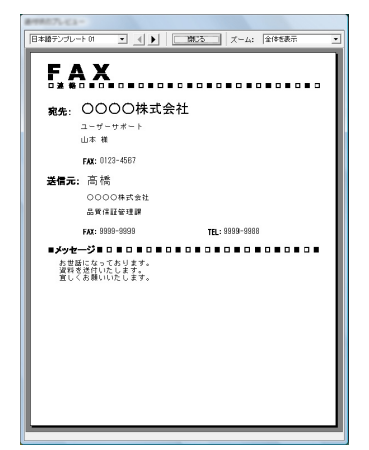

別のテンプレートを表示するときは、ダイアログボックス上部のドロップダウンメニュー または、◀または▶ボタンをクリックしてください。テンプレートの表示倍率もドロップダ ウンメニューで25~250%の範囲で変更できます。

2 [閉じる]ボタンをクリックしてください。

# *5* コメントを編集する

1 [コメント編集]ボタンをクリックしてください。

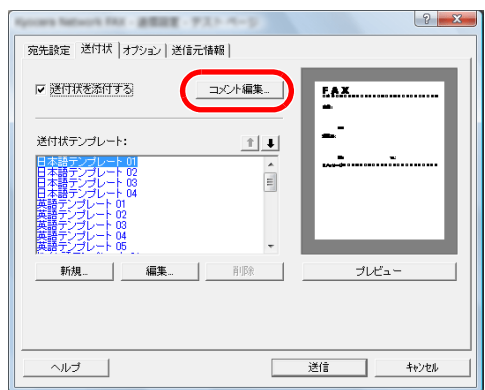

2 送付状に記載するコメントを入力して、[OK]ボタンをクリックしてください。全角で最大 500文字(半角で最大1000文字)まで入力できます。

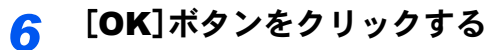

### 送信元情報の登録

送付状に記載される送信元情報を登録してください。

1 参考 登録方法は、次を参照してください。 ◆ (4)送信元情報タブ (6-15ページ)

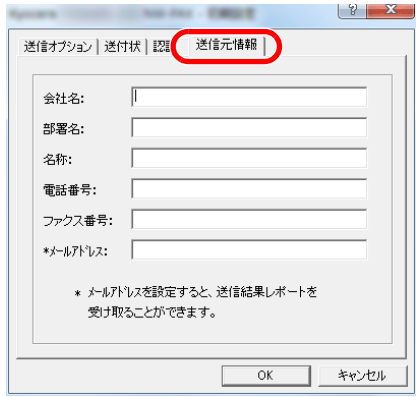

<span id="page-125-0"></span>送付状テンプレートの新規作成

オリジナルの送付状テンプレートを作成する場合は、次の手順を行ってください。

### *1* 初期設定ダイアログボックスを開く

「初期設定ダイアログボックス」の手順を行い、初期設定ダイアログボックスを開きます。

◆ 初期設定ダイアログボックス (6-13ページ)

### *2* 送付状テンプレートを編集する

1 [送付状を添付する]チェックボックスにチェックを入れ、[新規ボタン]をクリックしてく ださい。送付状テンプレート編集画面が表示されます。

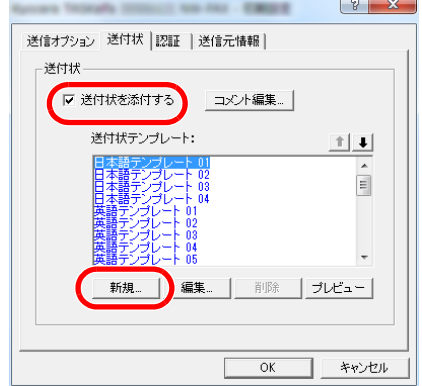

- 2 文字を入力します。
	- メニューバーの[挿入]、[テキストボックス]を順にクリックし、テキストボックスを配置 して、文字を入力してください。

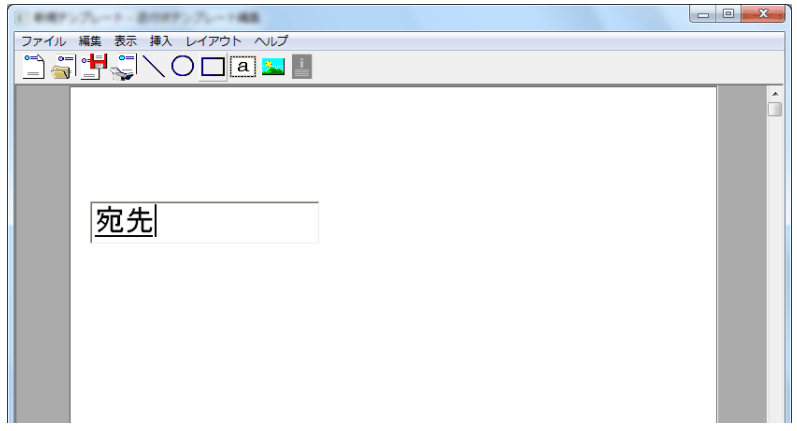

#### 3 差込枠を配置します。

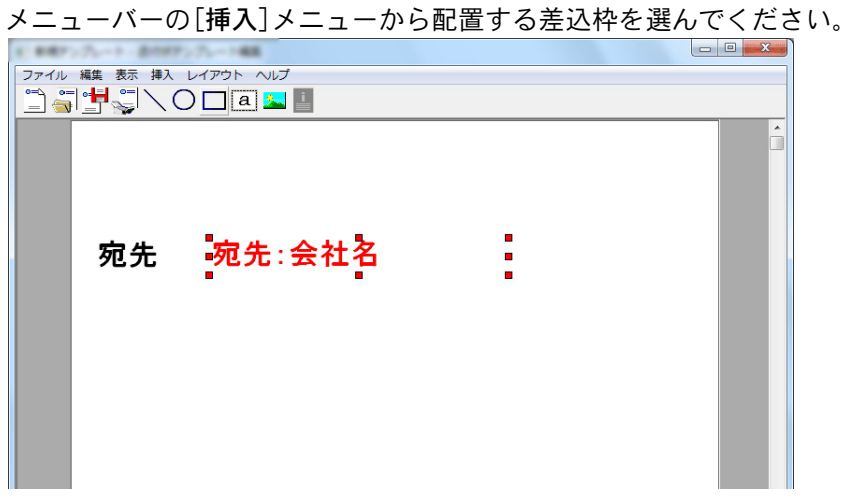

### 重要

宛先の名称や会社名など、挿入する情報の文字数が多くなると、差込枠内に入りきらず に文字が切れてしまうことがあります。差込枠を配置するときは、挿入する情報が入る ように枠の大きさと文字のポイントを調整してください。

# 8 参考

差込枠は、FAX送信時に初期設定や宛先設定で入力された情報が自動的に挿入されます。

次の差込枠が使用できます。必要に応じて配置してください。

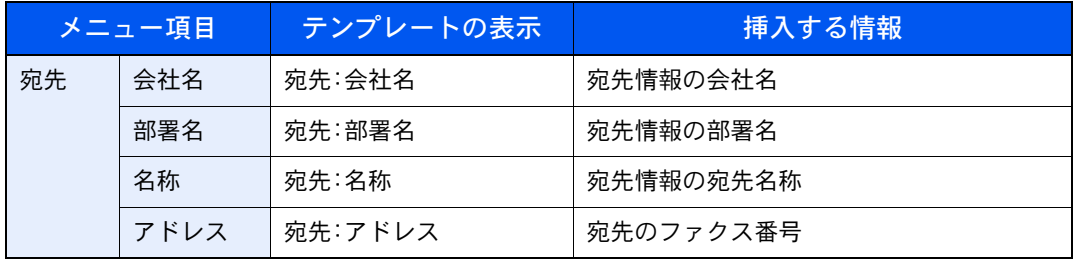

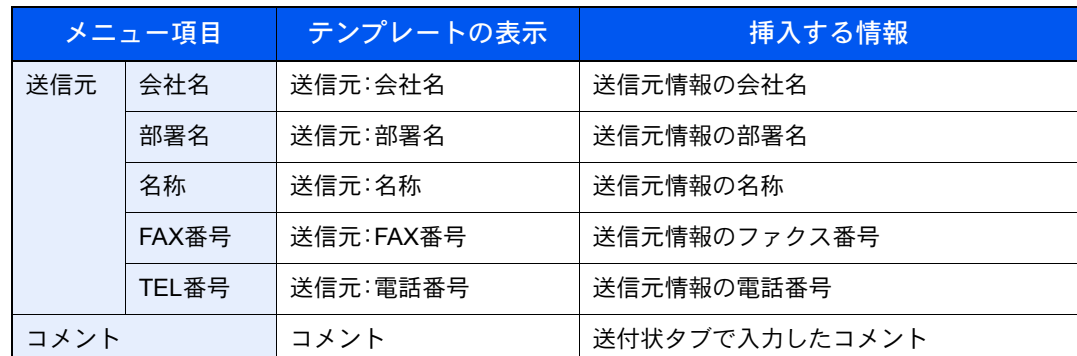

4 図形やテキストボックスなどを配置して、送付状を作成してください。

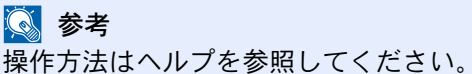

5 メニューバーの[ファイル]、[名前を付けて保存]を順にクリックし、ファイル名を入力し て、[保存]をクリックしてください。

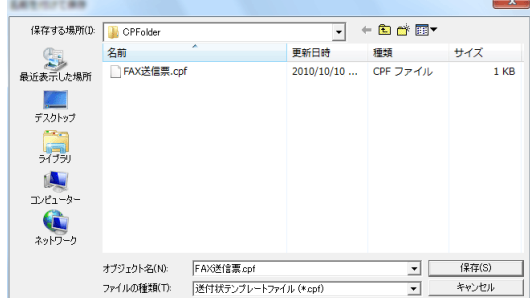

- 6 テンプレートの編集画面を閉じてください。
- 7 新しいテンプレートがリストの1番上に登録されテンプレートを選択できるようになりま す。

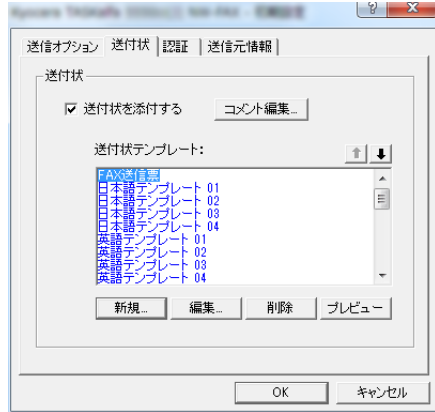

# 送信の状況を確認する

以下の方法で、コンピューターから現在処理中の状況を確認したり、FAXへのデータの送信を中止させる ことができます。

データの送信を行うと、タスクバーに送信管理アイコンが表示されます。

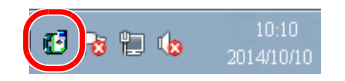

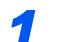

### *1* 送信管理のアイコンをダブルクリックする

現在の送信状況をお知らせする送信管理ダイアログボックスが開きます。

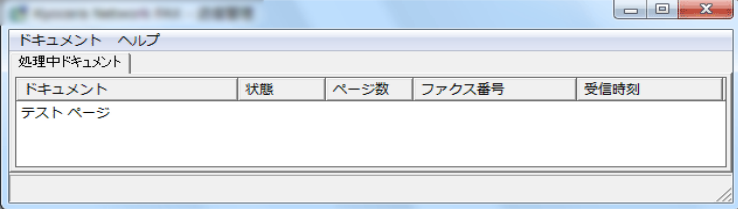

FAXへのデータの送信を中止させるときは、ドキュメントメニューから[キャンセル]を選択してくださ い。

#### 送信管理を終了する

送信管理のアイコンを右クリックし、[終了]を選択してください。

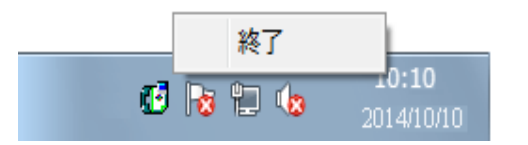

# 7 ジョブを管理する

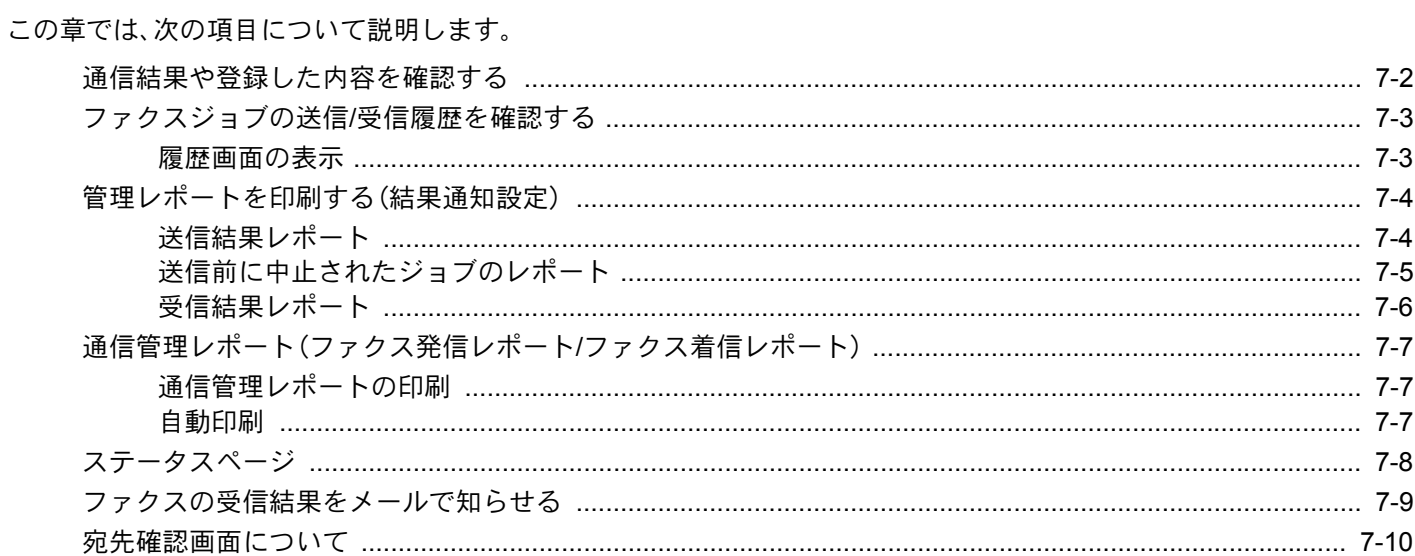

# <span id="page-130-0"></span>通信結果や登録した内容を確認する

ファクスの通信結果や登録内容は次の方法で確認できます。

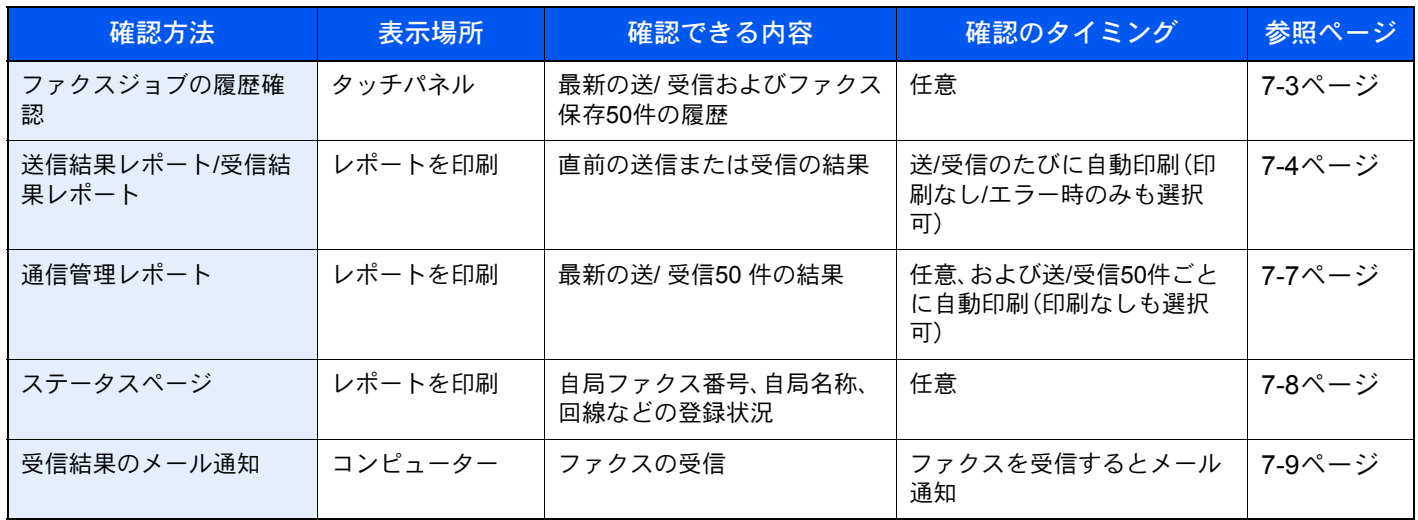

# <span id="page-131-0"></span>ファクスジョブの送信/受信履歴を確認する

最新の送/受信それぞれ50件までをタッチパネルに表示させ、確認することができます。

16 参考

部門管理が有効である場合でも、部門コードに関係なく、送信結果、受信結果それぞれ50件が表示されます。 ジョブの履歴確認についてさらに詳しくは、次を参照してください。

→ 本体の使用説明書

# <span id="page-131-1"></span>履歴画面の表示

## *1* 画面を表示する [状況確認/ジョブ中止]キー > [ファクスジョブ履歴] > [ファクス発信履歴]または [ファクス着信履歴]

# *2* 確認する

1 リストから確認したいジョブの[...]を選択すると詳細画面が表示されます。

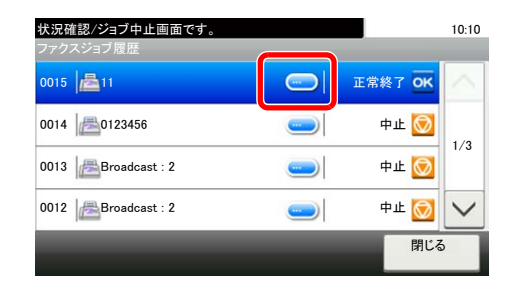

2 終了するときは[閉じる]を選択します。

# <span id="page-132-0"></span>管理レポートを印刷する(結果通知設定)

<span id="page-132-2"></span>さまざまな管理レポートを印刷して、通信結果やファクス機能の設定状況などを確認することができます。

# <span id="page-132-1"></span>送信結果レポート

送信するごとにレポートを印刷させて、正常に送信されたかを確認することができます。また、送信結果レポートに送信 した画像を印刷できます。

#### *1* 画面を表示する

[システムメニュー/カウンター]キー > [レポート] > [結果通知設定] > [送信結果レポート] > [ファクス]

- *2* 設定する
	- 1 [設定しない](常に印刷しない)、[設定する](常に印刷する)、[エラー時のみ]、または [ジョブごとに指定]を選択します。

#### 2 参考

[ジョブごとに指定]を選択したときは、送信時に送信結果レポートを設定することがで きます。

[ファクス送信レポート\(](#page-56-0)3-23ページ)

2 [設定する]、[エラー時のみ]、または[ジョブごとに指定]を選択した場合は、送信画像の添 付について、[設定しない](送信画像を印刷しない)、[一部を添付](送信画像の一部を等倍 で印刷する)、または[全体を添付](送信画像を縮小して全体を印刷する)を選択します。

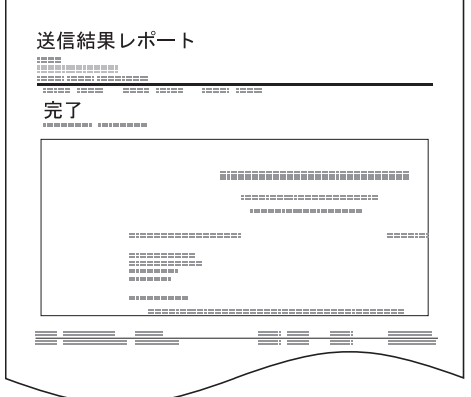

送信画像あり さんじょう しょうしん おおとこ 送信画像なし

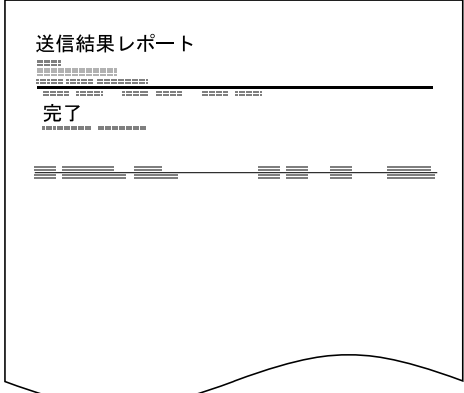

# <span id="page-133-0"></span>送信前に中止されたジョブのレポート

送信を開始する前にジョブを中止したときに、送信結果レポートを印刷します。

#### 2 参考

「送信結果レポート」で「メール/フォルダー」と「ファクス」の両方が[設定しない]に設定されている場合は表示されま せん。

#### *1* 画面を表示する

[システムメニュー/カウンター] > [レポート] > [結果通知設定] > [送信結果レポート] > [送信前の中止レポート]

### *2* 設定する

[設定しない]または[設定する]を選択します。

# 宛先の表示形式

送信結果レポートに表示される宛先の表示形式を設定します。

名前と宛先は、アドレス帳の登録情報を参照し、送信結果レポートに表示されます。

[名前または宛先]を選択すると、アドレス帳に登録された名前(宛先名)または宛先(ファクス番号)を表示します。アド レス帳に名前と宛先の両方が登録されている場合は、名前を優先して表示します。

[名前と宛先]を選択すると、名前(宛先名)と宛先(ファクス番号)の両方を表示します。

例えば、宛先(ファクス番号)を直接入力した場合などは、宛先(ファクス番号)のみ表示します。

*1* 画面を表示する

[システムメニュー/カウンター] > [レポート] > [結果通知設定] > [送信結果レポート] > [宛先の表示形式]

### *2* 設定する

[名前または宛先]または[名前と宛先]を選択します。

# <span id="page-134-1"></span><span id="page-134-0"></span>受信結果レポート

受信するごとにレポートを印刷させて、正常に受信できたかを確認することができます。

图参考 受信結果レポートの代わりに、受信をメールで通知するように変更できます。 ◆ ファクスの受信結果をメールで知らせる (7-9ページ)

### *1* 画面を表示する

[システムメニュー/カウンター] > [レポート] > [結果通知設定] > [ファクス受信結果通知] > [ファクス]

### *2* 設定する

[設定しない](常に印刷しない)、[設定する](常に印刷する)または[エラー/Fコード]を選択 します。

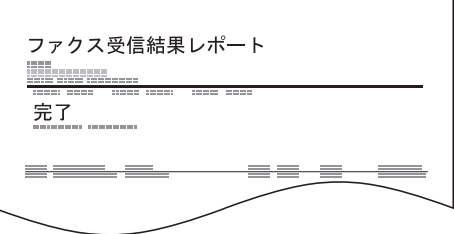

# <span id="page-135-3"></span><span id="page-135-0"></span>通信管理レポート(ファクス発信レポート/ファクス着 信レポート)

通信管理レポートには、ファクス発信管理レポートとファクス着信管理レポートがあり、それぞれ最新の発信または 着信50件の情報を確認できます。自動印刷にすると、発信50件または着信50件ごとに、自動的にレポートが印刷されます。

# <span id="page-135-1"></span>通信管理レポートの印刷

最新の発信または着信50件の情報をレポートにして印刷します。

*1* 画面を表示する

[状況確認/ジョブ中止]キー > [ファクスジョブ履歴]

- *2* 印刷する
	- 1 ファクス発信管理レポートを印刷する場合は[ファクス発信レポート]を、ファクス着信管 理レポートを印刷する場合は[ファクス着信レポート]を選択します。
	- 2 [はい]を選択します。 レポートが印刷されます。

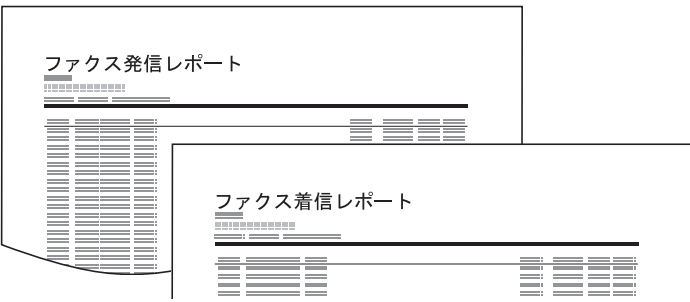

# <span id="page-135-2"></span>自動印刷

発信50件または着信50 件ごとに、自動的に通信管理レポートが印刷されます。

*1* 画面を表示する

[システムメニュー/カウンター]キー > [レポート] > [管理レポート設定] > [ファクス発信レポート]または[ファクス着信レポート]

### *2* 設定する

[設定しない](印刷しない)または[設定する](印刷する)を選択します。

# <span id="page-136-1"></span><span id="page-136-0"></span>ステータスページ

ステータスページには、ユーザーが本機に設定したさまざまな項目が記載されています。ファクス関連では、自局ファク ス番号、自局名、回線設定などがあります。必要に応じて印刷してください。

# *1* 画面を表示する

[システムメニュー/カウンター]キー > [レポート] > [レポート印刷]

# *2* 印刷する

[ステータスページ] > [はい] ステータスページが印刷されます。

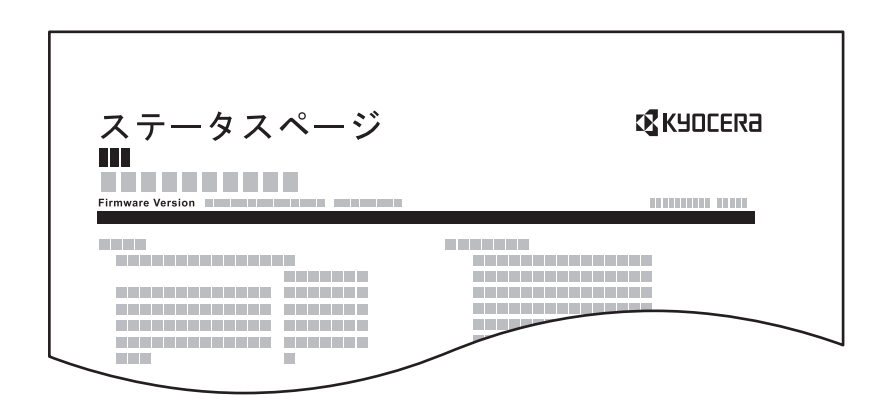

# <span id="page-137-0"></span>ファクスの受信結果をメールで知らせる

ファクスを受信したときに、受信結果レポートを印刷する代わりに、メールで知らせることができます。

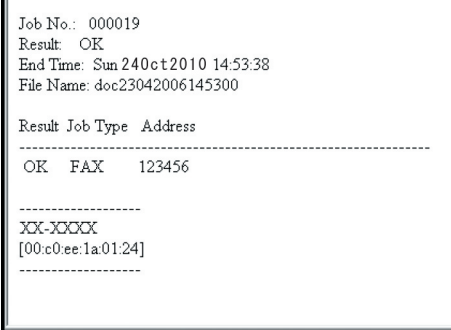

# 2 参考

この設定は、「ファクス受信結果通知」が[設定する]または[エラー/Fコード]であるときに 表示されます。

◆ 受信結果レポート (7-6ページ)

[エラー/Fコード]の場合は、エラーが起こったとき、またはFコード受信したときにメール 通知されます。

### *1* 画面を表示する

[システムメニュー/カウンター]キー > [レポート] > [結果通知設定] > [ファクス受信結果通知] > [受信通知結果方法]

# *2* 宛先を選択する

アドレス帳から選択する

- 1 [メール] > [+] > [アドレス帳]
- 2 アドレス帳から宛先を選択して、[OK]を選択します。

新規メールアドレスを入力する

- 1 [メール] > [+] > [アドレス入力]
- 2 宛先のアドレスを入力して、[OK]を選択します。 文字の入力方法は、次を参照してください。
	- ◆ 文字の入力方法 (10-2ページ)

# <span id="page-138-0"></span>宛先確認画面について

送信前の宛先確認を[設定する]に設定している場合は、[スタート]キーを押すと、宛先を確認するための宛先確認画面 が表示されます。

#### → 本体の使用説明書

宛先確認画面の操作手順は、次のとおりです。

### *1* 全ての送り先を確認する

[V][へ]を選択して、全ての送り先を確認してください。[...]を選択すると、選択した送り先 の詳しい情報が参照できます。

#### 2 参考

必ずすべての送り先をタッチパネルに表示して確認してください。すべての送り先を表示 しないと[確認完了]は機能しません。

# *2* 送り先を修正する

送り先を削除する

1 送り先を削除するときは、削除する送り先を選択して[ma]を選択します。

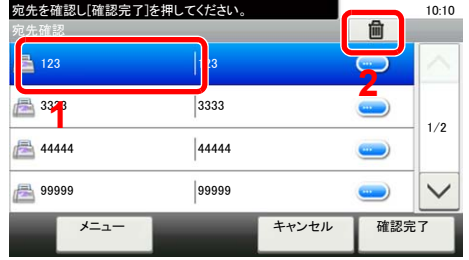

2 [はい]を選択します。 送り先が削除されます。

#### 送り先を追加する

送り先を追加するときは、[キャンセル]を選択して元の画面に戻ってください。

## *3* [確認完了]を選択する

全ての送り先の確認が完了すれば、[確認完了]を選択してください。

# *4* [スタート]キーを押す

送信が開始されます。

# 8 システムメニュー

# この章では、次の項目について説明します。

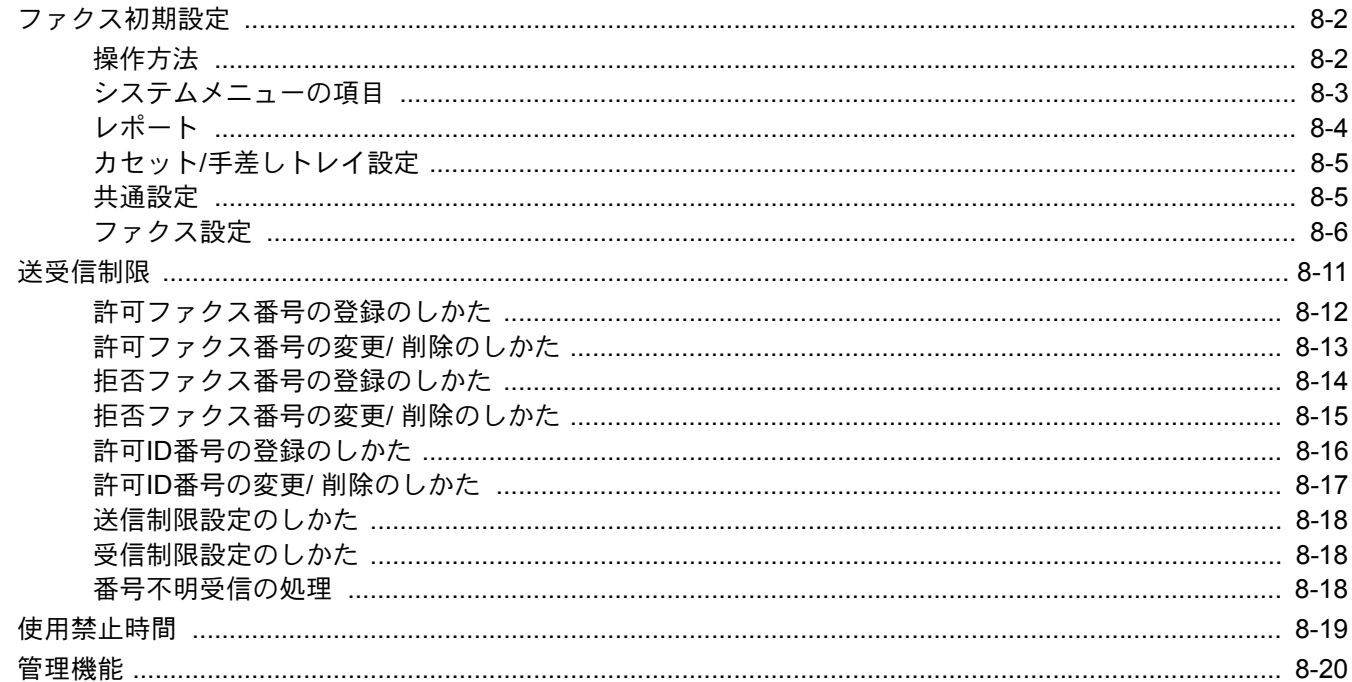

# <span id="page-140-0"></span>ファクス初期設定

システムメニューのファクスの設定について説明します。

# <span id="page-140-1"></span>操作方法

システムメニューの操作方法は、次のとおりです。

*1* 画面を表示する

[システムメニュー/カウンター]キーを選択します。

*2* 選択する

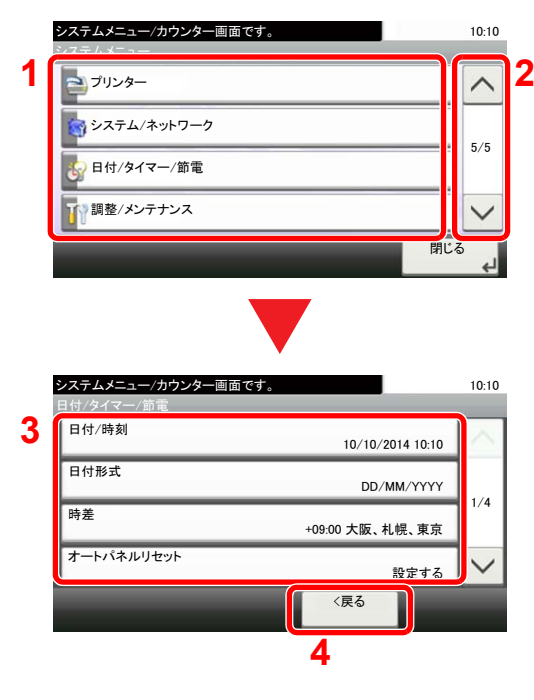

- <span id="page-140-2"></span>1 システムメニューの項目を表示しま す。
- <span id="page-140-3"></span>2 画面をスクロールして、表示されてい ない項目を表示します。
- <span id="page-140-5"></span>3 設定項目を表示します。 各項目のキーを選択して設定画面を表 示します。
- <span id="page-140-4"></span>4 前の画面に戻ります。

*3* 設定する

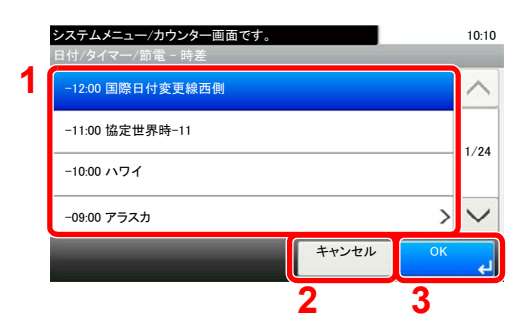

- <span id="page-140-6"></span>1 設定項目を選択すると、設定が確定し ます。
- <span id="page-140-7"></span>2 設定を変更せずに前の画面に戻りま す。
- <span id="page-140-8"></span>3 設定を確定して終了します。

### 2 参考

管理者権限が必要な機能を設定する場合、管理者の権限でログインする必要があります。ログインユーザー名とログ インパスワードの工場出荷時の値は下記が設定されています。

ログインユーザー名: 3500 ログインパスワード: 3500

機能初期値を変更した場合、各機能の画面で[リセット]キーを選択すると設定がすぐに切り替わります。

次の[システムメニューの項目](#page-141-0)を参照して、必要な設定を行ってください。

# <span id="page-141-0"></span>システムメニューの項目

システムメニューのファクス機能の設定項目は次のとおりです。

# 图参考

ファクス以外の設定項目については、次を参照してください。

#### → 本体の使用説明書

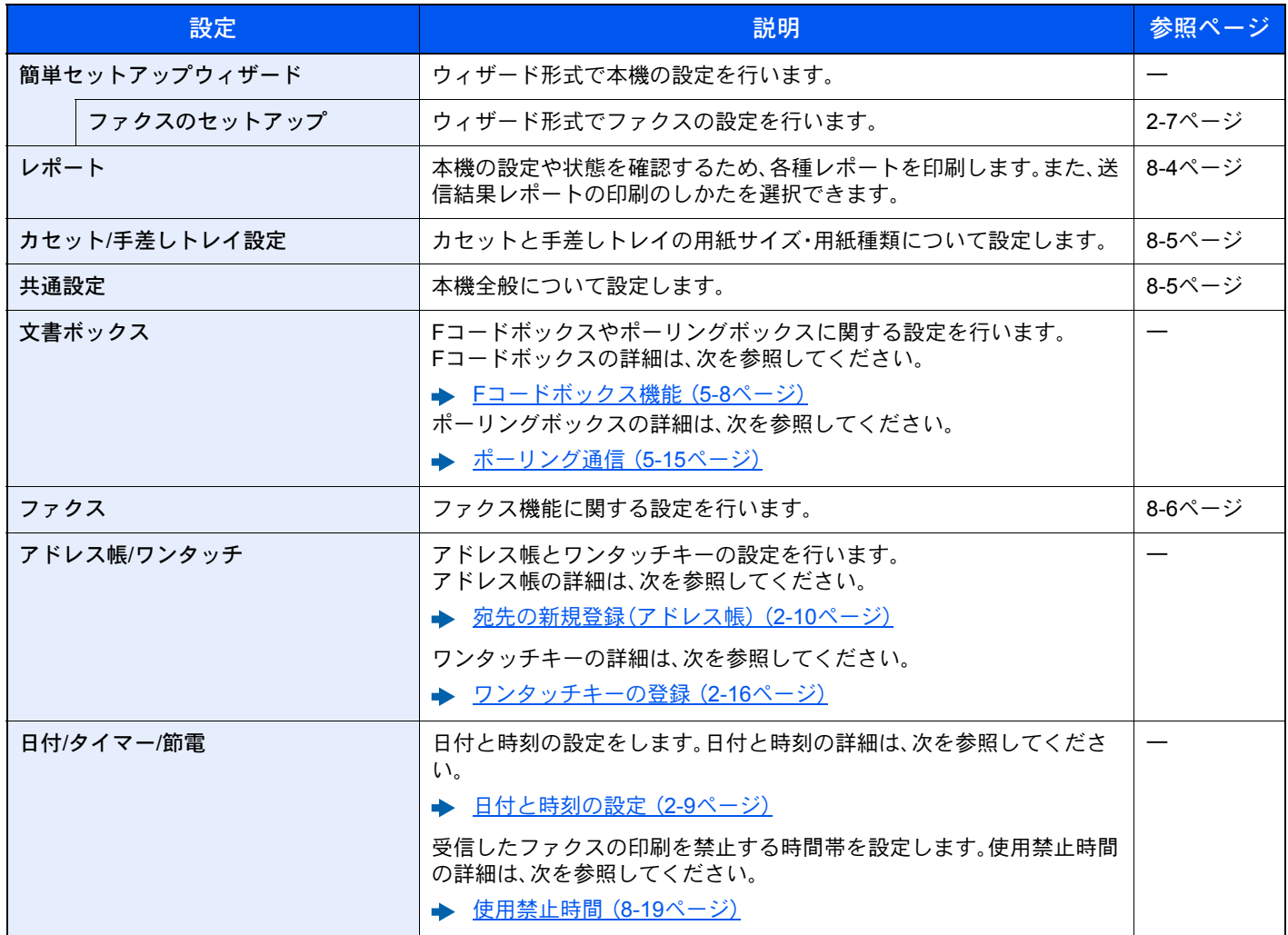

# <span id="page-142-0"></span>レポート

本機の設定や状態を確認するため、各種レポートを印刷します。また、送信結果レポートの印刷のしかたを選択できま す。

### レポート印刷

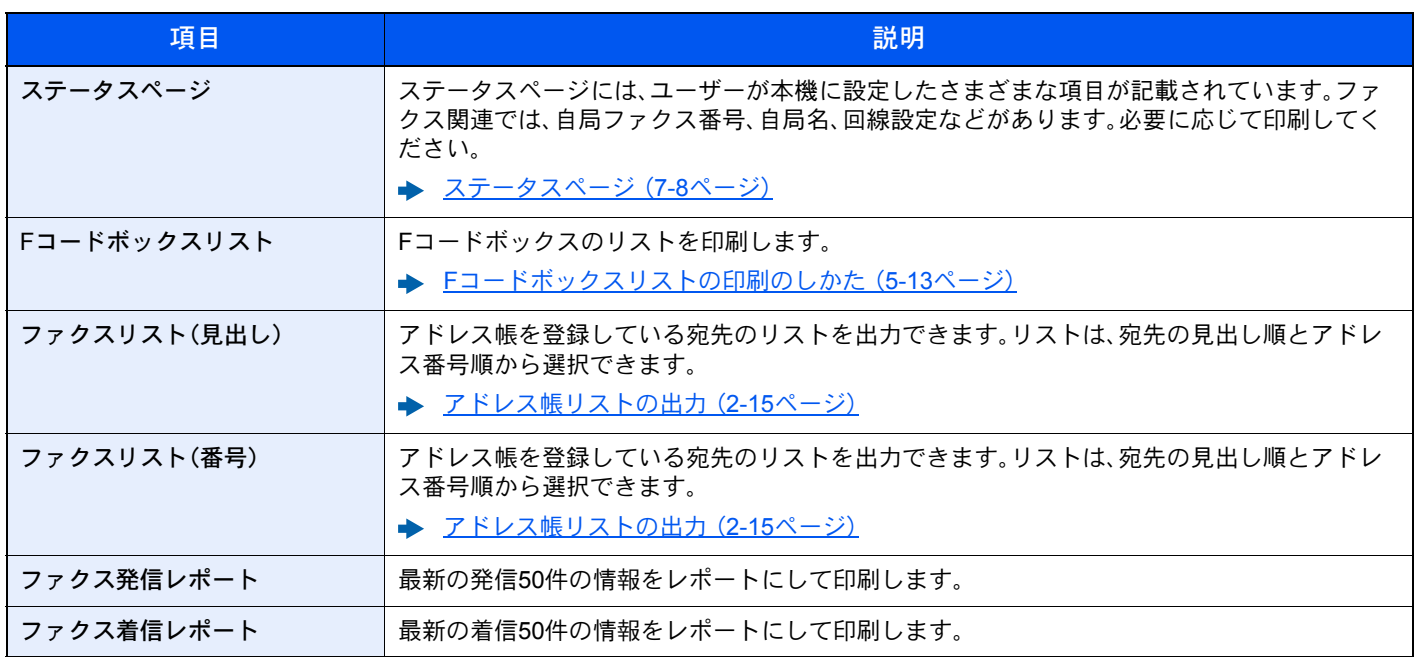

# 管理レポート設定

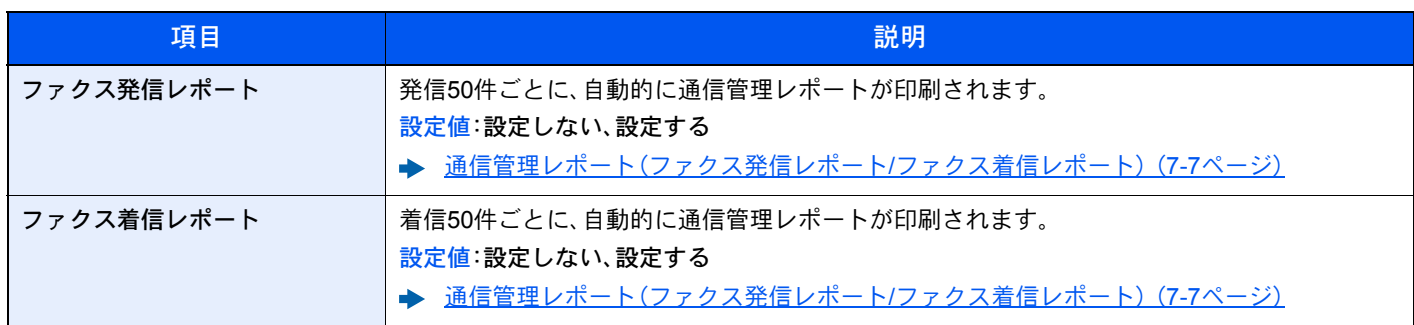

# 結果通知設定

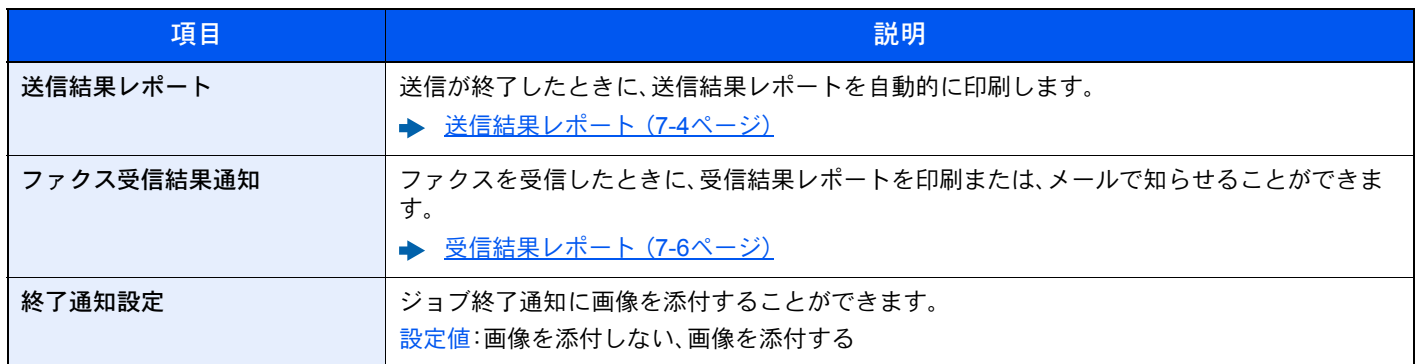

# <span id="page-143-1"></span>カセット/手差しトレイ設定

カセットと手差しトレイの用紙サイズ・用紙種類について設定します。

### カセット1(~4)

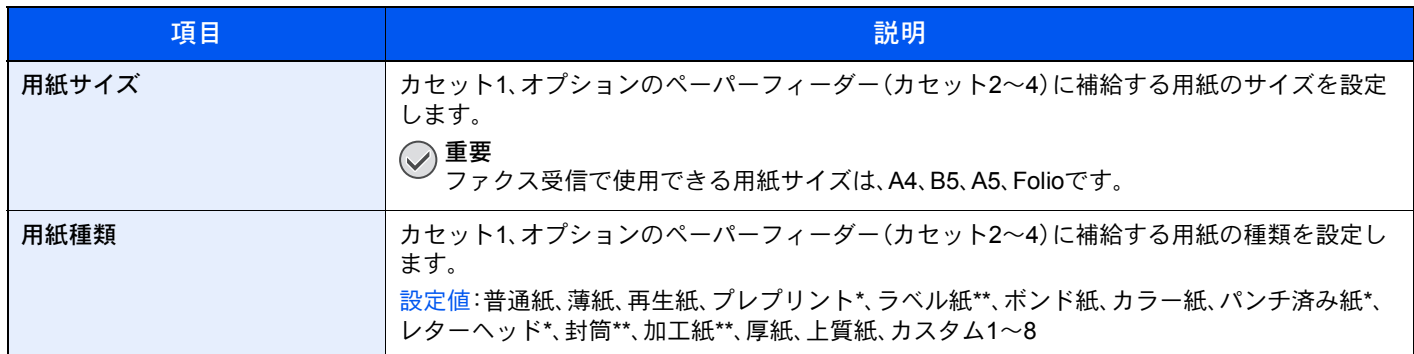

#### \* ファクス受信に使用できません。

\*\* カセット2~4のみ

# 手差しトレイ

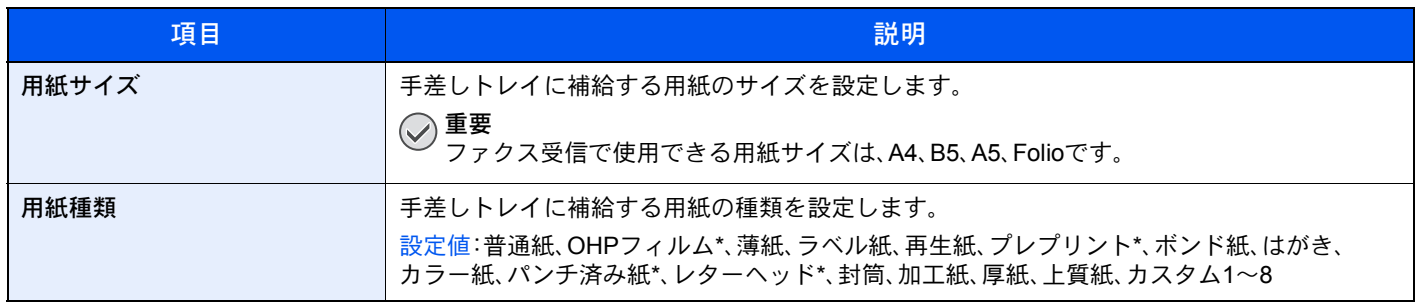

\* ファクス受信に使用できません。

# <span id="page-143-0"></span>共通設定

本機全般について設定します。

# 音設定

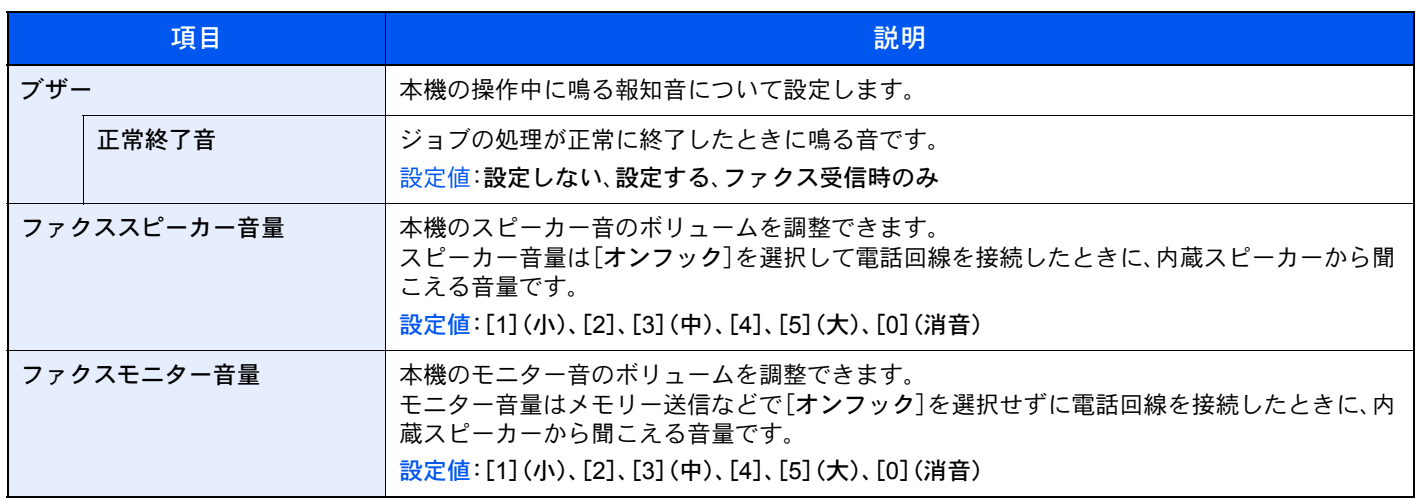
#### 機能初期値

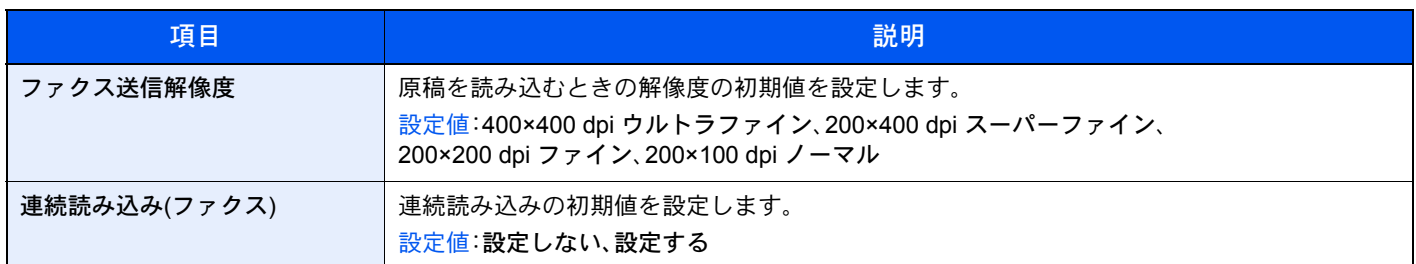

#### 状況/履歴の表示

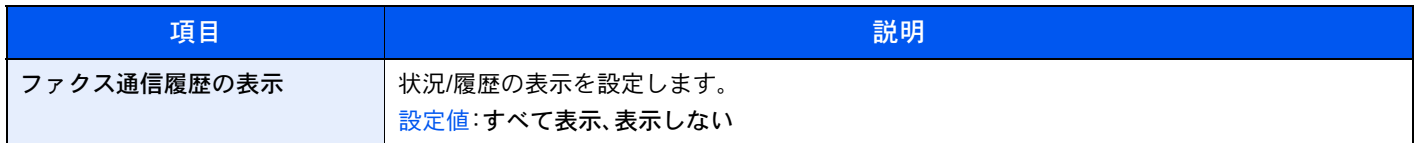

#### 機能キーの使用

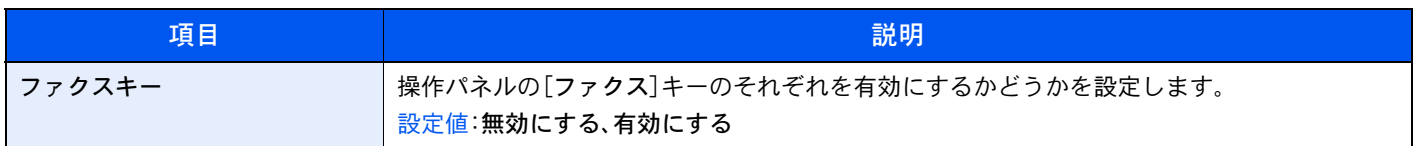

# ファクス設定

ファクス機能に関する設定を行います。

#### 送受信共通設定

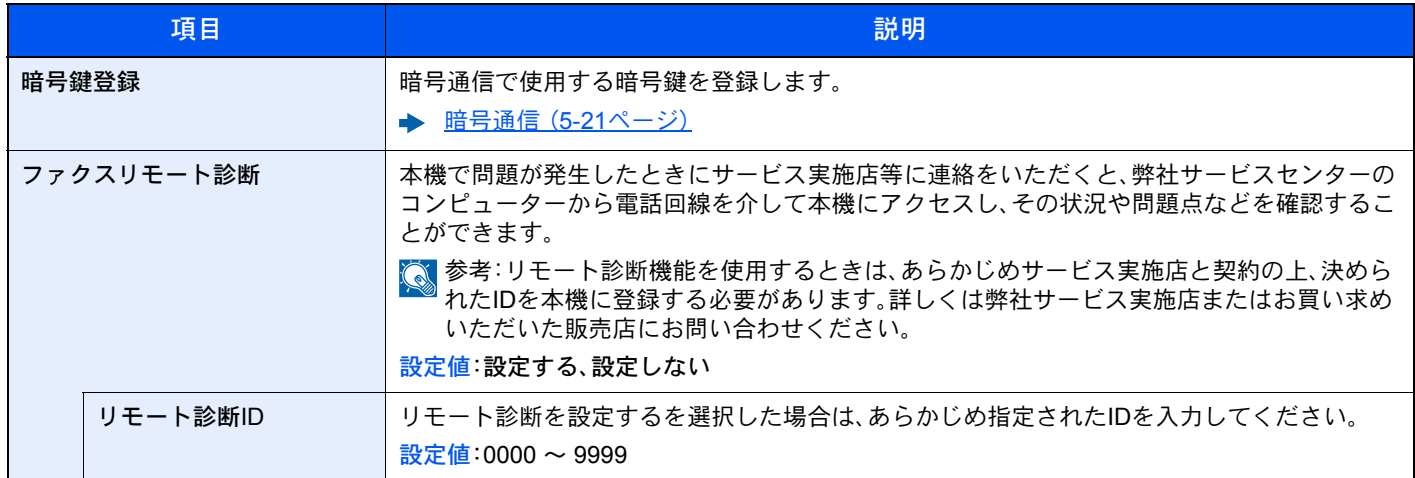

#### 送信設定

<span id="page-145-0"></span>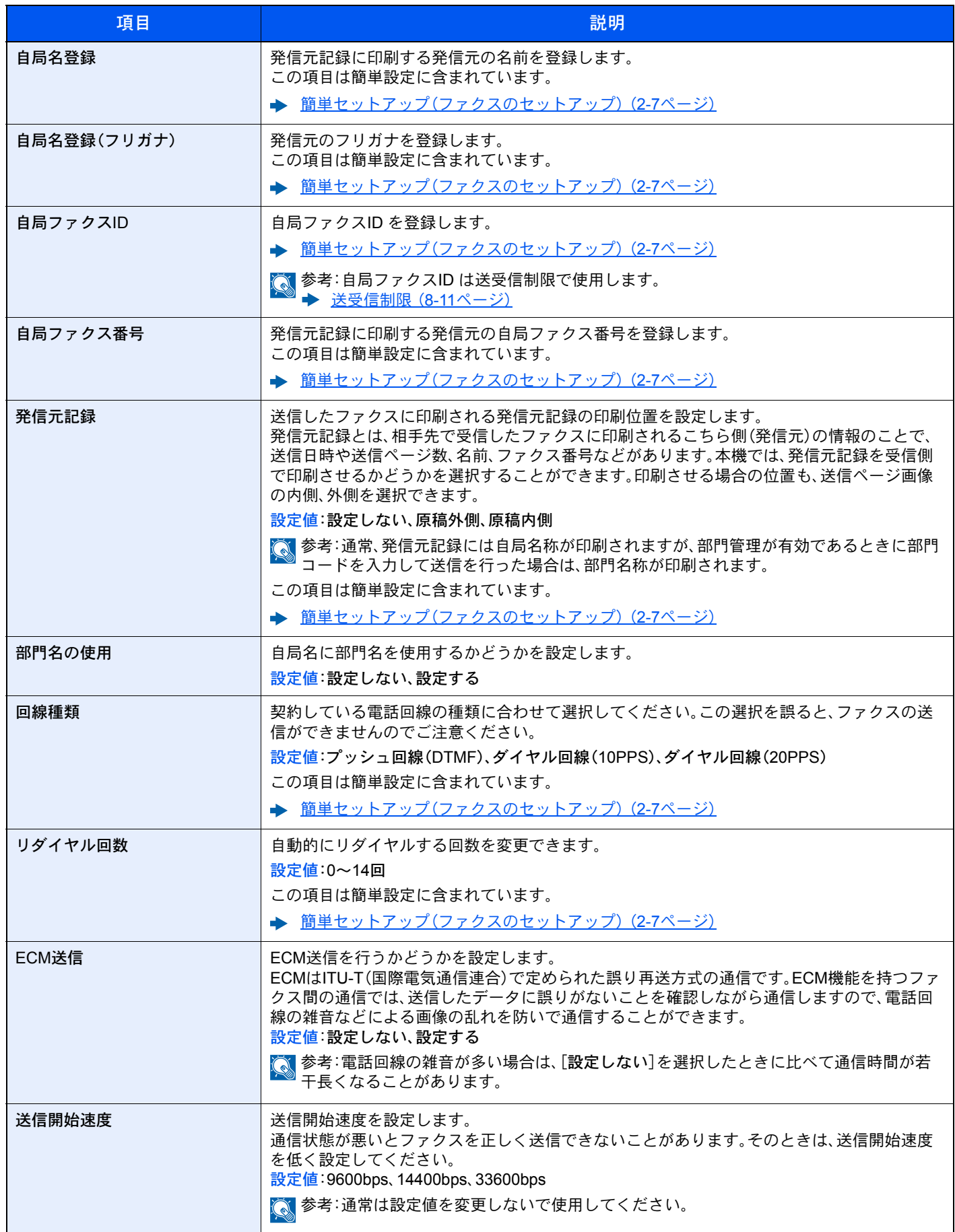

#### 受信設定

<span id="page-146-0"></span>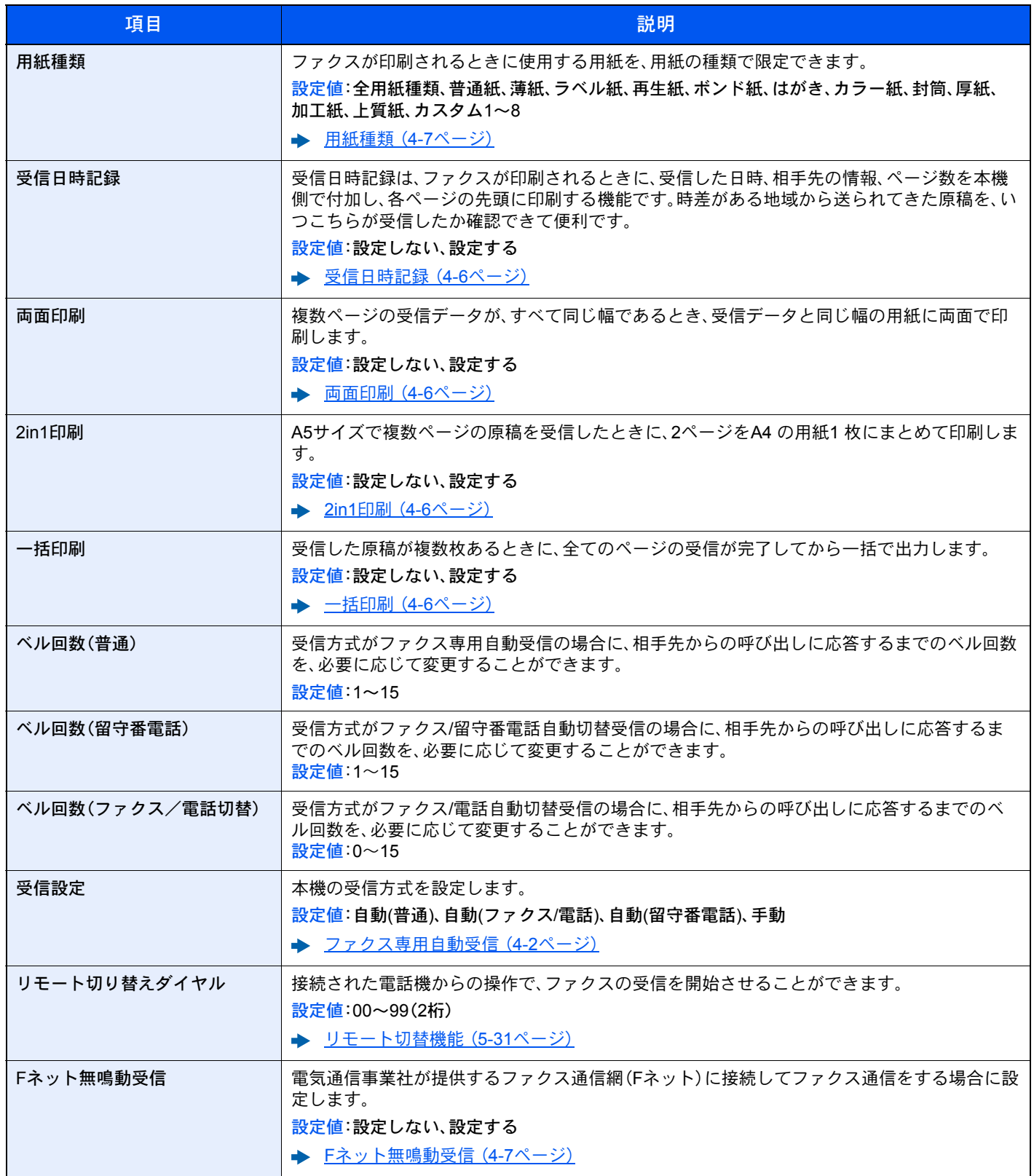

<span id="page-147-1"></span>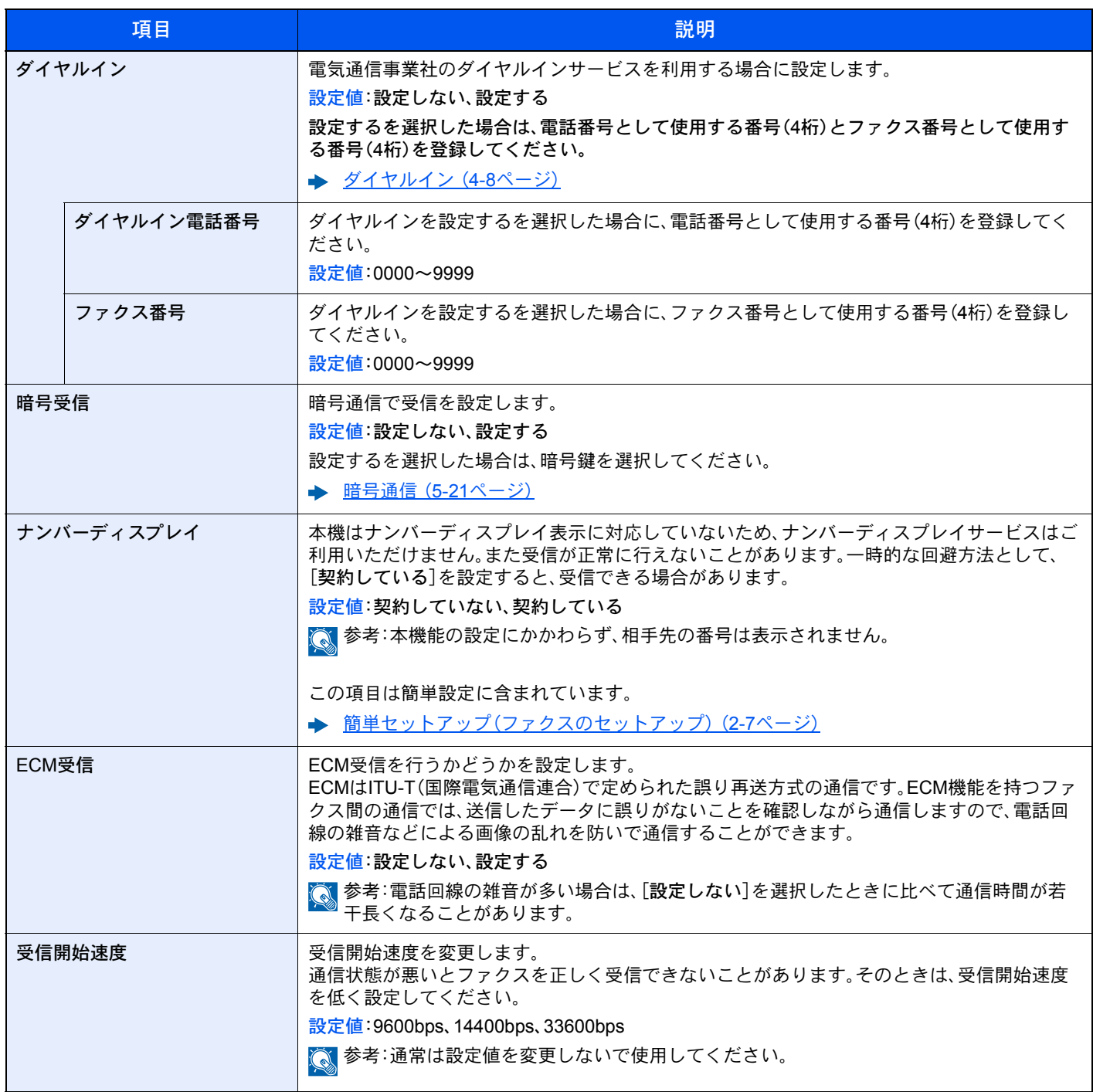

#### <span id="page-147-0"></span>通信制限設定

通信条件を満たすときだけ送/受信できるように設定します。

→ 送受信制限 (8-11ページ)

#### 転送設定

ファクスを受信したとき、受信画像を他のファクスやコンピューターに転送したり、印刷したりできます。

◆ メモリー転送 (5-2ページ)

#### 新規宛先の入力(ファクス)

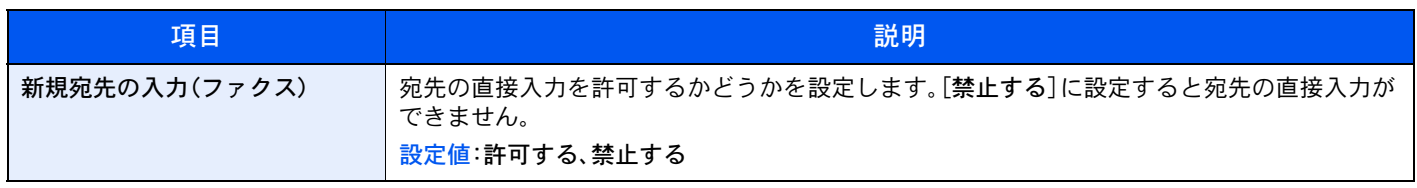

# <span id="page-149-1"></span><span id="page-149-0"></span>送受信制限

通信条件を満たすときだけ送/受信を可能にする機能です。この機能を使うと、通信する相手先を限定することができま す。

具体的には、あらかじめ通信条件(許可ファクス番号/許可ID番号)を登録し、送受信制限を設定しておきます。送/受信時 は、この機能についての特別な操作の必要はなく、通常の操作を行います。そして、実際に送/受信が開始されたとき、通 信条件を満たす送/受信は正常に行われますが、条件を満たさない送/受信はエラーとなります。また、受信制限を[拒否リ スト]に設定すると、拒否ファクス番号に登録した相手先と自局ファクス番号を登録していない相手先からの受信を拒 否することができます。(自局ファクス番号を登録していない相手先からの受信を許可するか、しないかは、「番号不明受 信の処理」で選択することができます。)

◆ 番号不明受信の処理 (8-18ページ)

#### 图参考

送受信制限は、下記の前提条件、通信成立条件、および受信拒否条件をよくお読みになり、送 信や受信を可能にする相手先とあらかじめよく打ち合わせた上で行うようにしてくださ い。

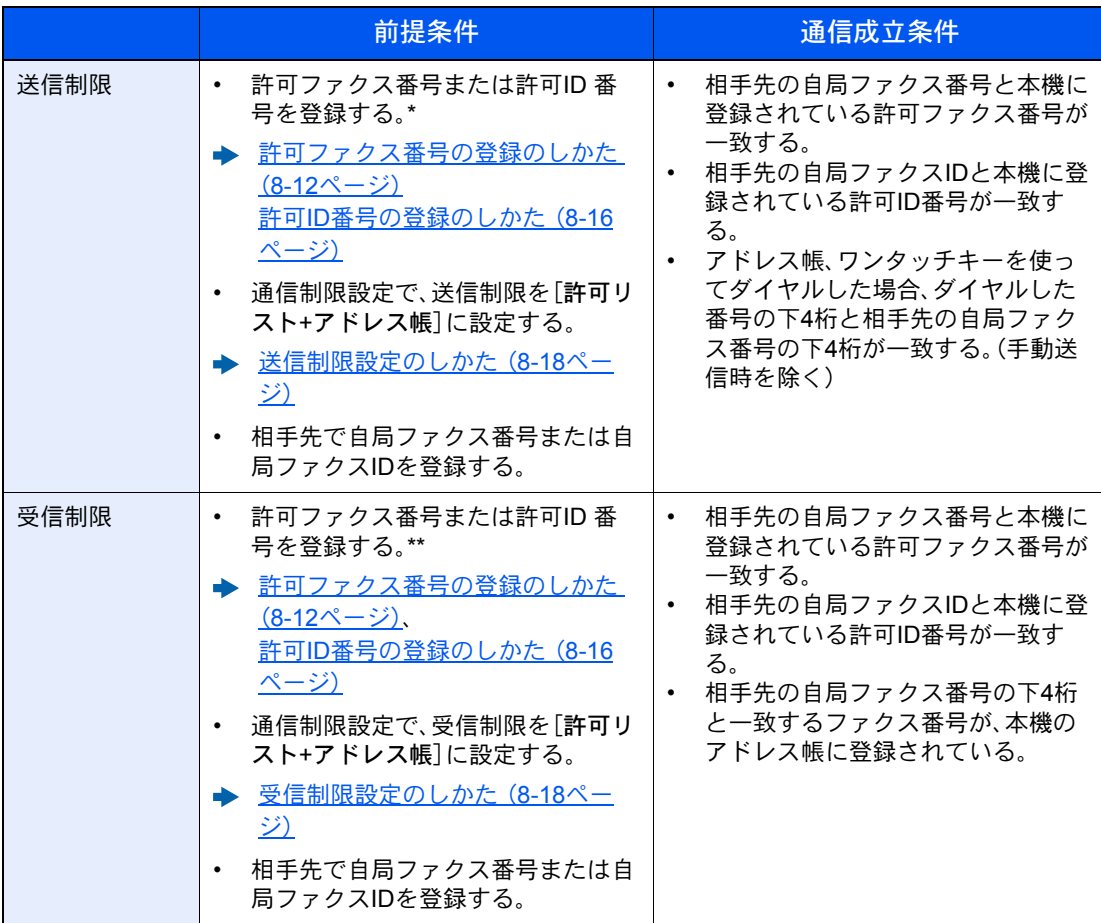

\* 許可ファクス番号と許可ID番号の両方が未登録の場合は、送信制限しません。

\*\* 許可ファクス番号と許可ID番号の両方が未登録の場合は、受信制限しません。

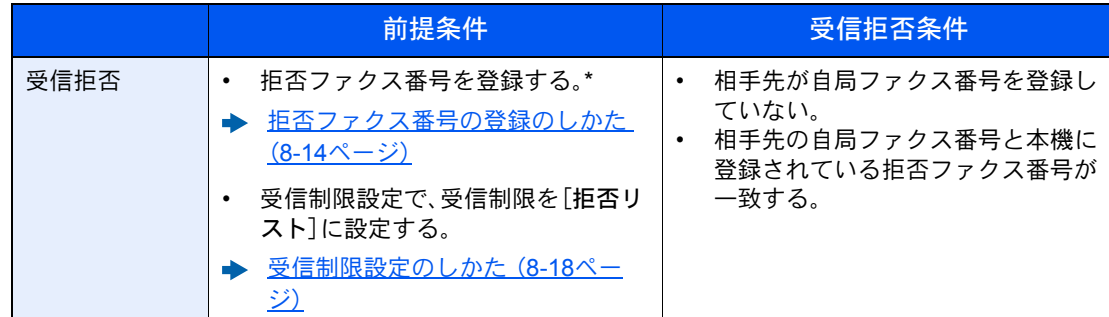

拒否ファクス番号を登録していない場合、自局ファクス番号(実際の回線番号ではなく、ファクスの 自局登録情報を指します。)を登録していない相手先のみ拒否します。

## <span id="page-150-0"></span>許可ファクス番号の登録のしかた

3 参考

最大25個の許可ファクス番号を登録することができます。

#### *1* 画面を表示する

[システムメニュー/カウンター]キー > [ファクス] > [通信制限設定] > [通信許可番号リスト]

#### *2* 許可ファクス番号を追加する

1 [+]を選択します。

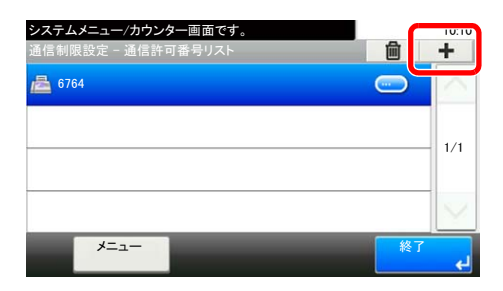

2 テンキーを使って許可ファクス番号(20 桁まで)を入力します。

### 3 参考

[ポーズ]を選択すると、番号の間にポーズ(-)が入力されます。 [スペース]を選択すると、半角スペースが入力されます。 [<]または[>]を選択すると、カーソルが移動します。 [バックスペース]を選択すると、カーソルの前の一文字が削除されます。

3 [OK]を選択します。

#### *3* その他の許可ファクス番号を登録するときは手順2の1~3を繰り返してくだ さい。

## 許可ファクス番号の変更/ 削除のしかた

#### *1* 画面を表示する

[システムメニュー/カウンター]キー > [ファクス] > [通信制限設定] > [通信許可番号リスト]

#### *2* 変更/削除する

変更する

1 変更する許可ファクス番号の[...]を選択して、番号を入力しなおしてください。

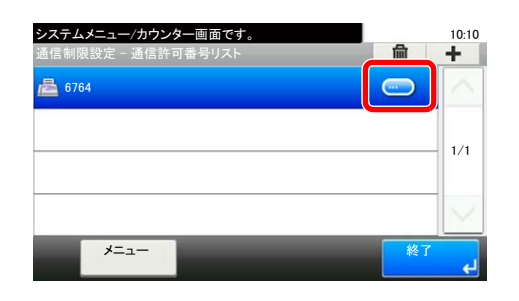

#### 2 参考

番号の入力方法は、次を参照してください。

- ◆ 許可ファクス番号の登録のしかた (8-12ページ)
- 2 [OK] > [はい] 登録が変更されます。

#### 削除する

1 削除する許可ファクス番号を選択し、[m]を選択します。

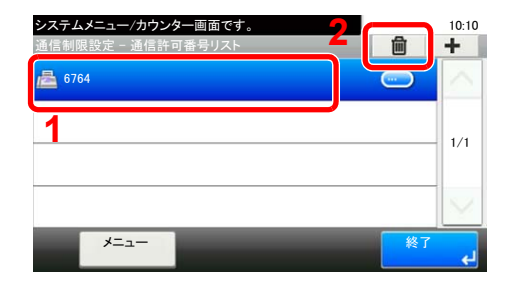

2 [はい]を選択します。 削除されます。

# <span id="page-152-0"></span>拒否ファクス番号の登録のしかた

#### 1 参考

最大25個の拒否ファクス番号を登録することができます。

#### *1* 画面を表示する

[システムメニュー/カウンター]キー > [ファクス] > [通信制限設定] > [通信拒否番号リスト]

#### *2* 拒否ファクス番号を追加する

1 [+]を選択します。

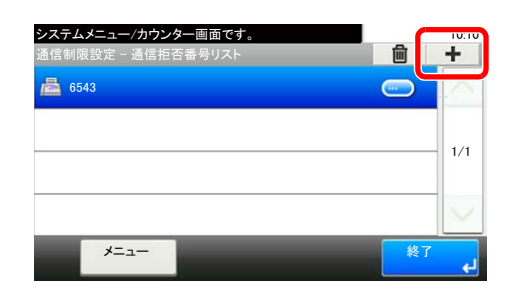

2 テンキーを使って拒否ファクス番号(20 桁まで)を入力します。

**Q**参考 [ポーズ]を選択すると、番号の間にポーズ(-)が入力されます。 [スペース]を選択すると、半角スペースが入力されます。 [<]または[>]を選択すると、カーソルが移動します。 [バックスペース]を選択すると、カーソルの前の一文字が削除されます。

**3** [OK]を選択します。

#### *3* その他の拒否ファクス番号を登録するときは手順2の1~3を繰り返してくだ さい。

# 拒否ファクス番号の変更/ 削除のしかた

#### *1* 画面を表示する

[システムメニュー/カウンター]キー > [ファクス] > [通信制限設定] > [通信拒否番号リスト]

#### *2* 変更/削除する

変更する

1 変更する拒否ファクス番号の[...]を選択します。

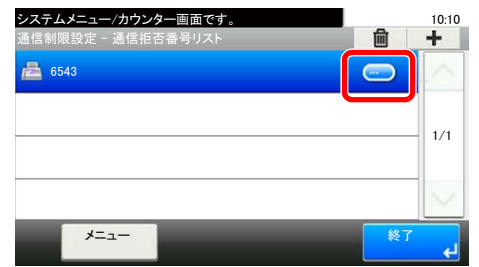

2 番号を入力しなおしてください。

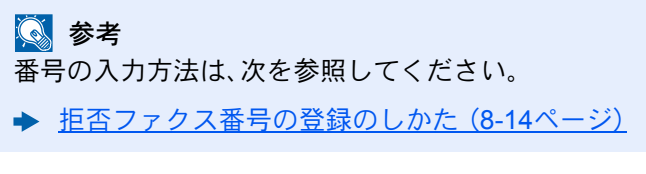

3 [OK] > [はい] 登録が変更されます。

#### 削除する

1 削除する拒否ファクス番号を選択し、[m]を選択します。

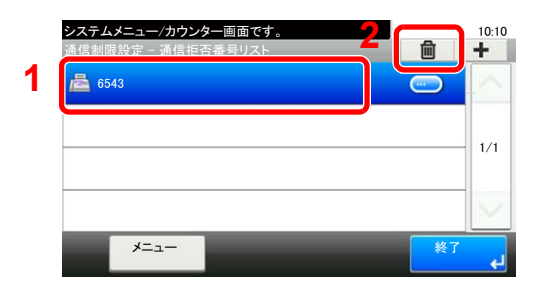

2 [はい]を選択します。 削除されます。

# <span id="page-154-0"></span>許可ID番号の登録のしかた

#### 图参考

最大10個の許可ID番号を登録することができます。

#### *1* 画面を表示する

[システムメニュー/カウンター]キー > [ファクス] > [通信制限設定] > [通信許可IDリスト]

#### *2* 許可ID番号を追加する

1 [+]を選択します。

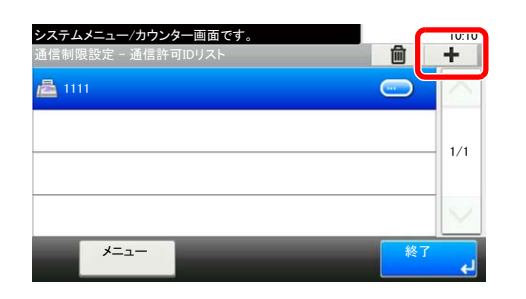

- 2 [+][-]または、テンキーを使って許可ID番号(0000~9999)を入力します。
- 3 [OK]を選択します。

*3* その他の許可ID番号を登録するときは手順2の1~3を繰り返してください。

# 許可ID番号の変更/ 削除のしかた

*1* 画面を表示する

[システムメニュー/カウンター]キー > [ファクス] > [通信制限設定] > [通信許可IDリスト]

#### *2* 変更/削除する

変更する

1 変更する許可ID番号の[...]を選択します。

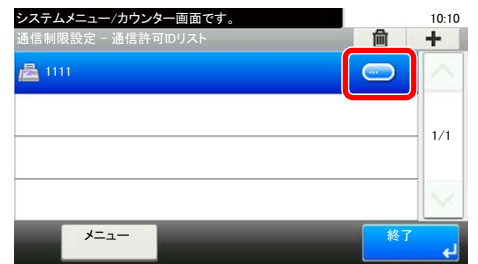

2 番号を入力しなおしてください。

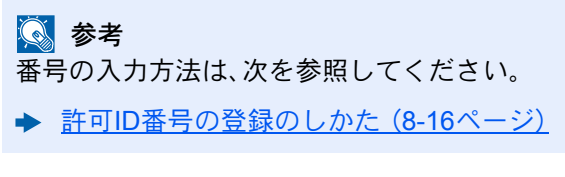

3 [OK] > [はい] 登録が変更されます。

#### 削除する

1 削除する許可ID番号を選択し、[m]を選択します。

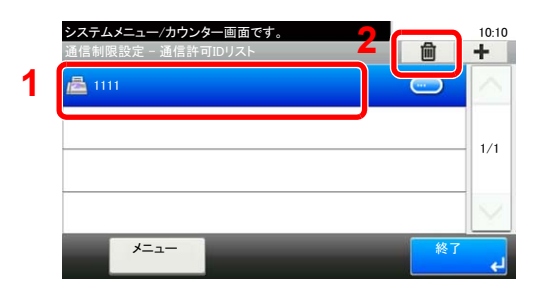

2 [はい]を選択します。 削除されます。

### <span id="page-156-0"></span>送信制限設定のしかた

送信する相手先を、許可ファクス番号と許可ID番号に登録されている相手先、およびアドレス帳に登録されている相手 先だけに制限できます。送信制限を変更する場合は次の手順で行ってください。

*1* 画面を表示する

[システムメニュー/カウンター]キー > [ファクス] > [通信制限設定] > [送信制限]

#### *2* 設定する

送信制限を行わない場合は、[制限しない]を選択します。

許可ファクス番号と許可ID番号に登録されている相手先、およびアドレス帳に登録されてい る相手先だけに制限するときは、[許可リスト+アドレス帳]を選択します。

### <span id="page-156-1"></span>受信制限設定のしかた

受信する相手先を、許可ファクス番号と許可ID番号に登録されている相手先、およびアドレス帳に登録されている相手 先だけに制限できます。また、受信制限を[拒否リスト]に設定すると、拒否ファクス番号に登録した相手先と自局ファク ス番号を登録していない相手先からの受信を拒否することができます。(自局ファクス番号を登録していない相手先か らの受信を許可するか、しないかは、「番号不明受信の処理」で選択することができます。)

#### ◆ 番号不明受信の処理 (8-18ページ)

受信制限を変更する場合は次の手順で行ってください。

*1* 画面を表示する

[システムメニュー/カウンター]キー > [ファクス] > [通信制限設定] > [受信制限]

#### *2* 設定する

受信制限を行わない場合は、[制限しない]を選択します。

許可ファクス番号と許可ID番号に登録されている相手先、およびアドレス帳に登録されてい る相手先だけに制限するときは、[許可リスト+アドレス帳]を選択します。

拒否ファクス番号に登録した相手先からの受信を拒否するときは、[拒否リスト]を選択しま す。

#### <span id="page-156-2"></span>番号不明受信の処理

受信制限が[拒否リスト]に設定されているとき、ファクス番号を通知してこない相手先からの受信を許可するか、拒否 するか設定できます。ファクス番号を通知してこない相手先から、受信制限を変更する場合は次の手順で行ってくださ い。

*1* 画面を表示する

[システムメニュー/カウンター]キー > [ファクス] > [通信制限設定] > [番号不明受信の処理]

#### *2* 設定する

受信を許可する場合は[許可する]を選択します。 受信を拒否する場合は[拒否する]を選択します。

# 使用禁止時間

受信したファクスの印刷を禁止する時間帯を設定します。

#### 重要

使用禁止時間を設定すると、禁止時間中はファクスの印刷以外にも、コピー印刷、プリン ター印刷、USB メモリーからの印刷など、すべての印刷が禁止されます。 禁止時間中に受信したファクス受信や印刷ジョブは、使用禁止時間の終了後、または使用禁 止時間を一時解除したときに印刷されます。

#### 8 参考

管理者権限が必要な機能を設定する場合、管理者の権限でログインする必要があります。ロ グインユーザー名とログインパスワードの工場出荷時の値は下記が設定されています。

ログインユーザー名: 3500 ログインパスワード: 3500

#### *1* 画面を表示する

[システムメニュー/カウンター]キー > [日付/タイマー/節電] > [使用禁止時間]

#### *2* 設定する

#### 使用禁止時刻の設定

- 1 [使用する] > [使用禁止時間]
- 2 開始時刻を入力します。
- **3** [OK]を選択します。
- 4 終了時刻を入力します。

#### 2 参考

開始時刻と終了時刻を同じ時刻に設定すると、終日の設定になります。

**5** [OK]を選択します。

#### 解除コードの設定

禁止時間中に一時的に使用するための解除コードを設定します。

- 1 [解除コード]を選択します。
- 2 テンキーで、解除コード(0000~9999)を入力します。
- 3 [OK]を選択します。

#### 图参考

禁止時間中に一時的に使用する場合は、使用禁止時間のメッセージ画面で解除コードを入 力し、[ログイン]を選択してください。

# 管理機能

管理機能は、本機を使用できるユーザーを特定するユーザー管理と部門別の使用量を管理する部門管理に分かれます。 ユーザー管理ではユーザー名とパスワードによって100 人までのユーザーを管理できます。部門管理では部門コードを 入力してから送信や通信予約を行うことによって、100部門までのファクスの使用状況を部門ごとに把握することがで きます。各管理方法については、次を参照してください。

#### → 本体の使用説明書

ユーザー管理または部門管理が有効になっている場合、ログインが必要になります。 ログインのしかたについては、次を参照してください。

→ ログイン・ログアウト (3-13ページ)

ユーザー管理の内容

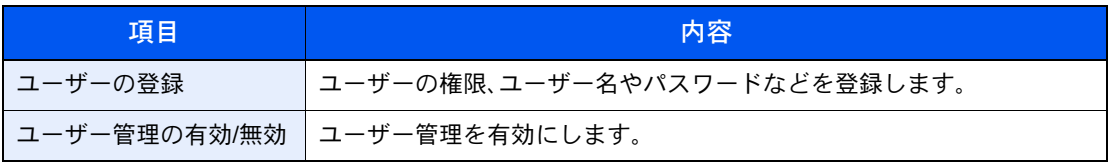

#### 8 参考

→ 本体の使用説明書

#### 部門管理の内容

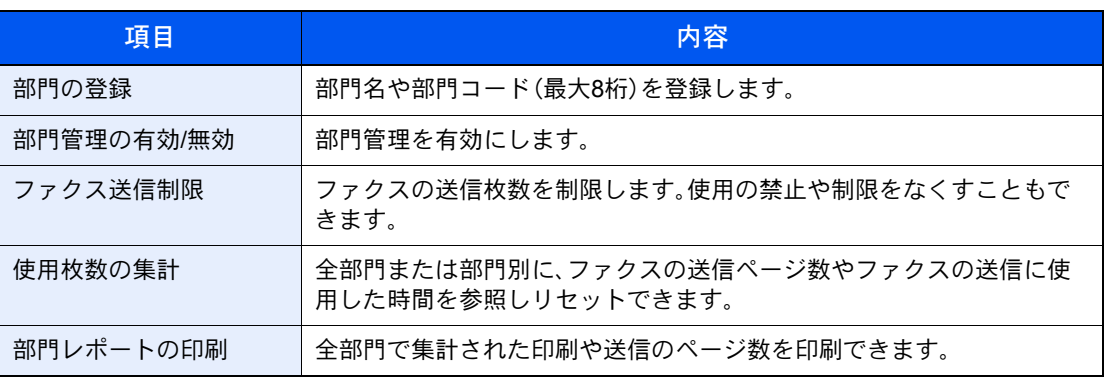

#### 2 参考

→ 本体の使用説明書

部門管理の対象となる通信形態

- 通常送信
- タイマー送信
- 同報送信
- Fコード送信
- 暗号送信
- 本機より相手先へダイヤルした場合の手動送信
- ポーリング受信
- Network FAX送信

#### 使用機能の制限

部門管理を有効にすると、次の操作を行うときには部門コードの入力が必要となります。

• 通常送信

- タイマー送信
- 同報送信
- Fコード送信
- Fコードボックスからの印刷
- 暗号送信
- 本機より相手先へダイヤルした場合の手動送信
- ポーリング受信
- Network FAX送信

部門管理が有効であるとき、一括送信機能は部門コードが同一のものについてのみ働きます。 部門コードが異なる通信は一括送信されません。

通常、発信元記録には自局名称が印刷されますが、部門名の使用を設定している場合は、部門 名が印刷されます。

# 9 こんなときには

#### この章では、次の項目について説明します。

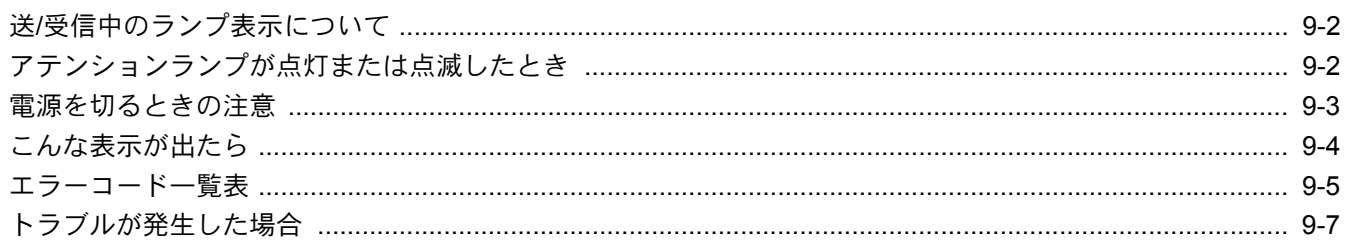

# <span id="page-161-0"></span>送/受信中のランプ表示について

ファクスの送/ 受信中は、[処理中]ランプ、[メモリー]ランプで状況がわかります。

- ファクスの送/ 受信中は[処理中]ランプが点滅します。
- メモリー送信などで、原稿がメモリーに記憶されるときに、[メモリー]ランプが点滅します。
- タイマー送信で、メモリーに記憶されている原稿がある場合、[メモリー]ランプが点灯します。

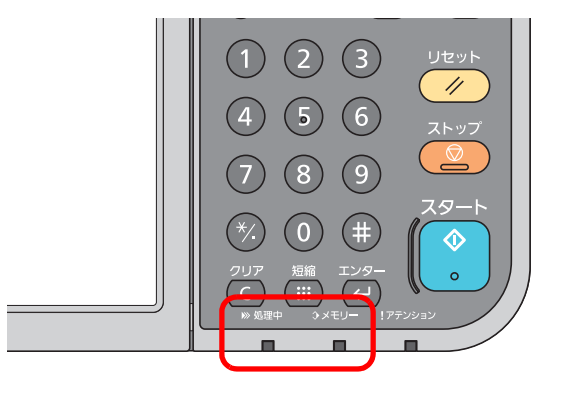

# <span id="page-161-1"></span>アテンションランプが点灯または点滅したとき

[アテンション]ランプが点灯または点滅しているときは、[状況確認/ジョブ中止]キーを選択してエラー情報を確認し てください。[状況確認/ジョブ中止]キーを選択してもエラー情報が表示されない場合や、[アテンション]ランプが一時 的に点滅(1.5秒間)したときは、次のことをお調べください。

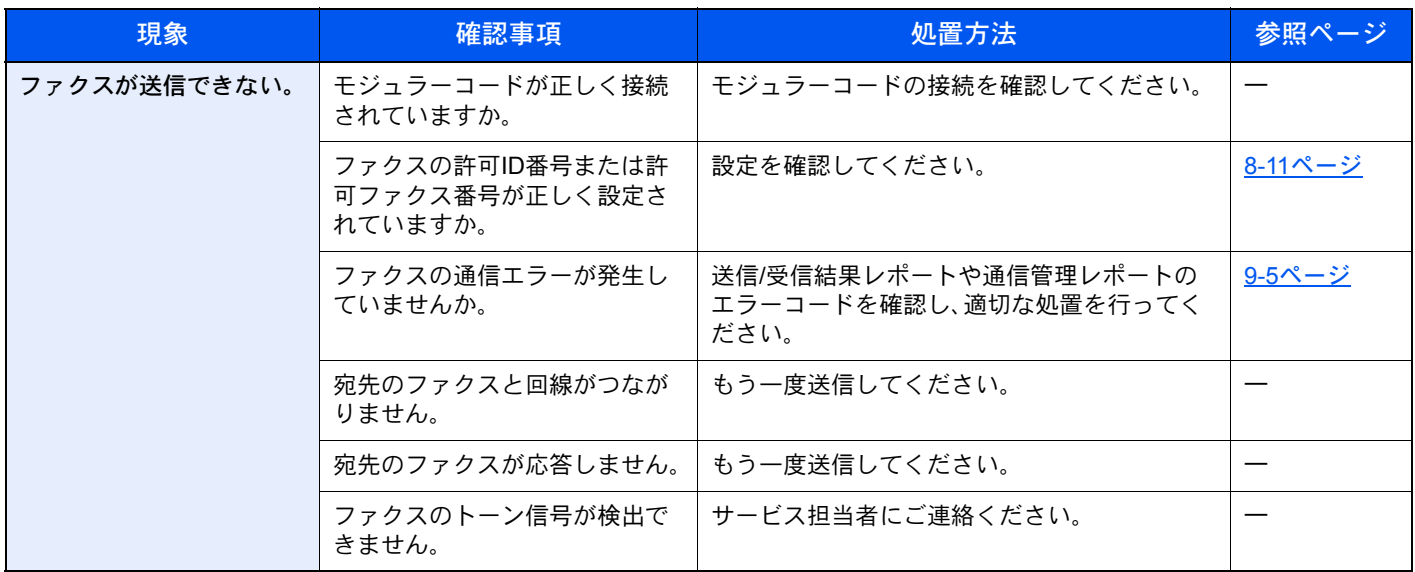

# <span id="page-162-0"></span>電源を切るときの注意

電源を切る場合は電源スイッチを押してください。電源スイッチを切るとファクスが受信できなくなりますのでご注意 ください。

電源を切るときは、[処理中]ランプおよび[メモリー]ランプが消灯していることを確認してから切ってください。

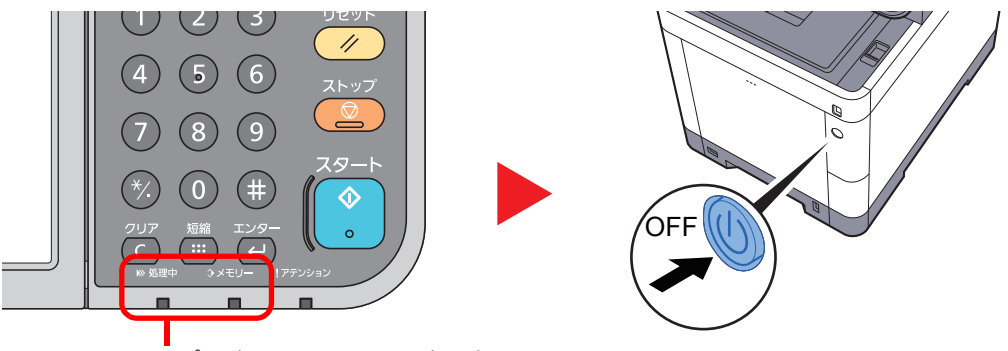

ランプが消えていることを確認する

#### **Q**参考

[処理中]ランプや[メモリー]ランプが点灯しているときは、本機が動作しています。本機が 動作しているときに電源を切ると、故障する原因となる可能性があります。

# <span id="page-163-0"></span>こんな表示が出たら

異常が発生するとタッチパネルにメッセージが表示されます。次の表を参照して対処してください。

#### 图参考

通信エラーが発生したときは、メッセージとともに受信/ 送信結果レポートが印刷されます。

受信/送信結果レポートに表記されるエラーコードを確認して、エラーコード一覧表で内容を参照してください。

◆ エラーコード一覧表 (9-5ページ)

受信/ 送信結果レポートの印刷については、次を参照してください。

**→ 送信結果レポート (7-4ページ)** [受信結果レポート\(](#page-134-0)7-6ページ)

エラーコードは通信管理レポートでも確認することができます。

◆ [通信管理レポート\(ファクス発信レポート](#page-135-0)/ファクス着信レポート) (7-7ページ)

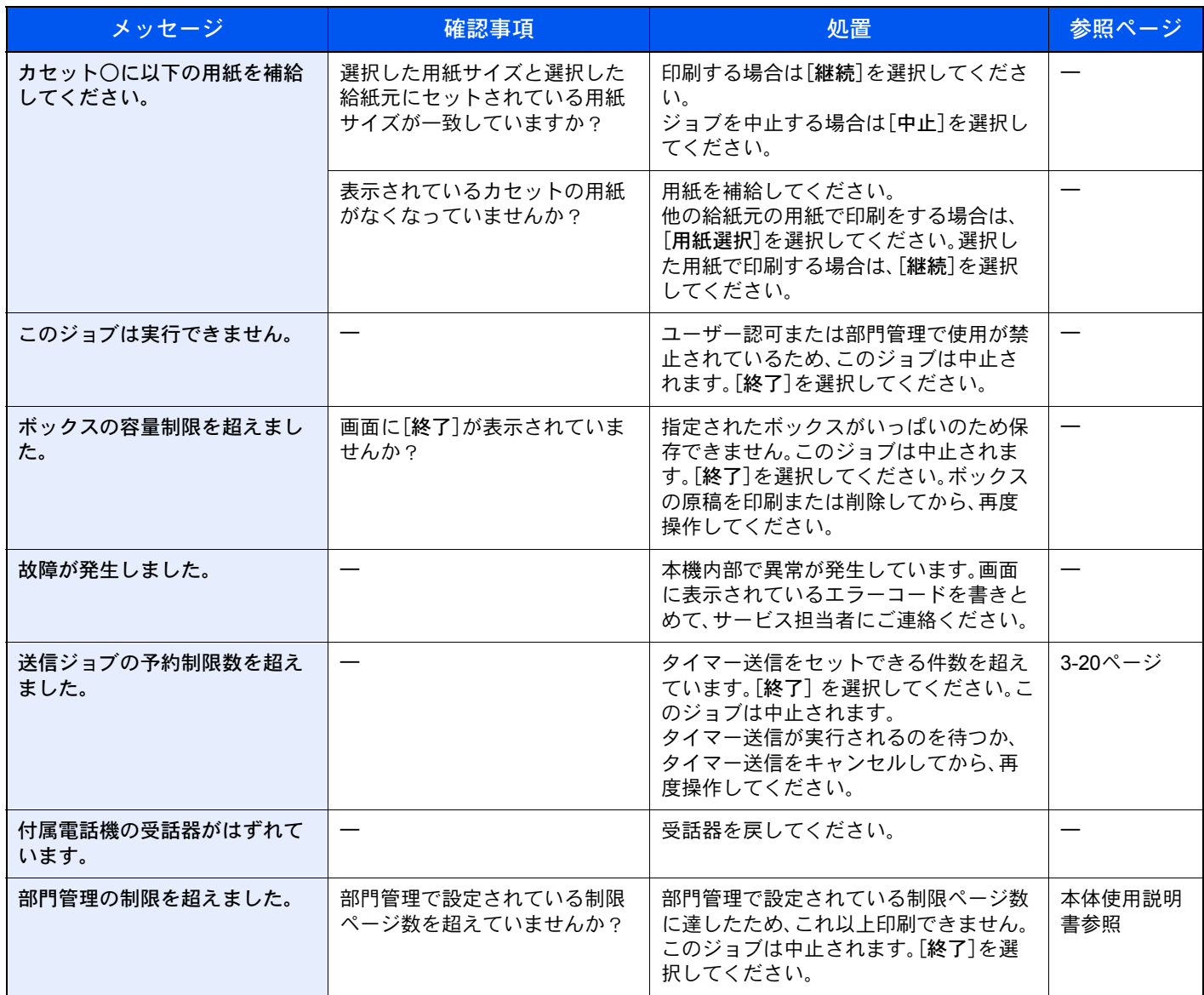

# <span id="page-164-0"></span>エラーコード一覧表

通信エラーが発生すると、送信/ 受信結果レポートや通信管理レポートには、次のようなエラーコードが記録されます。

#### 图参考

通信速度の設定によっては、エラーコードの「U」は「E」で表示されます。

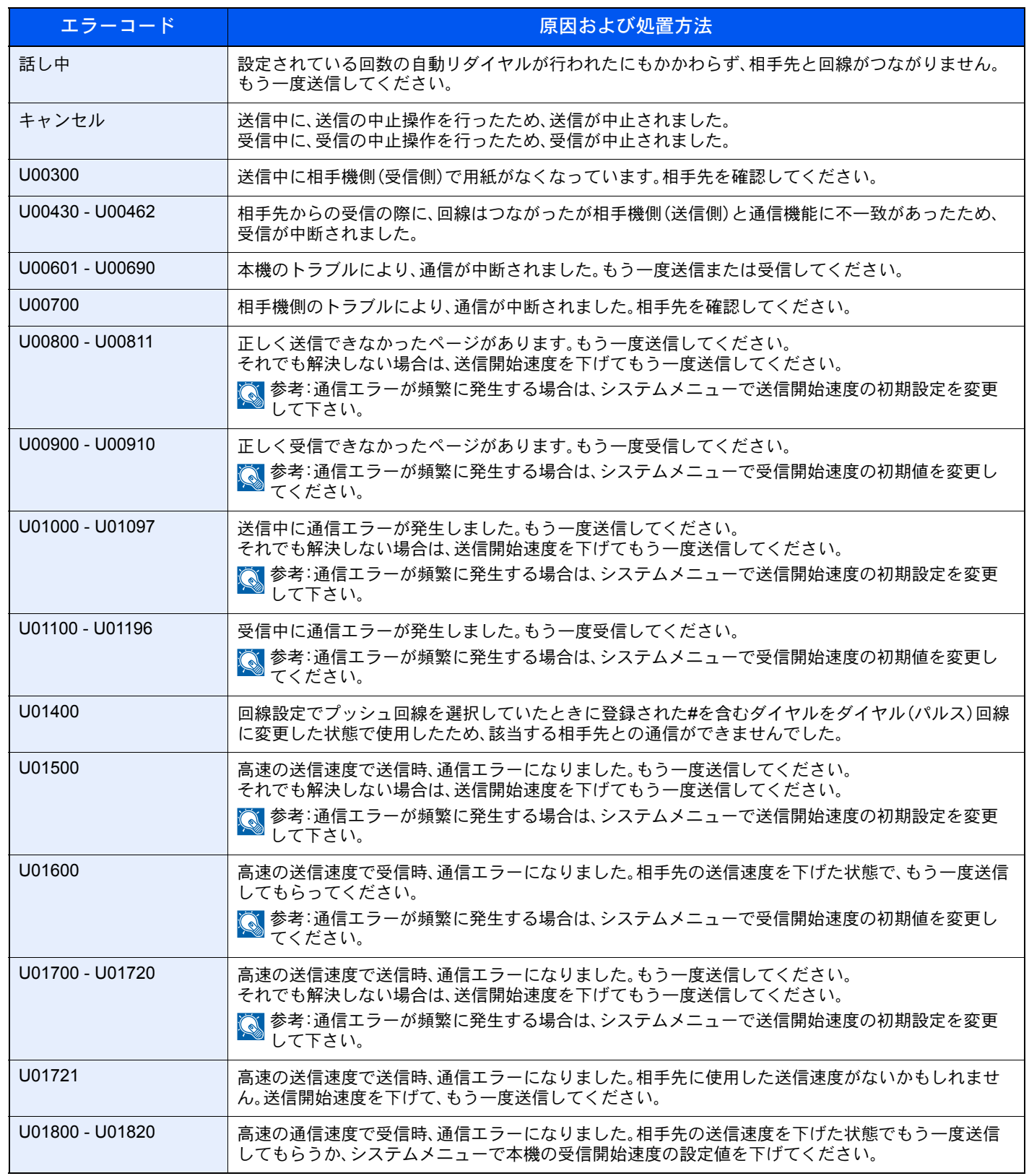

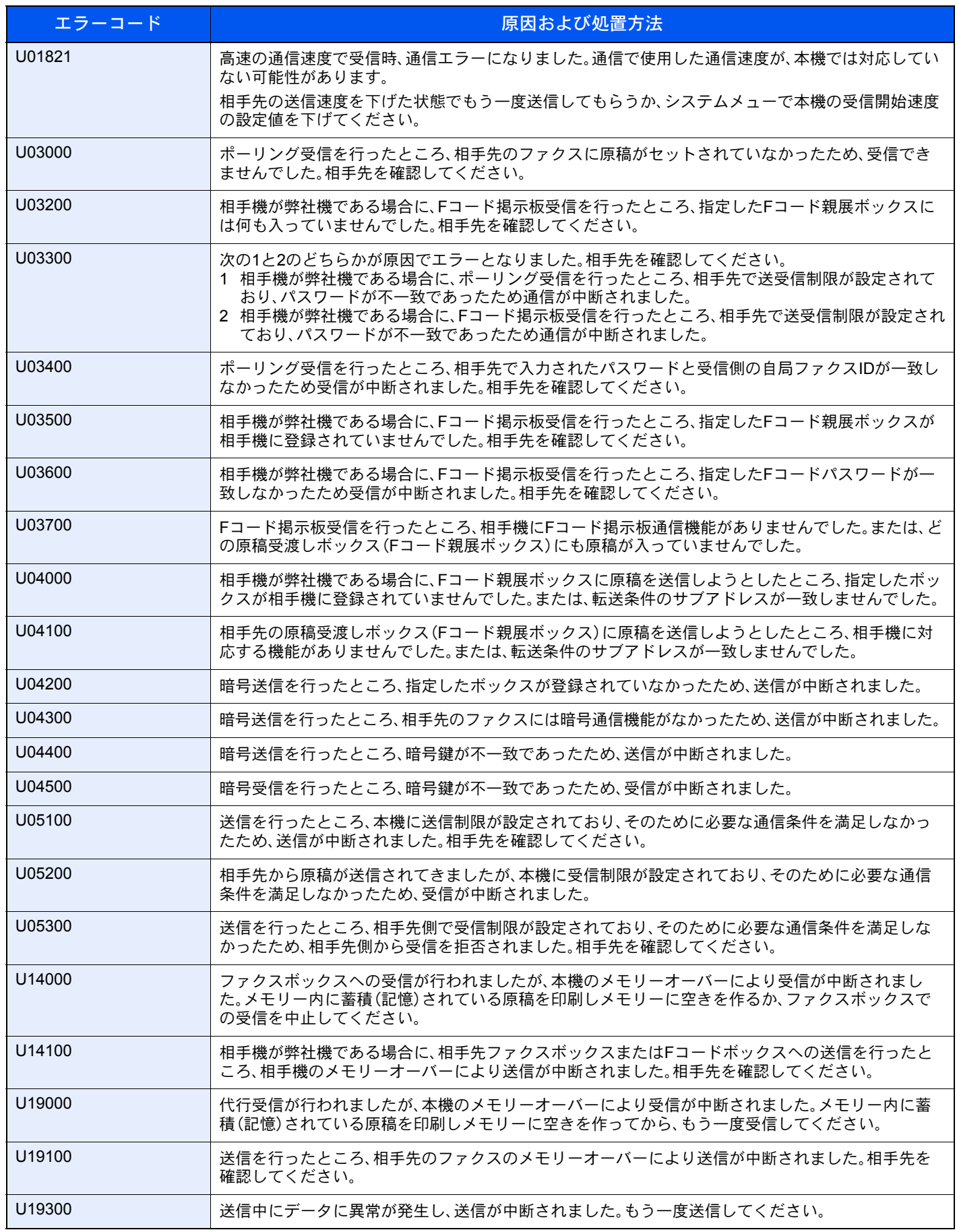

# <span id="page-166-0"></span>トラブルが発生した場合

トラブルが発生した場合は、次のことを調べてください。それでもなお異常が見られるときには、サービス実施店または お買い上げ店までご連絡ください。

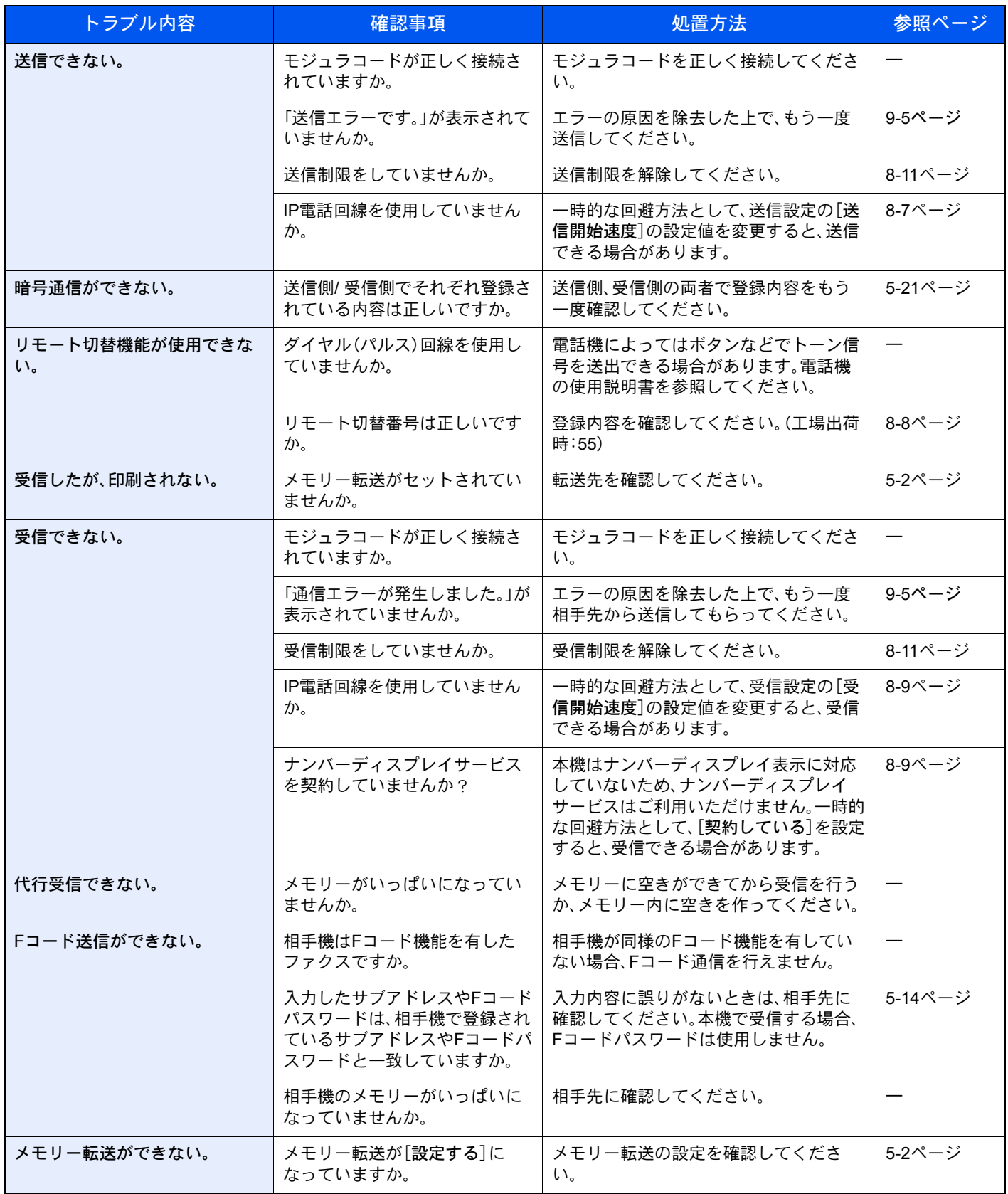

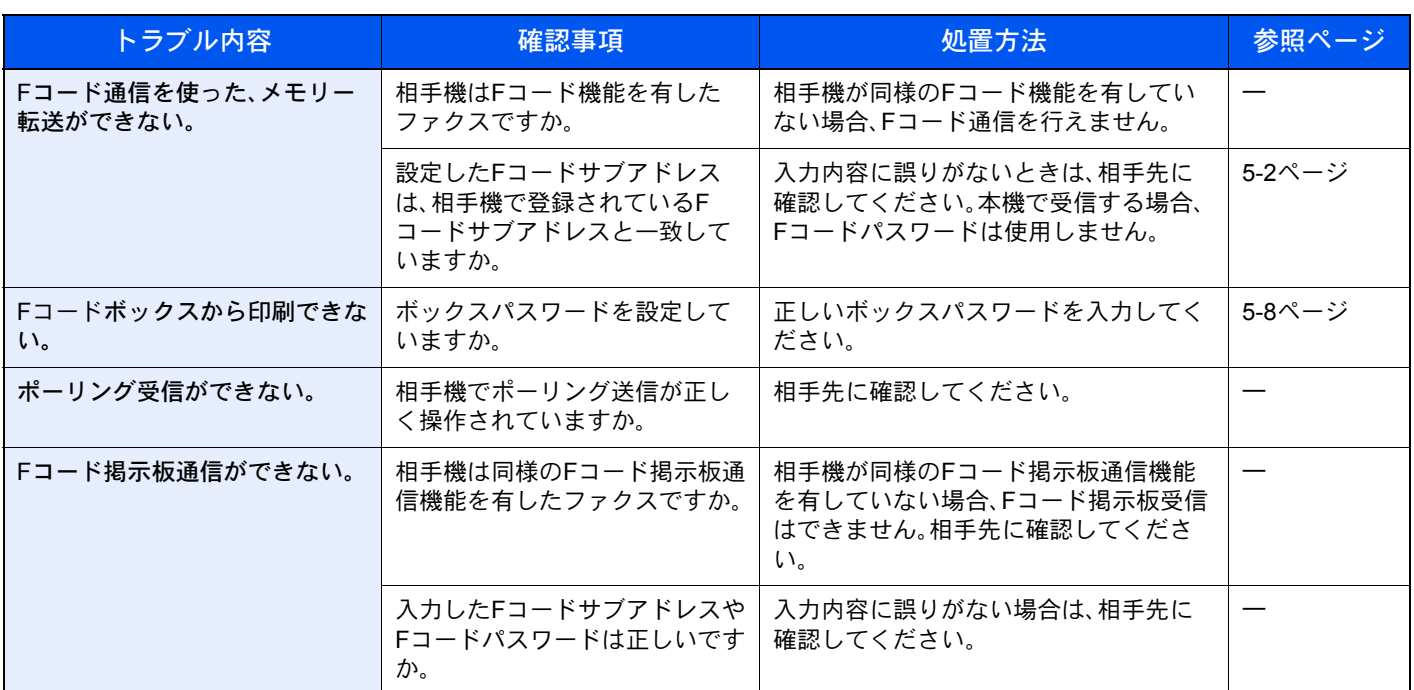

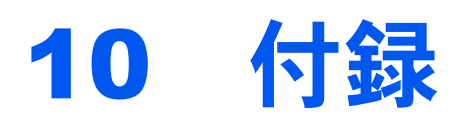

#### この章では、次の項目について説明します。

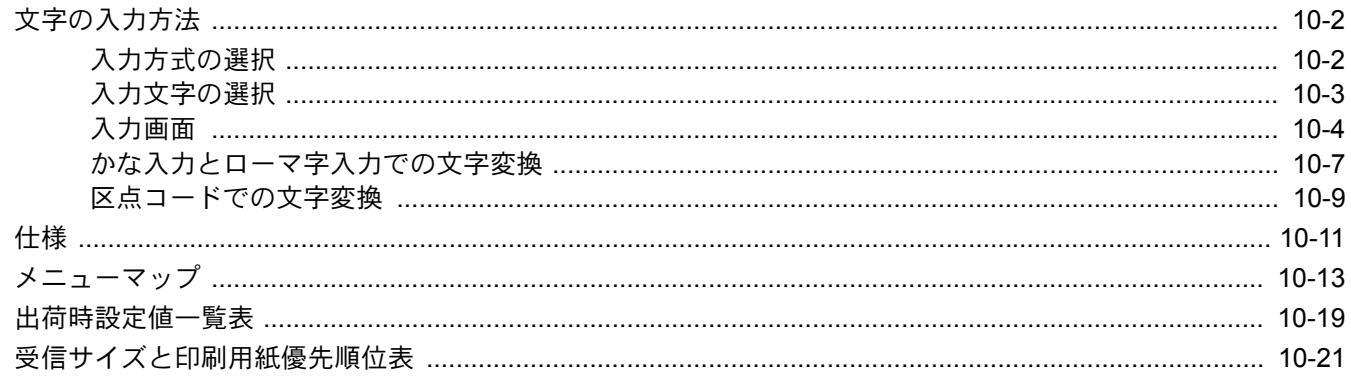

# <span id="page-169-0"></span>文字の入力方法

名前などを入力するときに使用する、タッチパネル上のキーボードについて説明します。 漢字の入力は、かな入力とローマ字入力の両方からできます。また、漢字変換の際には文節変換が可能です。 文字を入力するときは、まず入力方式と入力文字をそれぞれ選択してください。

# <span id="page-169-1"></span>入力方式の選択

入力方式には次の3種類があります。

かな入力-かな入力で漢字などを入力するときに使用してください。

ローマ字入力-ローマ字入力(例えば、「か」と入力するとき「K」「A」と入力する)で漢字などを入力するときに使用して ください。

区点入力-4桁の区点コードを入力して漢字などを入力するときに使用してください。

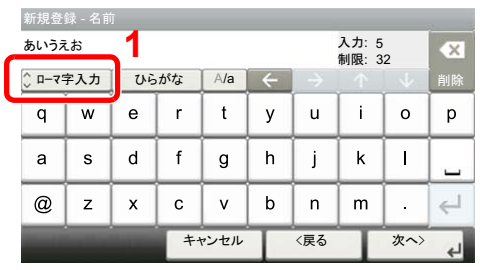

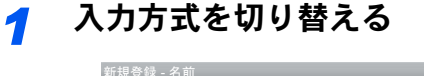

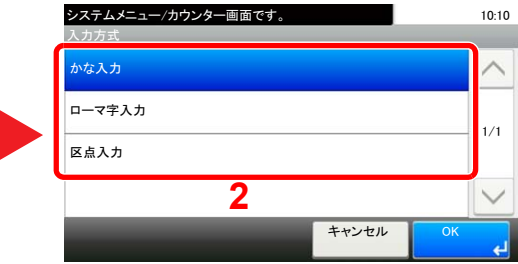

入力方式([かな入力]、[ローマ字入力]、[区点入力])を選択してください。

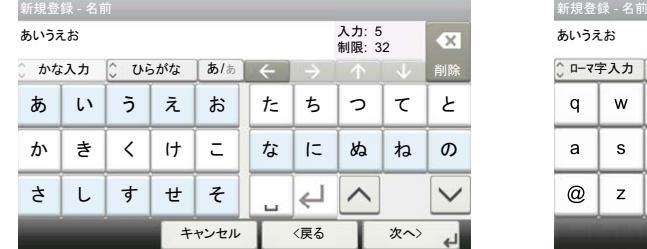

#### [かな入力]入力画面 [ローマ字入力]入力画面

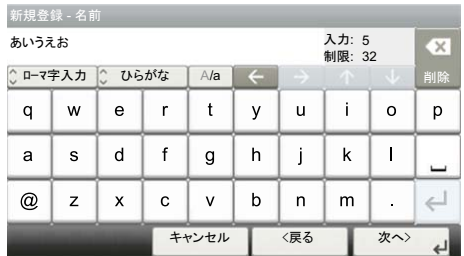

#### [区点入力]入力画面

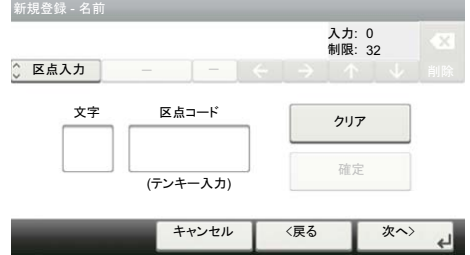

### <span id="page-170-0"></span>入力文字の選択

入力方式で「かな入力」または「ローマ字入力」を選択したときは、入力文字には次の7種類があります。 ひらがな-漢字変換できます。無変換のときは全角ひらがなになります。 全角記号-無変換で全角記号、全角数字を入力するときに使用してください。 半角記号-無変換で半角記号、半角数字を入力するときに使用してください。 全角カナ-全角カタカナを入力するときに使用してください。 半角カナー半角カタカナを入力するときに使用してください。 全角英数-無変換で全角アルファベットを入力するときに使用してください。 半角英数-無変換で半角アルファベットを入力するときに使用してください。

*1* 入力文字を切り替える

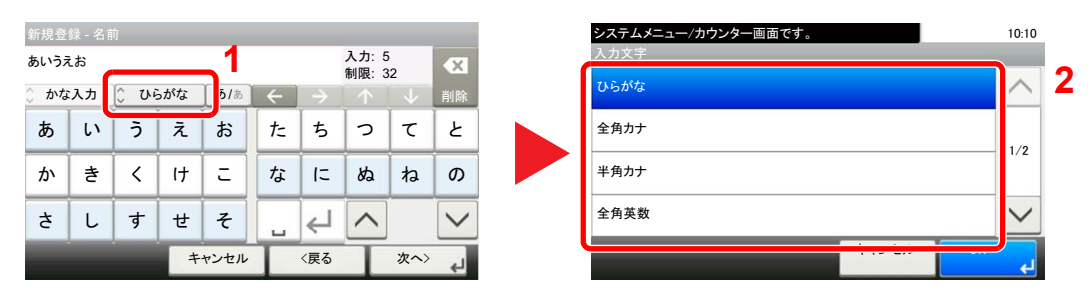

入力文字を選択してください。

1 参考 入力方式として[区点入力]を選択したときは、入力文字は選択できません。

# <span id="page-171-0"></span>入力画面

#### かな入力

次の画面は入力文字として「ひらがな」を選択した場合です。

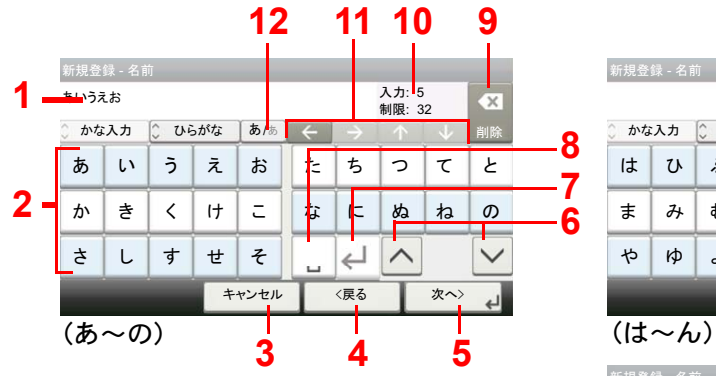

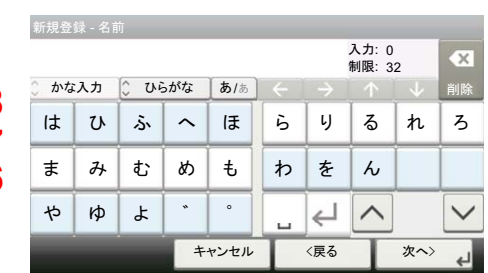

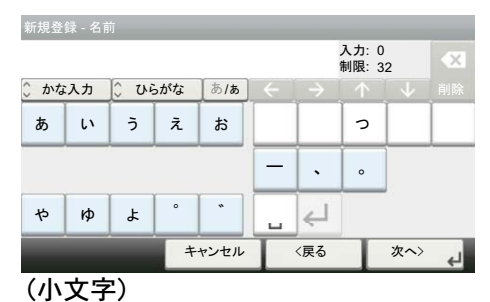

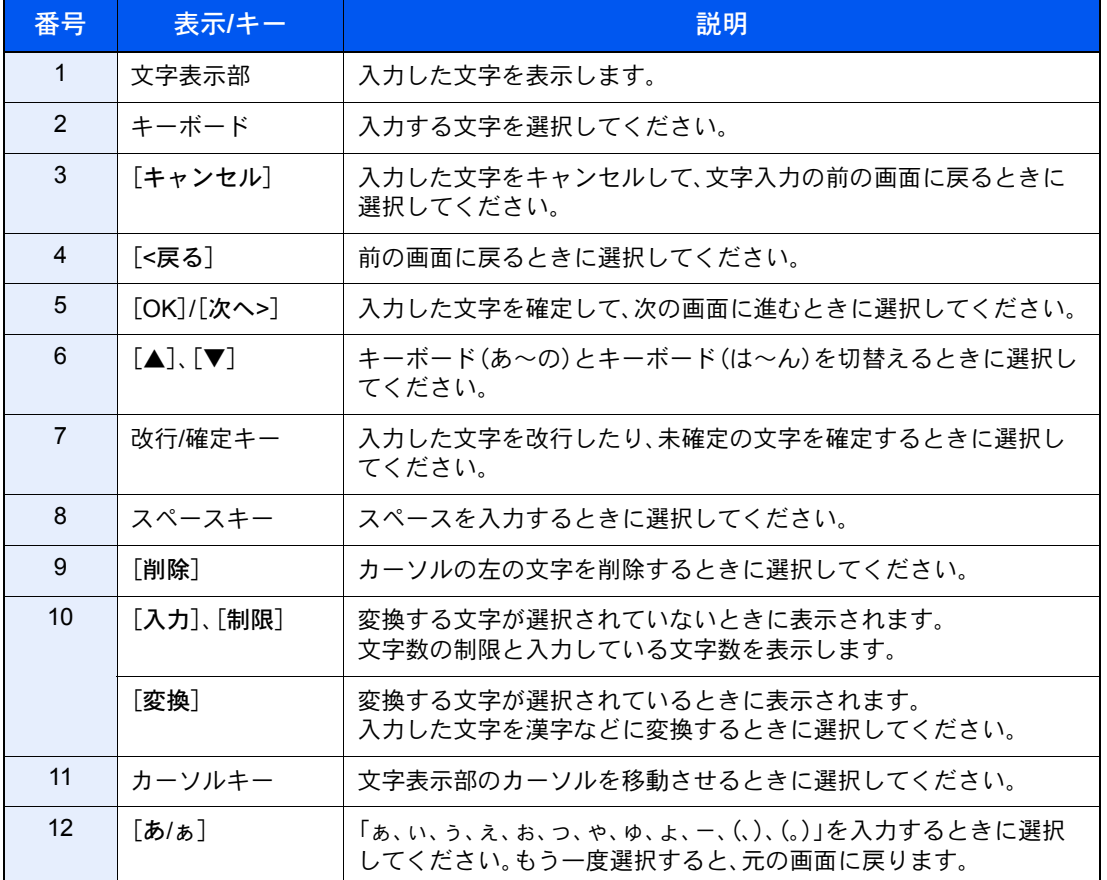

#### 图参考

操作パネルの[クリア]キーを選択すると、文字表示部のすべての文字を削除します。入力状 態が未確定の場合は、未確定文字を削除します。

#### ローマ字入力

次の画面は入力文字として「ひらがな」を選択した場合です。

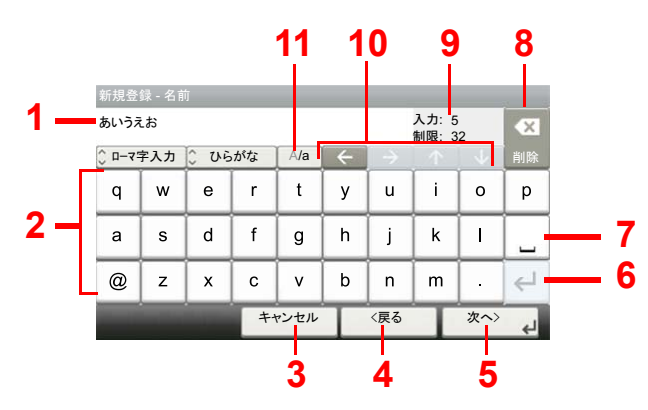

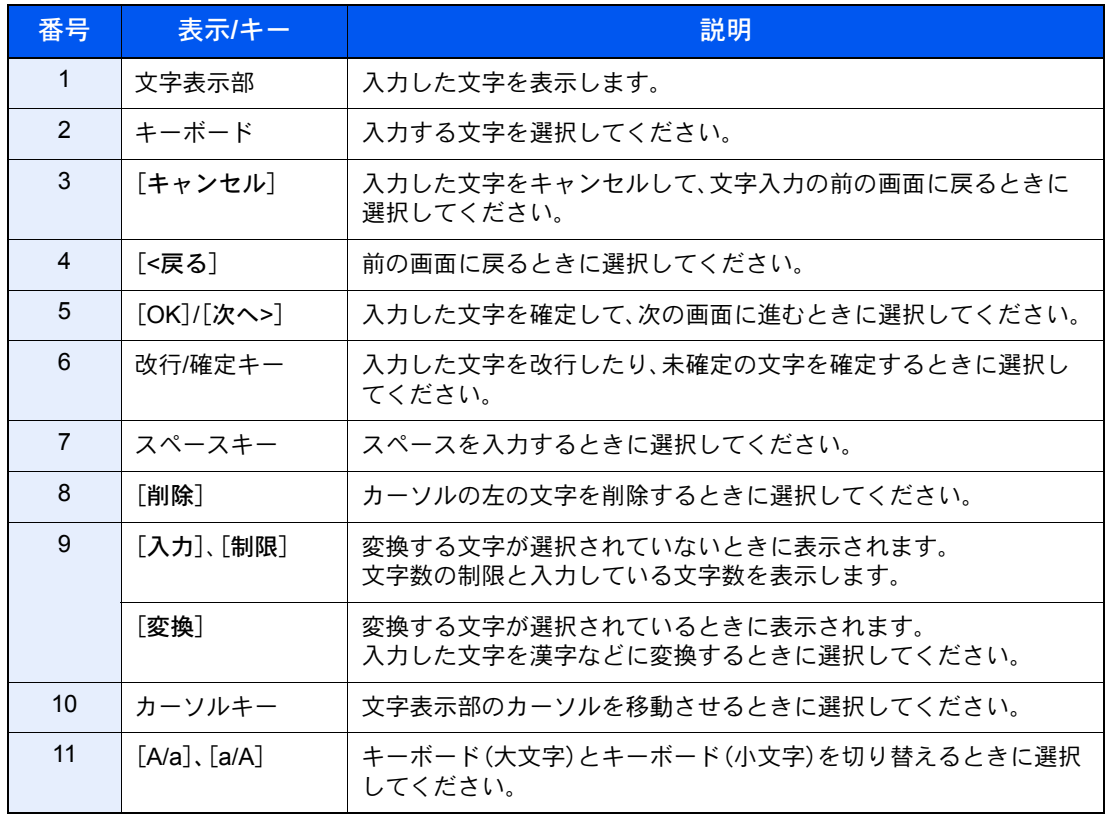

#### 图参考

操作パネルの[クリア]キーを選択すると、文字表示部のすべての文字を削除します。入力状 態が未確定の場合は、未確定文字を削除します。

#### 区点入力

次の画面は入力方式として「区点入力」を選択した場合です。

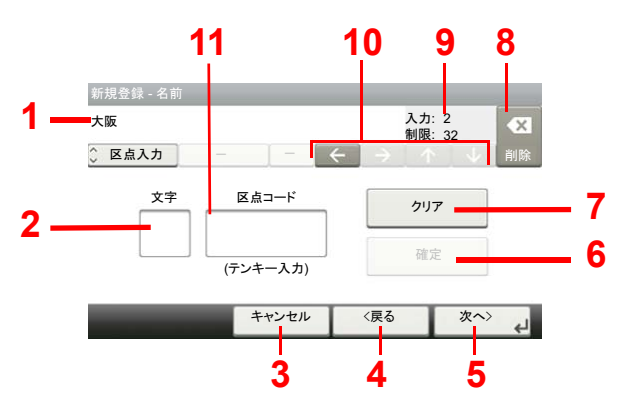

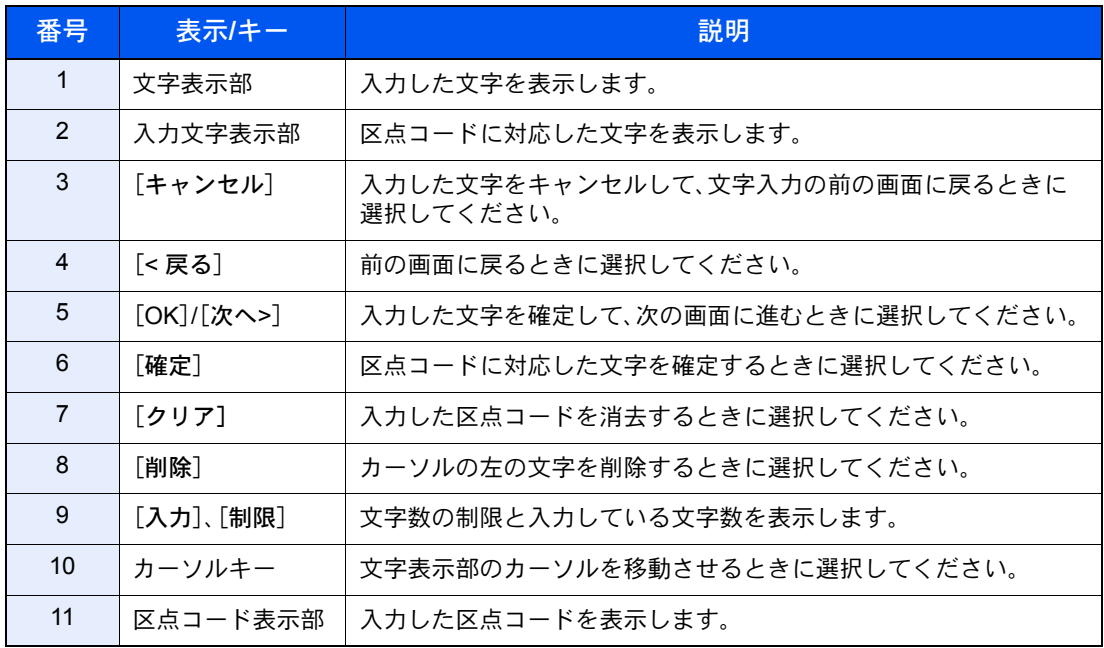

**Q**参考

各文字の区点コードは、次を参照してください。

◆ 本体の使用説明書

## <span id="page-174-0"></span>かな入力とローマ字入力での文字変換

ローマ字入力、かな入力のそれぞれの入力画面で変換前の文字を入力した後、[変換]を選択すると次のような文字変換 画面が表示されます。

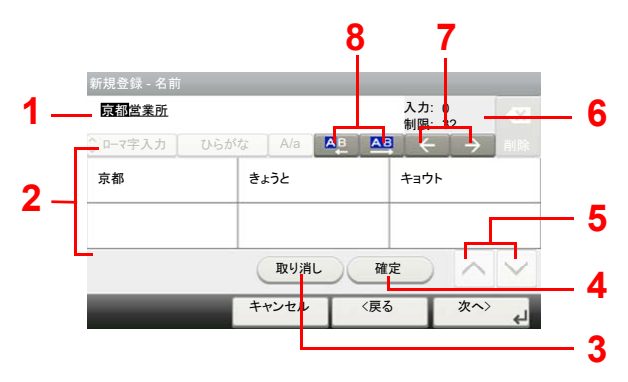

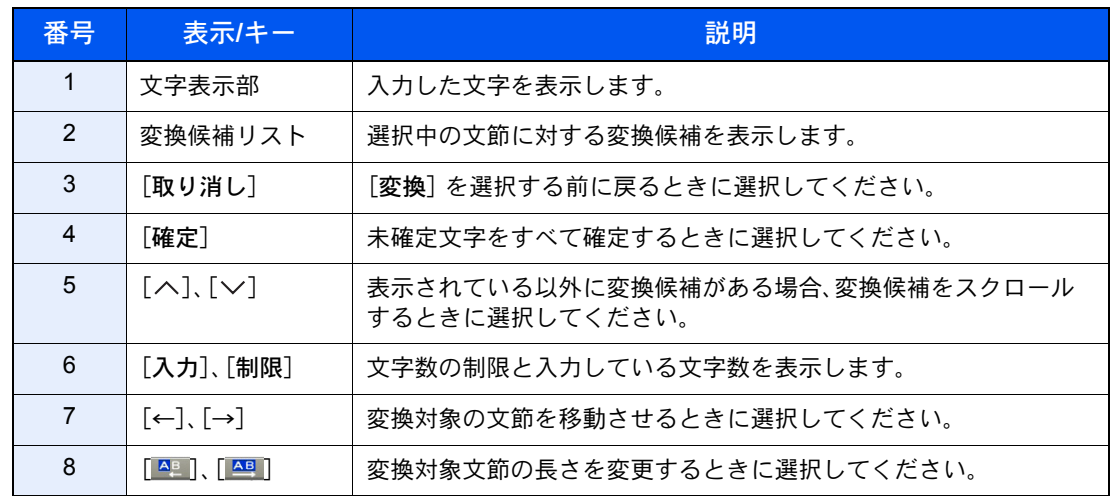

#### 【入力例】「京都営業所」と入力するとき

入力は一文字ずつできますが、ここでは一度にひらがなを入力し文節に変換していく方法を 説明します。

#### *1* 「きょうとえいぎょうしょ」と入力する

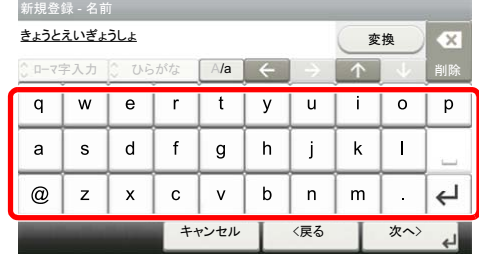

入力方式が[かな入力]の場合「きょうとえいぎょうしょ」と順にタッチパネル上で入力してく ださい。

入力方式が[ローマ字入力]の場合、「kyoutoeigyousho」と順にタッチパネル上で入力してくだ さい。文字表示部に「きょうとえいぎょうしょ」と表示されます。

### *2* [変換]を選択する

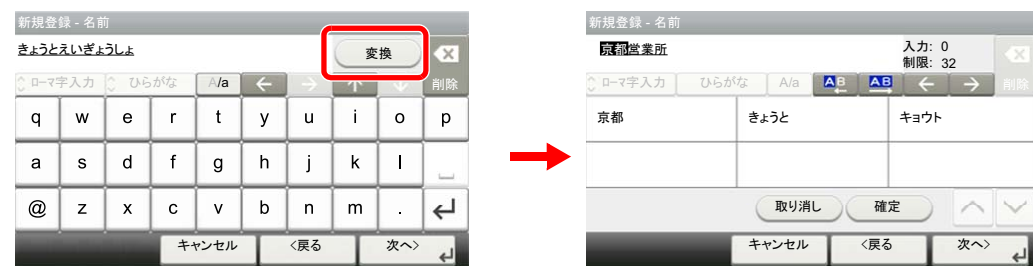

文字変換画面を表示します。反転されている部分が変換する文字です。

#### *3* 文節を調整して変換する

1 [ ]または[ ] を選択して、変換する部分(この場合まず「きょうと」)を反転させてくだ さい。変換候補が表示されます。

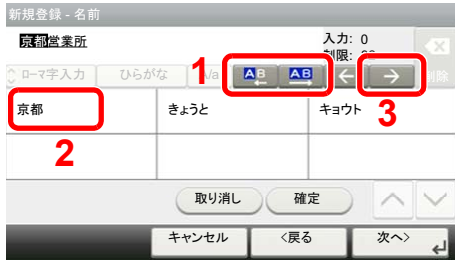

2 変換候補リストから、変換する文字(この場合[京都])を選択してください。

#### 3 参考

表示されている以外の変換候補がある場合、[へ]または[v]を選択して画面をスクロール してください。

- 3 [→]を選択してください。「京都」が決定します。
- 4 [ ]または[ 四]を選択して、次の変換する部分(この場合「えいぎょう」)を反転させてく ださい。変換候補が表示されます。

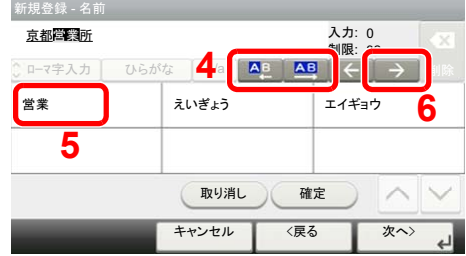

- 5 変換候補リストから、変換する文字(この場合[営業])を選択してください。
- 6 [→]を選択してください。「営業」が決定します。

7 [  $\Xi$ ] または[  $\Xi$ ] を選択して、次の変換する部分(この場合「しょ」)を反転させてください。 変換候補が表示されます。

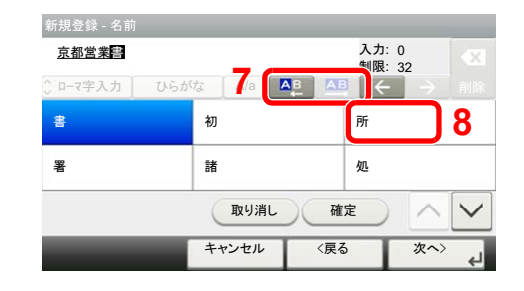

8 変換候補リストから、変換する文字(この場合[所])を選択してください。

#### *4* 変換を確定する

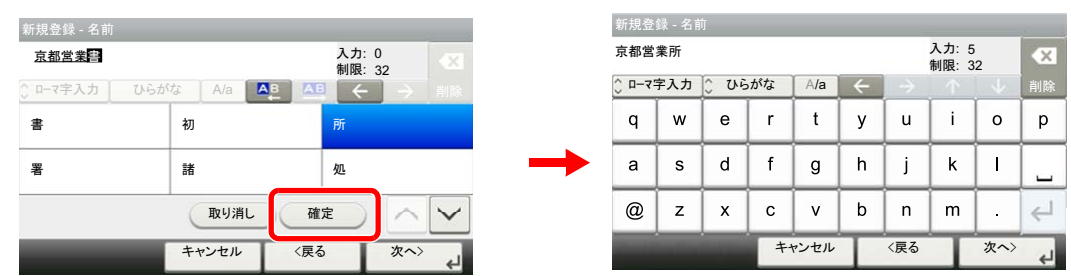

文字の変換が終了すれば、[確定]を選択してください。入力画面に戻ります。

### <span id="page-176-0"></span>区点コードでの文字変換

#### 【入力例】「大阪」と入力する場合

この例で入力する「大」の区点コードは「3471」、「阪」の区点コードは「2669」となります。

#### 图参考

入力できる文字は全角文字に限ります。半角文字は入力できません。 各文字の区点コードは、次を参照してください。

→ 本体の使用説明書

漢字を探すときは、音読みで探してください。

#### *1* 入力方式を[区点入力]にする

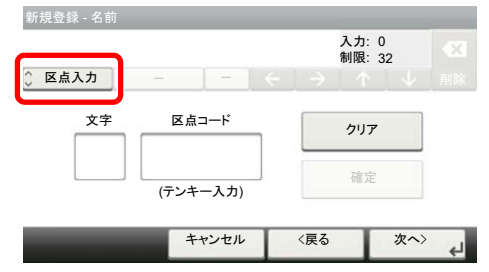

[かな入力]または[ローマ字入力]を選択して、[区点入力]を表示させてください。

### *2* 「大」を入力する

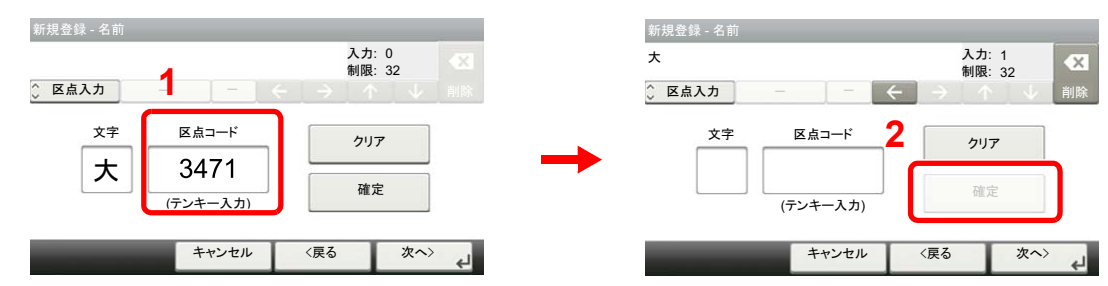

テンキーを使って、「3」、「4」、「7」、「1」を入力すると、入力文字表示部に「大」が表示されます。 [確定]を選択すると「大」が入力されます。

#### *3* 「阪」を入力する

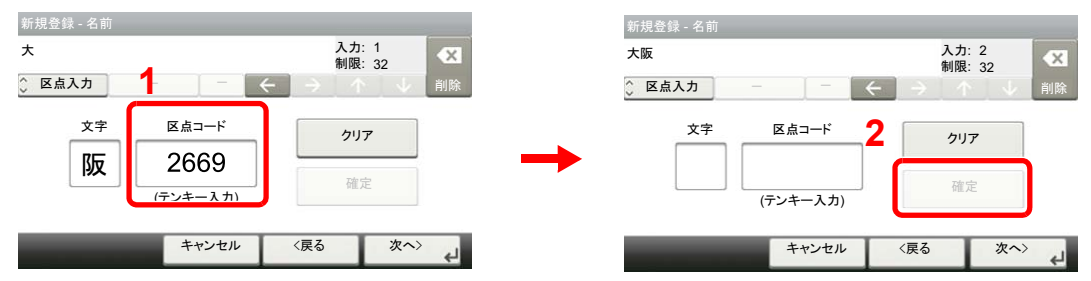

同様にして、区点コード「2669」を入力して[確定]を選択すると、「阪」の文字が「大」の後に続い て入力されます。

### *4* 入力した文字を登録する

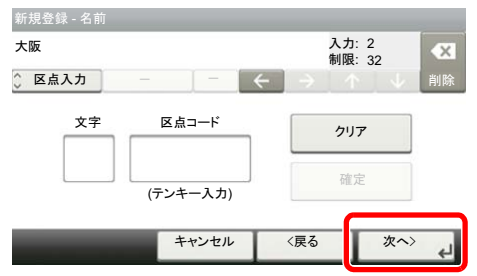

<sup>[</sup>次へ>]を選択してください。入力した文字を登録します。

# <span id="page-178-0"></span>仕様

重要

仕様は性能改善のため予告なく変更することがあります。

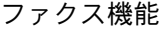

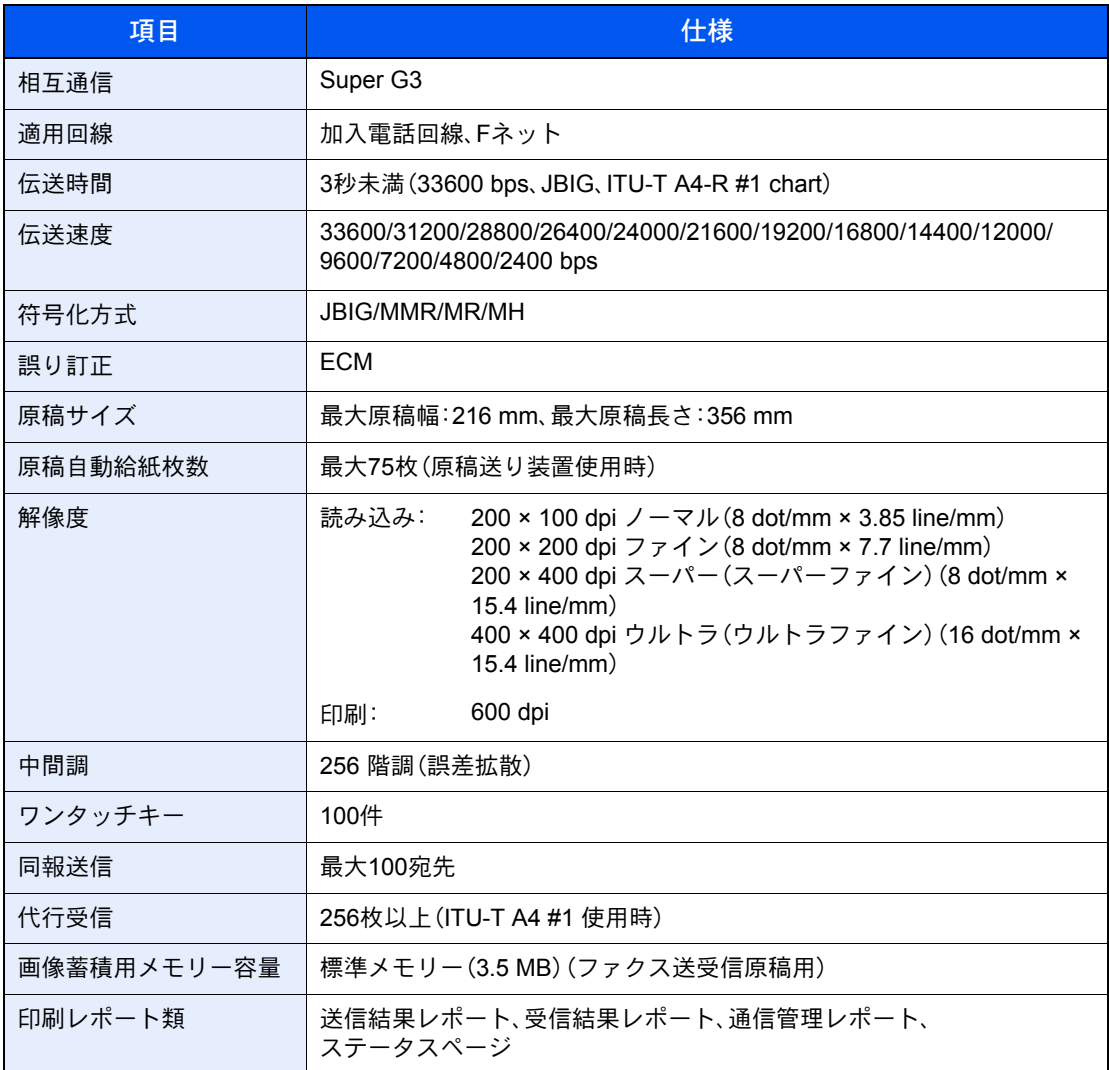

#### Network FAX 機能

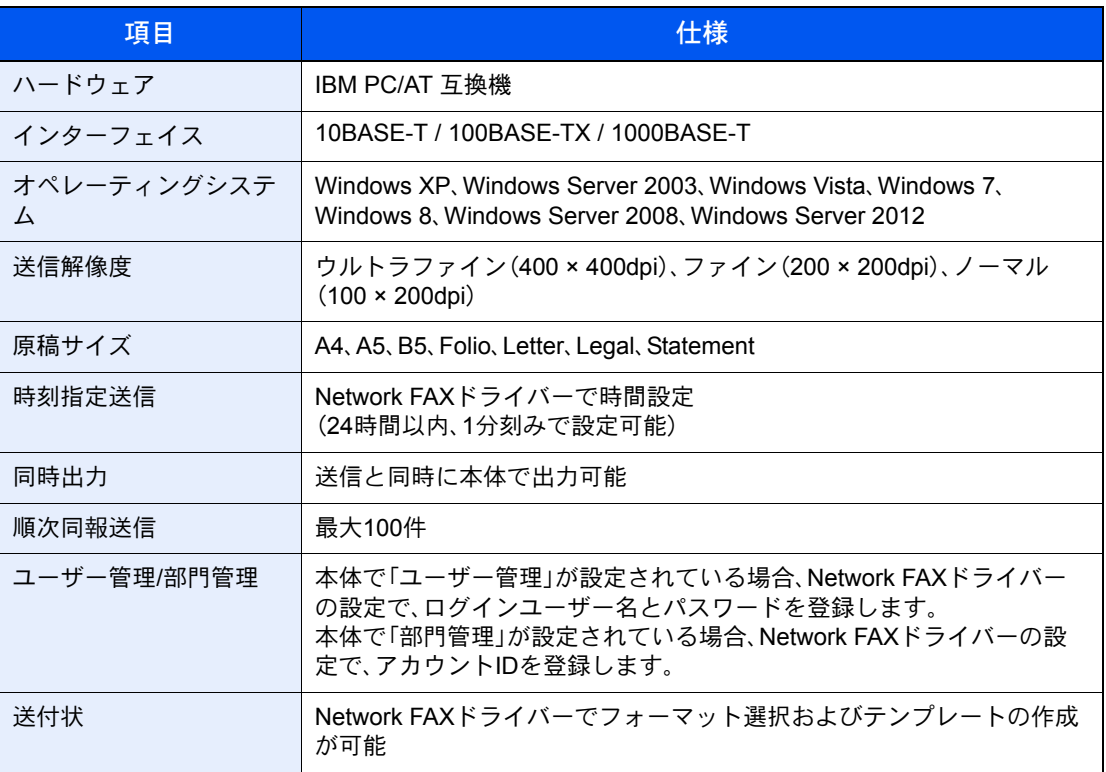
## <span id="page-180-0"></span>メニューマップ

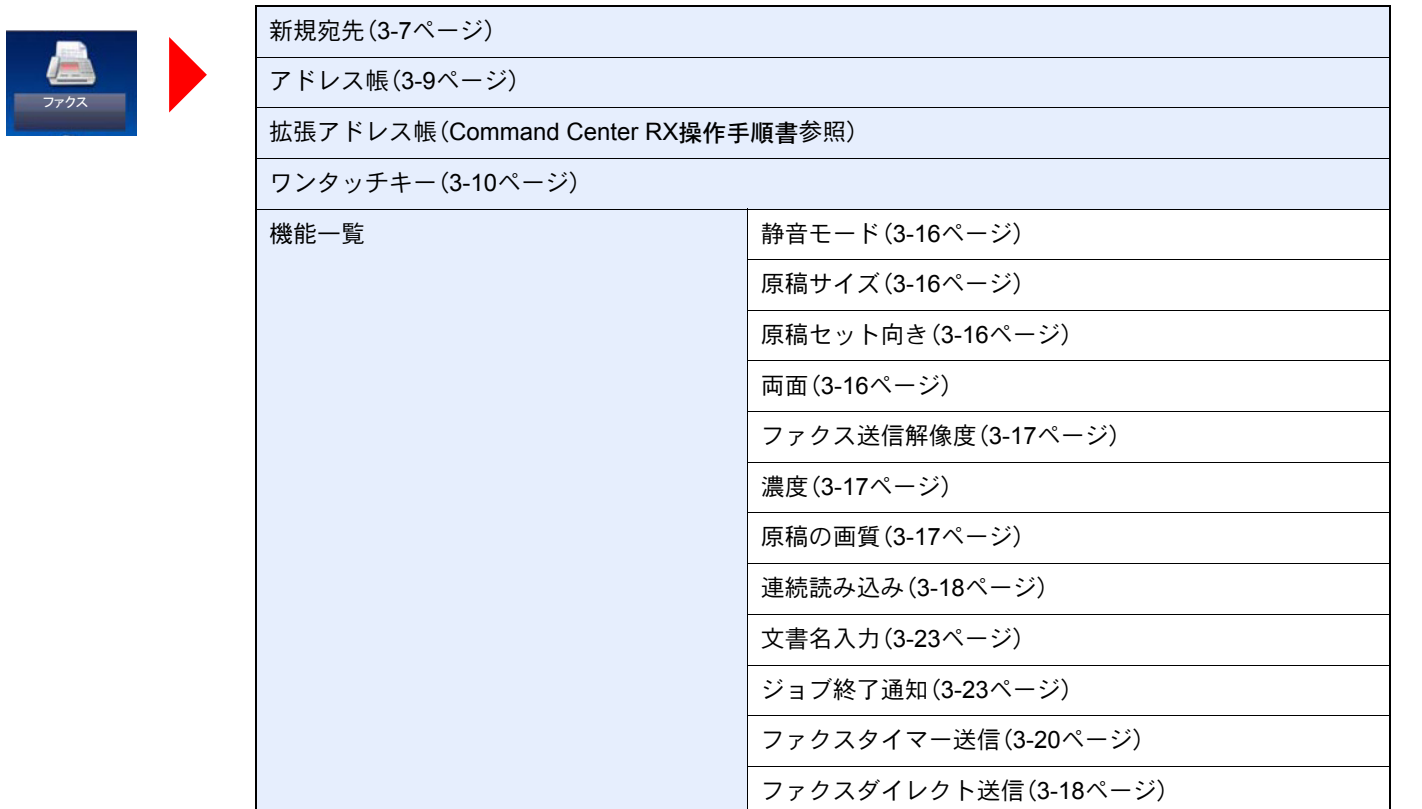

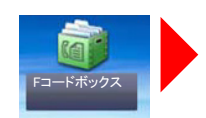

Fコードボックス(5-8[ページ\)](#page-75-0)

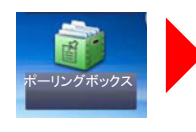

ポーリングボックス(5-15[ページ\)](#page-82-0)

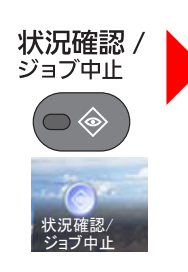

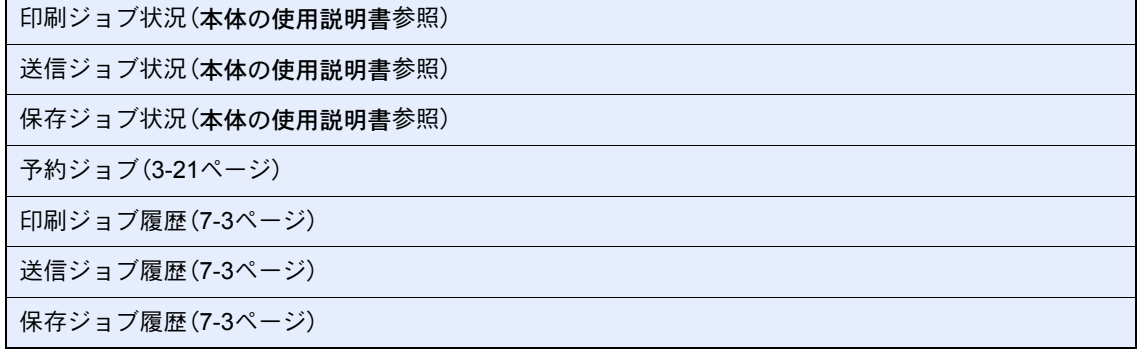

ファクスポーリング受信(5-17[ページ\)](#page-84-0) ファクス送信レポート(3-23[ページ\)](#page-56-2)

ショートカット追加/編集(本体の使用説明書参照)

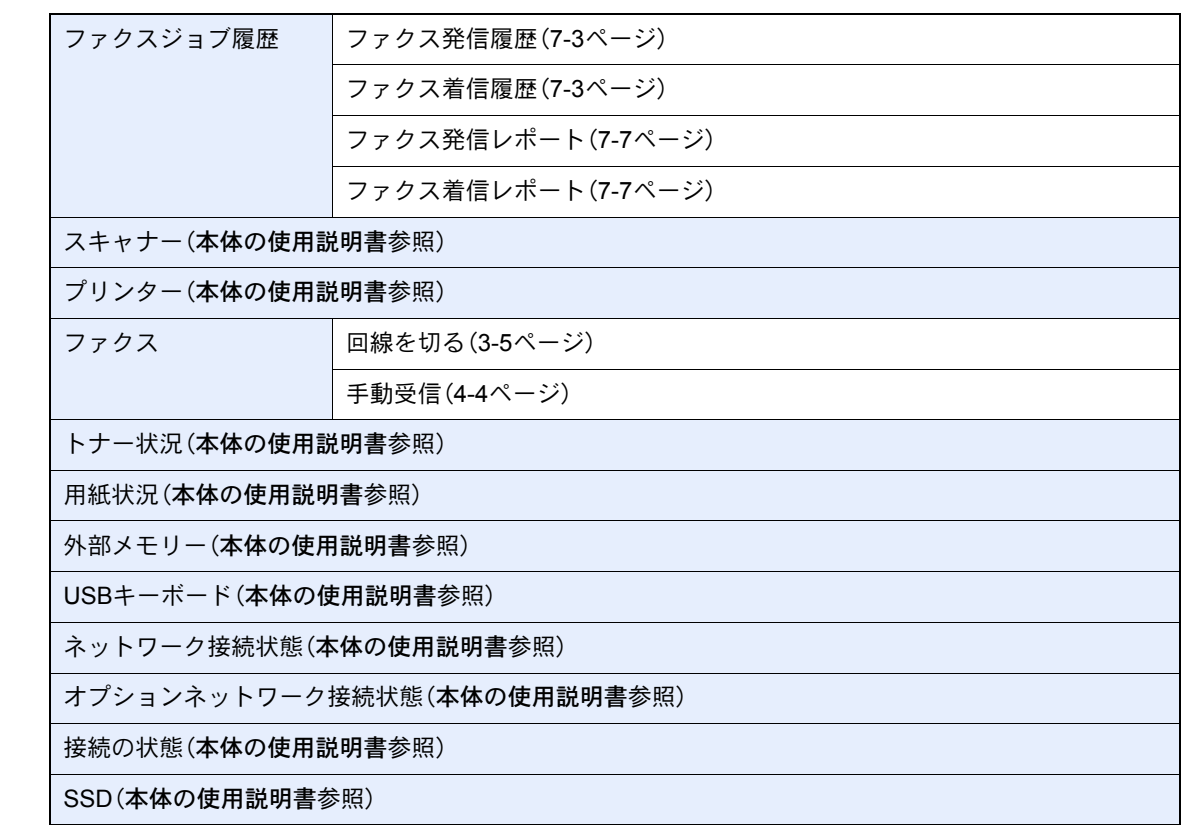

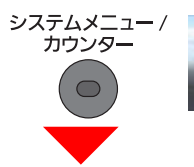

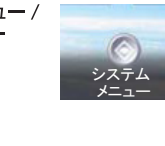

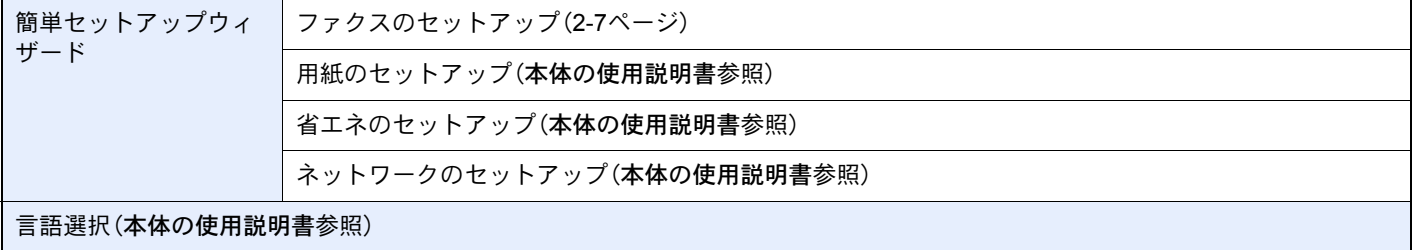

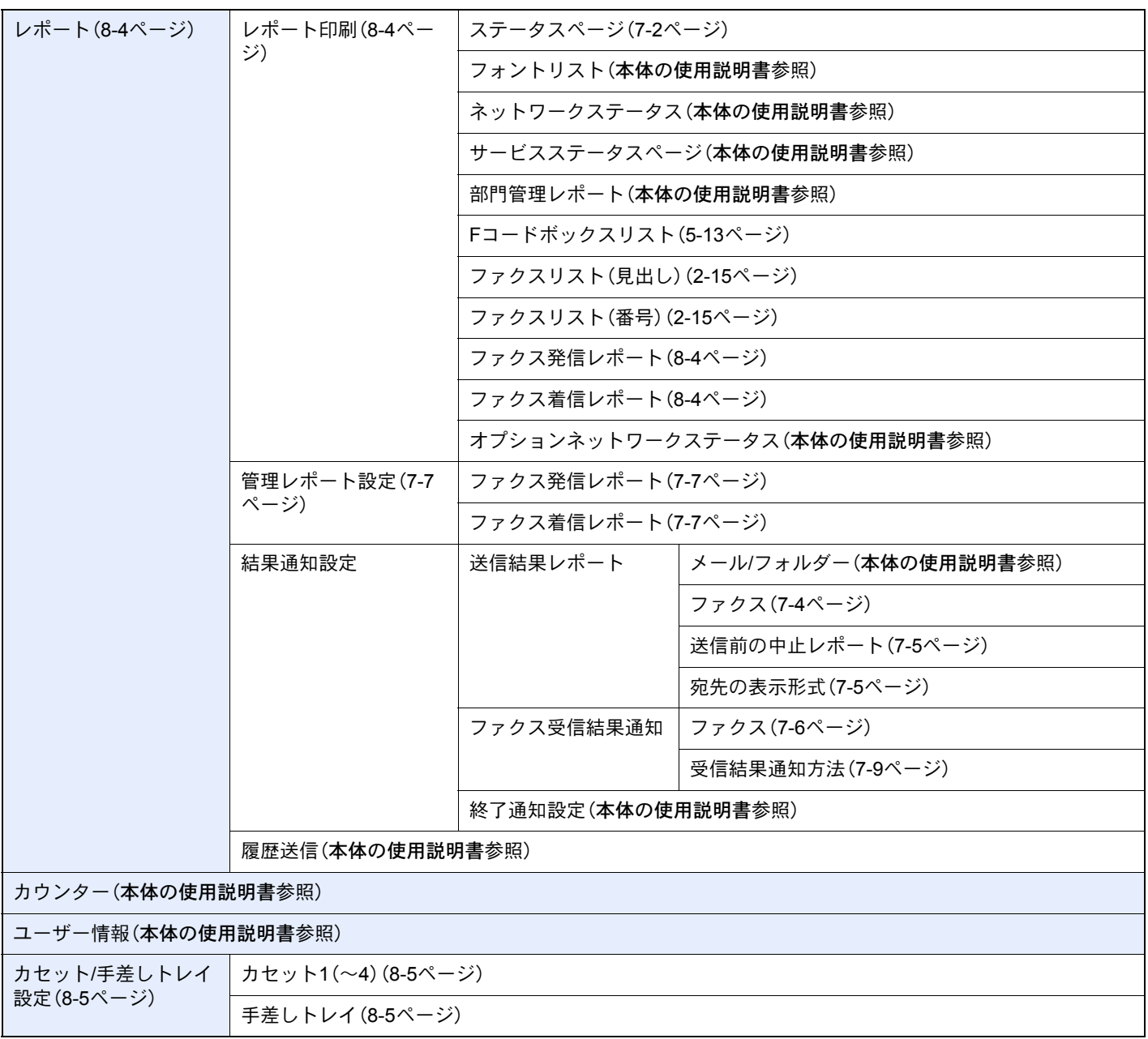

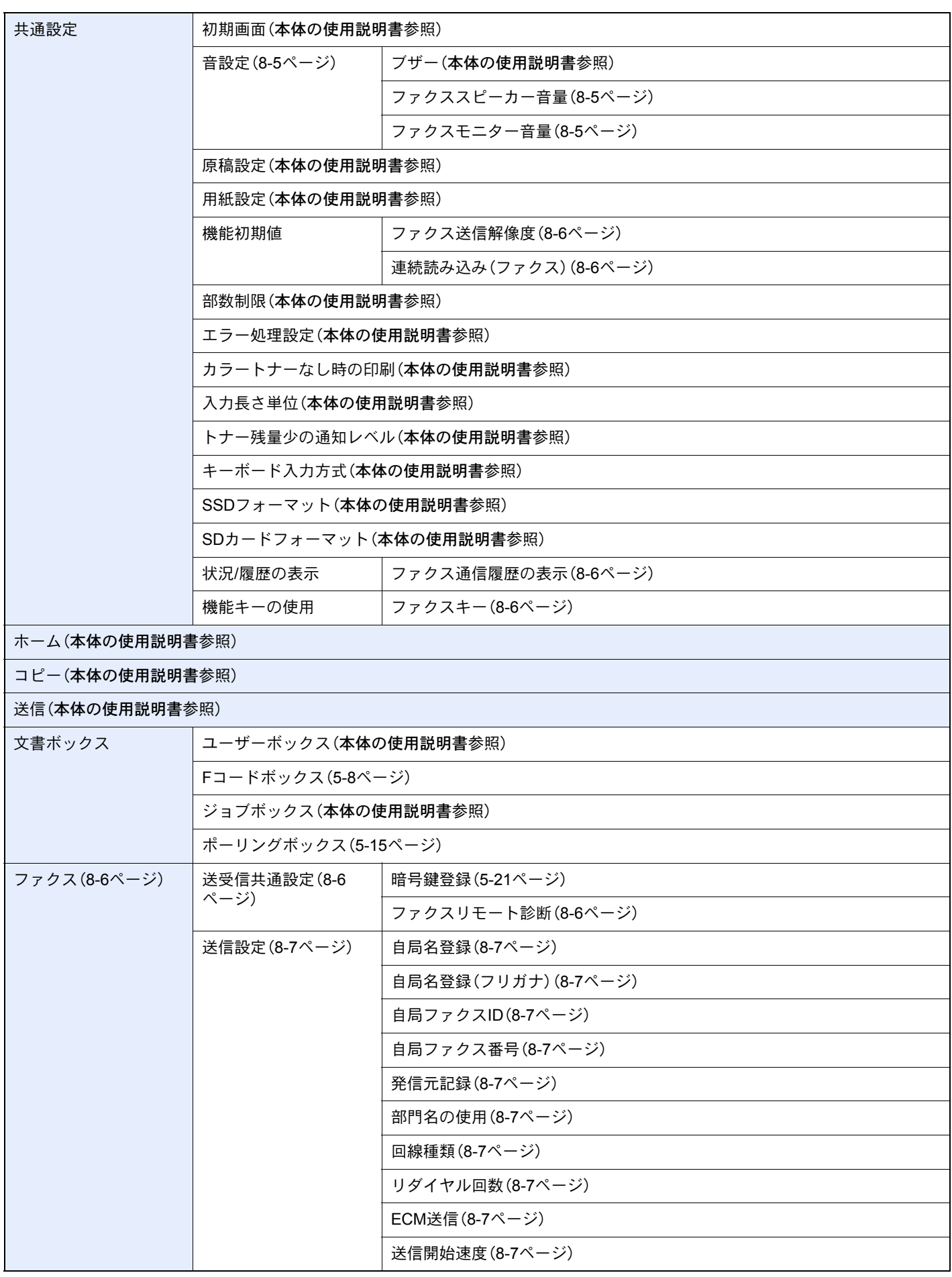

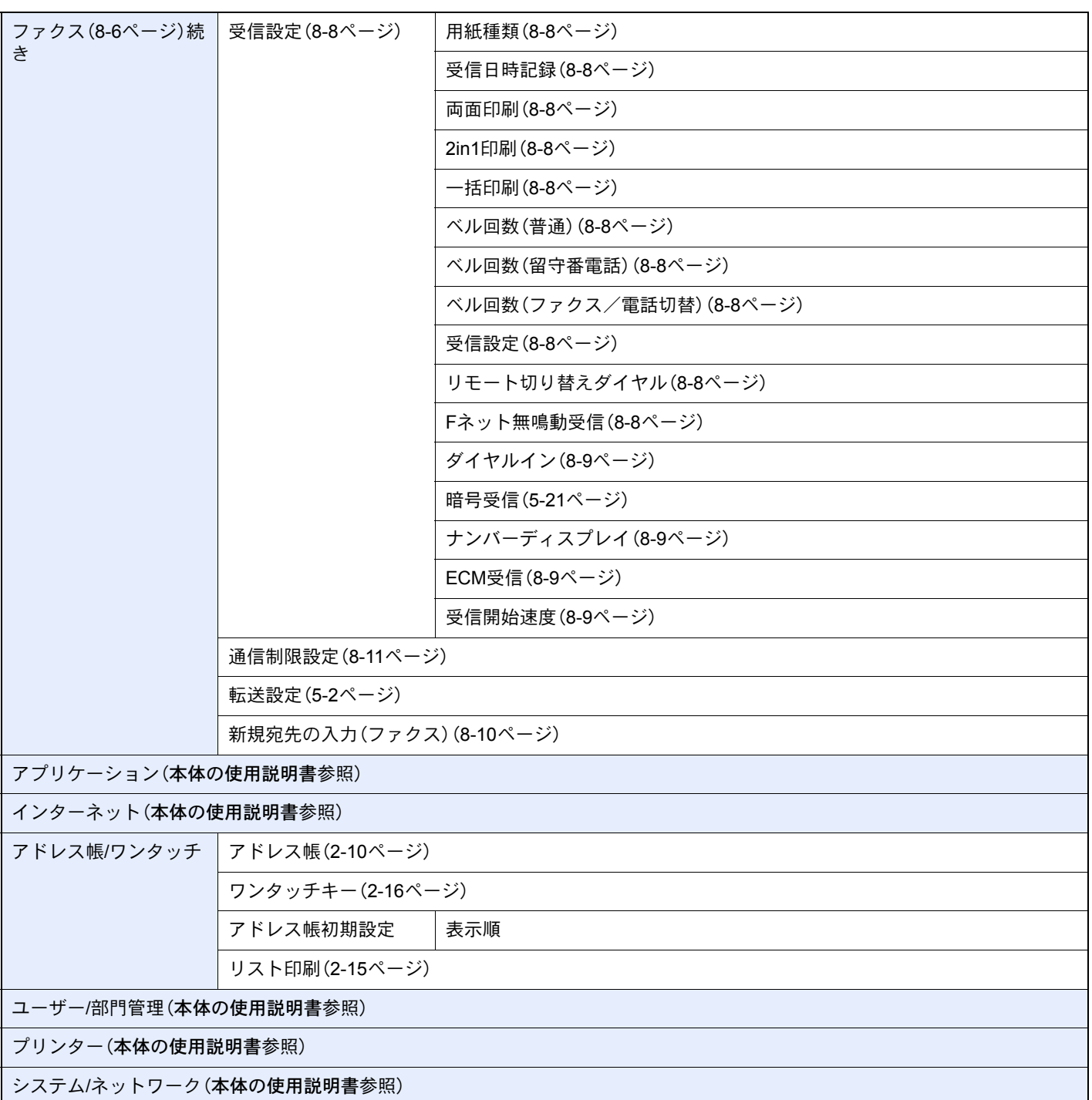

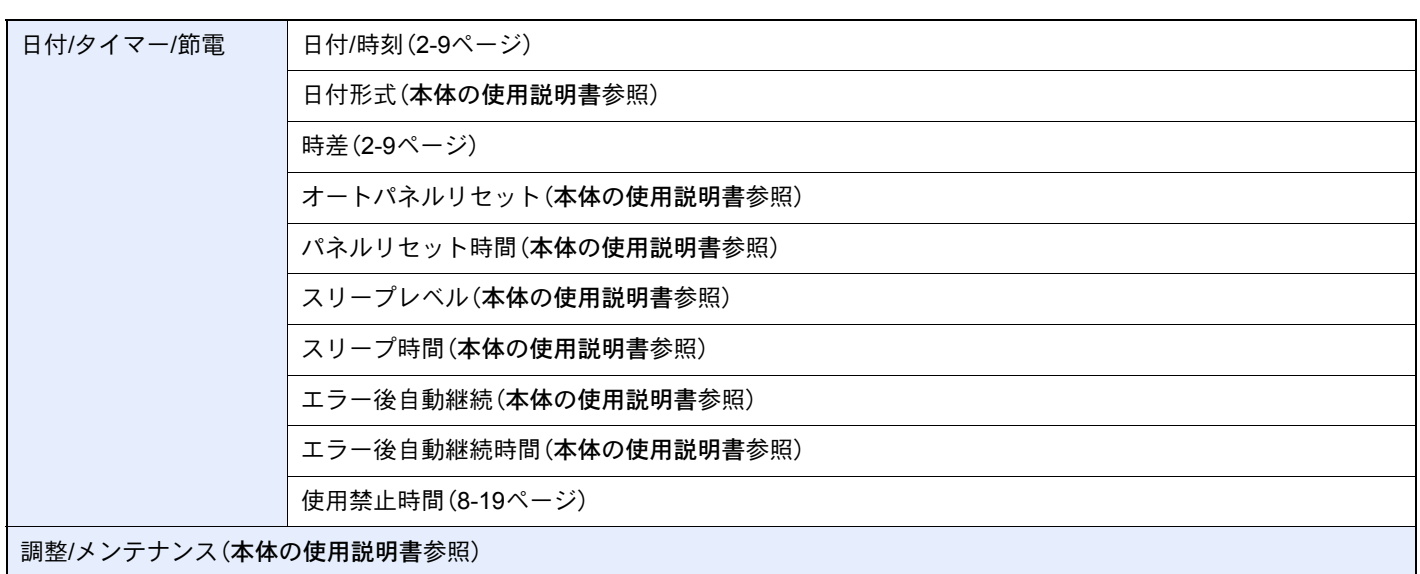

## 出荷時設定値一覧表

ファクス機能の設定範囲と出荷時設定値は次のとおりです。

<span id="page-186-0"></span>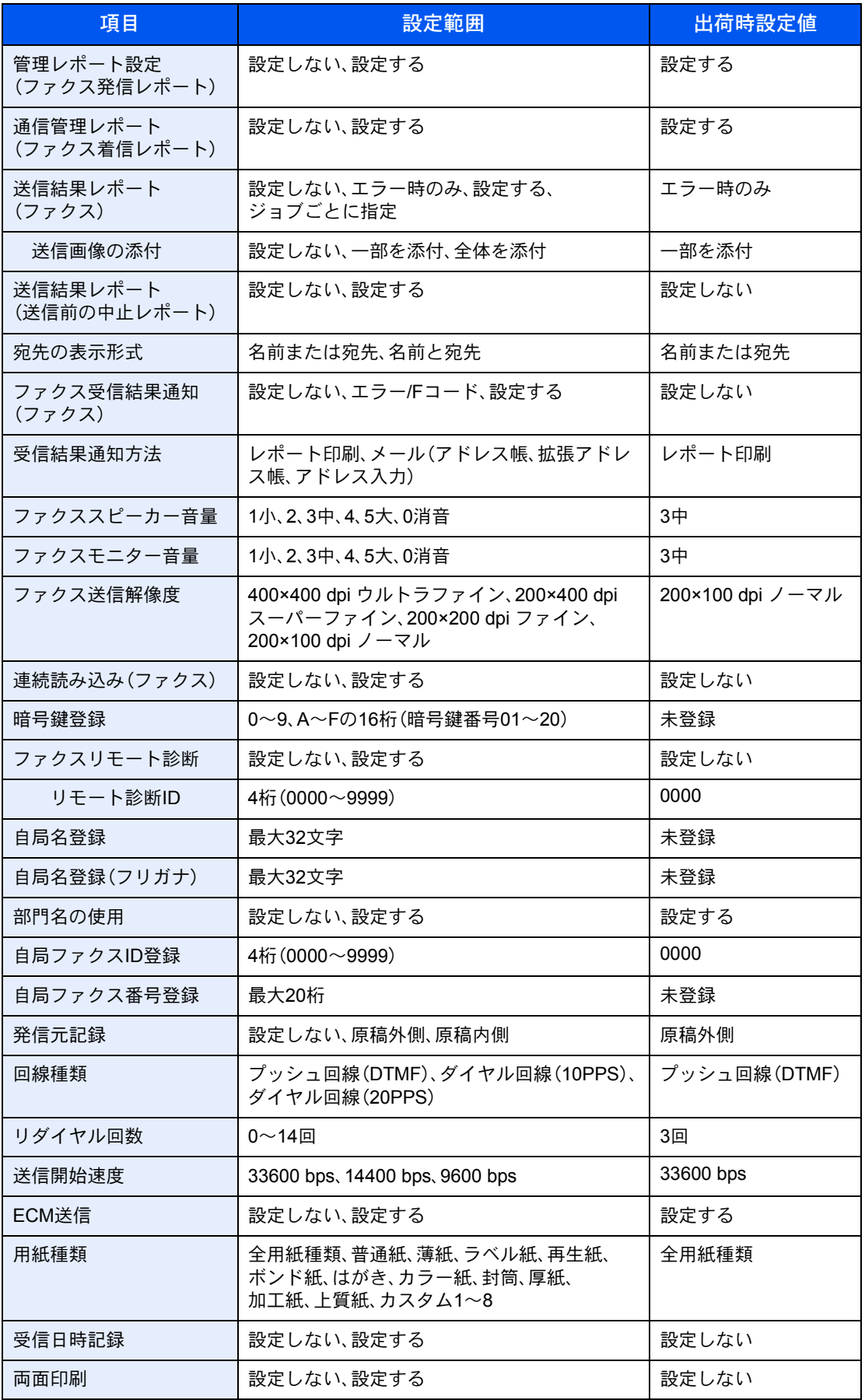

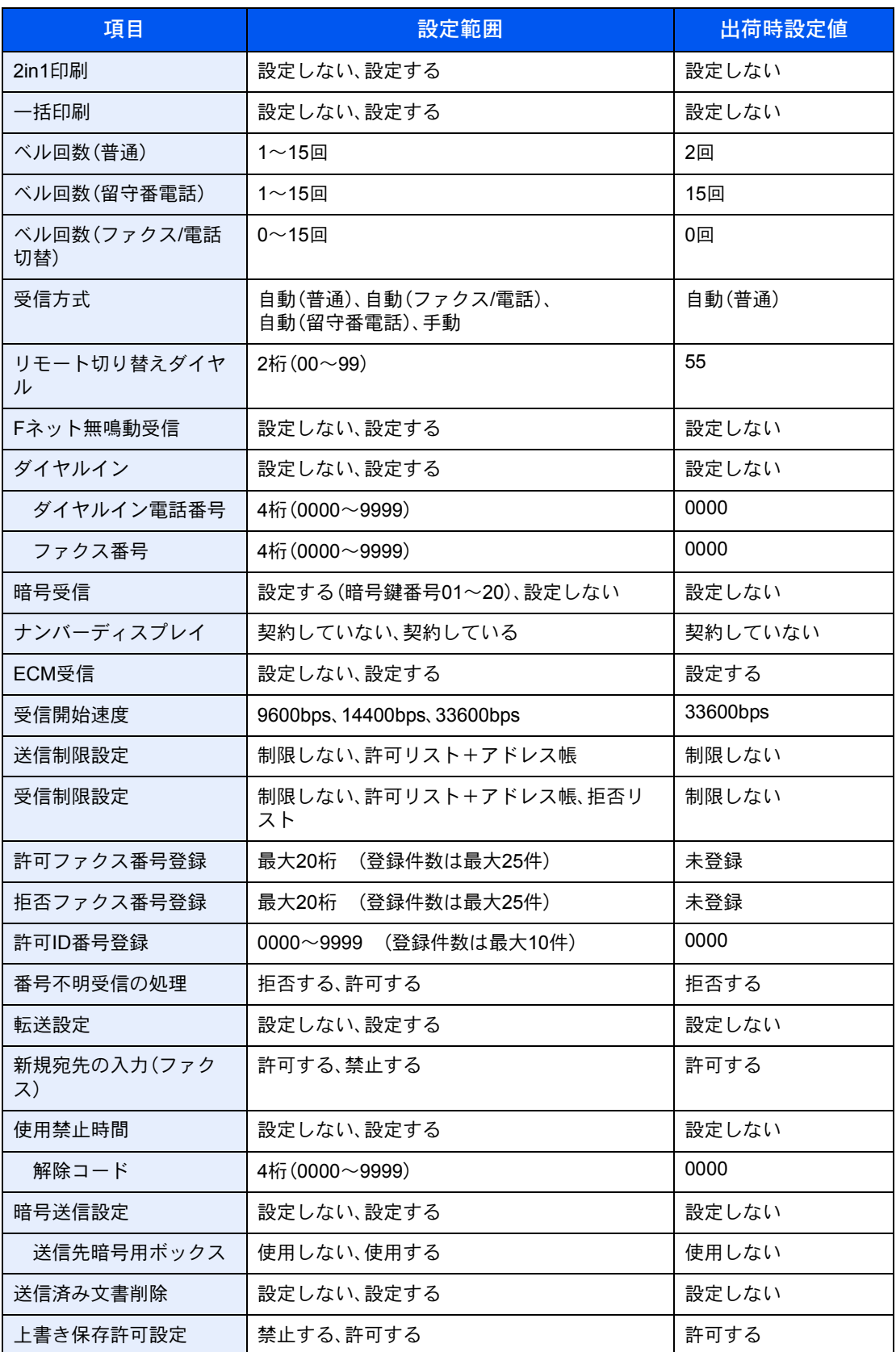

# 受信サイズと印刷用紙優先順位表

受信した原稿のサイズと、同サイズ同方向の用紙がカセットにセットされていない場合、本機が印刷の際に自動で選択 する用紙の優先順位は次の表のとおりです。

<span id="page-188-0"></span>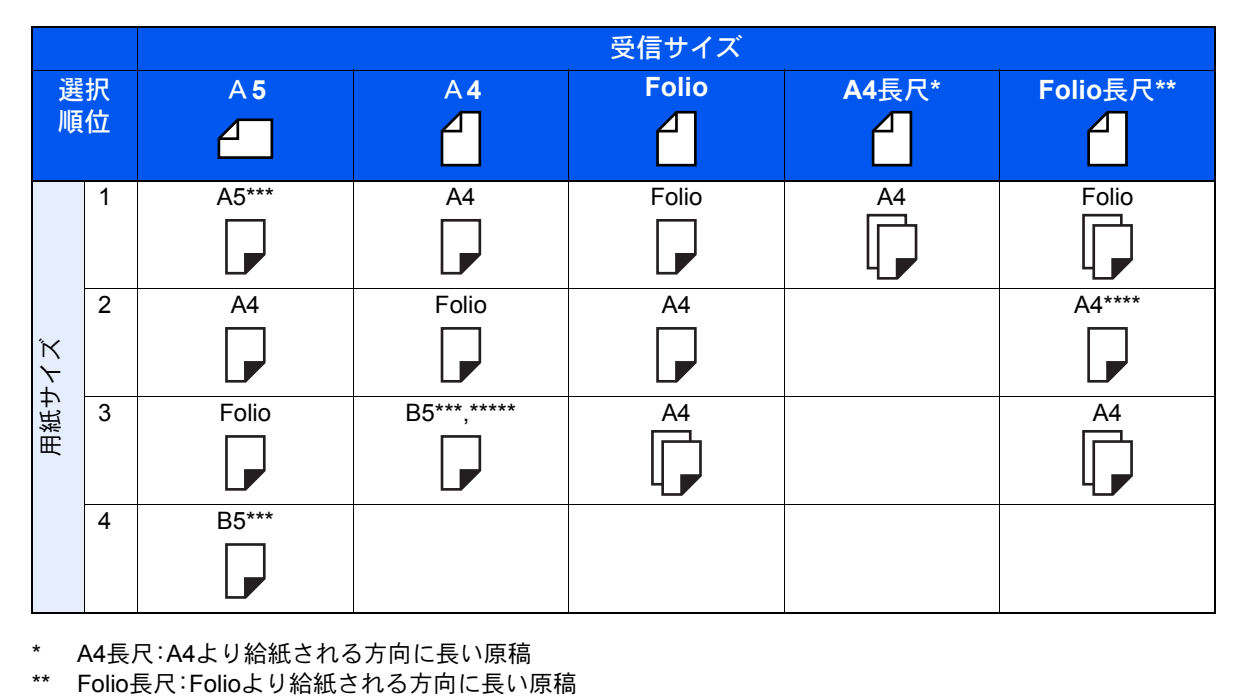

\* A4長尺:A4より給紙される方向に長い原稿<br>\*\* Folio長尺:Folioより給紙される方向に長い原稿

\*\*\* 受信サイズと用紙の向きが異なるため、画像を自動的に90°回転して印刷します。

\*\*\*\* Folioの長さ(330mm)より長い画像を受信し、分割せずにA4用紙に印刷します。

\*\*\*\*\*A4縦の長さ(297mm)より短い画像を受信し、B5用紙(横幅182mm)に縮小して印刷します。

□は2枚の用紙に分割して印刷されることを示しています。

#### 14 参考

「受信用紙種類」で用紙の種類を選択している場合は、用紙種類が一致する給紙元から印刷 します。

→ 用紙種類 (4-7ページ)

「受信用紙種類」で[全用紙種類]を選択している場合でも、ファクスの印刷に使用できない 用紙種類がセットされた給紙元からは印刷できません。

## 索引

数字 2in1印刷 [4-6](#page-65-0), [8-8](#page-146-12)

### **E**

ECM受信 [8-9](#page-147-4) ECM送信 [8-7](#page-145-11)

#### **F**

Fコード掲示板受信 [5-17](#page-84-1) Fコード送信ができない [9-7](#page-166-0) Fコード通信 [5-8](#page-75-1) Fコードサブアドレス [5-8](#page-75-2) Fコードパスワード [5-8](#page-75-3) 送信のしかた [5-14](#page-81-0) Fコードボックス [5-8](#page-75-4) Fコードボックス印刷後原稿の削除 [5-12](#page-79-0) Fコードボックスからの印刷 [5-11](#page-78-0) Fコードボックスからの削除 [5-13](#page-80-1) Fコードボックスリスト [5-13](#page-80-2) 確認 [5-12](#page-79-1) 削除 [5-10](#page-77-0) 登録 [5-9](#page-76-0) 変更 [5-10](#page-77-0) Fネット [4-7,](#page-66-1) [8-8](#page-146-13)

### **N**

Network FAX 基本的な送信の方法 [6-9](#page-107-0) 受信の流れ [6-2](#page-100-0) セットアップ [6-3](#page-101-0) 送信の流れ [6-2](#page-100-1) ドライバーのインストール [6-6](#page-104-0)

### あ

宛先確認画面 [7-10](#page-138-0) アドレス帳 [2-10,](#page-26-1) [3-9](#page-42-1) 宛先(個人)の登録 [2-10](#page-26-2) 宛先選択 [3-9](#page-42-1) グループの登録 [2-12](#page-28-0) 検索 [3-9](#page-42-2) 変更/削除 [2-13](#page-29-0) リストの出力 [2-15](#page-31-1) 暗号受信 [8-9](#page-147-5) 暗号通信 暗号受信の設定のしかた [5-24](#page-91-0) 暗号鍵 [5-21](#page-88-2) 暗号鍵の登録 [5-21](#page-88-3) 暗号鍵の変更/削除 [5-22](#page-89-0) 暗号鍵番号 [5-21](#page-88-4) 暗号送信のしかた [5-23](#page-90-0) 暗号ボックス番号 [5-21](#page-88-5)

#### い

一括印刷 [4-6](#page-65-1), [8-8](#page-146-14) 一括送信 [3-20](#page-53-1) 印刷されない [9-7](#page-166-1)

#### え

エラーコード一覧表 [9-5](#page-164-0) エンターキー [2-6](#page-22-0)

#### お

お気に入り [3-26](#page-59-0) 音設定 正常終了音 [8-5](#page-143-6) ファクススピーカー設定 [8-5](#page-143-7) ファクスモニター設定 [8-5](#page-143-8) 正常終了音 [2-7](#page-23-1) ファクススピーカー設定 [2-7](#page-23-2) ファクスモニター設定 [2-7](#page-23-3)

#### か

各部の名称とはたらき [2-2](#page-18-0) 簡単セットアップ [2-7](#page-23-4) 管理機能 [8-20](#page-158-0)

#### き

許可ID番号 登録 [8-16](#page-154-0) 変更/削除 [8-17](#page-155-0) 許可ファクス番号 登録 [8-12](#page-150-0) 変更/削除 [8-13](#page-151-0) 拒否ファクス番号 登録 [8-14](#page-152-0) 変更/削除 [8-15](#page-153-0)

### け

原稿送り装置 [2-3](#page-19-0) 原稿サイズ [3-16](#page-49-4) 原稿セット向き [3-16](#page-49-5) 原稿の画質 [3-17](#page-50-3)

### し

自局ファクスID [2-7](#page-23-5), [8-7](#page-145-12) 自局ファクス番号 [2-7](#page-23-6), [8-7](#page-145-13) 自局名 [2-7](#page-23-7), [8-7](#page-145-14) 時刻 [2-9](#page-25-1) 受信開始速度 [8-9](#page-147-6) 受信サイズと印刷用紙優先順位 [10-21](#page-188-0) 受信設定 [4-2](#page-61-0), [8-8](#page-146-15) 受信できない [9-7](#page-166-2) 受信日時記録 [4-6](#page-65-2), [8-8](#page-146-16) 受信方式 [4-2](#page-61-1) 受信用紙種類 [4-7](#page-66-2), [8-8](#page-146-17) 出荷時設定値一覧表 [10-19](#page-186-0) 手動受信 [4-4](#page-63-1), [5-30](#page-97-0) 手動送信 [3-19,](#page-52-0) [5-29](#page-96-0) 使用禁止時間 [8-19](#page-157-1) 仕様(ファクス機能)[10-11](#page-178-0)

#### せ

静音モード [3-16](#page-49-6)

#### そ

操作パネル [2-4](#page-20-0) 送受信制限 [8-11](#page-149-1) 許可ID番号 [8-16](#page-154-0) 許可ファクス番号 [8-12](#page-150-0) 拒否ファクス番号 [8-14](#page-152-0) 受信拒否条件 [8-12](#page-150-1) 受信制限設定 [8-18](#page-156-0) 前提条件 [8-11](#page-149-2) 送信制限設定 [8-18](#page-156-1) 通信成立条件 [8-11](#page-149-3) 番号不明受信の処理 [8-18](#page-156-2) 送信開始速度 [8-7](#page-145-15) 送信状況 [3-4](#page-37-0) 送信できない [9-7](#page-166-3) 送信予約 [3-21](#page-54-1)

### た

代行受信 [4-3](#page-62-0) ダイヤルイン [4-8](#page-67-0), [8-9](#page-147-7) タッチパネル [2-5](#page-21-0) 短縮キー [2-6](#page-22-1) 宛先選択 [3-11](#page-44-0)

### ち

チェーンダイヤル [3-24](#page-57-0) 中止 送/受信の中止(通信の切断) [3-5](#page-38-1) タイマー送信の中止 [3-21](#page-54-2) ファクスダイレクト送信の中止 [3-18](#page-51-2) ポーリング送信 [5-16](#page-83-0) メモリー送信の中止 [3-5](#page-38-2)

### つ

通信結果/登録の確認 [7-2](#page-130-1)

### て

電源を切るときの注意 [9-3](#page-162-0) 電話回線の設定 [2-7](#page-23-8), [8-7](#page-145-16)

### と

同報送信 [3-11](#page-44-1) トラブルが発生した場合 [9-7](#page-166-4)

#### な

ナンバーディスプレイ [2-7](#page-23-9), [8-9](#page-147-8)

### $\sigma$

濃度 [3-17](#page-50-4)

#### は

発信元記録 [2-7](#page-23-10) 発信元記録の選択 [8-7](#page-145-17)

#### ひ 日付 [2-9](#page-25-2)

#### ふ

ファクス/電話自動切替受信 [5-25](#page-92-0) ファクス/留守番電話自動切替受信 [5-27](#page-94-0) ファクス初期設定 [8-2](#page-140-0) ファクス専用自動受信 [4-2](#page-61-2) ファクス送信解像度 [3-17](#page-50-5) ファクス送信レポート [3-23](#page-56-3) ファクスタイマー送信 [3-20](#page-53-2) 即時送信 [3-21](#page-54-2) ファクスダイレクト送信 [3-18](#page-51-3) 中止 [3-18](#page-51-2) 部門管理 [8-20](#page-158-1) 制限 [8-20](#page-158-2) 対象となる通信形態 [8-20](#page-158-3) 内容 [8-20](#page-158-1) ログイン [3-14](#page-47-0) 部門名の使用 [8-7](#page-145-18) 文書名入力 [3-23](#page-56-4)

#### へ

ベル回数 電話切替 [8-8](#page-146-18) 普通 [8-8](#page-146-19) 留守番電話 [8-8](#page-146-20)

## ほ

ホーム画面 [2-5](#page-21-1) ポーリング通信 [5-15](#page-82-1) Fコード掲示板受信 [5-17](#page-84-1) 確認 [5-20](#page-87-0) ポーリング受信 [5-17](#page-84-2) ポーリング送信 [5-15](#page-82-2) ポーリングボックスからの印刷 [5-19](#page-86-0) ポーリングボックスからの削除 [5-20](#page-87-1) 本体(名称) [2-2](#page-18-1)

## め

メール通知 受信結果通知 [7-9](#page-137-1) ジョブ終了通知 [3-23](#page-56-5) メッセージ [9-4](#page-163-0) メニューマップ [10-13](#page-180-0) メモリー送信 [3-2](#page-35-0) 中止 [3-5](#page-38-2) メモリー転送 [5-2](#page-69-1) Command Center RX [5-7](#page-74-0) 転送先の種類 [5-2](#page-69-2)

## も

文字の入力 [10-2](#page-169-0)

#### ゆ

ユーザー管理 [8-20](#page-158-4) 内容 [8-20](#page-158-4) ログイン [3-13](#page-46-0) 優先送信 [3-4](#page-37-1)

#### ら

-<br>ランプ表示 [9-2](#page-161-0)

#### り

リダイヤル [3-6](#page-39-0) 回数の変更 [8-7](#page-145-19) リモート切替機能 [5-31,](#page-98-0) [8-8](#page-146-21) 使いかた [5-31](#page-98-1) リモート診断 [8-6](#page-144-7) 両面 [3-16](#page-49-7) 両面印刷 [4-6](#page-65-3), [8-8](#page-146-22) 履歴 [7-3](#page-131-1) ジョブ履歴画面 [7-3](#page-131-2)

#### れ

レポート Fコードボックスリスト [5-13](#page-80-2) 宛先の表示形式 [7-5](#page-133-1) 受信結果レポート [7-6](#page-134-1) ステータスページ [7-8](#page-136-0) 送信結果レポート [7-4](#page-132-1) 送信前に中止されたジョブのレポート [7-5](#page-133-2) 通信管理レポート [7-7](#page-135-2) 連続読み込み [3-18](#page-51-4)

### わ

割り込み送信 [3-22](#page-55-0) ワンタッチキー [2-16](#page-32-1) 宛先選択 [3-10](#page-43-1) 宛先登録 [2-16](#page-32-2) 変更/削除 [2-17](#page-33-0)

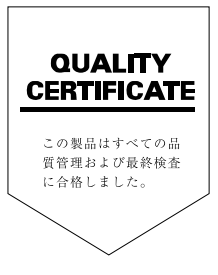

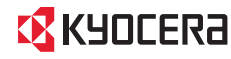

IX KYOCERa お客様相談窓口のご案内

弊社製品についてのお問い合わせは、下記のナビダイヤルへご連絡 ください。市内通話料金でご利用いただけます。

## 京セラドキュメントソリューションズ株式会社 京セラドキュメントソリューションズジャパン株式会社

〒158-8610 東京都世田谷区玉川台2丁目14番9号

http://www.kyoceradocumentsolutions.co.jp

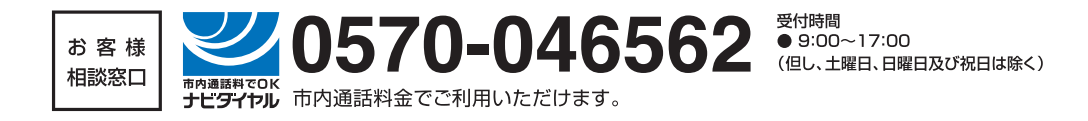